# SIEMENS

SIMATIC

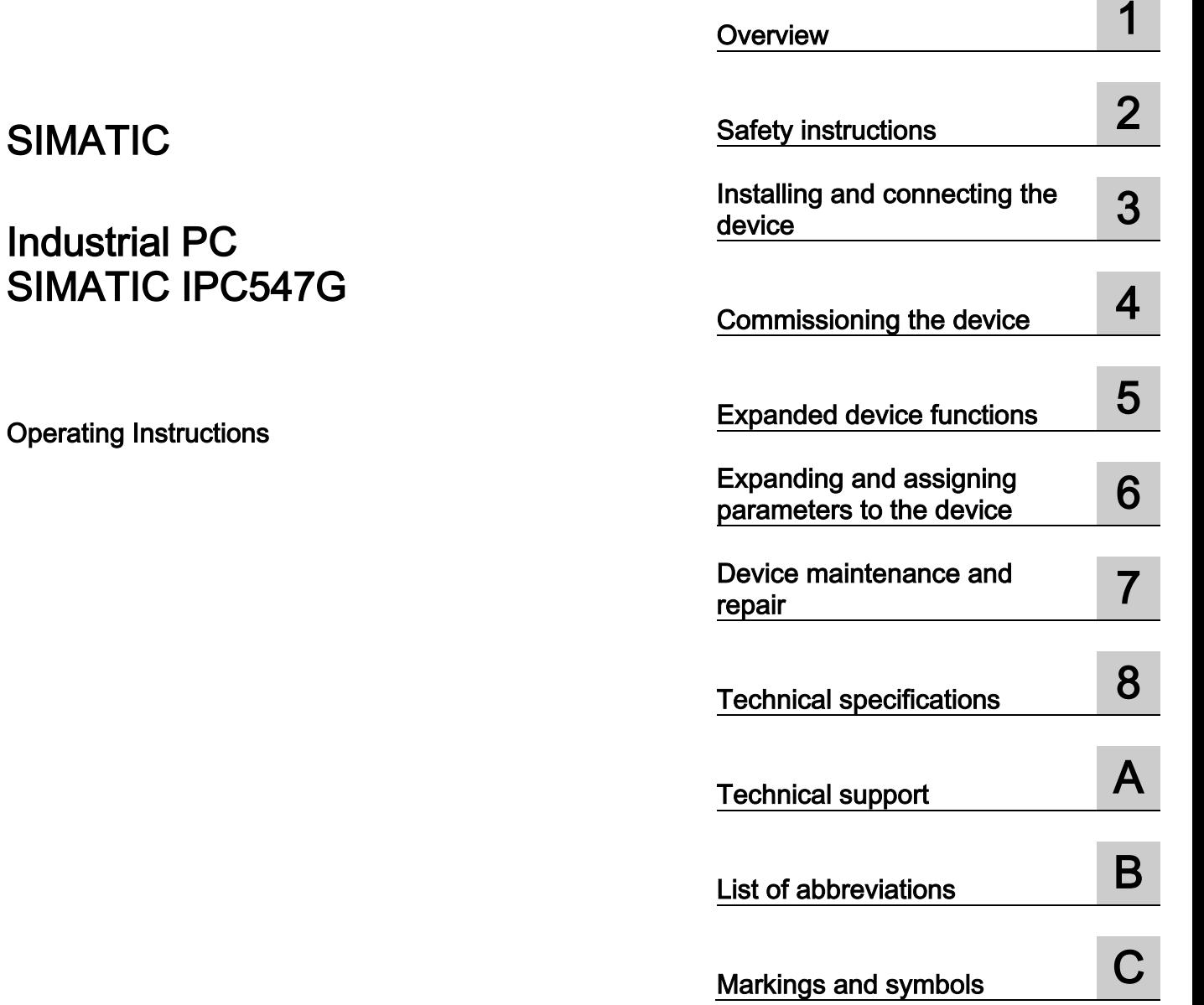

[Preface](#page-2-0) 

04/2020 A5E49948632-AA

#### Legal information

#### Warning notice system

This manual contains notices you have to observe in order to ensure your personal safety, as well as to prevent damage to property. The notices referring to your personal safety are highlighted in the manual by a safety alert symbol, notices referring only to property damage have no safety alert symbol. These notices shown below are graded according to the degree of danger.

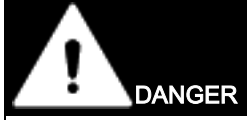

indicates that death or severe personal injury will result if proper precautions are not taken.

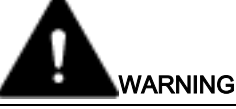

indicates that death or severe personal injury may result if proper precautions are not taken.

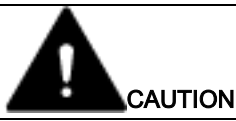

indicates that minor personal injury can result if proper precautions are not taken.

#### **NOTICE**

indicates that property damage can result if proper precautions are not taken.

If more than one degree of danger is present, the warning notice representing the highest degree of danger will be used. A notice warning of injury to persons with a safety alert symbol may also include a warning relating to property damage.

#### Qualified Personnel

The product/system described in this documentation may be operated only by **personnel qualified** for the specific task in accordance with the relevant documentation, in particular its warning notices and safety instructions. Qualified personnel are those who, based on their training and experience, are capable of identifying risks and avoiding potential hazards when working with these products/systems.

#### Proper use of Siemens products

Note the following:

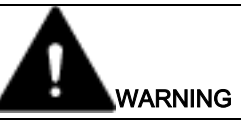

Siemens products may only be used for the applications described in the catalog and in the relevant technical documentation. If products and components from other manufacturers are used, these must be recommended or approved by Siemens. Proper transport, storage, installation, assembly, commissioning, operation and maintenance are required to ensure that the products operate safely and without any problems. The permissible ambient conditions must be complied with. The information in the relevant documentation must be observed.

#### **Trademarks**

All names identified by ® are registered trademarks of Siemens AG. The remaining trademarks in this publication may be trademarks whose use by third parties for their own purposes could violate the rights of the owner.

#### Disclaimer of Liability

We have reviewed the contents of this publication to ensure consistency with the hardware and software described. Since variance cannot be precluded entirely, we cannot guarantee full consistency. However, the information in this publication is reviewed regularly and any necessary corrections are included in subsequent editions.

Siemens AG Division Digital Factory Postfach 48 48 90026 NÜRNBERG GERMANY

A5E49948632-AA Ⓟ 03/2020 Subject to change

Copyright © Siemens AG 2020. All rights reserved

## <span id="page-2-0"></span>Preface

These operating instructions contain all the information you need for commissioning and operation of the SIMATIC IPC547G.

It is intended both for programming and testing personnel who commission the device and connect it with other units (automation systems, programming devices), as well as for service and maintenance personnel who install add-ons or carry out fault/error analyses.

#### Basic knowledge required

A solid background in personal computers and Microsoft operating systems is required to understand this manual. General knowledge in the field automation control engineering is recommended.

#### Validity of the Operating Instructions

These operating instructions are valid for all supplied versions of the SIMATIC IPC547G.

#### Scope of this documentation

The documentation for the SIMATIC IPC547G includes the following sections:

- Product Information "Important notes on your device"
- Quick Install Guide SIMATIC IPC547G
- SIMATIC IPC547G, Operating Instructions in multiple languages

The documentation is part of the "Documentation and Drivers" DVD supplied with the product.

Refer to the corresponding user documentation for information and instructions on using software.

#### **Conventions**

The terms "PC" or "device" are sometimes used in place of the product name SIMATIC IPC547G in these operating instructions.

#### Figures

This document contains figures for the described device. The supplied device may differ in some details from the figures.

- Portions of the figure referenced in the text are marked with item numbers:  $(1)$ ,  $(2)$ ,  $(3)$ , etc.
- Work steps within the figures are marked with process numbers according to the order in which they have to be performed:  $\mathbf{0}, \mathbf{\Theta}, \mathbf{\Theta}, ...$

#### **History**

Currently released versions of these operating instructions:

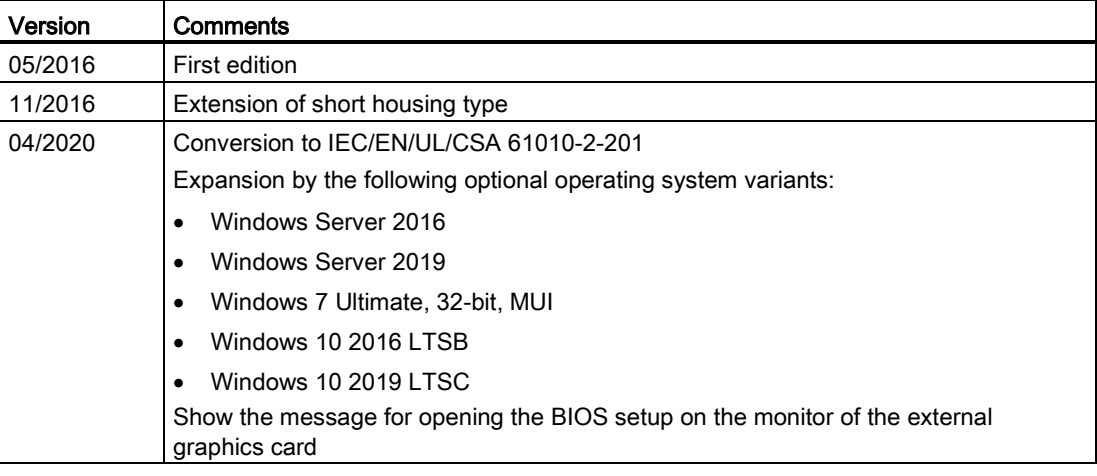

## **Table of contents**

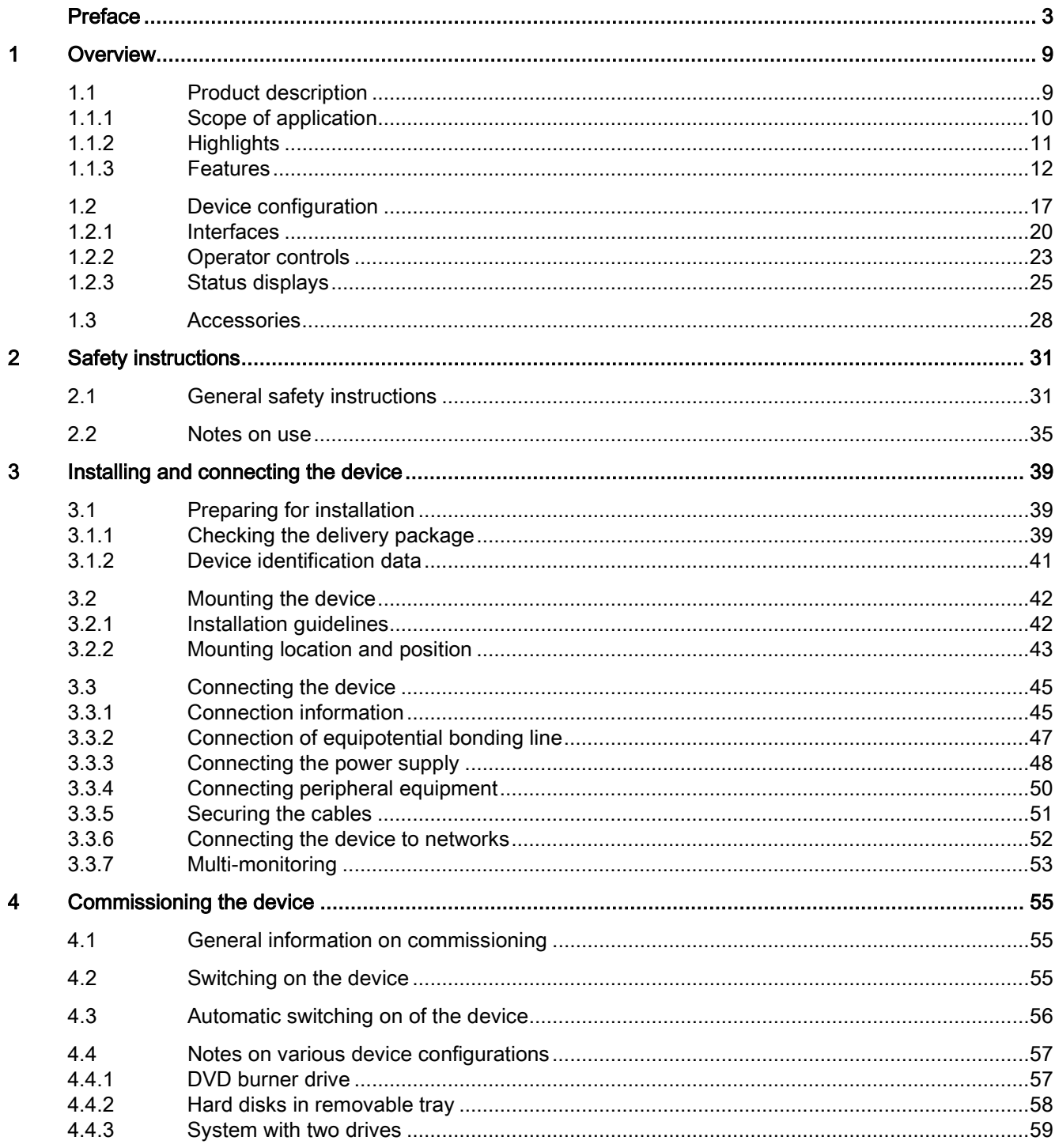

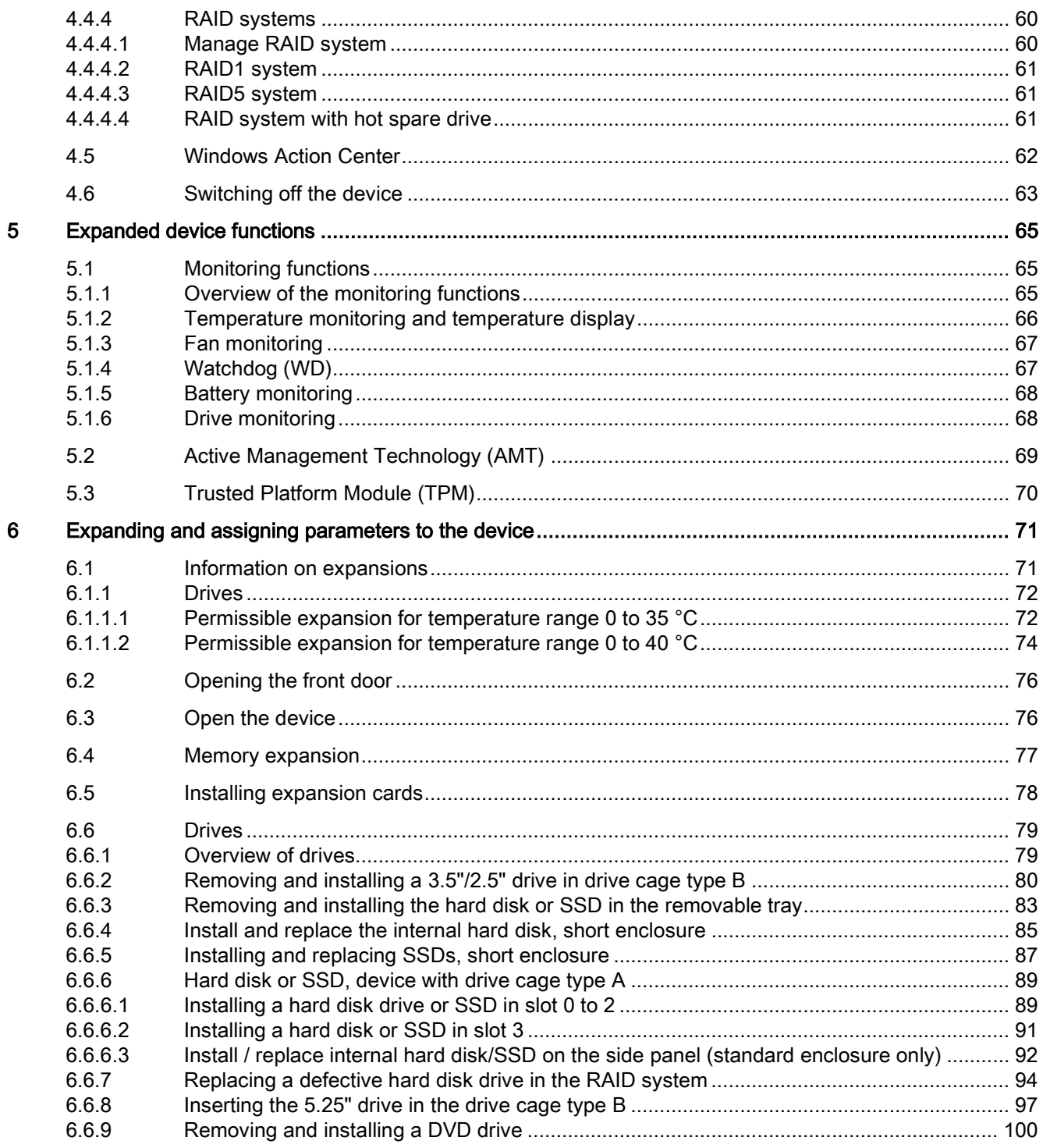

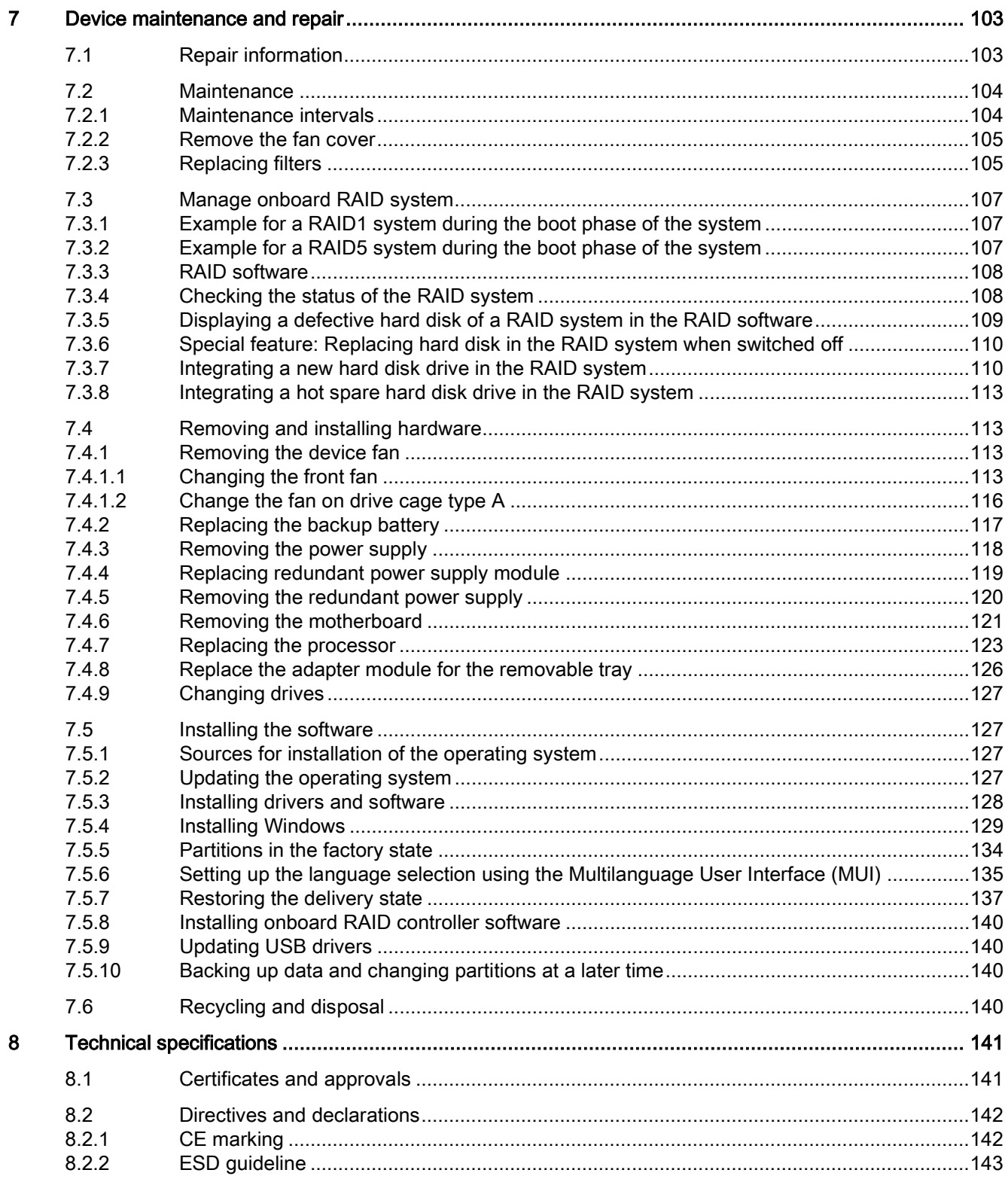

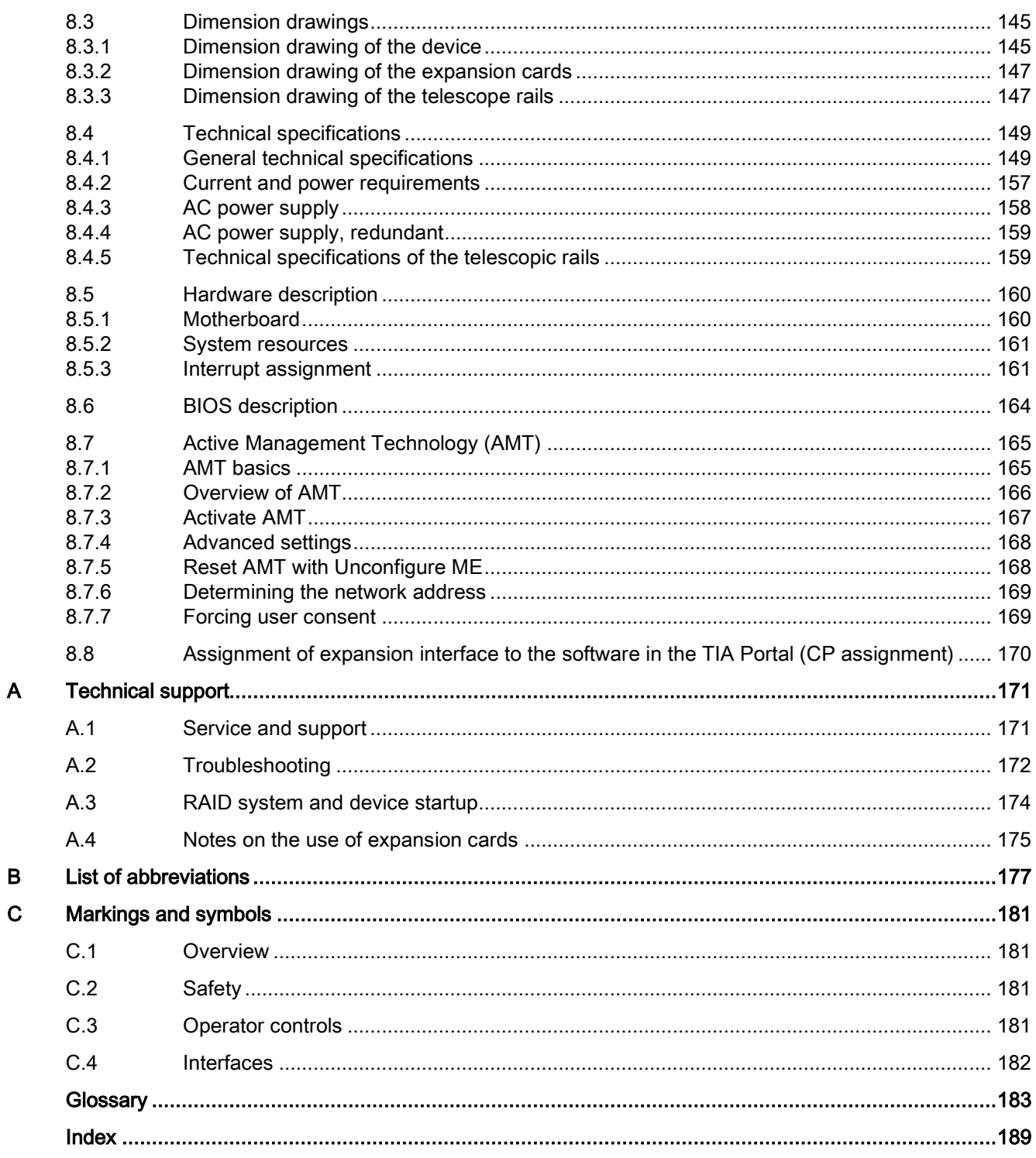

### <span id="page-8-1"></span><span id="page-8-0"></span>1.1 Product description

#### Note

Depending on the configuration ordered the features and illustrations described in this manual may differ from the features of your device.

The SIMATIC IPC547G is a powerful industrial PC in 19" rack format design (4 HE). It is perfectly suited for high-performance industrial PC applications.

- Maximum performance
- Attractive price

#### Device with standard enclosure (enclosure depth 446 mm)

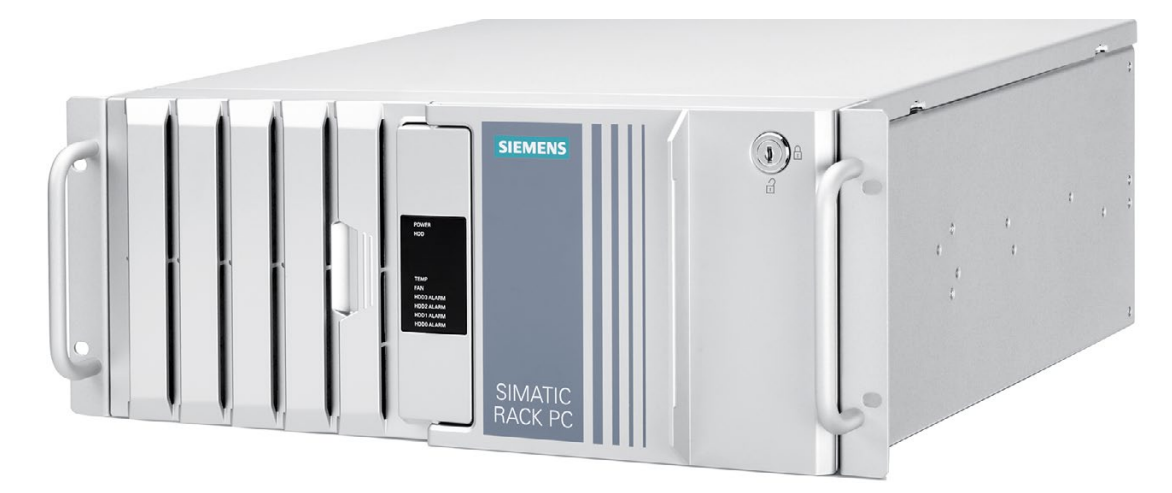

1.1 Product description

#### Device with short enclosure (enclosure depth 356 mm)

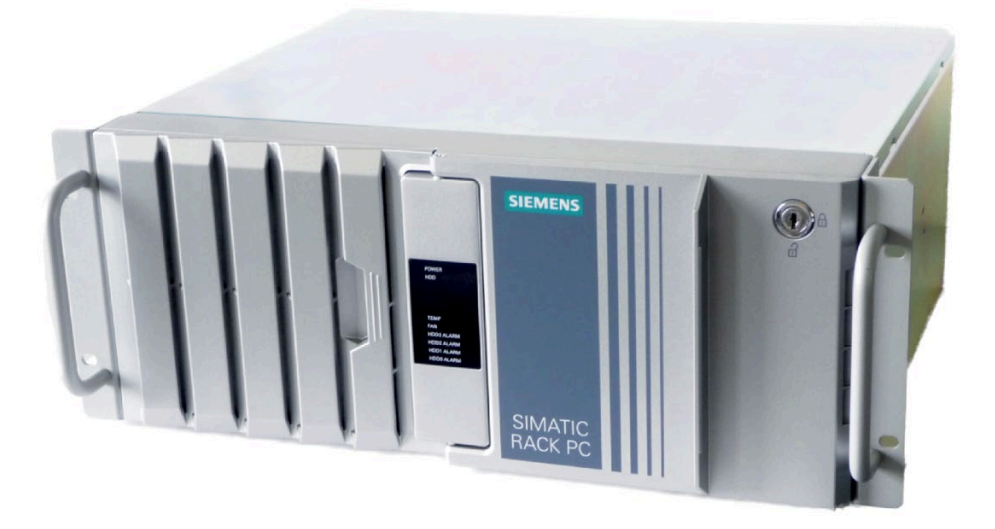

#### <span id="page-9-0"></span>1.1.1 Scope of application

The SIMATIC IPC offers system integrators, cabinet designers, system engineers and machine designers a 19" rack PC platform for high-performance applications and IT applications on the control and cell level for:

- Process and visualization applications
- Industrial image processing
- Quality assurance and monitoring tasks
- Measurement, control and rule-based tasks
- Data acquisition and management

The SIMATIC IPC has CE certification for use in the industrial sector as well as in residential and commercial areas and small businesses. In addition to the industrial applications, therefore, it can also be used in building automation or in public facilities.

#### <span id="page-10-0"></span>1.1.2 Highlights

#### The latest PC technology

- State-of-the-art Intel® technology, 6th Generation Intel® Core™ i processors
- Maximum performance and scalability, independent of the enclosure version
- Expansion card slots
	- 2 × PCIe x16, 1 × PCIe x8, 2 × PCIe x4, 2 × PCI
- Enterprise hard disks (HDD) in RAID configurations

#### Industrial compatibility

- Independent industrial product design
- Dust protection
- Service-friendly equipment design
- CE certification for industrial and office use
- Transport safety for expansion cards
- Monitoring functions

#### Security of investment

● Guaranteed spare parts availability for at least 3 years

#### High system availability

- SIMATIC PC DiagMonitor PC diagnostics and message software via OPC/SNMP/LAN
- Preventative data backup with the SIMATIC IPC Image & Partition Creator
- RAID \* configurations: RAID controller onboard
- RAID1<sup>\*</sup> Disk mirroring on two drives, "hot swap" \*\* in connection with removable tray
- RAID5<sup>\*\*</sup> Striping with parity on three drives, "hot swap" \*\* in connection with removable tray
- Redundant power supply
	- \* depending on the motherboard variant
	- \* depending on the motherboard variant and enclosure variant

1.1 Product description

#### <span id="page-11-0"></span>1.1.3 Features

#### Note

#### Please take note of the version ordered

Depending on the configuration ordered the features and illustrations described in this manual may differ from the features of your device.

#### Basic data

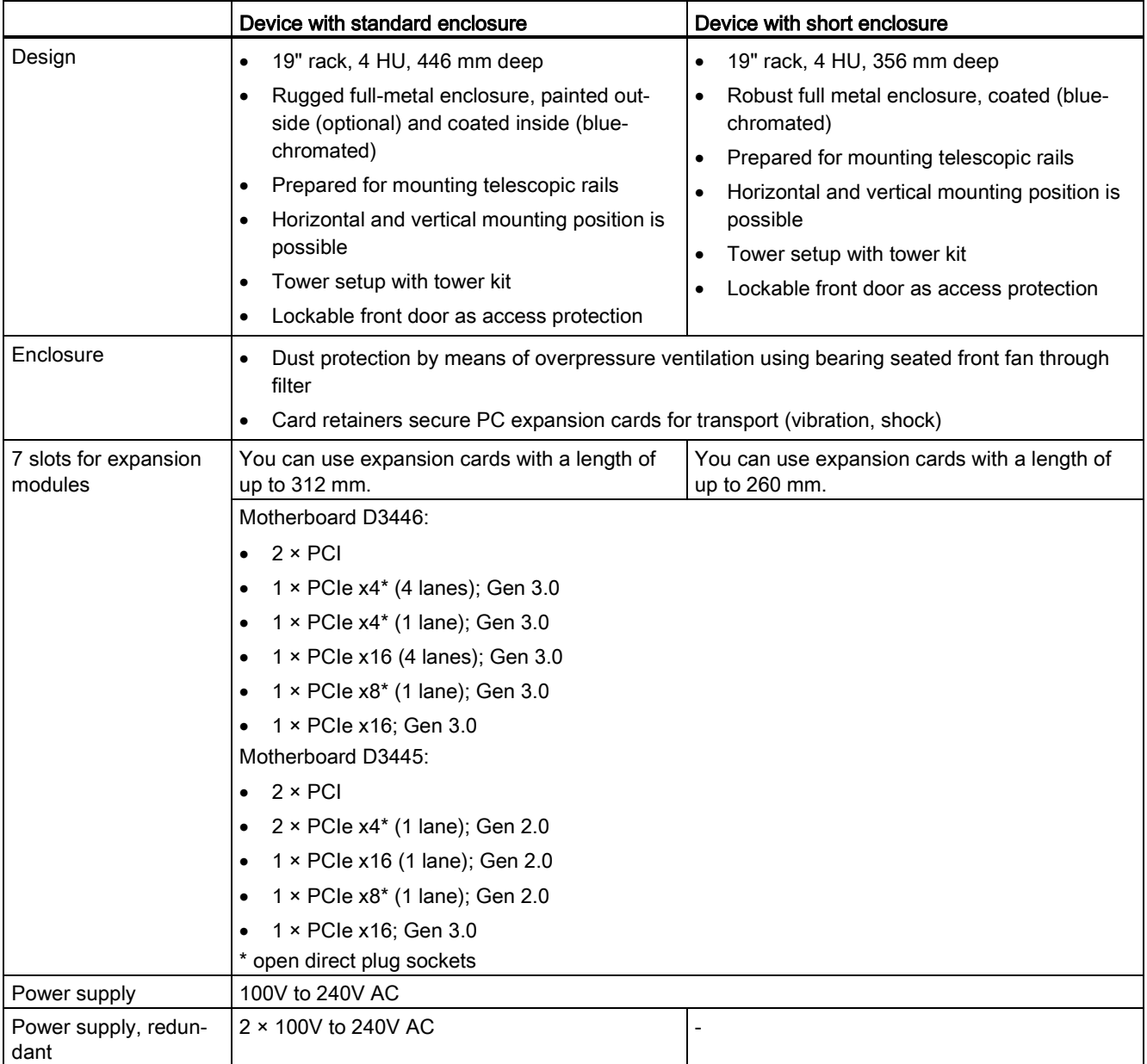

1.1 Product description

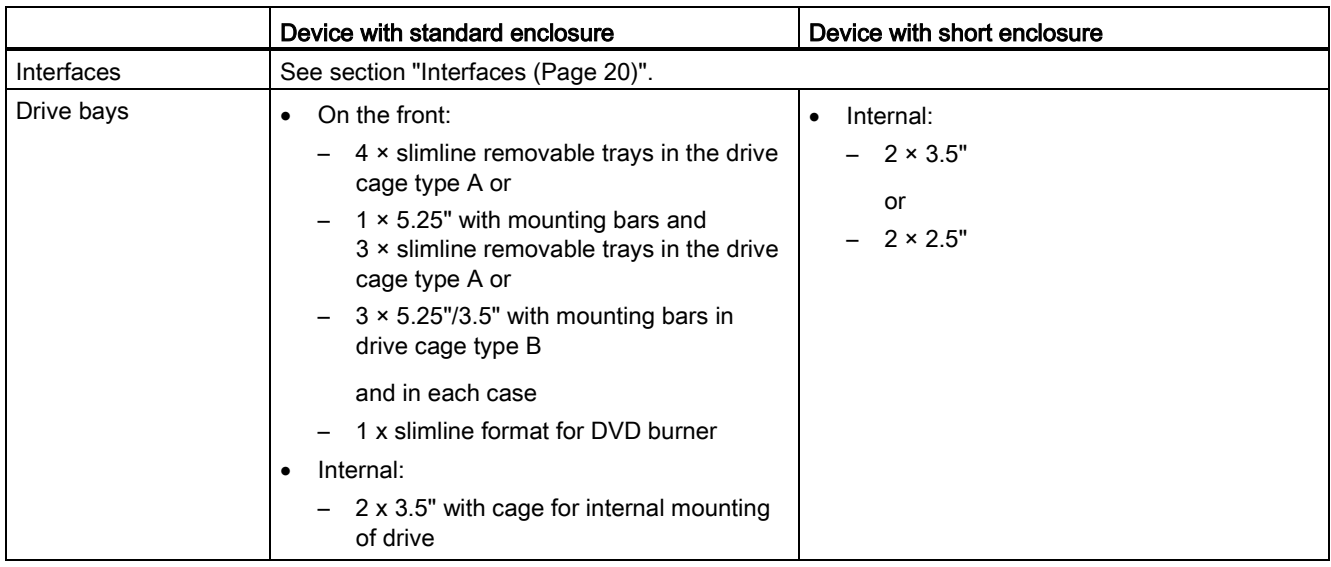

#### Installation options of drives in a standard enclosure

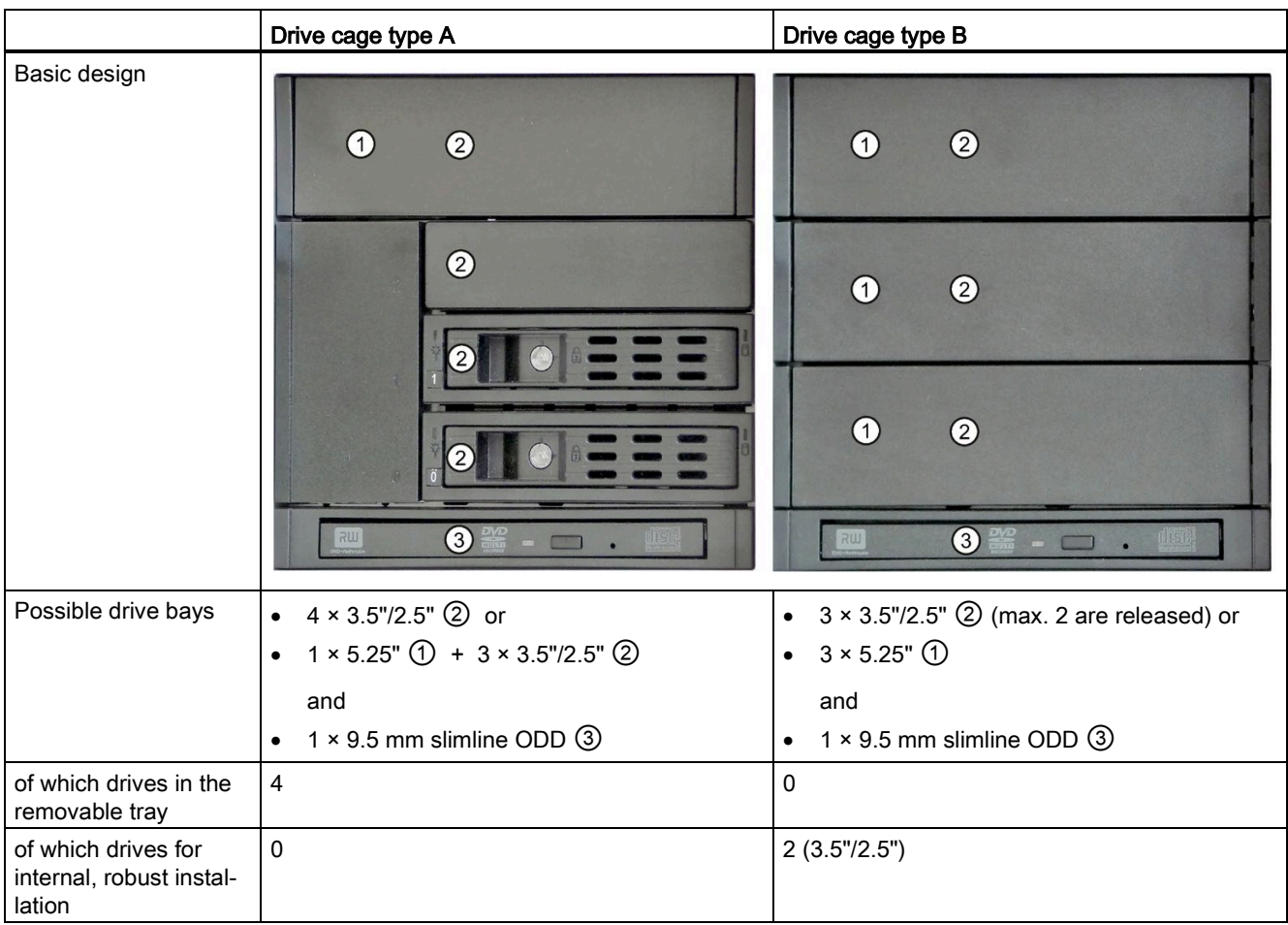

#### Installation options of drives in a short enclosure

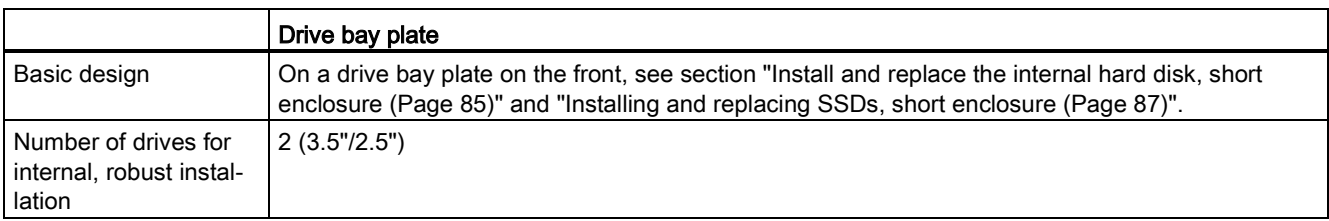

#### Monitoring and safety functions

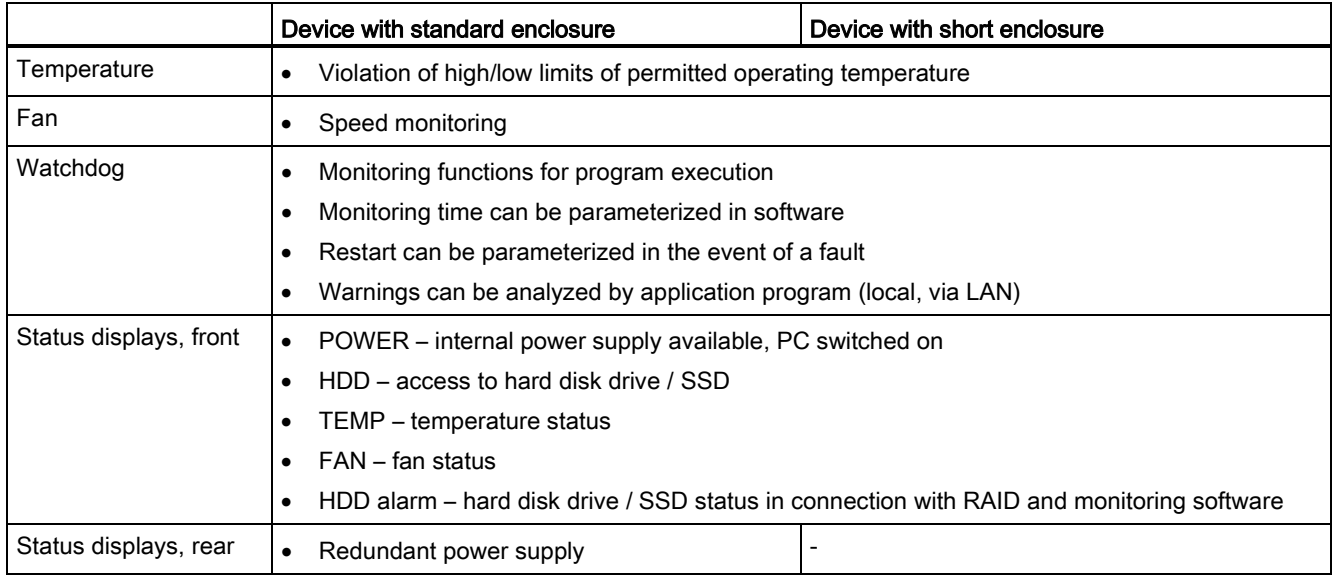

#### Operating system

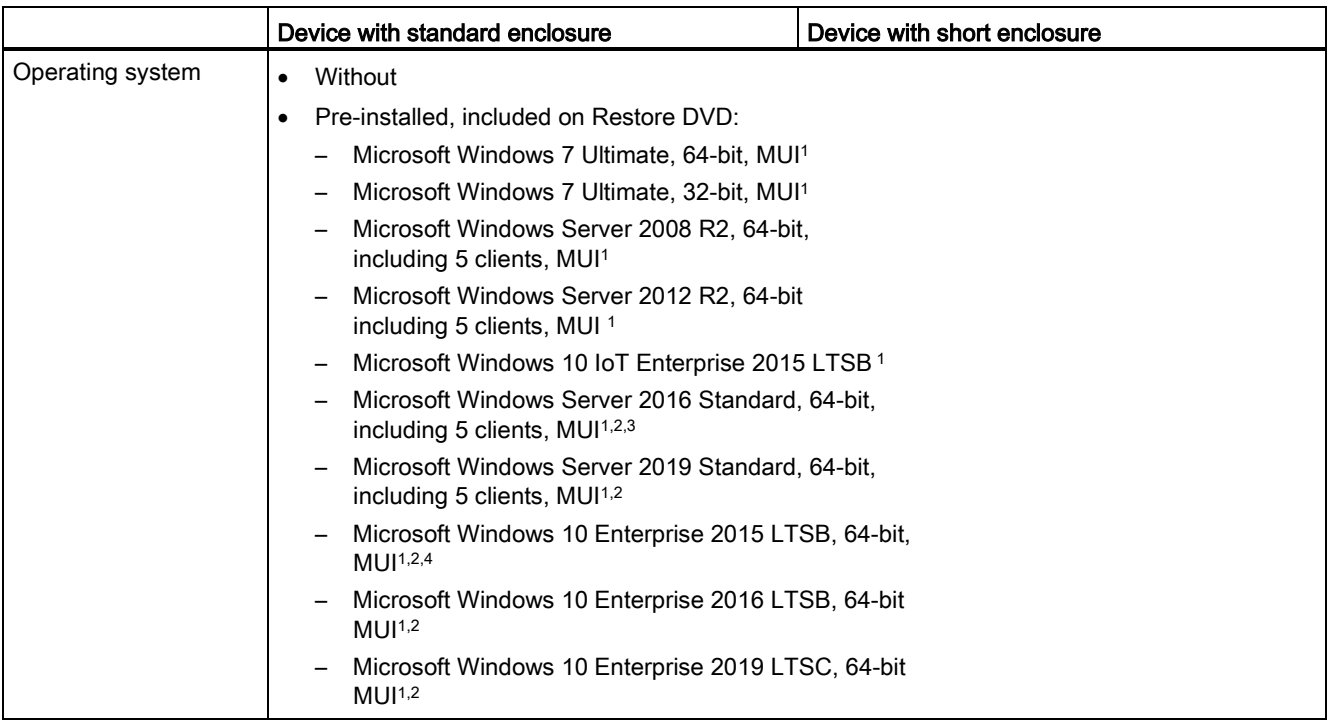

<sup>1</sup> MUI: Multi language user interface; 5 languages (English, German, French, Spanish, Italian)

<sup>2</sup> Activation is not absolutely necessary for full functionality of Windows. Activation occurs automatically as soon as the IPC has been connected to the Internet and was able to connect to the Microsoft activation servers.

- <sup>3</sup> The Windows® Server 2016 Standard operating system no longer supports the Intel Advanced Network Services (Intel ANS) for the teaming configuration of the Intel Ethernet adapter. The teaming functionality can be configured with the Server Manager or the PowerShell of Windows® Server 2016 Standard.
- 4 Teaming is not possible in conjunction with Windows® 10 Enterprise 2015 LTSB.

1.1 Product description

#### Operating system languages

The following languages for the operating system can be installed at a later time:

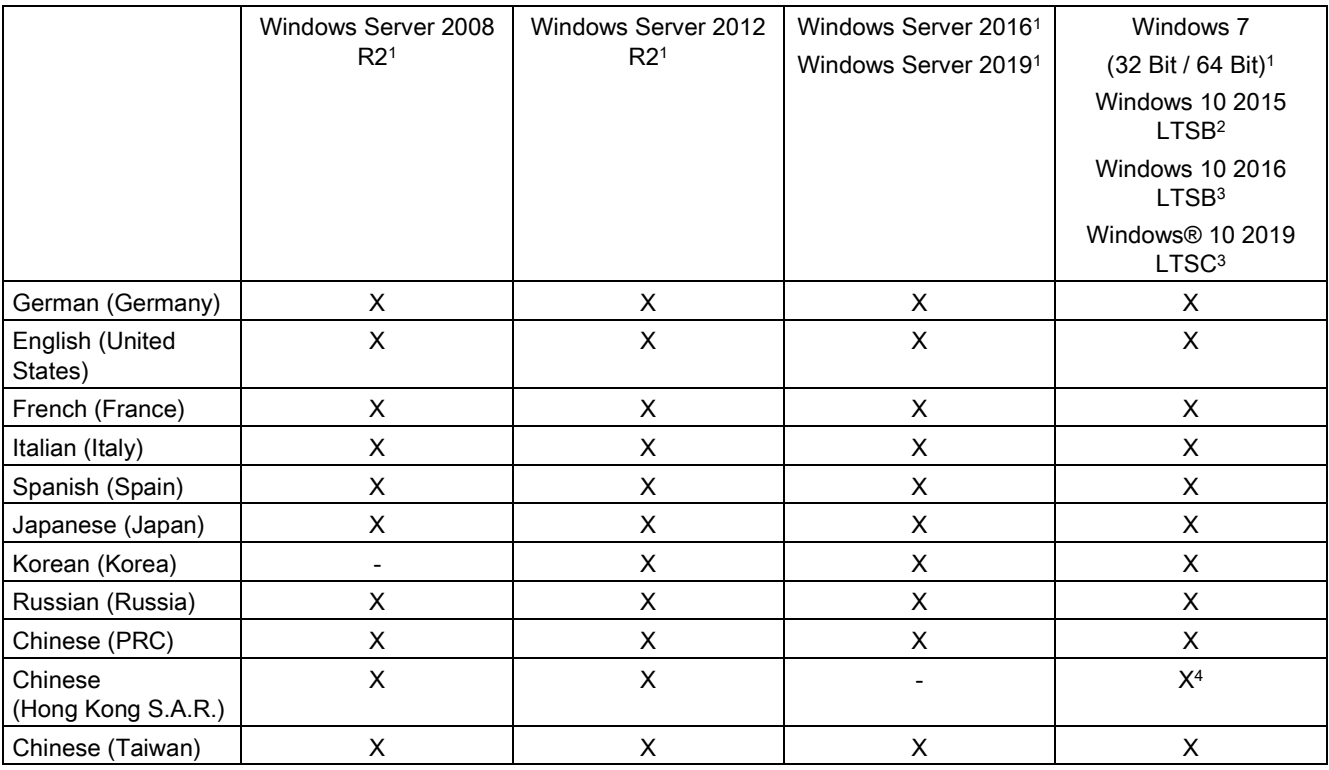

<sup>1</sup> The languages can be installed at a later time from the "Languagepacks" folder on the Recovery DVD.

<sup>2</sup> The languages can be installed at a later time from the "Languagepacks" folder on the Restore DVD.

<sup>3</sup> The languages can be installed at a later time from the "Languagepacks" folder on the Add-ons DVD.

<sup>4</sup> Included in the Chinese (PRC) language pack as of Windows 10 2016 LTSB.

#### Optional software

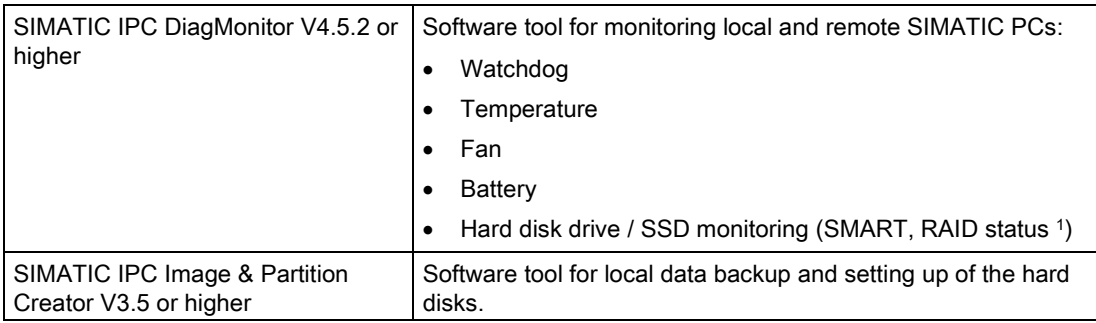

<sup>1</sup> A hot-spare drive of a RAID system is not displayed.

## <span id="page-16-0"></span>1.2 Device configuration

#### Front panel

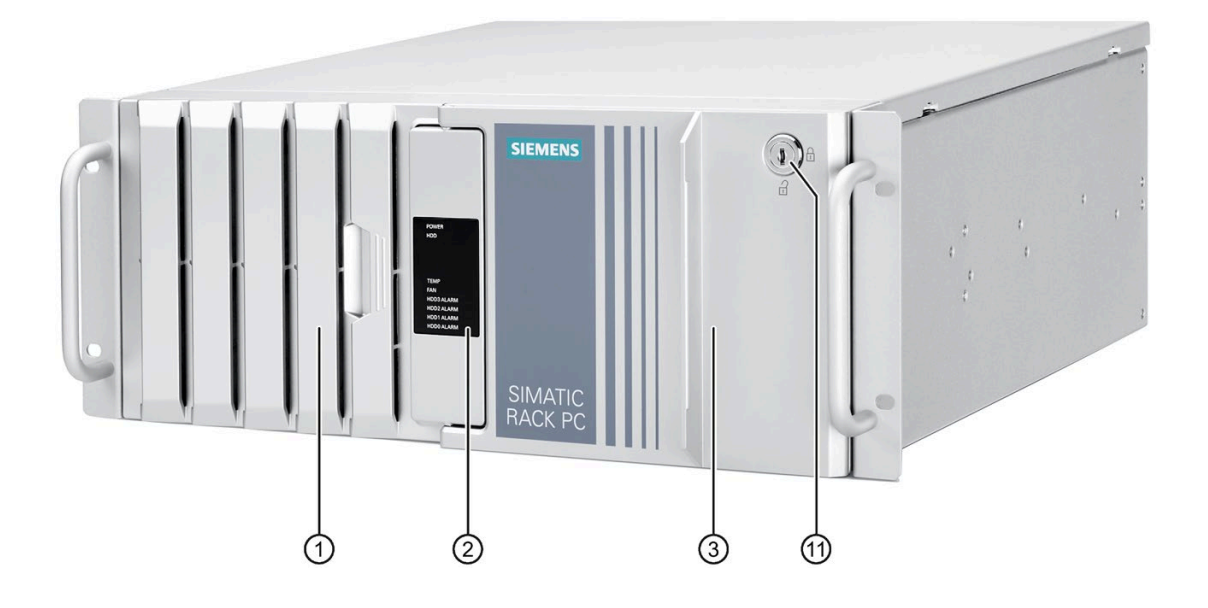

1.2 Device configuration

#### Example with drive cage type A

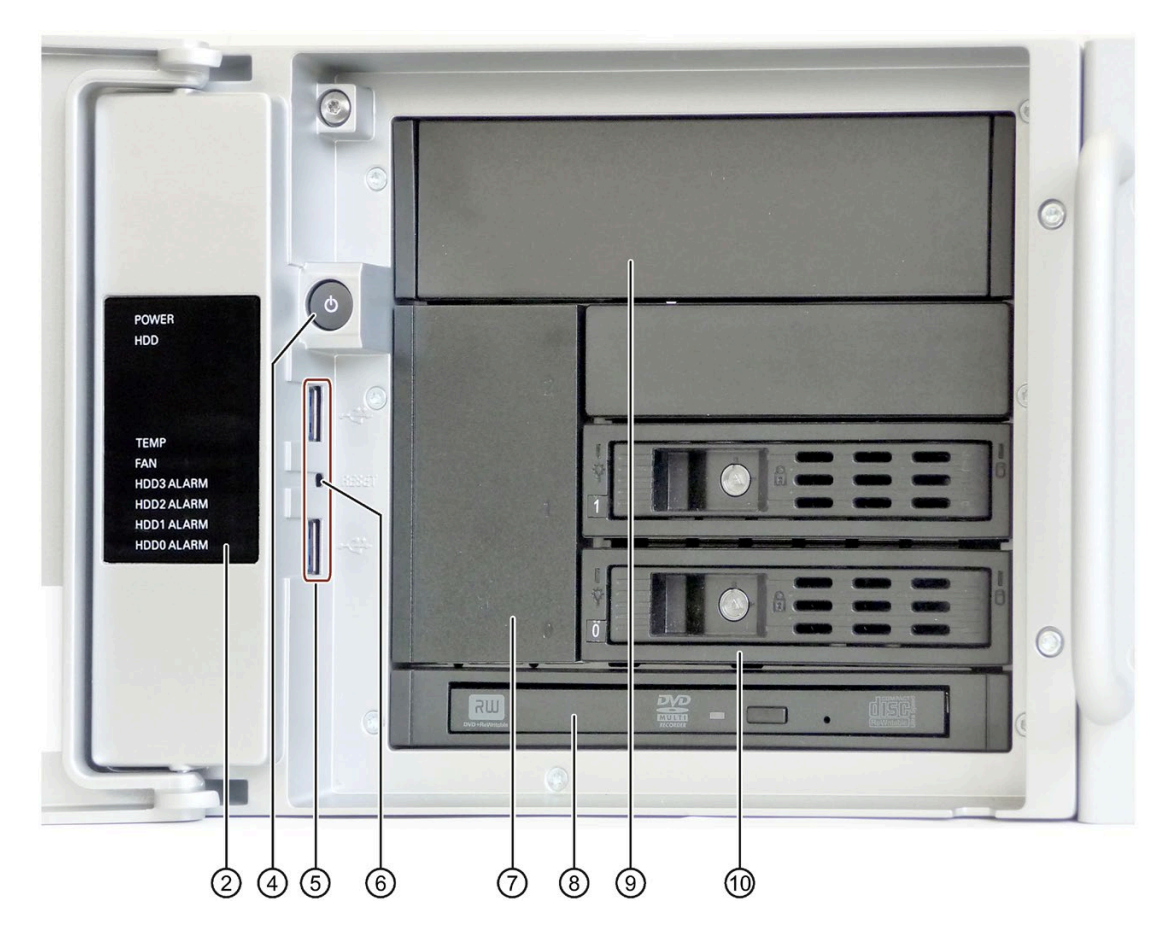

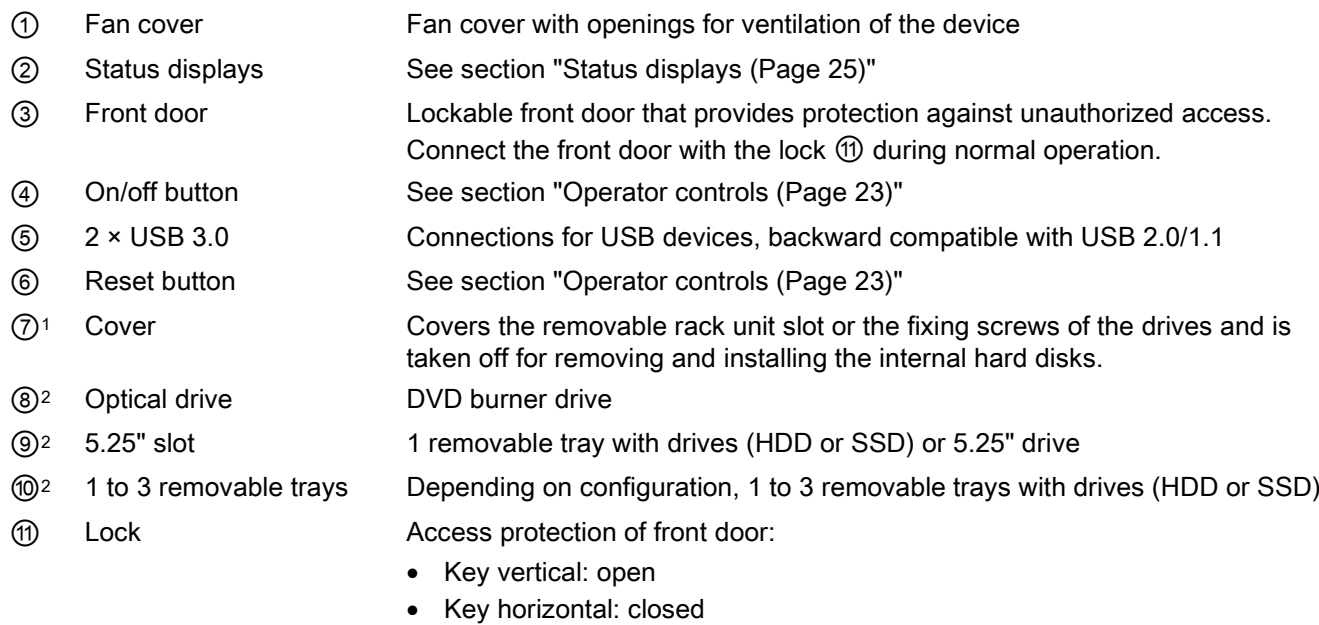

1 With short enclosure, continuous cover over the entire installation area

2 With standard enclosure only

#### Rear of the device

#### Device with motherboard D3446-S

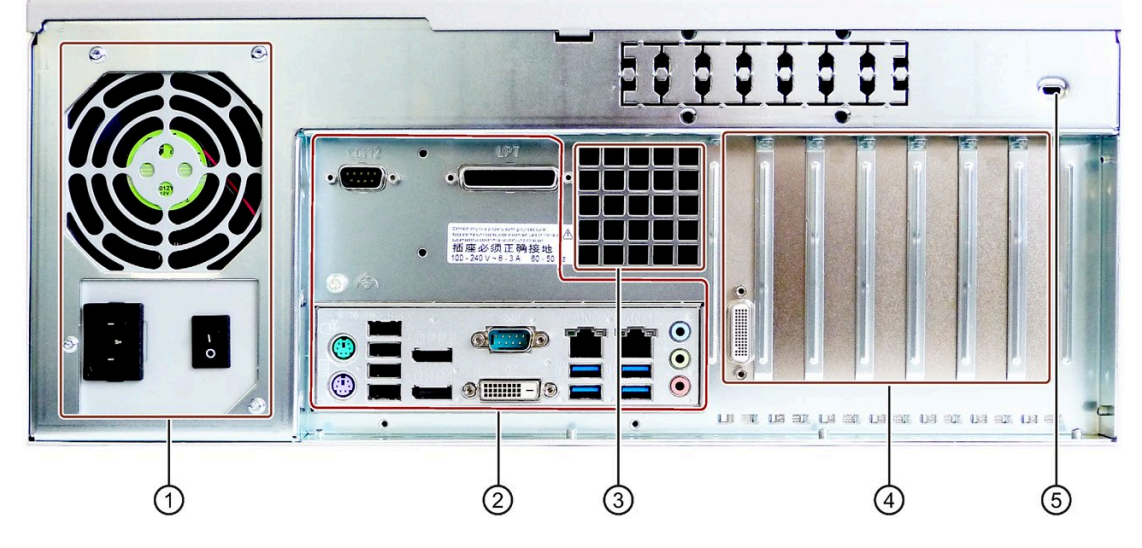

Device with motherboard D3445-S

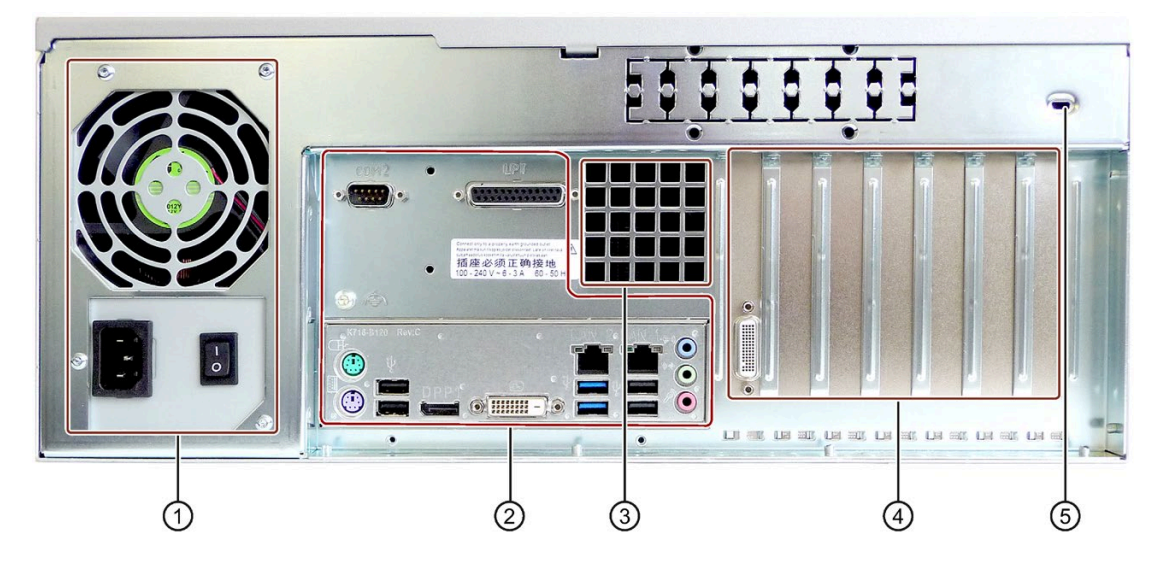

① Power supply See section ["Interfaces](#page-19-0) (Page [20\)](#page-19-0)", power supply connection ② Interfaces See section ["Interfaces](#page-19-0) (Page [20\)](#page-19-0)"

- ③ Air outlet
- ④ Expansion card slots 2 × PCI
	-
	- $2 \times$  PCIe x16
	- 1 × PCIe x8
	- $\bullet$  2 × PCIe x4
- 

⑤ Kensington prepared for Kensington lock

1.2 Device configuration

#### <span id="page-19-0"></span>1.2.1 Interfaces

#### Interfaces

Device with motherboard D3446-S

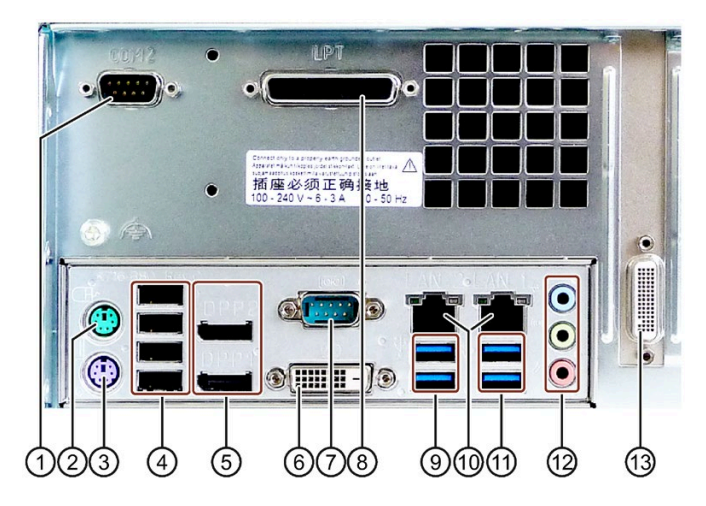

Device with motherboard D3445-S

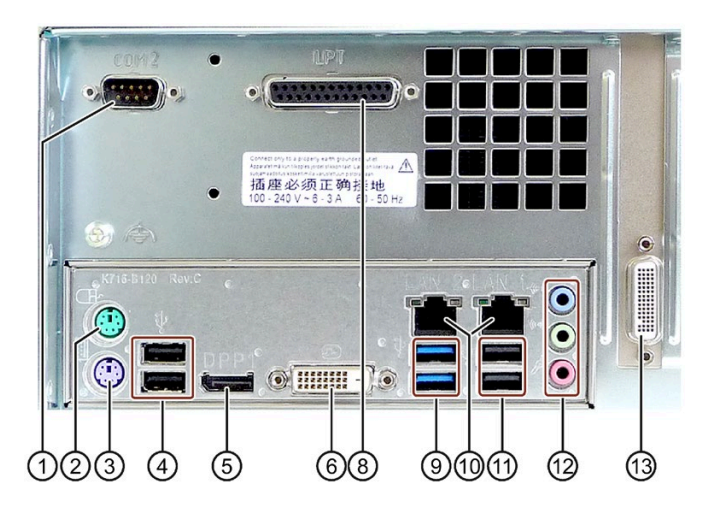

- ① COM2 Serial interface 2 (V.24), 9-pin D-sub socket (optional)
- ② Mouse Connection for a PS/2 mouse
- ③ Keyboard Connection for a PS/2 keyboard
- ④ USB 2.0 Connections for USB devices
- ⑤ DPP Connection for monitors with DisplayPort interface or VGA via DP/VGA adapter or DVI-D via DP/DVD-D adapter (optional)
- ⑥ DVI-D Connection for monitor with DVI interface
- ⑦ COM1 Serial interface 1 (V.24), 9-pin D-sub socket

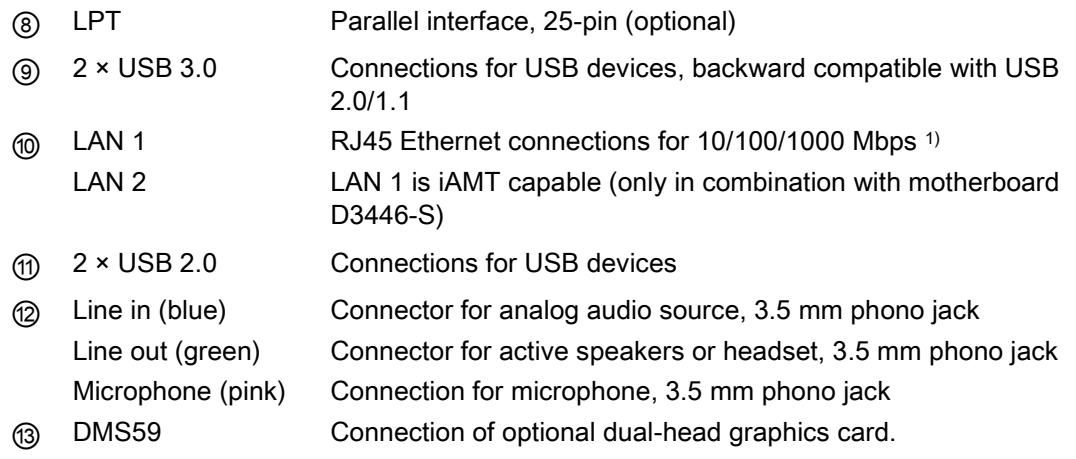

<sup>1</sup> The Ethernet interfaces are numbered on the enclosure to identify them clearly. The numbering by the operating system may deviate from this.

#### Interface description

#### Note

#### Interface specification

The data of all external interfaces listed below correspond to the respective interface specifications and the intended use.

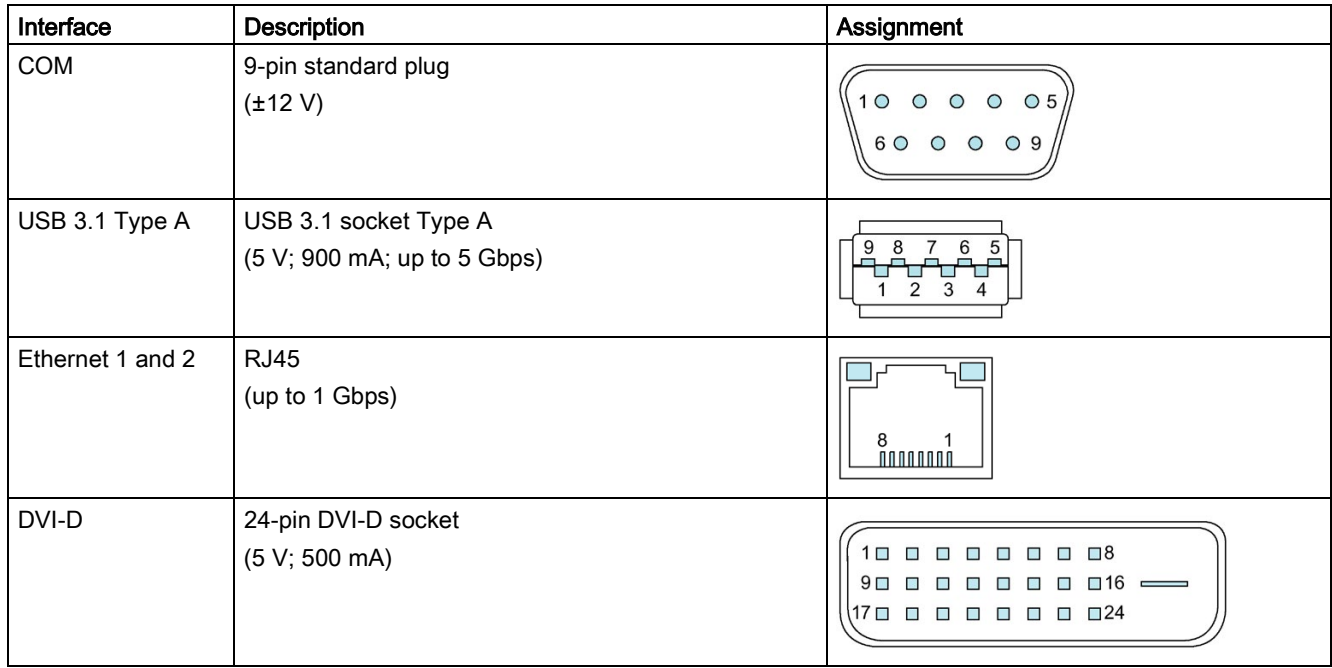

1.2 Device configuration

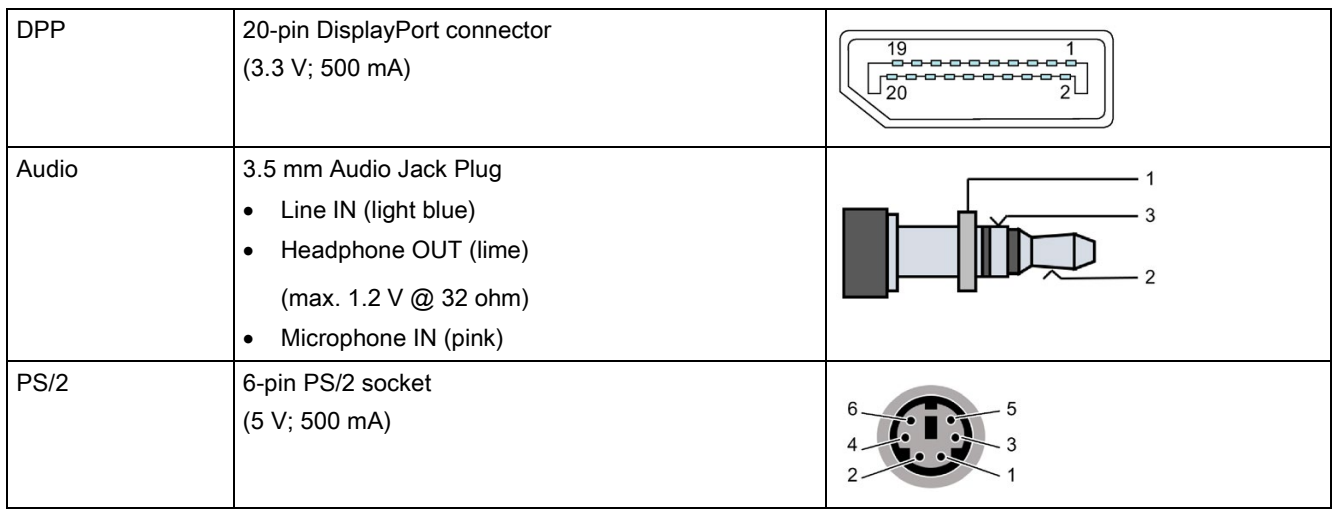

#### Adapter for connecting DVI-D or VGA monitors to on-board DPP interfaces

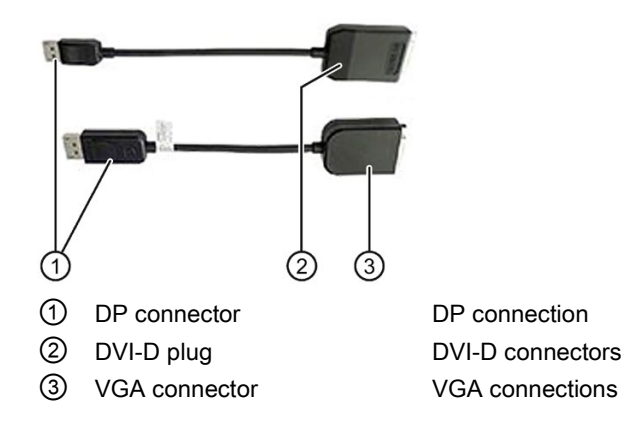

#### Dual-head adapter for connection of two monitors to the optional graphics card

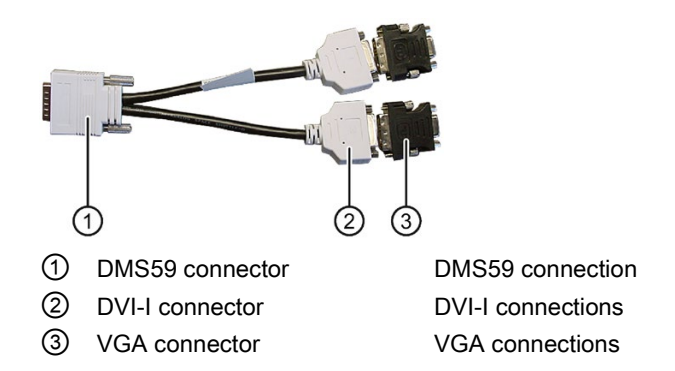

#### Power supply connections

In the following figure the AC connections of the power supply are marked, on the left for devices with a single power supply and on the right with redundant power supply:

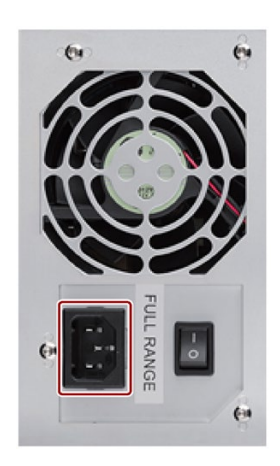

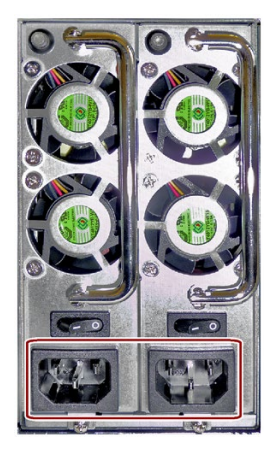

#### **NOTICE**

#### Incompatible enclosure

Conversion from one power supply type to another is not possible.

#### <span id="page-22-0"></span>1.2.2 Operator controls

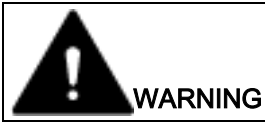

#### Risk of electric shock

The on/off button and on/off switch do not fully disconnect the device from the mains. If the device is switched off with the on/off switch, there remains a risk of electric shock and fire hazard, for example, if the device or connection cables are damaged or if the device is used improperly.

Always fully disconnect the device from the mains voltage as follows before performing work on the device or when the device will not be used over an extended period of time:

- Pull the power plug on the rear of the device.
- For control cabinet mounting:

Take additional precautions, for example, by using a circuit breaker.

Read the information in section ["Switching off the device](#page-62-0) (Page [63\)](#page-62-0)".

1.2 Device configuration

#### On/Off switch and alarm reset button

The following figures show the location of the on/off switch on the rear of the device for devices with simple or redundant power supply. The alarm reset button is only available for devices with redundant power supply.

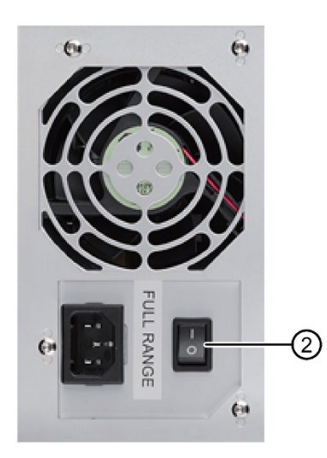

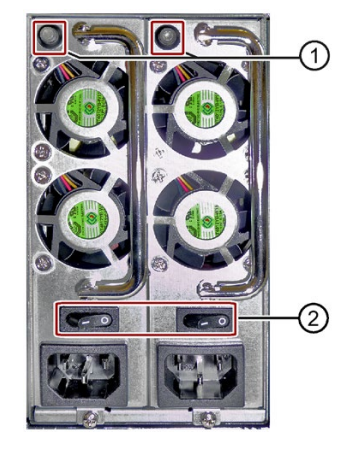

- ① Alarm reset button for switching off the warning signal of the redundant power supply
- ② On/off switch

#### On/off switch and reset button

The On/off button  $\mathbb O$  and the reset button  $\mathbb Q$  are located on the front of the device behind the front door. The On/off button starts and shuts down the operating system. The reset button is for the emergency when the device can no longer be operated.

You can find additional information in the chapters ["Switching on the device](#page-54-2) (Page [55\)](#page-54-2)" and ["Switching off the device](#page-62-0) (Page [63\)](#page-62-0)."

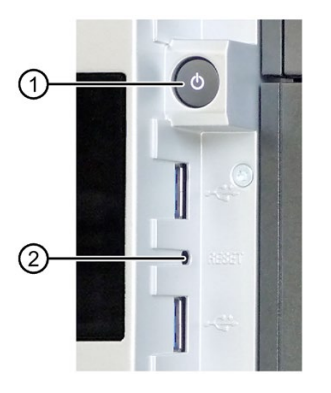

- ① On/off button
- ② Reset button for emergencies

#### <span id="page-24-0"></span>1.2.3 Status displays

#### Front status displays

The status displays integrated in the front door provide information on the status of the device components listed in the following table.

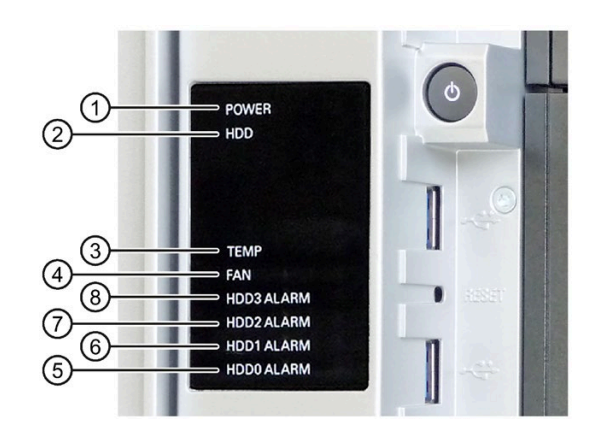

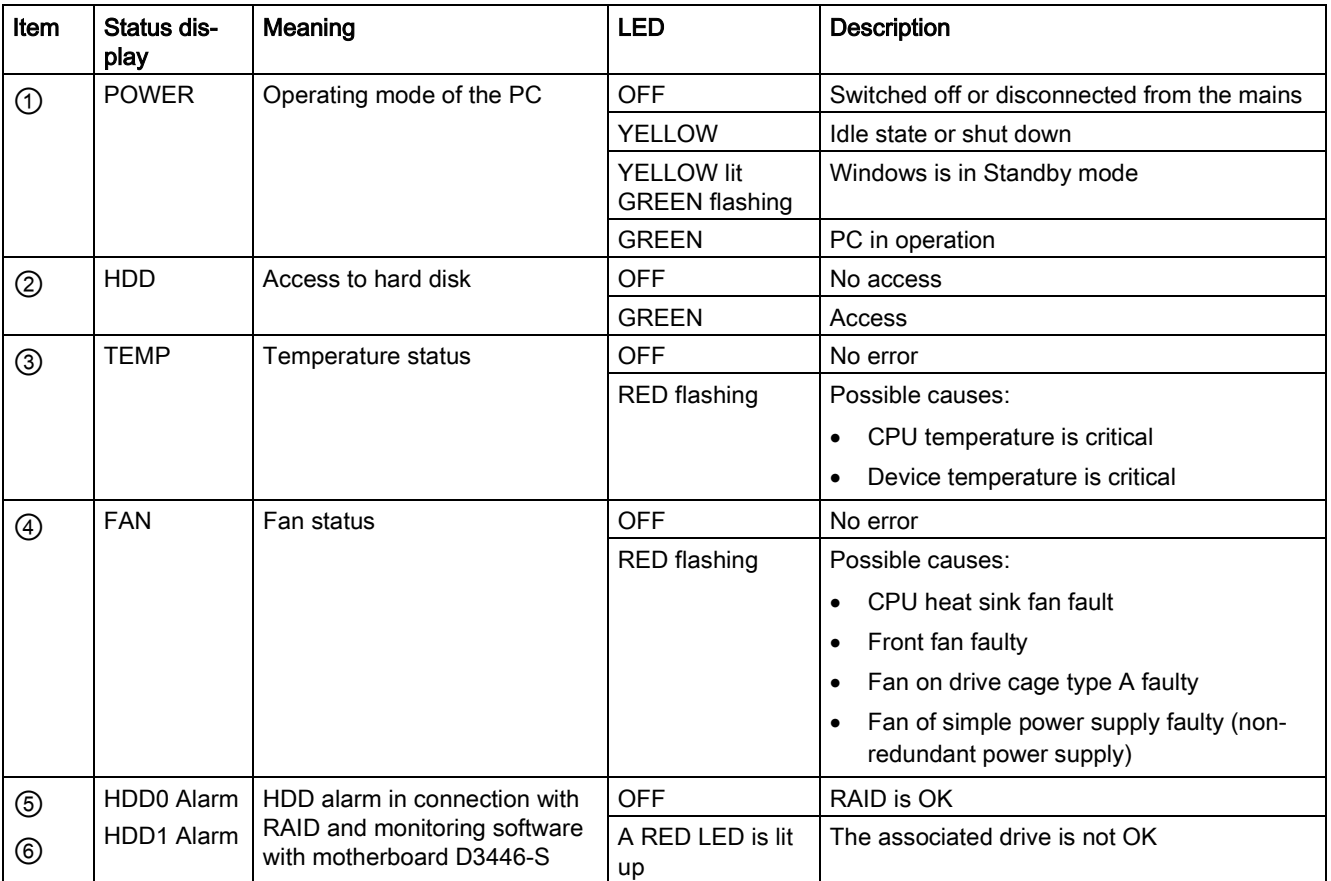

1.2 Device configuration

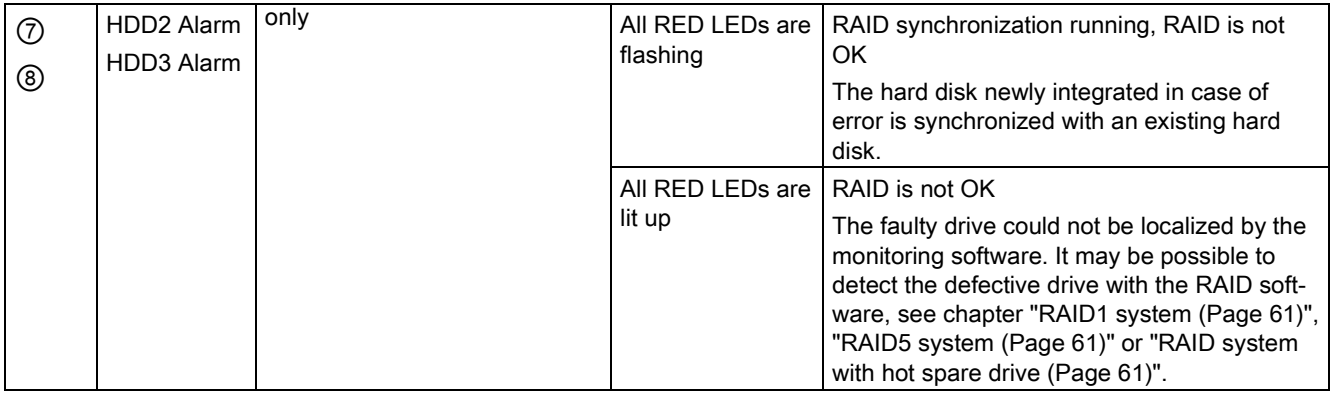

#### Rear status displays

The following status displays are located on the rear of the device:

● LEDs of the Ethernet interface

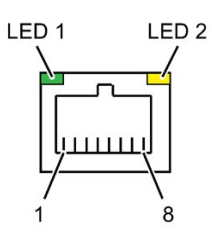

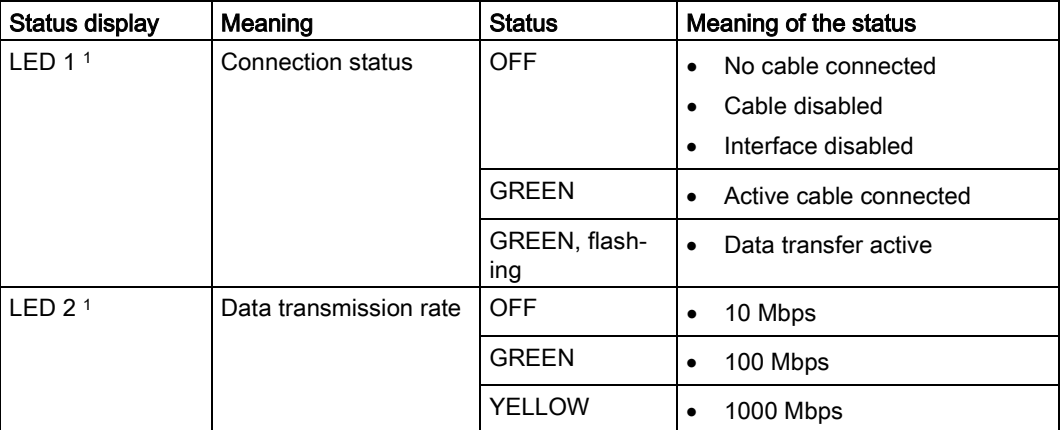

<sup>1</sup> The Ethernet ports are numbered on the enclosure to identify them clearly. The numbering by the operating system may deviate from this.

● Redundant power supply

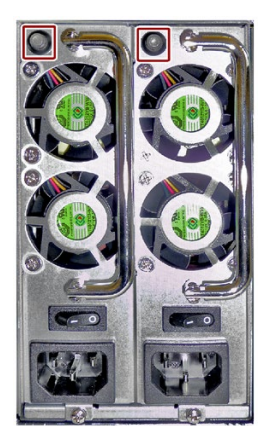

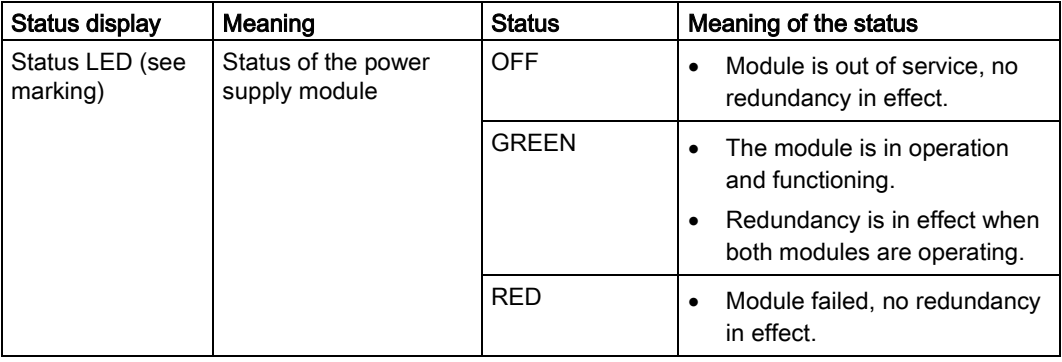

1.3 Accessories

## <span id="page-27-0"></span>1.3 Accessories

Accessories are available for your device. These are not included in the scope of delivery. Information on available accessories is listed in the table below and on the Internet at the following addresses:

- Industry Mall [\(https://mall.industry.siemens.com\)](https://mall.industry.siemens.com/)
- IPC expansion components [\(http://www.automation.siemens.com/mcms/pc-based](http://www.automation.siemens.com/mcms/pc-based-automation/en/industrial-pc/expansion_components_accessories)[automation/en/industrial-pc/expansion\\_components\\_accessories\)](http://www.automation.siemens.com/mcms/pc-based-automation/en/industrial-pc/expansion_components_accessories)

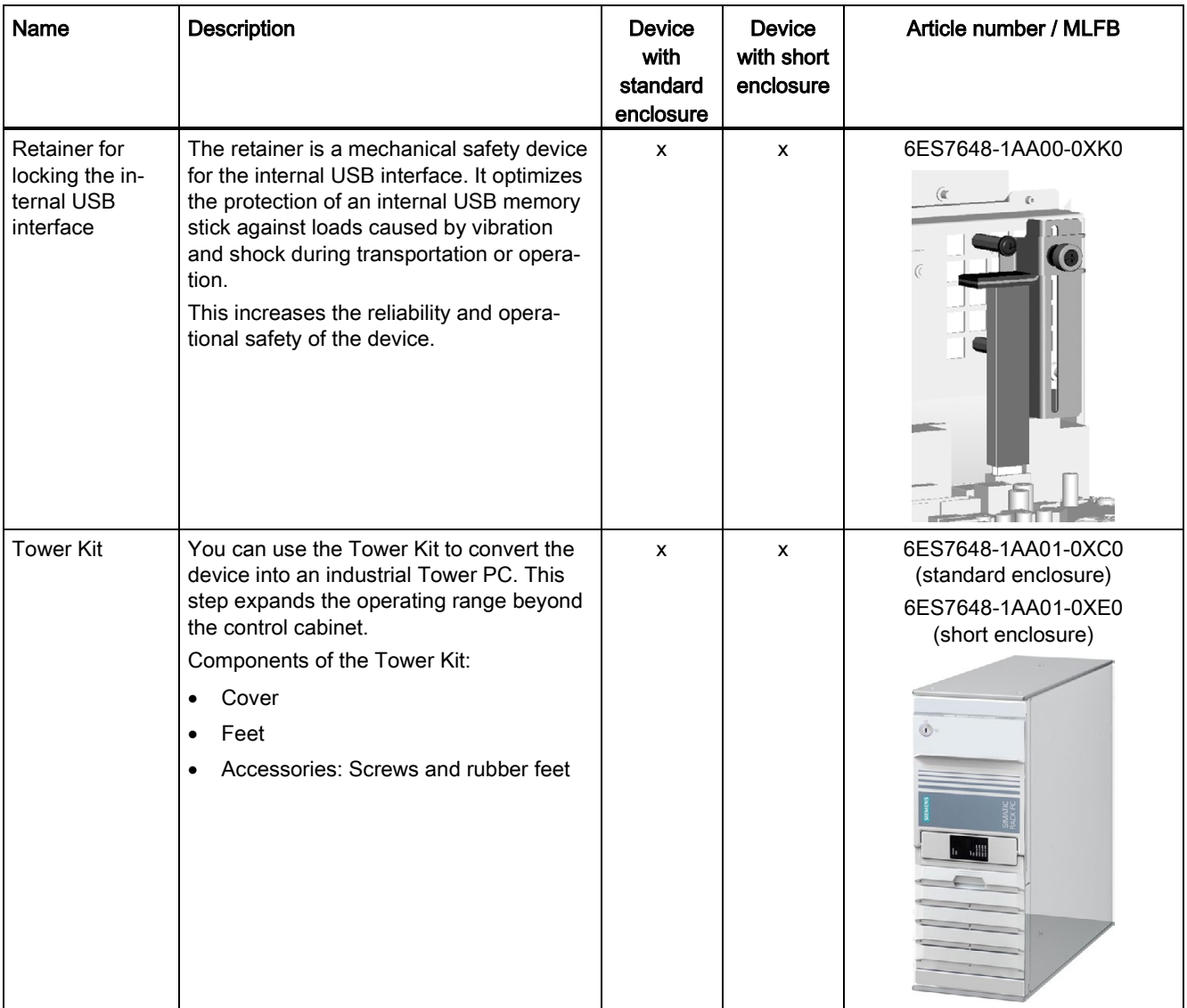

Name Description **Description** Device with standard enclosure Device with short enclosure Article number / MLFB Low profile removable rack unit The removable tray makes for quick and simple replacement of a 2.5" or 3.5" drive without having to open the device or remove it from the control cabinet. The result is the following advantages for service and maintenance, data backup and data transfer: • Replacement of a failed hard disk in operation ("hot-swap") • Downloading different system states or operating systems from different hard drives during a short period of time. • Simplified data backup by copying, for example, to a backup hard drive. • Simple transportation of backup data • Separate data storage and archiving possible  $x \qquad | \qquad - | \qquad 6E$ S7648-0EH00-1BA0 Similar to figure DP / DVI adapter Graphics adapter cable, DisplayPort to DVI x | x | 6ES7648-3AF00-0XA0 DP / VGA adapter Graphics adapter cable, DisplayPort to VGA x x 6ES7648-3AG00-0XA0

1.3 Accessories

## <span id="page-30-1"></span><span id="page-30-0"></span>Safety instructions

## 2.1 General safety instructions

#### Risk of physical injury

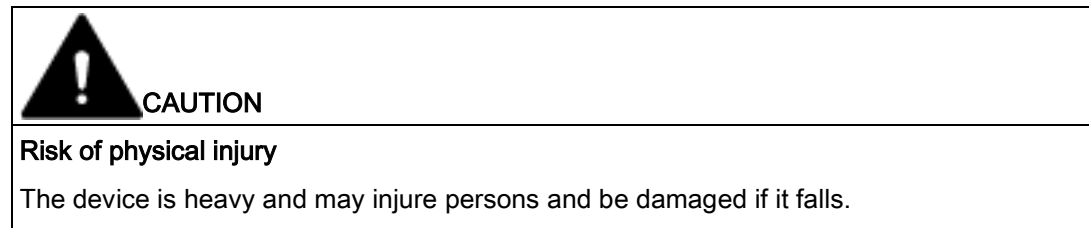

• Use the handles on the front panel of the device to carry and lift the device.

#### Risk due to electric shock

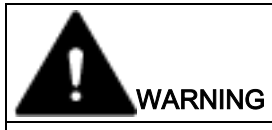

#### Risk of electric shock

The on/off button and on/off switch do not fully disconnect the device from the supply voltage.

There is also a risk of fire if the device or connecting lines are damaged.

- Always fully disconnect the device from the supply voltage before performing work on the device or when the device will not be used over an extended period of time.
- For control cabinet mounting: Use a central, easily accessible AC circuit breaker close to the device, if possible.
- When you install the device, make sure that the power supply connector is easily accessible.

2.1 General safety instructions

#### Devices in the control cabinet

## WARNING Life-threatening voltages are present with an open control cabinet

When you open the control cabinet, some areas or components may be carrying lifethreatening voltages.

If you touch these areas or components, you may be killed by electric shock.

Switch off the power supply to the cabinet before opening it.

#### System expansions

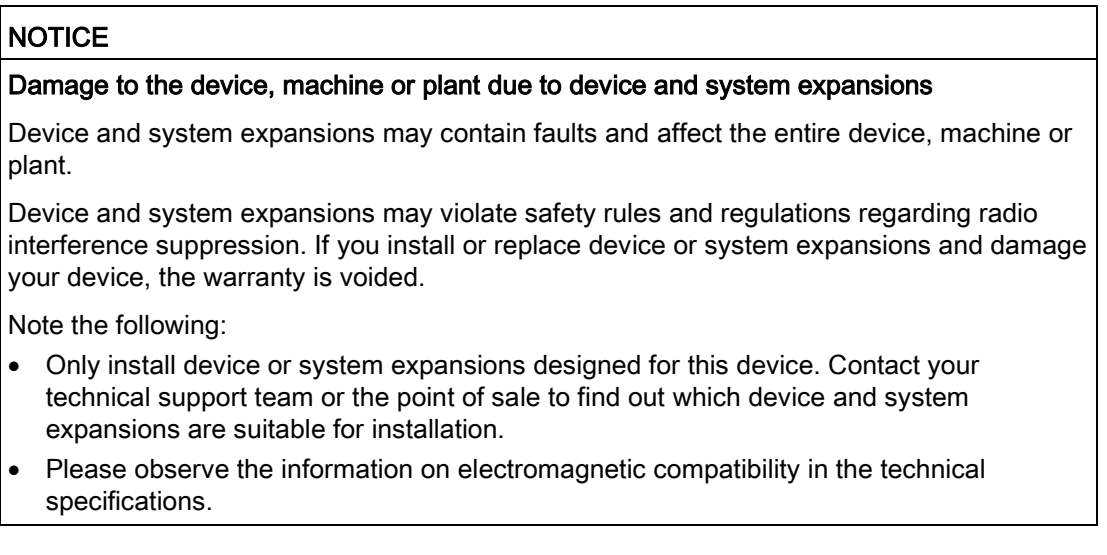

# **CAUTION**

#### Fire hazard due to overheating of the device

Expansion cards generate additional heat. The device can overheat or cause a fire.

- Observe the safety and installation instructions for the expansion cards.
- Observe the max. permissible power consumption values for the device in the section "Technical specifications".

#### **Battery**

## WARNING

#### Risk of explosion and release of harmful substances

Improper handling of lithium batteries can result in an explosion of the batteries.

Explosion of lithium batteries and the released pollutants can cause serious physical injury. Damaged batteries jeopardize the function of the device.

Note the following when handling lithium batteries:

- Replace used batteries in good time; see the section "Replacing the backup battery" in the section "Device maintenance and repair".
- Replace the lithium battery only with an identical battery or types recommended by the manufacturer (order no.: A5E00369854).
- Do not throw lithium batteries into fire, do not solder on the cell body, do not recharge, do not open, do not short-circuit, do not reverse polarity, do not heat above 100°C and protect from direct sunlight, moisture and condensation.

#### Strong high-frequency radiation

#### **NOTICE**

#### Observe immunity to RF radiation

The device has an increased immunity to RF radiation according to the specifications on electromagnetic compatibility in the technical specifications.

Radiation exposure in excess of the specified immunity limits can impair device functions, result in malfunctions and therefore injuries or damages.

Read the information on immunity to RF radiation in the technical specifications.

#### ESD directive

Electrostatic sensitive devices can be labeled with an appropriate symbol.

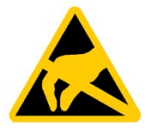

#### **NOTICE**

#### Electrostatic sensitive devices (ESD)

When you touch electrostatic sensitive components, you can destroy them through voltages that are far below the human perception threshold.

If you work with components that can be destroyed by electrostatic discharge, observe the ESD directive in the technical specifications.

2.1 General safety instructions

#### Industrial Security

Siemens provides products and solutions with industrial security functions that support the secure operation of plants, systems, machines and networks.

In order to protect plants, systems, machines and networks against cyber threats, it is necessary to implement – and continuously maintain – a holistic, state-of-the-art industrial security concept. Siemens' products and solutions constitute one element of such a concept.

Customers are responsible for preventing unauthorized access to their plants, systems, machines and networks. Such systems, machines and components should only be connected to an enterprise network or the internet if and to the extent such a connection is necessary and only when appropriate security measures (e.g. firewalls and/or network segmentation) are in place.

For additional information on industrial security measures that may be implemented, please visit [\(http://www.siemens.com/industrialsecurity\)](http://www.siemens.com/industrialsecurity).

Siemens' products and solutions undergo continuous development to make them more secure. Siemens strongly recommends that product updates are applied as soon as they are available and that the latest product versions are used. Use of product versions that are no longer supported, and failure to apply latest updates may increase customer's exposure to cyber threats.

To stay informed about product updates, subscribe to the Siemens Industrial Security RSS Feed under [\(https://support.industry.siemens.com/cs/ww/en/\)](https://support.industry.siemens.com/cs/ww/en/).

#### Disclaimer for third-party software updates

This product includes third-party software. Siemens AG only provides a warranty for updates/patches of the third-party software, if these have been distributed as part of a Siemens software update service contract or officially released by Siemens AG. Otherwise, updates/patches are undertaken at your own risk. You can find more information about our Software Update Service offer on the Internet at Software Update Service [\(http://www.automation.siemens.com/mcms/automation-software/en/software-update](http://www.automation.siemens.com/mcms/automation-software/en/software-update-service)[service\)](http://www.automation.siemens.com/mcms/automation-software/en/software-update-service).

#### Notes on protecting administrator accounts

A user with administrator privileges has extensive access and manipulation options in the system.

Therefore, ensure there are adequate safeguards for protecting the administrator accounts to prevent unauthorized changes. To do this, use secure passwords and a standard user account for normal operation. Other measures, such as the use of security policies, should be applied as needed.

#### Access protection

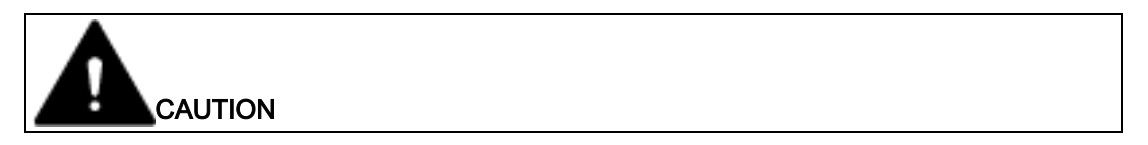

#### Protection against access by unauthorized persons

An unauthorized user can operate the device incorrectly and bypass logon by restarting the device.

Operator actions by unauthorized persons jeopardize operational reliability.

Take the following safety precautions:

- Lock the front door and the removable trays.
- Do not use keyboards with an on/off button (Power button).
- If the device has a on/off button, assign the parameters of the function of the on/off button to meet your requirements under Windows. You can find the settings in the "Power Options" menu.

#### **Headphones**

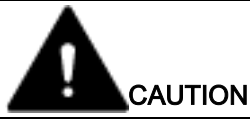

#### Impaired hearing due to excessive sound pressure

The setting of the volume and the equalizer can increase the sound pressure in the headphones. Other factors not mentioned by the manufacturer can also influence the sound pressure, for example, the operating system, equalizer software, firmware and driver.

Excessive sound pressure from headphones can result in impaired hearing or even loss of hearing.

Set the volume control and equalizer to the lowest value before you put on the headphones. Keep checking the volume control setting. Only use headphones and software approved by the manufacturer.

#### <span id="page-34-0"></span>2.2 Notes on use

#### **NOTICE**

#### Possible functional restrictions in case of non-validated plant operation

The device is tested and certified on the basis of the technical standards. In rare cases, functional restrictions can occur during plant operation.

Validate the correct functioning of the plant to avoid functional restrictions.

#### **NOTICE**

Rack-mount instructions

A) Elevated Operating Ambient - If installed in a closed or multi-unit rack, the operating ambient temperature of the rack environment may be greater than the room ambient. Therefore consideration should be given to installing the equipment in an environment compatible with the maximum ambient temperature (Tma) specified by the manufacturer.

B) Reduced Air Flow - Installation of the equipment in a rack should be such that the amount of air flow required for safe operation of the equipment is not compromised.

C) Mechanical Loading - Mounting of the equipment in the rack should be such that a hazardous condition is not achieved due to uneven mechanical loading.

D) Circuit Overloading - Consideration should be given to the connection of the equipment to the supply circuit and the effect that overloading of the circuits might have on overcurrent protection and supply wiring. Appropriate consideration of equipment nameplate ratings should be used when addressing this concern.

E) Reliable Earthing - Reliable earthing of rack-mounted equipment should be maintained. Particular attention should be given to supply connections other than direct connections to the branch circuit (e. g. use of power strips).

#### Note

#### Use in an industrial environment without additional protective measures

This device was designed for use in a normal industrial environment according to IEC 60721-3-3.

#### Ambient and environmental conditions

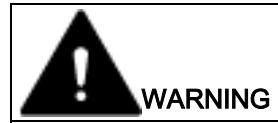

#### Voided approvals

If the following conditions for system installation are not observed, approvals in accordance with IEC/EN/UL/CSA 61010-2-201 are rendered void and there is a risk of overheating and personal injury.
#### **NOTICE**

#### Ambient conditions and chemical resistance

Unsuitable environmental conditions can cause faults or damage the device. Failure to comply nullifies the warranty in accordance with IEC/EN/UL/CSA 61010-2-201.

- Operate the device only in closed rooms.
- Only operate the device in the ambient conditions specified in the technical specifications.
- Observe the permitted mounting positions of the device.
- Do not obstruct the venting slots of the device.
- When the device is operated in severe environments which are subject to caustic vapors or gases, ensure sufficient clean air is provided.
- Clean the enclosure surface with a damp cloth and make sure that no water enters the device.

When you plan your project, you should make allowances for:

- Climatic and mechanical environmental conditions defined in the "General technical data" chapter of the operating instructions.
- This device was designed for use in a normal industrial environment. SIMATIC Rack PCs may not be operated in severe environments which are subject to caustic vapors or gases without taking additional protective measures (such as the provision of clean air.)
- Avoid extreme ambient conditions as far as possible, for example, heat.
- Do not expose the device to direct sunlight or other powerful light sources.
- Install the device in such a way that it poses no danger, for example, by falling over.
- Always maintain a minimum clearance of 50 mm to the area of the ventilation slots in order to ensure adequate ventilation of the PC.
- Do not cover the ventilation slots of the enclosure. There must be distance of at least 5 cm at the back of the device, depending on wiring.
- The device meets the requirements for fire protection enclosures in accordance with IEC/EN/UL/CSA 61010-2-201. You can therefore install it without an additional fire protection enclosure.
- The connected or built-in peripherals should not introduce a counter emf in excess of 0.5 V into the device.
- The device conforms to protection class IP30 at the front panel. Ensure that the installation opening for the device is splash-proof in areas which may be subject to splash water.

Safety instructions

2.2 Notes on use

# Installing and connecting the device

## 3.1 Preparing for installation

#### 3.1.1 Checking the delivery package

#### Procedure

- 1. When accepting a delivery, please check the packaging for visible transport damage.
- 2. If any transport damage is present at the time of delivery, lodge a complaint at the shipping company in charge. Have the shipper confirm the transport damage immediately.
- 3. Unpack the device at its installation location.
- 4. Keep the original packaging in case you have to transport the unit again.

#### Note

#### Damage to the device during transport and storage

If a device is transported or stored without packaging, shocks, vibrations, pressure and moisture may impact the unprotected unit. Damaged packaging indicates that ambient conditions have already had a massive impact on the device and it may be damaged.

This may cause the device, machine or plant to malfunction.

- Keep the original packaging.
- Pack the device in the original packaging for transportation and storage.
- 5. Check the contents of the packaging and any accessories you may have ordered for completeness and damage.

6. Please inform the delivery service immediately if the package contents are incomplete or damaged or do not correspond with your order. Fax the enclosed form "SIMATIC IPC/PG Quality Control Report".

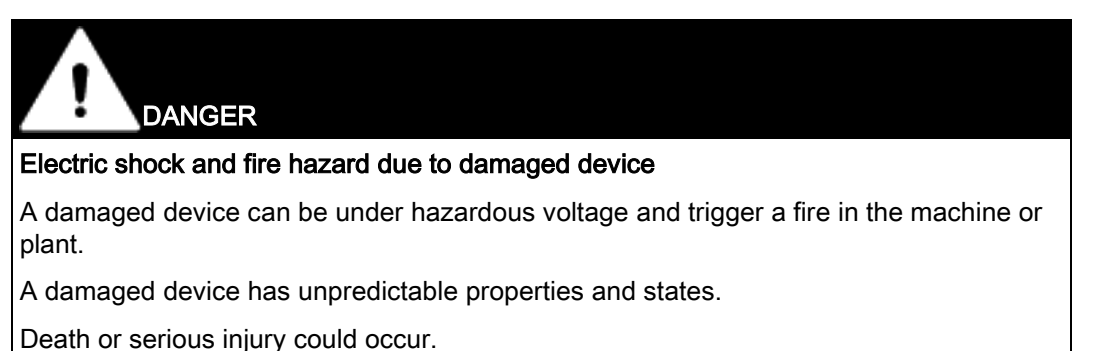

- 
- Avoid installing and commissioning a damaged device.
- Label the damaged device and keep it locked away.
- Send off the device for immediate repair.

#### **NOTICE**

#### Damage from condensation

If the device is subjected to low temperatures or extreme fluctuations in temperature during transportation, as is the case in cold weather, for example, moisture can build up on or inside the device (condensation).

Moisture causes a short circuit in electrical circuits and damages the device.

In order to prevent damage to the device, proceed as follows:

- Store the device in a dry place.
- Bring the device to room temperature before starting it up.
- Do not expose the device to direct heat radiation from a heating device.
- If condensation develops, wait approximately 12 hours or until the device is completely dry before switching it on.
- 7. Please keep the enclosed documentation in a safe place. It belongs to the device. You need the documentation when you commission the device for the first time.
- 8. Write down the identification data of the device.

## <span id="page-40-0"></span>3.1.2 Device identification data

The device can be clearly identified with the help of this identification data in case of repairs or loss.

The following illustrations are examples. The data of your device may differ from the data in these examples.

● Rating plate

The rating plate is located inside the front door and is shown below:

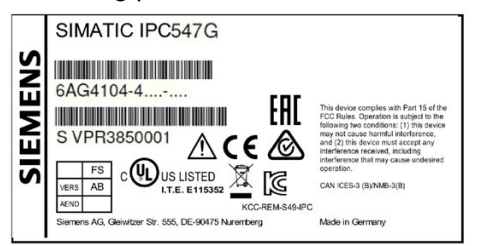

● COA label

The COA label (Certificate of Authenticity) is only provided with a pre-installed Windows operating system. Open the front door to check for the COA label.

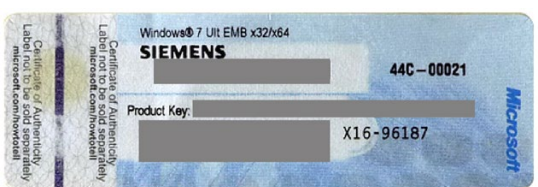

● Component label

The component label is located inside the front door.

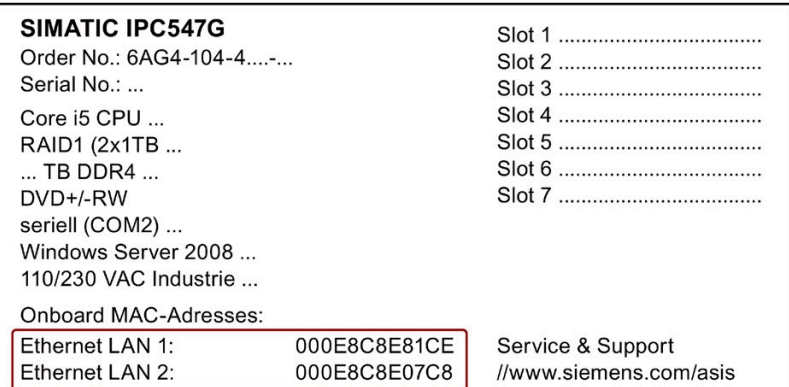

#### Procedure

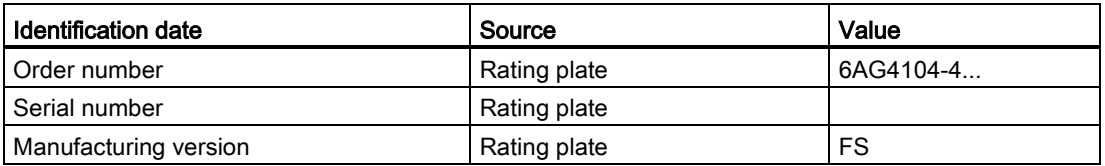

#### 3.2 Mounting the device

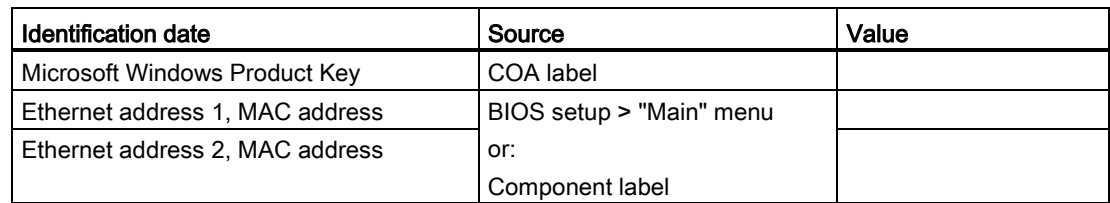

- 1. Copy the order number, serial number and manufacturing version in the table listed above.
- 2. Copy the Windows "Product Key" to the table.
- 3. Copy the Ethernet addresses from the component label to the table.

The Ethernet addresses can also be found in the BIOS setup (F2 key) under "Main > System Information", parameters "LAN 1: MAC Address" and "LAN 2: MAC Address".

## 3.2 Mounting the device

## 3.2.1 Installation guidelines

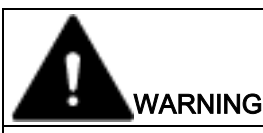

#### Danger, high voltage

A high voltage may be present in the switchgear cabinet and could cause a dangerous electric shock.

It may result in death or serious physical injury.

Isolate the power supply to the switchgear cabinet before opening it. Ensure that the power to the switchgear cabinet cannot be turned on accidentally.

#### **NOTICE**

#### Fire hazard

If you install the device in an unapproved mounting position or if you do not observe the ambient conditions, the device can overheat. In this case, the approvals in accordance with IEC/EN/UL/CSA 61010-2-201 and conformity with the low-voltage directive become void.

Overheating can cause a fire. Proper functioning of the device is no longer guaranteed.

Before you install the device, note the following general installation information.

#### Note

The device meets the requirements for fire protection enclosures in accordance with IEC/EN/UL/CSA 61010-2-201. You can therefore install it without an additional fire protection enclosure.

- Install the device only in one of the described permitted mounting positions.
- Provide adequate volume in the switchgear cabinet for air circulation and heat transport.
- Do not cover the ventilation slots of the device. There must be distance of at least 5 cm at the back of the device, depending on wiring.
- Ensure that the maximum air intake temperature directly in front of the air intake opening does not exceed the permitted temperature according to the technical specifications of the device. The maximum air intake temperature must be accounted for especially when sizing closed switchgear cabinets.
- Install the device in such a way that it does not pose a danger, for example, by falling over.

#### **Note**

For more details, consult the "Technical Data" in the "Ambient conditions" chapter.

## 3.2.2 Mounting location and position

#### Mounting location

The device can be installed in control cabinets and 19" rack systems.

#### Mounting position

The devices can be installed in the following ways:

- Mounting with mounting brackets, horizontal 1
- Mounting on device stands, horizontal 1
- Tower installation, vertical: You can order a Tower Kit for tower installation.
- Mounting on telescopic rails

When telescopic rails are used for mounting, the device can be withdrawn fully from the cabinet or rack. Note the information in section ["Technical specifications of the telescopic](#page-158-0)  [rails](#page-158-0) (Page [159\)](#page-158-0)".

<sup>1</sup> The systems meets the requirements according to IEC60297 3 100.

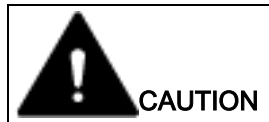

#### Risk of physical injury

The device is too heavy to be mounted exclusively with the 19-inch brackets of the front panel. The device may fall down, injure people and get damaged.

Secure the device using additional measures. The mounting screws of the telescopic rails may not protrude more than 5 mm into the device.

#### **Note**

For vertical operation, mount the device on a horizontal base made of metal and secure it against falling. The following device stands are available from the Rittal company:

Rittal type TE 7000.620, Rittal type VR 5501.655, Rittal type DK 5501.655.

Please observe the instructions from the cabinet manufacturer.

#### Position of the mounting holes for angle brackets or telescopic rails

The dimensions for the mounting holes are listed in the chapter ["Dimension drawing of the](#page-146-0)  [telescope rails](#page-146-0) (Page [147\)](#page-146-0)".

#### Fastening holes for standard enclosure

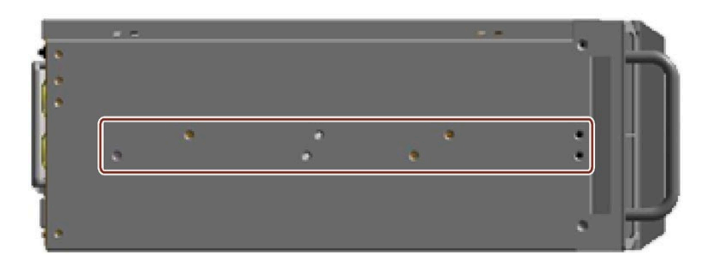

Fastening holes for short enclosure

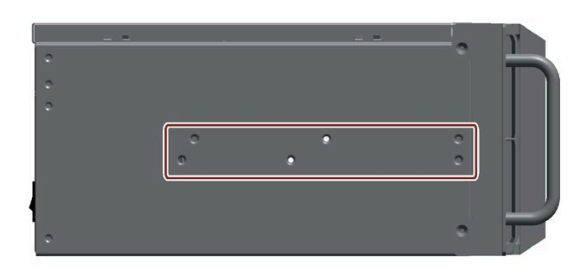

## 3.3 Connecting the device

## 3.3.1 Connection information

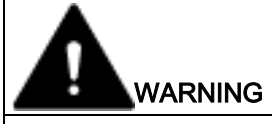

#### Risk of fire and electric shock

The on/off button and on/off switch do not fully disconnect the device from the mains. If the device is switched off with the on/off switch, there remains a risk of electric shock and fire hazard, for example, if the device or connection cables are damaged or if the device is used improperly.

Always fully disconnect the device from the mains voltage as follows before performing work on the device or when the device will not be used over an extended period of time.

- If the device was not mounted in a control cabinet: Shut down the operating system and pull the power plug on the rear of the device.
- If the device was mounted in a control cabinet: Shut down the operating system and switch the AC circuit breaker to "Off".
- Properly connect the device to a protective conductor.

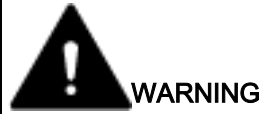

#### Risk of lightning strikes

A lightning flash may enter the mains cables and data transmission cables and jump to a person.

Death, serious injury and burns can be caused by lightning.

Take the following precautions:

- Pull out the power plug in good time when a thunderstorm is approaching.
- Do not touch mains cables and data transmission cables during a thunderstorm.
- Keep sufficient distance from electric cables, distributors, systems, etc.

#### **Note**

Make sure that the shockproof power outlet of the building installation is freely accessible and as close as possible to the device, especially when the power plug is secured with a locking power plug latch.

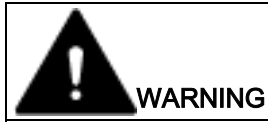

#### Operation only in TN networks

The device is designed exclusively for operation on grounded power supply systems (TN networks per VDE 0100 Part 100 or IEC 60364-1). Operation with non-grounded or impedance-grounded systems is not permitted.

#### Rated voltage

The permitted nominal voltage of the device must conform with local mains voltage.

#### I/O devices

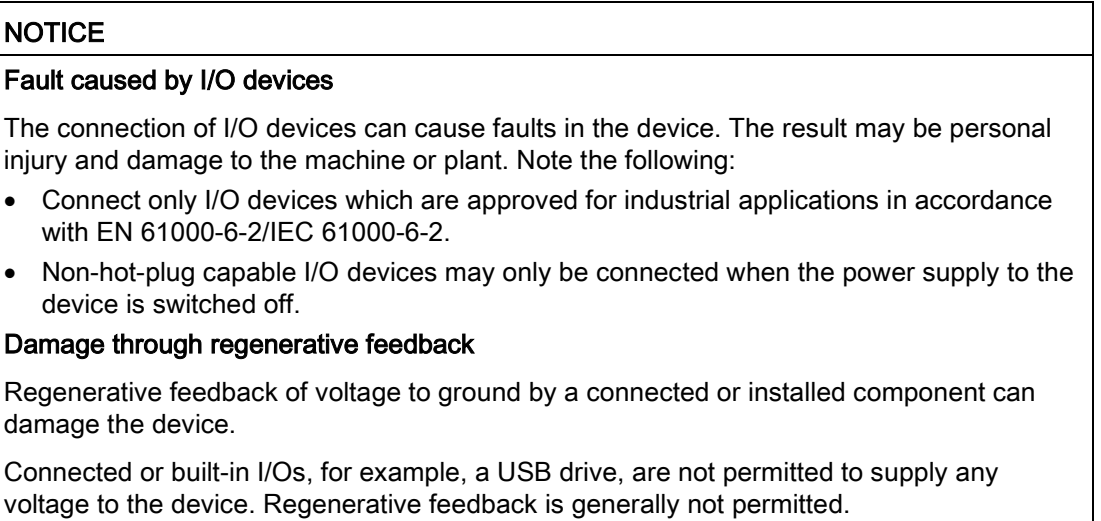

#### See also

[Switching off the device](#page-62-0) (Page [63\)](#page-62-0)

## 3.3.2 Connection of equipotential bonding line

A low-impedance earth connection ensures that interference signals generated by external power supply cables, signal cables or other cables to the I/O devices are safely discharged to earth.

The connection for functional earthing on a device has a large surface, makes contact over a large area and is marked with the following symbol.

#### Requirement

● T20 screwdriver

#### Procedure

1. Connect the identified connection for functional earthing via an equipotential bonding line to the equipotential bonding rail or grounding bar of the control cabinet in which the device is installed.

The minimum cross-section of the equipotential bonding line is 2.5 mm2.

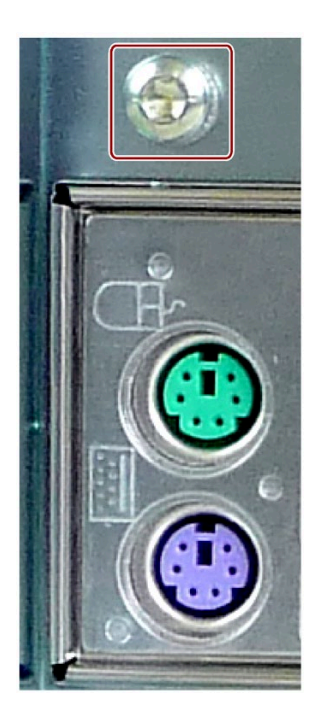

## 3.3.3 Connecting the power supply

#### Please observe before connecting

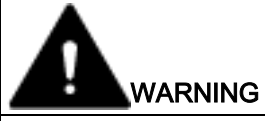

#### Injury to persons or damage to property when operated on an incorrect power supply system

If you connect the device to an unsuitable power supply, the device receives voltages and currents that are too high or too low.

Injuries to persons, malfunctions or a damage to the device can result.

Note the following information regarding the power supply system:

- The permissible rated voltage of the device must match the local supply voltage.
- Operate the device only in grounded power supply networks (TN networks in accordance with VDE 0100, Part 100 or IEC 60364-1).
- Operation in non-grounded or impedance-grounded networks is not permitted.

#### **Note**

#### Operation with uninterruptible power supply

An uninterruptible AC power supply (UPS) must be used when this device is operated with a PFC (Power Factor Correction) circuit that supplies a sinusoidal output voltage in normal and buffer mode.

UPS characteristics are described and classified in the standards EN 50091-3 or IEC 62040-3. Devices with sinusoidal output voltage in the normal and buffered mode are identified with the classification "VFI-SS-...." or "VI-SS-....".

#### **Note**

The power supply of the device contains a PFC (Power Factor Correction) circuit to conform to the EMC directive.

#### Country-specific information on supply voltage for USA and Canada

#### Supply voltage 120 V / 230 V / 240 V

Ensure that the power supply cables used are rated for the maximum current input and ambient temperature of the device and meet the requirements of the following standards:

- ANSI/UL 817
- CSA C22.2 No. 21

Ensure that the device connectors, connection sockets and connection materials are rated for the maximum current input and ambient temperature of the device and meet the requirements of the following standards:

- ANSI/UL 498 and CSA C22.2 No. 42
- CSA C22.2 No. 182.1
- CSA C22.2 No. 182.2
- CSA C22.2 No. 182.3

#### Country-specific information on supply voltage outside of USA and Canada

#### Supply voltage 230 V AC

This device is supplied with a safety-tested power supply cable and may only be connected to a grounded SCHUKO socket outlet.

If you do not use the power cable, use a flexible cable which is rated for the maximum current consumption and maximum ambient temperature of the device and also complies with the safety regulations of the country in which the device is installed.

The power supply cable and the plug connector must bear the prescribed markings.

#### Connecting an AC power supply

1. Make sure that the on-off switch  $\odot$  is in the '0 '(off) position.

This prevents unintentional startup of the device when you plug in the power cable.

- 2. Connect the power cable to socket ②.
- 3. Insert the power cable in the electrical socket.
- 4. Switch the on/off switch ① to on (as shown).

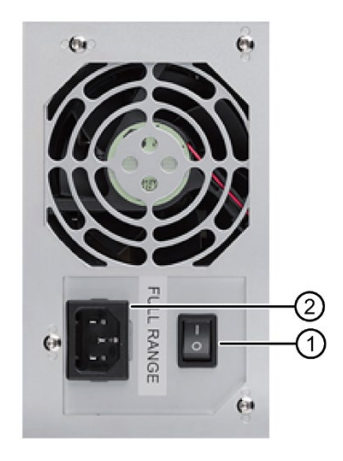

To prevent unintentional removal of the power cable, you can secure the plug as follows:

- 1. Remove the retaining screw ①.
- 2. Screw on the latch for the power plug ②.

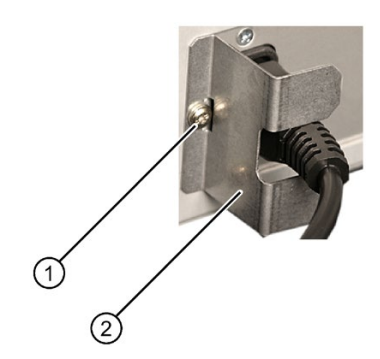

3.3 Connecting the device

#### Connecting a redundant power supply

- 1. Make sure that the on/off switch ② is in the '0' position.
- 2. Connect a power cable to the two sockets ③.
- 3. Switch on the two on/off switches ②.

The "Power" LEDs ① on the power supply modules light up green.

#### Note:

If only one of the power supply modules works, a warning signal sounds. You turn off the warning signal by pressing the ① alarm reset button on the working power supply module.

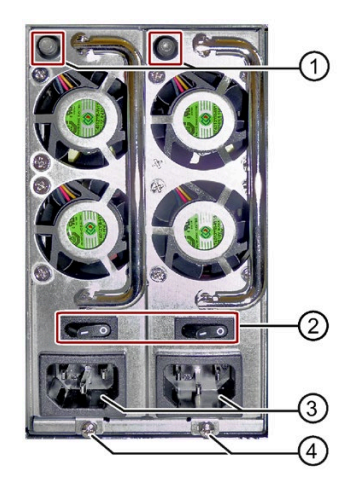

To prevent unintentional removal of the power cable, you can secure the power plug as follows:

- 1. Remove the retaining screws ④.
- 2. Screw on the latch for the power plug ⑤ on the thread ④.

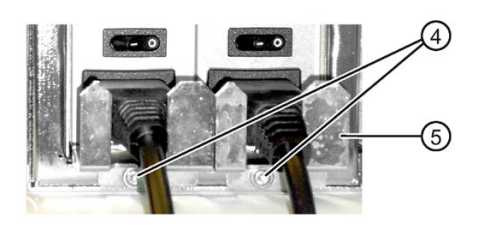

## 3.3.4 Connecting peripheral equipment

#### **Note**

#### Observe suitability for industrial applications

Only connect I/O devices that are suitable for industrial applications in accordance with EN IEC 61000-6-2.

#### Note

#### I/O devices capable of hot-plugging (USB)

Hot-plug I/O devices (USB) may be connected while the PC is in operation.

#### **NOTICE**

#### Non-hot-plug I/O devices

I/O devices that do not support hot-plugging may not be connected until the device is powered off. Strictly adhere to the specifications in the I/O manuals.

#### Note

Wait at least ten seconds before you reinsert USB devices.

Note that the EMC immunity of standard USB devices is designed only for office environments. These USB devices are appropriate for handling commissioning and service tasks. Only industrial grade USB devices are permitted for use in industrial environments. The USB devices are developed and marketed by the respective supplier. The respective product supplier provides support for the USB devices. The manufacturer's terms of liability shall apply.

#### **Note**

A monitor should be connected and switched on before device booting to ensure it is correctly detected and run by the BIOS and the operating system. The screen may otherwise remain dark.

#### **Note**

The connected or built-in I/Os should not introduce a counter emf into the device.

A counter e.m.f. greater than  $0.5$  V to ground on the  $+3.3$  V DC  $/ + 5$  V DC  $/ + 12$  V DC due to a connected or integrated component can prevent normal operation or even destroy the computer.

When measuring the counter emf, remember the following:

- The computer in question must be turned off and the power supply connector must be plugged in.
- During the measurement, all cables from the plant to the computer should be connected.
- All other components in the plant must be active.

#### 3.3.5 Securing the cables

The strain relief provided is used to prevent accidental loosening of the interface cables from the device.

To fix the strain relief, you will need a TORX T10 screwdriver.

#### Procedure

- 1. There are two strain reliefs for the interfaces.
- 2. Screw on the required strain relief on the left and/or right.
- 3. Insert the detachable cable ties here and fasten the cables with them.
- 4. Fasten the cables using simple cable ties.

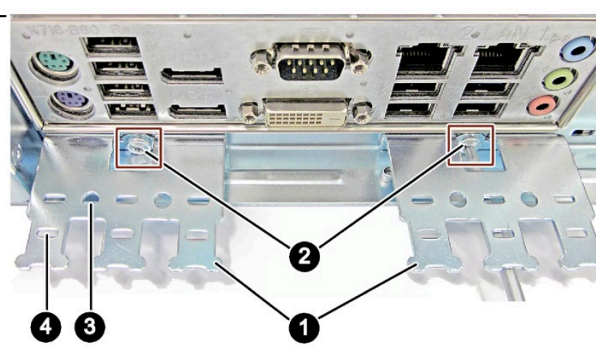

#### **Result**

The figure below shows an example of fixing with simple cable ties.

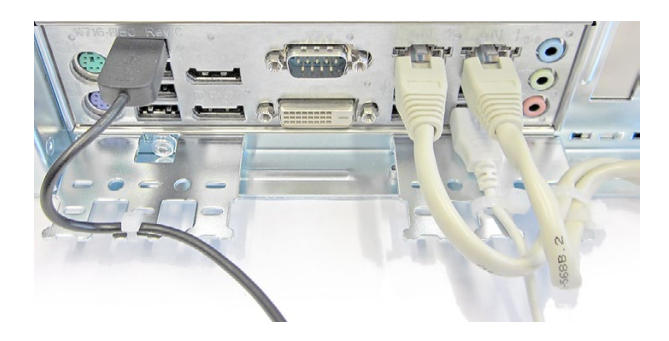

#### 3.3.6 Connecting the device to networks

The following options are available for integrating the device into existing or planned system environments and networks.

#### Ethernet

Wake on LAN and Remote Boot are supported.

You can use the integrated Ethernet interfaces (10/100/1000 Mbps) for communication and data exchange with automation devices, such as SIMATIC S7.

You need the "SOFTNET S7" software package for this.

#### PROFINET

PROFINET can be operated via:

● Standard Ethernet interfaces (RT)

#### SIMATIC NET

Use this software package to create, operate and configure an innovative network for Field & Control level. Information on this can be found on the SIMATIC NET Manual Collection CD. The software package and the documentation are not included in the scope of delivery.

#### Additional information

You can find additional information on the Internet at: Technical support [\(https://support.industry.siemens.com/cs/ww/en/\)](https://support.industry.siemens.com/cs/ww/en/)

## 3.3.7 Multi-monitoring

You can operate up to five monitors simultaneously (for a device with motherboard D3445-S: up to 4 monitors) at the interfaces of the integrated graphics controller in combination with the optional graphics card. Parameter assignment is performed by means of the Control Panel in Windows.

The following monitors can be operated simultaneously on the motherboard:

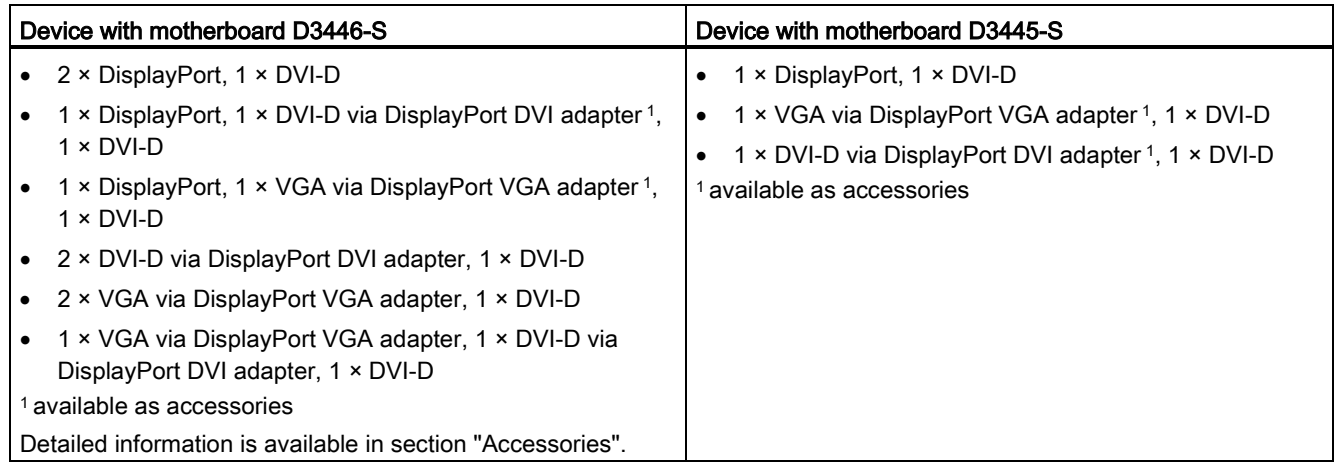

#### Show the message for opening the BIOS setup on the monitor of the external graphics card

To configure the BIOS, press <F2> when the boot message appears during the boot phase of the device to get to the BIOS setup.

In its delivery state, the device is configured in such a way that this message is only shown on a monitor that is connected to the DPP port or the DVI-D port on the rear of the device (see section ["Interfaces](#page-19-0) (Page [20\)](#page-19-0)").

If you want to display this message on a monitor that is connected to the DMS59 port of the optional graphics card (see section ["Interfaces](#page-19-0) (Page [20\)](#page-19-0)"), follow these steps.

- 1. Connect a monitor to the DPP port or the DVI-D port.
- 2. Press <F2> when the boot message appears during the boot phase of the device.
- 3. Select "Advanced" > "Graphics Configuration".
- 4. Assign the "Auto" value to the firmware setting "Primary Display".

#### Installing and connecting the device

3.3 Connecting the device

## Commissioning the device

## 4.1 General information on commissioning

#### Requirements for commissioning

The following requirements have to be met before you can start commissioning:

- I/O devices, keyboard, mouse and monitor are connected.
- The power supply is connected.
- An operating system is installed.

The device can be supplied without an operating system. Information on installation of the operating system is available in the section ["Installing the software](#page-126-0) (Page [127\)](#page-126-0)".

## 4.2 Switching on the device

After the initial switch on, the operating system is set up automatically on the device.

#### **NOTICE**

#### Faulty installation

If you change the default values in the BIOS setup or if you turn off the device during installation, you disrupt the installation and the operating system is not installed correctly. The operating safety of the device and the plant is at risk.

Do not switch off the device during the entire installation process. Do not change the default values in the BIOS setup.

#### Procedure

- 1. Switch the on/off switch to position I. Information on the position of the switch is available in the section ["Operator controls](#page-22-0) (Page [23\)](#page-22-0)".
- 2. Press the on/off button.

The"POWER" LED lights up. The module carries out a self-test. Then Windows is started.

3. Follow the instructions on the screen.

The following steps are required only when switching on the device for the first time after delivery:

#### 4.3 Automatic switching on of the device

4. Make the required region and language settings.

If you want your system language to be international, select English. Information for subsequent changing of the region and language settings, see the section ["Setting up the](#page-134-0)  [language selection using the Multilanguage User Interface \(MUI\)](#page-134-0) (Page [135\)](#page-134-0)".

#### **Note**

Once the operating system has been set up, the device may restart.

5. Type in the product key as required.

The product key is located on the "Certificate of Authentication" in the "Product Key" line, see section ["Device identification data](#page-40-0) (Page [41\)](#page-40-0)".

#### Result

The interface of the operating system is displayed every time you turn on the device and after the startup routine.

## 4.3 Automatic switching on of the device

You can specify "Power Failure Recovery" in the BIOS Setup entry so that the device automatically starts up again after a separation from the mains voltage for up to two minutes. The time is dependent on the device equipment and the application.

Automatic startup may endanger the operation of the machine or plant, for example, after a power failure.

Take the BIOS Setup entry "Power Failure Recovery" into consideration in the plant planning.

#### 4.4.1 DVD burner drive

The DVD burner drive is an optional device feature. Recording methods supported by the disk drive:

- Disc-At-Once
- Track-At-Once
- Session-At-Once
- Packet writing

For additional information, refer to the technical specifications.

#### **Software**

In order to use full functionality of the DVD burner you do not need to install additional software under Windows. The software for the DVD burner is part of the mentioned operating systems.

If you are using a different operating system, ensure that the software required for the DVD burner is installed.

#### **Operation**

#### **Note**

When first starting the burner software, no disks should be inserted in the drive. Faulty data storage media can interrupt the automatic drive recognition. This makes it impossible to correctly display the possible burner functions.

Burner operation is only permitted in an environment free of shock and vibration.

#### **NOTICE**

#### Data errors during burning

It cannot be ruled out that vibrations in the environment and varying quality of raw discs could result in data errors when burning data media, even when no error message occurs.

Data comparison is the only guarantee that data has been written correctly. Perform data comparison each time you burn a disc.

#### <span id="page-57-0"></span>4.4.2 Hard disks in removable tray

The hard disks in the removable tray can be replaced during operation in connection with RAID (hot swap).

#### Requirement

● A hard disk of the same interface type

Always replace the defective hard disk with a new one of the same interface type and capacity.

● A key for the removable rack unit lock

#### Procedure

#### **NOTICE**

#### Damage to the hard disk and loss of data

When you remove the hard disk while data is being written to the hard disk, you may damage the hard disk and destroy data.

- Only remove the removable tray from the device when the hard disk is inactive. Inactive means the hard disk status indicator ② of the removable tray is not flashing (see figure below).
- Observe the EGB guidelines.
- 1. Identify which hard disk the RAID controller has reported as being faulty (see status indicators).
- 2. Open the front panel.

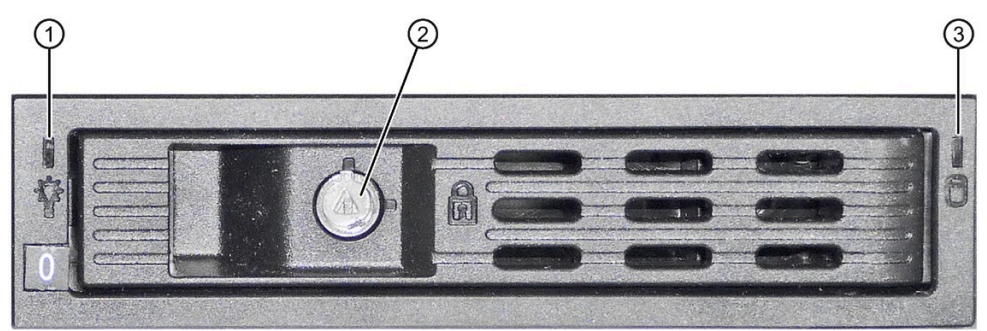

- 3. Open the lock ② with the appropriate key.
- 4. Fold out the tray bracket somewhat to the front and pull out the removable tray by the tray bracket.

The procedure is described in the section ["Removing and installing the hard disk or SSD](#page-82-0)  [in the removable tray](#page-82-0) (Page [83\)](#page-82-0)".

5. Insert the removable tray with the replaced hard disk into the device and push it all the way in.

6. Fold back the tray bracket until it rests completely against the removable tray.

The power supply LED ① must be on.

7. Close the lock ② with the appropriate key.

#### **Note**

Always lock the removable tray to ensure reliable operation of a device with a removable tray.

#### 4.4.3 System with two drives

The system with two drives is an optional feature for the device.

When the device ships, the second drive is connected to SATA port 1. This hard disk drive is not set up. This gives you the option of backing up your data to this hard disk drive. Refer to your order documentation for information on hard disk drive capacity.

#### Booting from the second hard disk drive

In order to allow booting from the second hard disk drive, you need to configure it as the primary boot device (Boot Option #1). To do this, make the following settings in your BIOS Setup:

- 1. Select the "Boot" tab.
- 2. Select the first entry from the list in the "Boot Option Properties": "Boot Option #1" and press the Return key.
- 3. Select the corresponding drive (slave drive) in the "Boot Option #1" window, e.g. STxxxxxxxxx, and press the Return key.

The second hard disk drive (slave drive) becomes the primary boot device.

#### Note

The drive letters for the partitions on both drives are assigned by the operating system in use. You can change these in the Control Panel as required.

#### 4.4.4 RAID systems

#### 4.4.4.1 Manage RAID system

#### RAID system management functions

The RAID system is fully set up ex works. The installed SIMATIC diagnostic software is used to display the status of the RAID system. Additional software is not required. Detailed information on drive replacement is available in section "Expansion and parameter assignment of device", "Replace defective hard disk in RAID system".

#### Note

A hard disk can be synchronized at operating system level if a fault is detected. It may take a very long time to synchronize a new hard disk in the background, depending on the size of the hard disk and on the system load. It may take several hours or even days in the case of extremely high hard disk load. Guide value for duration < 3 h with 90% HDD system load and RAID5 with HDD 1 TB.

The safe system states RAID Level, for example, 1 are only reached once synchronization has been successfully completed. In addition, system performance may be limited in the case of a manually started maintenance operation until completion of the maintenance phase.

#### Replacing a faulty drive in the RAID system

Replace the faulty drive with a new drive of the same type and capacity to return to the safe RAID1 or RAID5 state after a fault. The defective drive is displayed at the HDD alarm LED at the front of the device.

The diagnostic software indicates the following:

- A defective drive
- Details of the functioning hard disk

The defective hard disk is displayed with port number. You can find detailed information on drive replacement in the following sections:

- ["Hard disks in removable tray](#page-57-0) (Page [58\)](#page-57-0)"
- ["Replacing a defective hard disk drive in the RAID system](#page-93-0) (Page [94\)](#page-93-0)"

#### Integrating a new hard disk

A hard disk is integrated automatically into the RAID if it fulfills one of the following requirements:

- The hard disk is brand new.
- The hard disk is set up as a global spare drive.
- The hard disk is set up as a specific (dedicated spare) drive.

#### 4.4.4.2 RAID1 system

This is a RAID1 system configuration (data mirroring with two drives). This means that if there is a defective hard disk or there are cable problems, the system can continue to operate in one channel and achieve a high degree of availability.

#### **Note**

You will find information about the RAID controller in the "Drivers\RAID-AHCI\Intel" directory on the "Documentation and Drivers" DVD that ships with the product.

Additional information on RAID1 systems can be found in the section ["Manage onboard](#page-106-0)  [RAID system](#page-106-0) (Page [107\)](#page-106-0)".

#### 4.4.4.3 RAID5 system

This is a RAID5 system configuration (striping with parity). This means that if there is a defective hard disk or there are cable problems, the system can continue to operate in one channel and achieve a high degree of availability.

#### **Note**

You will find information about the RAID controller in the "Drivers\RAID-AHCI\Intel" directory on the "Documentation and Drivers" DVD that ships with the product.

Additional information on RAID5 systems can be found in the section ["Manage onboard](#page-106-0)  [RAID system](#page-106-0) (Page [107\)](#page-106-0)".

#### 4.4.4.4 RAID system with hot spare drive

In the factory state, the device is configured as a RAID1 or RAID5 system with a hot spare drive. A hot spare drive is a drive included in the device as spare.

If a defective drive is detected in the RAID1 or RAID5 system, the hot spare drive is automatically integrated during ongoing operation instead of the defective drive and takes over its function. The rebuild process to the hot spare drive starts automatically.

The defective drive is signaled as status display by the SIMATIC IPC DiagBase Alarm Manager.

A data-secure system is restored once synchronization is complete.

To restore full functionality of the RAID system with hot spare drive, you must replace the defective drive with a new one and integrate it once again as hot spare drive in the RAID system in the RAID software.

- Information on replacing the hot spare drive is available in the section ["Replacing a](#page-93-0)  [defective hard disk drive in the RAID system](#page-93-0) (Page [94\)](#page-93-0)".
- Information on integration of a replaced hot spare drive into the RAID system is available in the section ["Integrating a hot spare hard disk drive in the RAID system](#page-112-0) (Page [113\)](#page-112-0)".

## 4.5 Windows Action Center

The Action Center checks the status of the device with regard to the important safety aspects listed below. If a problem is found, the Action Center provides recommendations on how you can better protect the device.

#### Functions

- Firewall: The Windows Firewall adds protection to the device by blocking network or Internet access to the device by unauthorized users. The firewall is enabled in the delivery state.
- Antivirus software: Antivirus programs add protection to the device by searching for and eliminating viruses and other security threats. No antivirus software is installed in the delivery state.
- Automatic updates: Using the Automatic Update feature allows Windows to regularly search for the latest critical updates for the device and to install them automatically.
	- This option is disabled in the delivery state for Windows Server 2008 R2 and Windows Server 2012 R2.
	- You can enable or disable this option for Windows 7 and Windows 10 during commissioning of Windows.
	- This option is enabled in the delivery state for Windows Server 2016 Standard, Windows Server 2019 Standard, Windows 10 2016 LTSB, Windows 10 2019 LTSC, but can be switched off when commissioning Windows.
- User Account Control: User Account Control issues a warning when programs attempt to modify important Windows settings. You can then either acknowledge this warning or prevent the program from changing the Windows settings.
	- This option is disabled in the delivery state for Windows Server 2008 R2 and Windows Server 2012 R2.
	- This option is enabled in the delivery state for Windows 7 and Windows 10.
	- This option is enabled in the delivery state for Windows Server 2016 Standard, Windows Server 2019 Standard, Windows 10 2016 LTSB, Windows 10 2019 LTSC.

## <span id="page-62-0"></span>4.6 Switching off the device

#### Shutting down the operating system

#### For Windows operating systems:

1. Click on a free area of the Windows Desktop with the left mouse button.

Alternatively, press the key combination <Win+D>.

- 2. Press the key combination <Alt+F4>.
- 3. Select "Shutdown".
- As an alternative to steps 1-3, briefly press the on/off button (unless otherwise configured in the power options). Information on the position of the button is available in the section ["Operator controls](#page-22-0) (Page [23\)](#page-22-0)".

#### For non-Windows operating systems:

● Briefly press the on/off button.

The operating system is shut down. The "POWER" LED will light up yellow. The device is switched off but not fully disconnected from the mains voltage.

#### Fully disconnecting the device from mains voltage

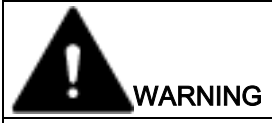

#### Risk of fire and electric shock

The on/off button and on/off switch do not fully disconnect the device from the mains. If the device is switched off with the on/off switch, there remains a risk of electric shock and fire hazard, for example, if the device or connection cables are damaged or if the device is used improperly.

Always fully disconnect the device from the mains voltage as described below before performing work on the device or when the device will not be used over an extended period of time.

#### If the device was not mounted in a control cabinet:

● Shut down the operating system and pull the power plug on the rear of the device.

#### If the device was mounted in a control cabinet:

● Shut down the operating system and switch the on/off switch to "Off".

The device is switched off and fully disconnected from the mains voltage. No trickle current is flowing.

4.6 Switching off the device

#### Hardware reset

You can perform a hardware reset to restart the device when the operating system no longer responds to input from the keyboard or mouse. The operating system is not safely shut down in this case.

#### **NOTICE**

#### Risk of data loss

The device is restarted in the case of a hardware reset. Data in the main memory can be deleted. Data on the drive may be lost. The device may be damaged.

Perform a hardware reset only in the case of an emergency.

#### Procedure:

- 1. Press the on/off button for more than 4 seconds.
- 2. Alternatively, you can press the reset button.

## Expanded device functions 5

## 5.1 Monitoring functions

## 5.1.1 Overview of the monitoring functions

#### SIMATIC IPC DiagBase software

Even in its basic version, the device supports the use of monitoring functions. The SIMATIC IPC DiagBase software, which is included in the scope of delivery, provides the following local display, monitoring and control functions:

- Temperature monitoring (over-temperature, under-temperature or cable break at a temperature sensor)
- Fan monitoring (fan speed too low, fan failure, or a break in a tachometer line)
- Monitoring of drives (HDD and SSD) with S.M.A.R.T functionality even in a RAID system
- Watchdog (hardware or software reset of the computer)
- Operating hours meter (information on the cumulative run time)
- Battery monitoring. The charge level of the CMOS battery is monitored.

Use the "Management Explorer" application for clear control. Use the "Alarm Manager" to receive notifications about individual alarms.

#### Note

Additional information on the functionality of the SIMATIC IPC DiagBase software is available in the online help.

#### SIMATIC IPC DiagMonitor software

The SIMATIC IPC DiagMonitor software is available on DVD and can be ordered as an option with the configurator. The software is included with the device when you order it. The SIMATIC IPC DiagMonitor software offers additional alarm and linking options in addition to the local monitoring functions of the SIMATIC IPC DiagBase software and includes:

- The software for the stations to be monitored.
- A library for creating user-specific applications.

#### **Note**

SIMATIC IPC DiagMonitor only supports the device hardware as of version 4.5.2.

Older versions do not support the device hardware.

## 5.1.2 Temperature monitoring and temperature display

The temperature is detected at critical device locations by temperature sensors. A temperature sensor monitors the processor temperature. Other temperature sensors monitor further critical points.

If the set temperature threshold is exceeded at a temperature sensor, the following reactions are triggered:

- The "TEMP" status display flashes red. The temperature sensor of the dual-head graphics cards has no influence on this.
- The device fans are running at full speed.
- The fans of the power supply and the optional graphics card are controlled via these components.
- A temperature alarm is output if the SIMATIC monitoring software is installed.

#### Note

When the device is operated according to instructions, no temperature error occurs.

In the event of a temperature error, check the following possible causes:

- Ventilation openings are covered
- Filter is heavily polluted
- Fan has failed
- Ambient temperature is above the permitted value
- Output power of the power supply is exceeded

The temperature error remains stored until the monitored temperatures fall below the temperature threshold that is set. You can reset the error message with one of the following measures:

- Acknowledge error message with SIMATIC IPC DiagBase or SIMATIC IPC DiagMonitor
- Short-term disconnection of the device from the power supply
- Shut down device
- Restart the device

## 5.1.3 Fan monitoring

The operation of front fans, CPU, dual-head graphic card fans, power supply fans and fans on the drive cage type A are monitored by SIMATIC monitoring software.

If a fan fails, the following reactions are triggered:

- The status indicator "FAN" flashes red. The fan of the dual-head graphics cards has no influence on this.
- If the SIMATIC monitoring software is active, a fan alarm is output.

The fan error remains stored until the cause has been rectified. You can reset the error message with one of the following measures:

- Acknowledge error message with SIMATIC IPC DiagBase or SIMATIC IPC DiagMonitor
- Short-term disconnection of the device from the power supply
- Shut down device
- Restart the device

## 5.1.4 Watchdog (WD)

#### **Configuration**

You configure the watchdog with the DiagBase or DiagMonitor software.

#### Function

The watchdog is able to monitor system runtime and informs the user about the different reactions that are triggered if the system does not respond to the watchdog within the specified monitoring time.

A watchdog alarm is retained after a restart and is reset and logged by the DiagBase or DiagMonitor software. The watchdog configuration is retained in the process.

#### Watchdog reactions

The following reactions can occur if the watchdog is not addressed within the set time:

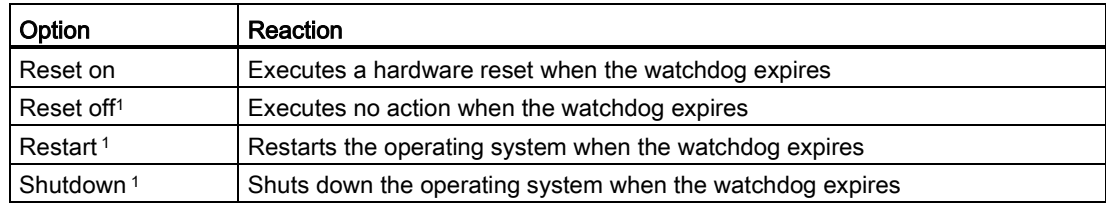

<sup>1</sup> Option is device-specific.

#### **NOTICE**

#### "Reset on" option

The "Reset on" option immediately triggers a hardware reset that may result in loss of data under Windows and damage to the installation.

#### Watchdog monitoring times

The monitoring time can be configured with the DiagBase or DiagMonitor software.

#### **Note**

When you change the monitoring time, the change becomes effective immediately.

#### 5.1.5 Battery monitoring

The installed backup battery for backup of CMOS data has a limited life span. Information on the shelf life is available in the section ["Replacing the backup battery](#page-116-0) (Page [117\)](#page-116-0)".

A two-tier battery monitoring checks the status of the backup battery. The SIMATIC IPC DiagBase and SIMATIC IPC DiagMonitor diagnostic software determines the status of the backup battery.

When the first warning threshold is reached, the backup battery will run for at least one more month.

#### 5.1.6 Drive monitoring

The SIMATIC IPC DiagBase software and SIMATIC IPC DiagMonitor software determine the status of the drives.

- SMART messages of the hard drives are signaled.
- The following states are displayed in a RAID system:
	- "Normal", "OK" in SIMATIC IPC DiagBase
	- "Degraded", error in SIMATIC IPC DiagBase
	- "Rebuild", rebuilding in SIMATIC IPC DiagBase.

The status of an inactive hot swap drive is not displayed.

## 5.2 Active Management Technology (AMT)

Active Management Technology (AMT) is technology for the remote maintenance of computers, simply called AMT-PC in the remainder of the document, which includes the following functions:

● Keyboard-Video-Mouse-Redirection

Using KVM that is integrated in the AMT hardware you access the AMT PC remotely. With KVM Redirection, you can also control AMT PCs that have no operating system or a defective operating system. A KVM remote session is always possible with the KVM server integrated in the firmware. This means you can restart the PC and change the BIOS setup remotely.

• Remote power management

AMT PCs can be turned on and off and restarted from another PC.

● Serial over LAN

Redirection of the data of a serial interface to the network. The main use of the function is text-based remote control of an AMT PC using a console.

● IDE redirection

An ISO file on the help desk PC can be mounted on the AMT PC and used as a DVD drive. An ISO file contains a memory image of the content of a CD or DVD structured in the ISO 9660 format.

● Remote reboot

An AMT PC can be booted remotely from a bootable ISO file made available by another PC.

#### SIMATIC IPC Remote Manager

The "SIMATIC IPC Remote Manager" software is available for utilization of the AMT functions with SIMATIC IPCs. The software can be ordered from the Siemens online ordering system. For detailed information about "SIMATIC IPC Remote Manager", refer to the corresponding product documentation:SIMATIC IPC Remote Manager [\(http://support.automation.siemens.com/WW/view/en/48707158\)](http://support.automation.siemens.com/WW/view/en/48707158)

Typical areas of application and functions of the SIMATIC IPC Remote Manager:

- Remote maintenance of SIMATIC IPC with AMT, for example, for service purposes in the case of a defective operating system or for adapting BIOS settings
- Diagnostics without on-site use
- Convenient service by access to AMT clients, such as headless systems, without additional hardware
- Resource management

#### Requirement

- A device with an Intel® Core™ i5 processor or Intel Core™ i7- or Xeon processor
- Device with motherboard D3446-S
- A functioning and configured "Management Engine"
- A functioning and configured Ethernet connection
- A help desk PC with a functioning and configured Ethernet connection for the full AMT functionality

#### Configuring AMT-PC

You configure AMT by means of the BIOS setup and MEBx. MEBx is a BIOS extension for configuring AMT.

## 5.3 Trusted Platform Module (TPM)

Depending on the ordered configuration of your device, a Trusted Platform Module according to Standard TPM V2.0 may be available. The Trusted Platform Module is a chip that enhances your device with security functions. It provides an improved protection from manipulation of the PC. The Trusted Platform Module can be activated in the "Advanced > Trusted Computing" menu of the BIOS Setup. Please note the respective import and export provisions for the Trusted Platform Module.

#### Using the Trusted Platform Module

The TPM can be used with the "BitLocker" drive encrypter, for example, in Windows operating systems. Please follow the instructions for this in the operating system.

#### Note

#### Risk of data loss

If you lose the password for the drive encryption, you will not be able to restore the data. You will then lose accesss to the encrypted drive.

The warranty does not cover a reset of the hardware in the event of a loss of a password.

Please store the password carefully and make sure it is protected against unauthorized access.

#### Use of the Trusted Platform module TPM 2.0 under Windows 7, Windows Server 2008 R2 and 2012 R2

If you install the operating system yourself, the following requirements must be met:

● The operating system is installed and booted with the setting "UEFI Boot Type", see BIOS setup, section "Boot menu".

During installation the drive is set up as a GBT partition.

● Hotfix KB2920188 has been installed More information can be found on the Microsoft homepage "Support for TPM 2.0 [\(https://support.microsoft.com/en-us/kb/2920188\)](https://support.microsoft.com/en-us/kb/2920188).

# Expanding and assigning parameters to the device<br>6.1 Information on expansions

The permissible expansion of the device is described below, as well as the resulting permissible operating conditions.

#### Installation of expansions

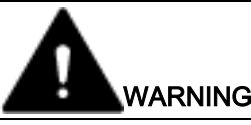

Unauthorized opening and improper repairs or expansions on the device may result in substantial damage to equipment or endanger the user.

- Always disconnect the power plug before you open the device.
- Only install system expansion devices designed for this device. If you install other expansion devices, you may damage the device or violate the safety requirements and regulations on RF suppression. Contact your technical support team or where you purchased your PC to find out which system expansion devices may be installed.

If you install or exchange system expansions and damage your device, the warranty becomes void.

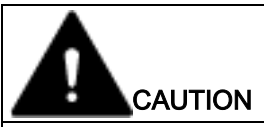

#### Electrostatic sensitive devices (ESD)

The device contains electronic components which are destroyed by electrostatic charges. This can result in malfunctions and damage to the machine or plant.

Make sure you take precautionary measures even when you open the device, for example, when opening device doors, device covers or the enclosure cover. For more information, please refer to the chapter "ESD directives".

#### Limitation of liability

All technical specifications and approvals of the device only apply if you use expansion components that have a valid CE approval (CE mark). The installation instructions for expansion components in the associated documentation must be observed.

UL approval of the device only applies when the UL-approved components are used according to their "Conditions of Acceptability".

We are not liable for functional limitations caused by the use of third-party devices or components.

Tools

You can make repairs on the device with the following tools:

- T20 screwdriver for protective conductor connection and enclosure
- T6 screwdriver for removing and installing the DVD drive
- T10 screwdriver for all of the remaining screws

Expanding and assigning parameters to the device 6.1 Information on expansions

#### See also

```
ESD guideline (Page 143)
```
Spare parts and repairs [\(http://support.automation.siemens.com/WW/view/en/16611927\)](http://support.automation.siemens.com/WW/view/en/16611927)

#### 6.1.1 Drives

Drives can be installed in the standard enclosure as follows:

- In the drive cage type A for operable drives in the removable tray
- In the cage for internal mounting of drive
- On a drive bay plate on the left-hand side wall

Drives can be installed in the short enclosure variant as follows:

• On a drive bay plate on the front

## 6.1.1.1 Permissible expansion for temperature range 0 to 35 °C

#### Enclosure variant with drive cage type A

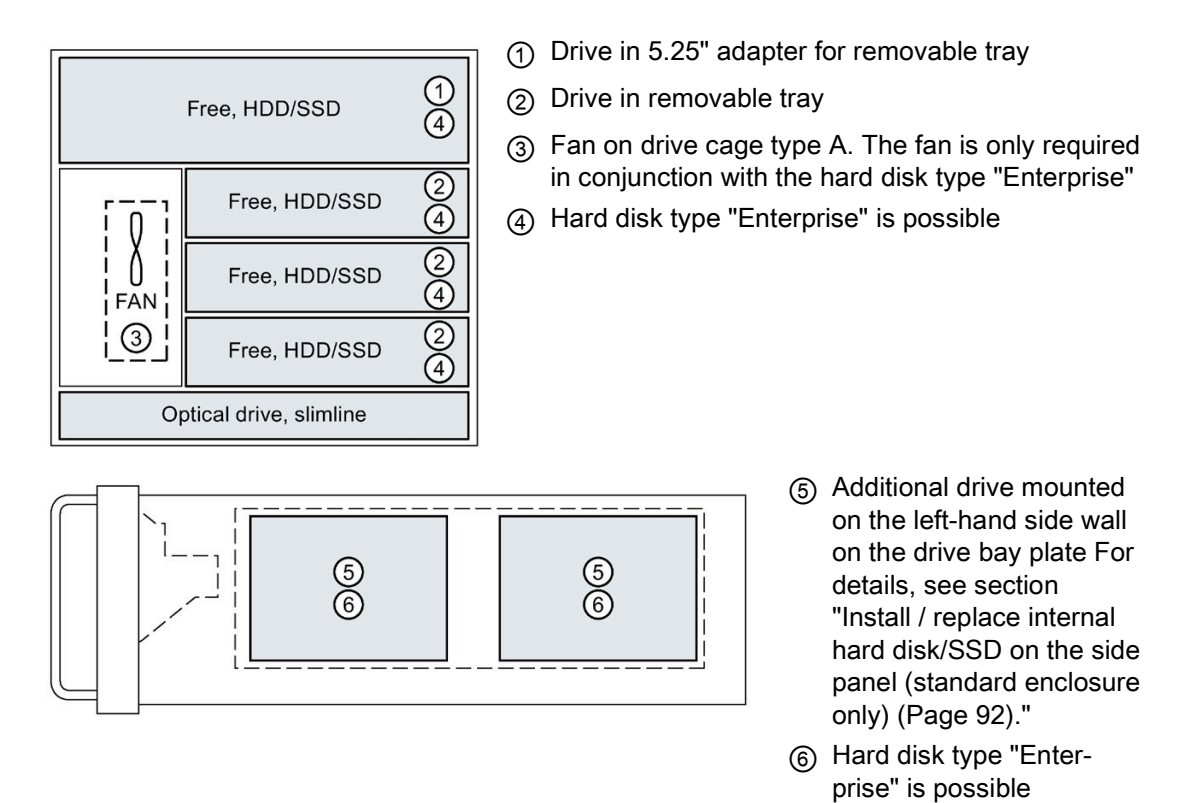

The maximum permitted power loss of the expansion cards is 80 W.
If the device is permanently installed or mounted on telescopic rails, it must not be subjected to vibration stress during operation. The restrictions do not apply for the use of SSD.

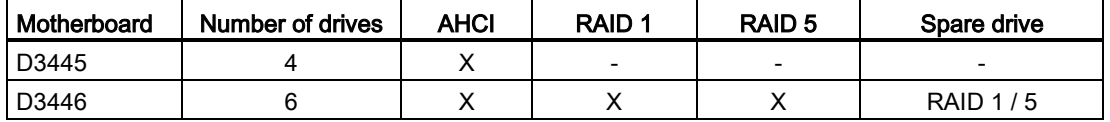

#### Enclosure variant with drive cage type B

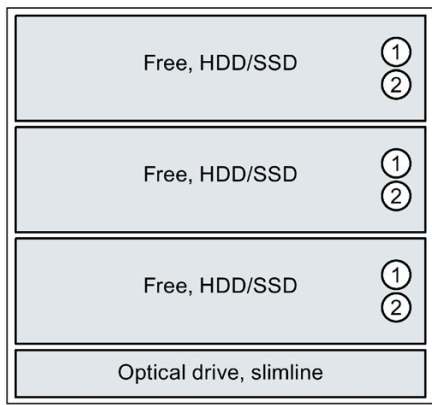

- ① Drive in drive bay for internal robust installation
- ② Hard disk type "Enterprise" is possible

The maximum permitted power loss of the expansion cards is 80 W.

If the device is permanently installed or mounted on telescopic rails, it may be subjected to the following vibration stress during operation:

- 20 to 58 Hz: 0.015 mm
- 58 Hz to 200 Hz: 2 m/s<sup>2</sup>

Vibrations may not exceed 200 Hz.

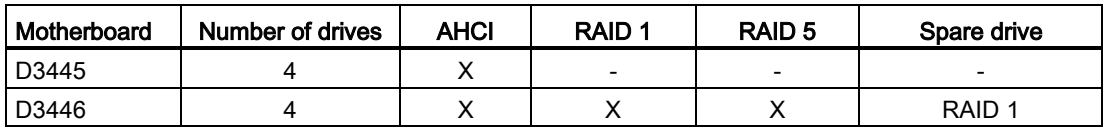

# 6.1.1.2 Permissible expansion for temperature range 0 to 40 °C

## Enclosure variant with drive cage type A

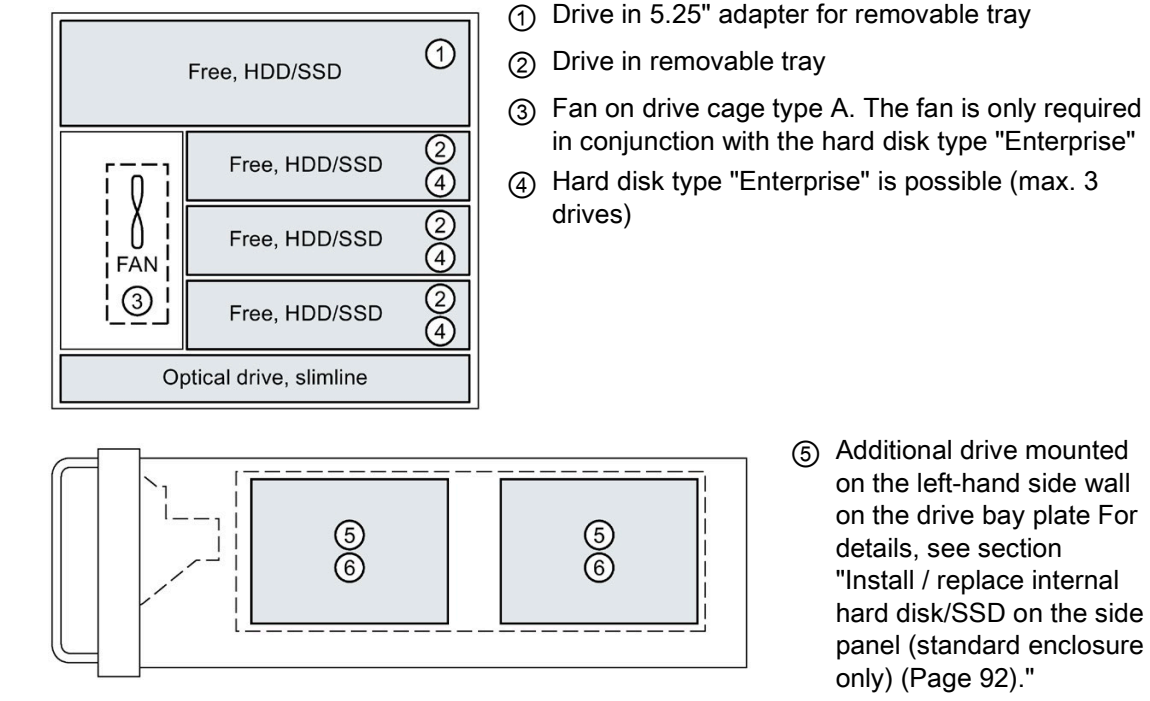

⑥ Hard disk type "Enterprise" is possible

The maximum permitted power loss of the expansion cards is 80 W.

If the device is permanently installed or mounted on telescopic rails, it must not be subjected to vibration stress during operation. The restrictions do not apply for the use of SSD.

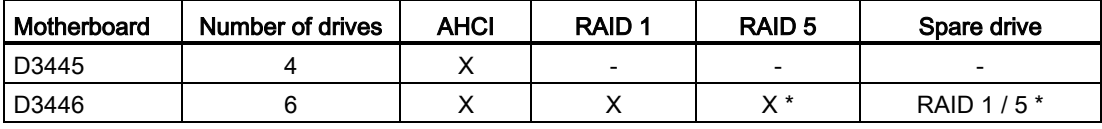

\* Not approved with "Enterprise" hard disk type

# Enclosure variant with drive cage type B

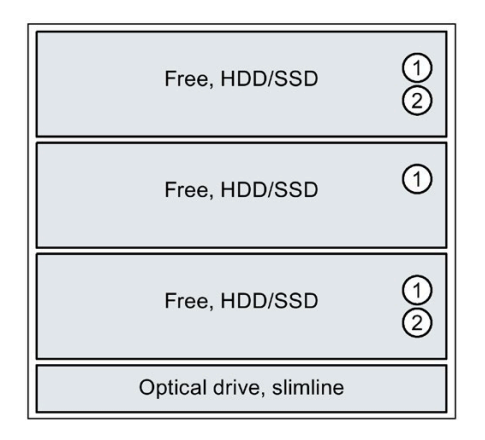

- ① Drive in drive bay for internal robust installation
- ② Hard disk type "Enterprise" is possible

The maximum permitted power loss of the expansion cards is 80 W.

If the device is permanently installed or mounted on telescopic rails, it may be subjected to the following vibration stress during operation:

- 20 to 58 Hz: 0.015 mm
- 58 Hz to 200 Hz: 2 m/s<sup>2</sup>

Vibrations may not exceed 200 Hz.

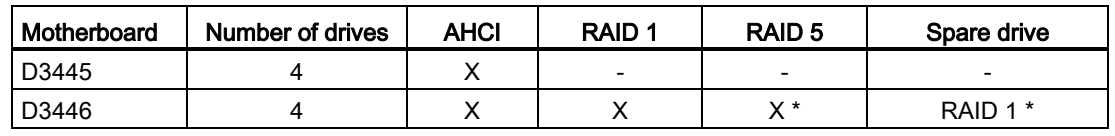

\* Not in connection with "Enterprise" hard disk type

# Enclosure variant with drive cage type C

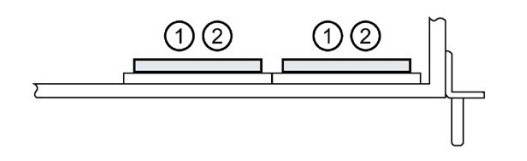

- ① Additional drive mounted on the front on the drive bay plate For details, see section ["Install and replace](#page-84-0)  [the internal hard disk, short enclosure](#page-84-0) (Page [85\)](#page-84-0)".
- ② Hard disk type "Enterprise" is possible

The maximum permitted power loss of the expansion cards is 80 W.

If the device is permanently installed or mounted on telescopic rails, it may be subjected to the following vibration stress during operation:

- 20 to 58 Hz: 0.015 mm
- 58 Hz to 200 Hz: 2 m/s<sup>2</sup>

Vibrations may not exceed 200 Hz.

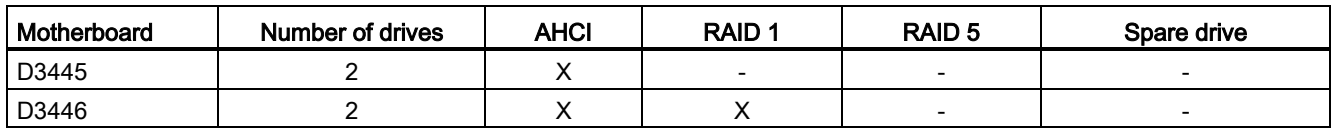

# <span id="page-75-0"></span>6.2 Opening the front door

## Procedure

- 1. Open the front door with the key.
- 2. Pull the front door to the side.

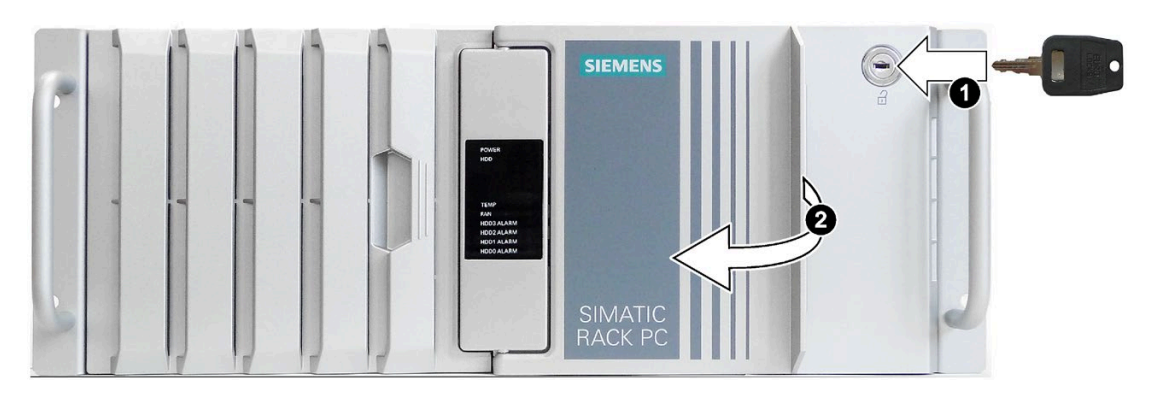

# <span id="page-75-1"></span>6.3 Open the device

#### **NOTICE**

#### Malfunctions and electric shock

Improper intervention in the device endangers operational reliability and may damage the device.

The results are personal injuries and damage to the plant.

Take the following precautions:

- Always disconnect the power plug before you open the device.
- Close the device after every intervention.

# **CAUTION**

#### Electrostatic sensitive devices (ESD)

The device contains electronic components which are destroyed by electrostatic charges. This can result in malfunctions and damage to the machine or plant.

Take the appropriate precautions.

## Requirement

- The front door is open; see ["Opening the front door](#page-75-0) (Page [76\)](#page-75-0)".
- The device is fully disconnected from the mains voltage; see section ["Switching off the](#page-62-0)  [device](#page-62-0) (Page [63\)](#page-62-0)".
- All connection cables are unplugged.
- T10 screwdriver

# Procedure

- 1. Remove the captive screw.
- 2. Push the enclosure cover back.
- 3. Lift up and remove the enclosure cover.

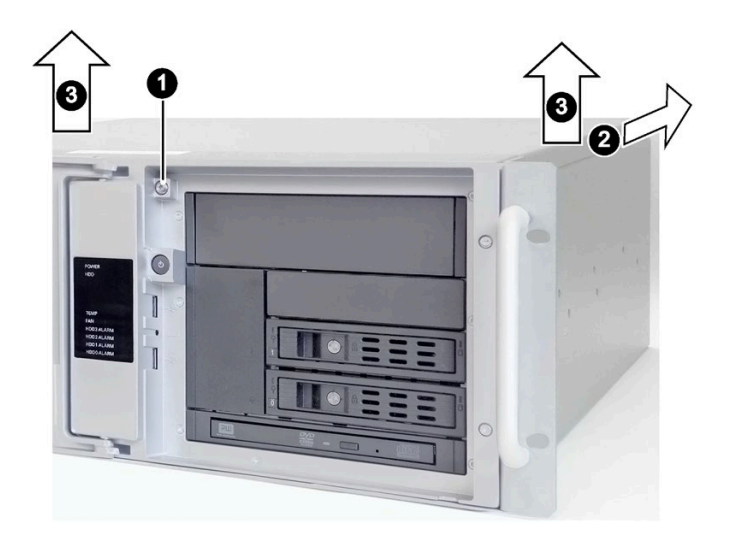

# 6.4 Memory expansion

Depending on the device version there are two or four slots for memory modules on the motherboard. You can expand the memory up to 64 GB, for devices with motherboard D3445-S up to 32 GB. Of which 3.2 GB can be used in a 32-bit operating system.

The following memory modules can be installed:

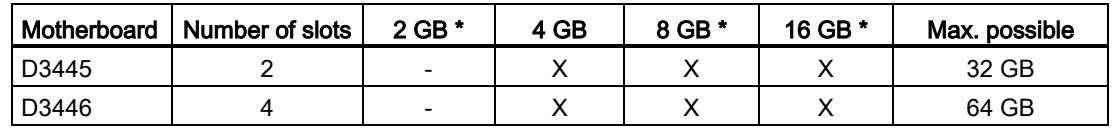

\* The following memory module types are approved: DDR4 SDRAM PC4-2400T/s

A detailed description of possible memory expansion options is available in the manual of the motherboard on the supplied "Documentation and Drivers" DVD.

# 6.5 Installing expansion cards

Note the following:

● Specification of the expansion cards

The device is designed for the following types of expansion cards:

- PCI specification 2.3
- PCIe Gen 2, expansion cards of the PCIe type Gen 1 and Gen 2 are supported.
- PCIe Gen 2, expansion cards of the PCIe type Gen 1, Gen 2, Gen 3 and PEG are supported.

PCI expansion cards with 5 V and 3.3 V supply voltage can be operated.

The expansion cards must not exceed the specified dimensions. If the height is exceeded, you may experience contact problems, malfunctions and difficulties with the assembly.

You can find the permitted dimensions for expansion cards in the chapter ["Dimension](#page-146-0)  [drawing of the expansion cards](#page-146-0) (Page [147\)](#page-146-0)".

#### **Note**

Output is limited for PCI expansion cards with 5 V supply voltage. The total power consumption of the expansion cards must be  $\leq 25$  W.

● Long PCI/PCIe expansion cards: To insert such expansion cards into the guide rails, they must be equipped with an extender.

#### **Note**

Long expansion cards are only supported in a device with a standard enclosure.

#### Requirement

- The device is fully disconnected from the mains voltage; see section ["Switching off the](#page-62-0)  [device](#page-62-0) (Page [63\)](#page-62-0)".
- The device is open; see section ["Open the device](#page-75-1) (Page [76\)](#page-75-1)".

#### **Note**

The accessory pack of the device includes three long card retainers for expansion cards with low overall height. Use these instead of the card retainers installed in the device.

# **Procedure**

1. Hold the bar ① with the card retainer on both ends and remove it by pulling it upwards.

The bar is latched on both ends.

- 2. Remove the slot bracket ② for the required slot.
- 3. Insert the expansion card into the free slot ③ on the motherboard.
- 4. Secure the expansion card with the screw ④.
- 5. Insert the bar ① with the card retainers.
- 6. Detach the card retainer in question and place it on the expansion card in the slot ③.
- 7. Secure the card retainer with the locking screw ⑤.

If you are installing a short expansion card, remove the locking screw ⑤ from the card retainer and install it in the opposite hole.

If you install a low-profile expansion card, use the longer card retainer (included in the product package) for fixing.

8. Close the device.

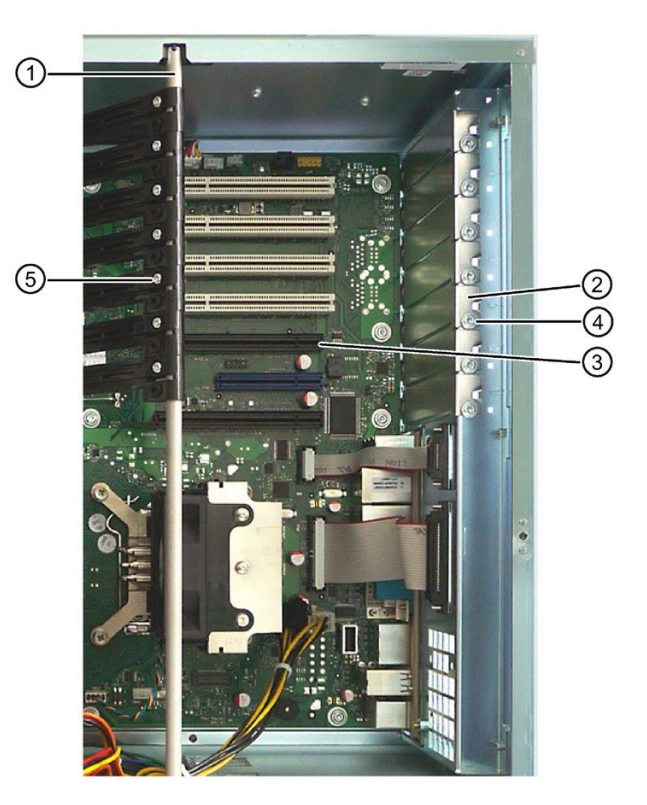

# 6.6 Drives

# 6.6.1 Overview of drives

## Device with standard enclosure (enclosure depth 446 mm)

The device has two different drive cages, type A with removable trays and type B; see section ["Hard disk or SSD, device with drive cage type A](#page-88-0) (Page [89\)](#page-88-0)" or ["Removing and](#page-79-0)  [installing a 3.5"/2.5" drive in drive cage type B](#page-79-0) (Page [80\)](#page-79-0)".

Note

You can remove the drive bays from the drive cage without any tools.

#### Device with short enclosure (enclosure depth 356 mm)

The device has installation options for two internal hard disks or SSDs on the drive bay plate on the front, see section [Install and replace the internal hard disk, short enclosure](#page-84-0) (Page [85\)](#page-84-0).

# <span id="page-79-0"></span>6.6.2 Removing and installing a 3.5"/2.5" drive in drive cage type B

## Requirement

- The device is equipped with the drive cage type B.
- The device is fully disconnected from the mains voltage; see section ["Switching off the](#page-62-0)  [device](#page-62-0) (Page [63\)](#page-62-0)".
- The device is open; see section ["Open the device](#page-75-1) (Page [76\)](#page-75-1)".
- Screwdriver T10 for loosening the HDD
- Screwdriver T8 for loosening the SSD

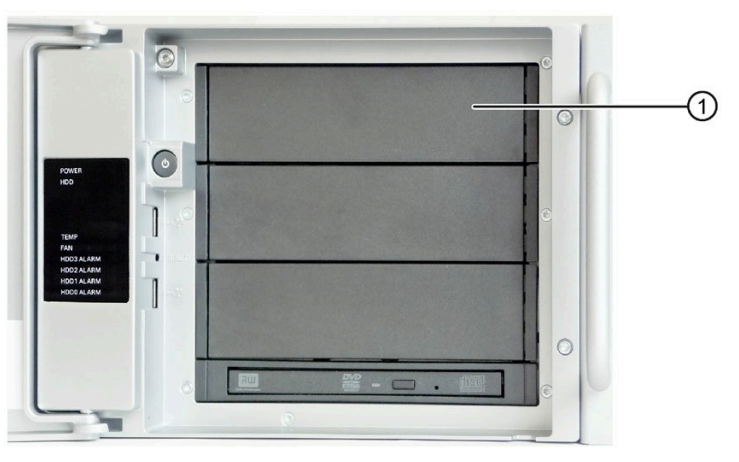

① Drive with drive bay cover

## Procedure

- 1. Remove the power supply and data cables from the drive.
- 2. Unlock the drive mounting bar by pressing laterally against the surfaces  $\circled{1}$  and push the drive mounting bar forward from the device in the direction of the arrow ②. Carefully set down the drive mounting bar.

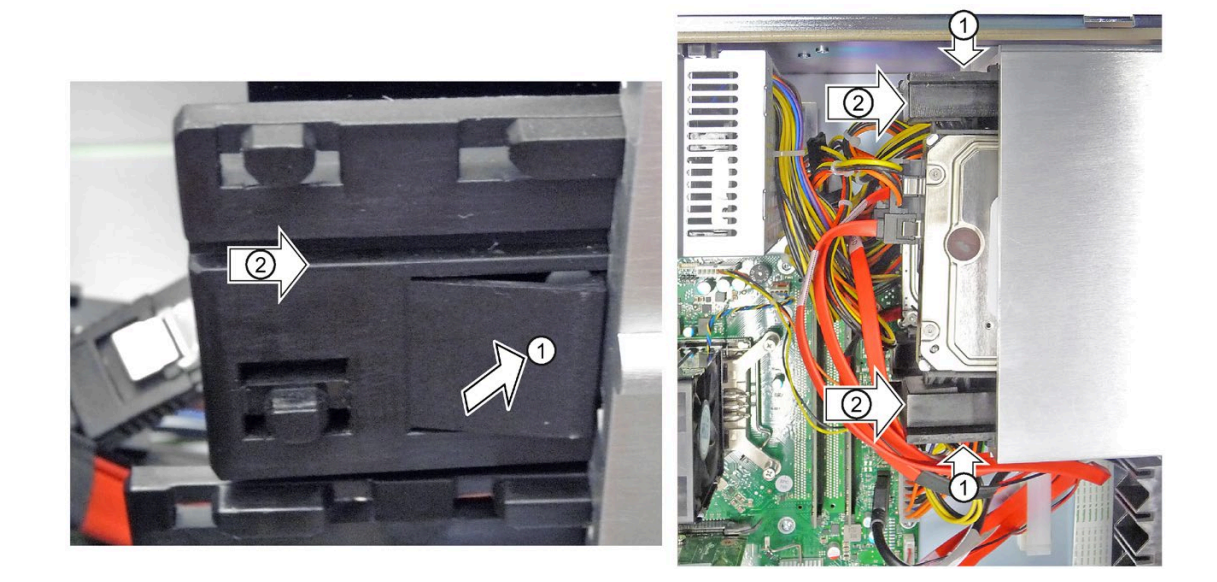

3. As shown below, remove the left and right drive mounting bars ② laterally and the drive bay cover ② from the front.

Note: The mounting bars are labeled with "L" and "R" and must be remounted in the same way on the "left" and "right" (see corresponding marking on drive bay cover  $\circled{3}$ ).

The figures in this and the next step show a HDD on the left and an SSD on the right.

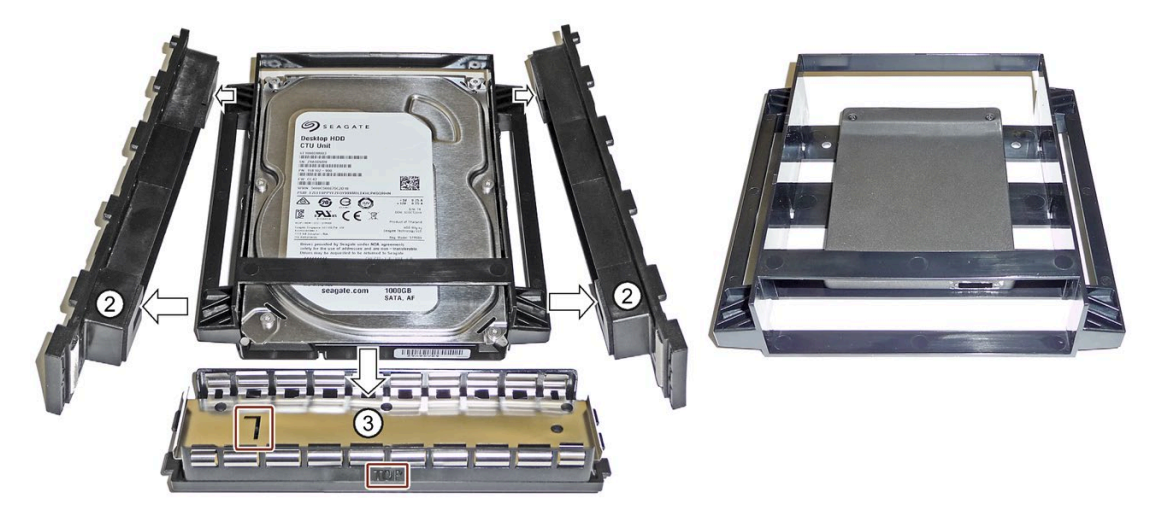

4. Loosen the four screws  $\textcircled{4}$  and remove the drive from the drive bay  $\textcircled{5}$ .

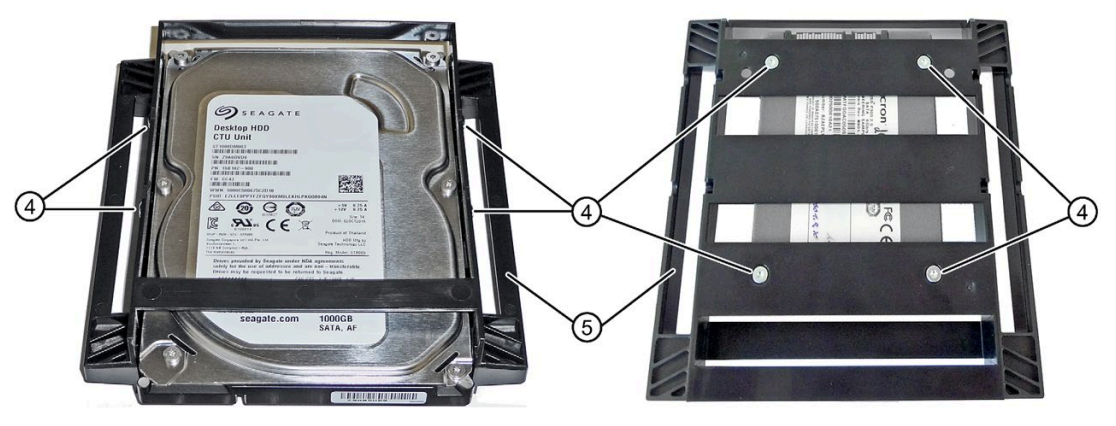

- 5. Install the new drive in the drive bay ⑤. The new drive must point upwards as shown in the figure.
- 6. Fasten the new drive with screws ④. Start at the hole marked with "1" on the drive bay.
- 髓
- 7. Attach the left and right drive mounting bars ② as shown.

8. Push the drive bay in the guide rail  $\textcircled{1}$  on the left and right 3/4 into the drive cage evenly without tilting.

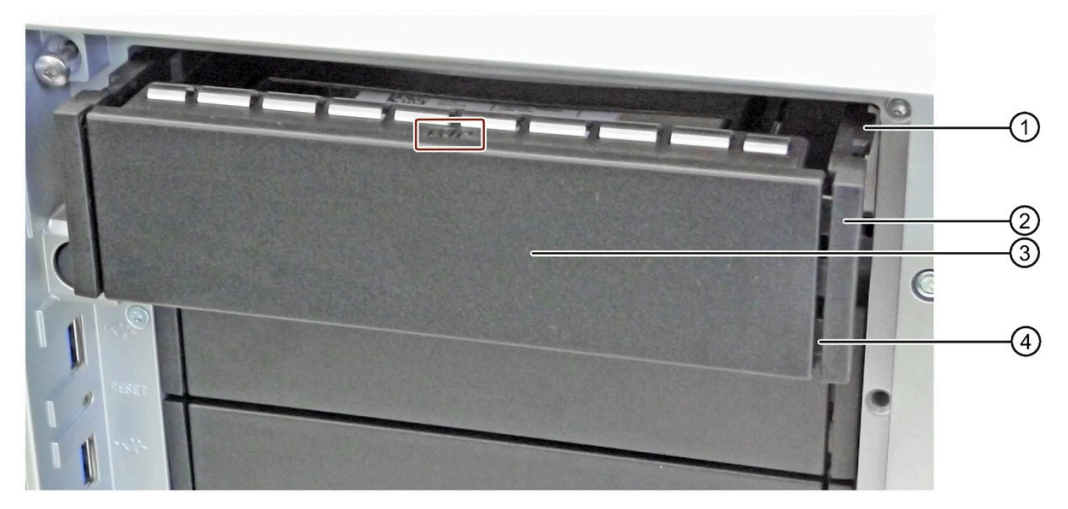

- 9. Insert the drive bay cover ③ between the drive mounting bars ②. The pins ④ must lock into the openings ② on the left and right.
- 10.Push the drive bay in fully and evenly on the left and the right until you hear it click into the drive cage.
- 11.Connect the power and data cables to the drive.

# <span id="page-82-0"></span>6.6.3 Removing and installing the hard disk or SSD in the removable tray

#### Requirement

- The device is equipped with the drive cage type A.
- If there is no RAID: The device is fully disconnected from the mains voltage, see section ["Switching off the device](#page-62-0) (Page [63\)](#page-62-0)".
- The front door is open; see section ["Opening the front door](#page-75-0) (Page [76\)](#page-75-0)".
- Screwdriver T10 for loosening the HDD
- Screwdriver T8 for loosening the SSD

#### Procedure

#### Removal

1. Open the lock of the removable tray with the appropriate key.

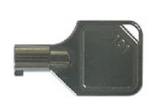

2. Open the tray bracket on the removable tray and open it at the highlighted spot in the direction of the arrow until you feel a slight resistance.

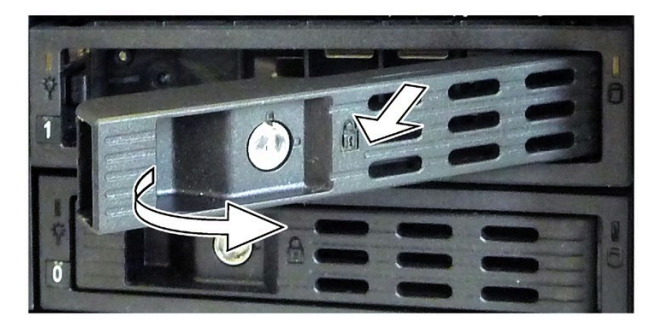

- 3. Now grip the tray bracket to the right of the notch, pull the removable tray all the way out of the device and put it down.
- 4. Loosen the highlighted screws on the bottom of the removable tray and remove the drive. The figure on the left shows an HDD as the drive and the figure on the right shows an SSD.

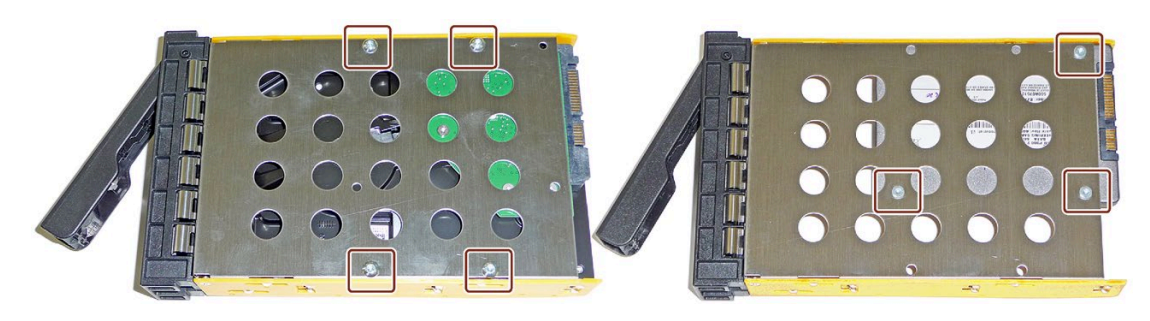

6.6 Drives

#### Installation

1. Carefully insert the new drive into the removable tray.

Take care not to touch the contacts of the drive when you do this.

- 2. Fasten the new drive with the screws to the base of the removable tray. Only use the original screws.
- 3. Carefully insert the removable tray into the drive cage of the device again.
- 4. Fold the tray bracket out of the removable tray as far as it will go and slide the removable tray fully into the drive cage.

Ensure that the removable tray fits tightly in the drive cage.

- 5. Close the tray bracket.
- 6. Lock the removable tray with the key.

#### **Note**

The removable tray must always be locked to ensure reliable operation of the devices with removable trays.

# <span id="page-84-0"></span>6.6.4 Install and replace the internal hard disk, short enclosure

#### Requirement

- The device is fully disconnected from the mains voltage, see section ["Switching off the](#page-62-0)  [device](#page-62-0) (Page [63\)](#page-62-0)".
- The device is open, see the chapter ["Open the device](#page-75-1) (Page [76\)](#page-75-1)".
- T10 screwdriver

## Procedure

#### Removal

1. Loosen the highlighted screws and remove the drive bay plate  $\mathcal D$  from the device.

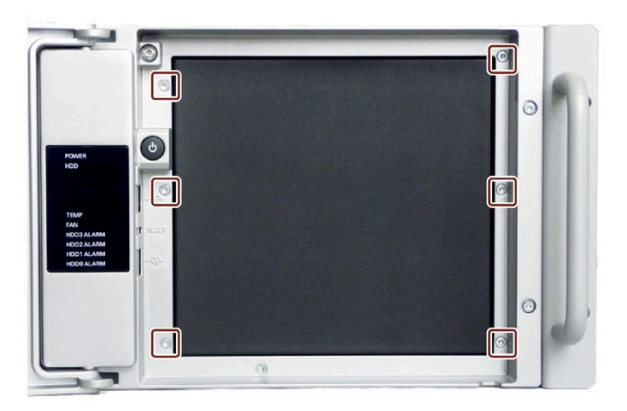

The internal hard disks are located on the front wall of the device.

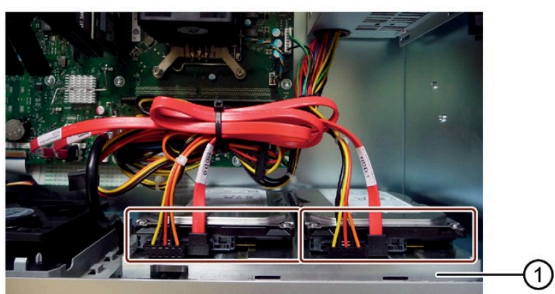

2. Disconnect the power supply and data cables from the hard disk that you are removing.

3. Remove the design cover ① from the drive bay plate ②.

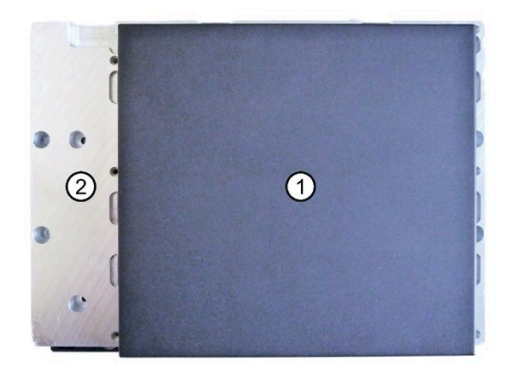

4. Loosen the 4 highlighted fixing screws on slot 3 or 4 of the respective hard disk drive.

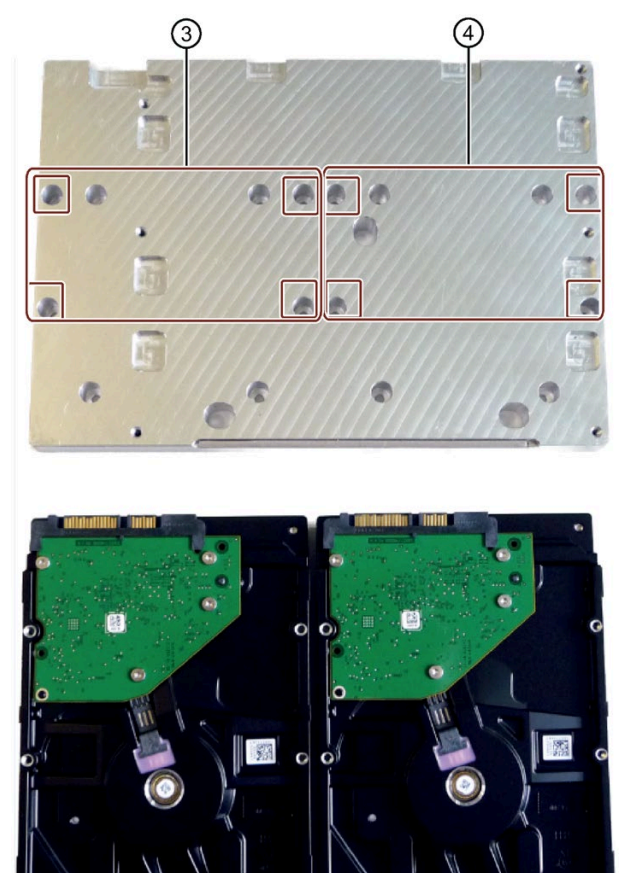

#### Installation

1. Proceed in reverse order.

#### See also

[Device configuration](#page-16-0) (Page [17\)](#page-16-0)

# 6.6.5 Installing and replacing SSDs, short enclosure

## Requirement

- The device is fully disconnected from the mains voltage, see section ["Switching off the](#page-62-0)  [device](#page-62-0) (Page [63\)](#page-62-0)".
- The device is open, see the chapter ["Open the device](#page-75-1) (Page [76\)](#page-75-1)".
- T8 screwdriver

## Procedure

#### Removal

1. Loosen the highlighted screws and remove the drive bay plate from the device.

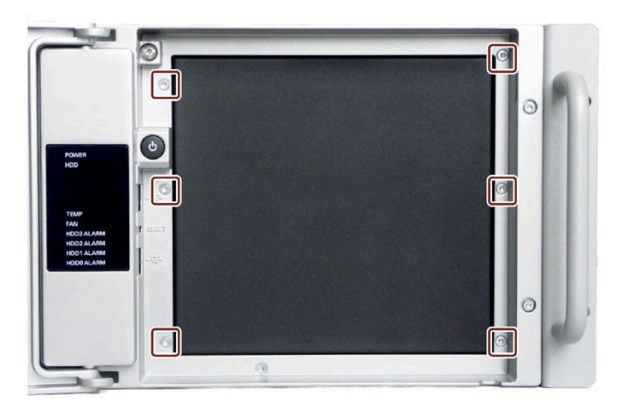

The internal hard disks are located on the front wall of the device.

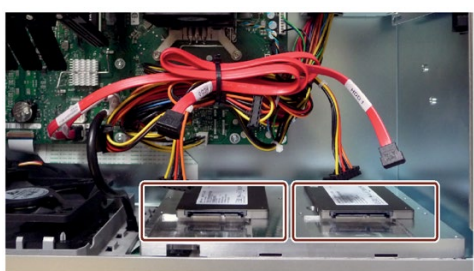

2. Disconnect the power supply and data cables from the hard disk that you are removing.

3. Remove the design cover ① from the drive bay plate ②.

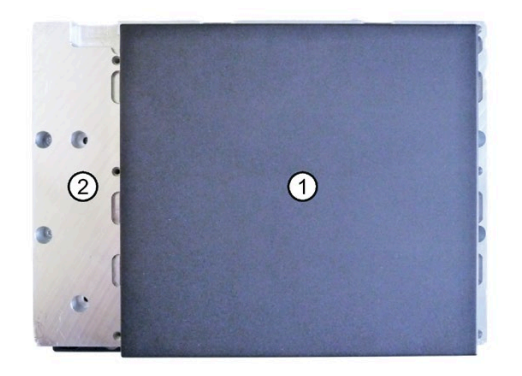

4. Loosen the 4 highlighted fixing screws on slot 3 or 4 of the respective hard disk drive.

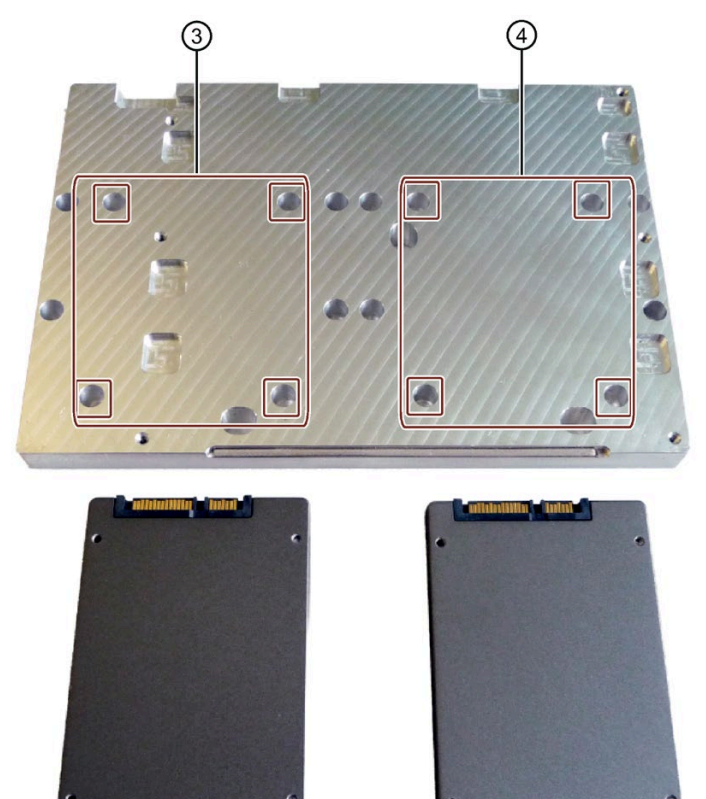

#### Installation

1. Proceed in reverse order.

# <span id="page-88-0"></span>6.6.6 Hard disk or SSD, device with drive cage type A

## Requirement

- The device is equipped with the drive cage type A.
- The device is fully disconnected from the mains voltage, see section ["Switching off the](#page-62-0)  [device](#page-62-0) (Page [63\)](#page-62-0)".
- The device is open; see section ["Open the device](#page-75-1) (Page [76\)](#page-75-1)".
- Screwdriver T10 for loosening the HDD
- Screwdriver T8 for loosening the SSD

## See also

[Opening the front door](#page-75-0) (Page [76\)](#page-75-0)

# 6.6.6.1 Installing a hard disk drive or SSD in slot 0 to 2

## Procedure

- 1. Press the locks ① of the cover ③ together inside the device and keep them pressed.
- 2. Push the locks to the front in the direction of the arrow ②.
- 3. Remove the cover ③ upwards at an angle at the front of the device.

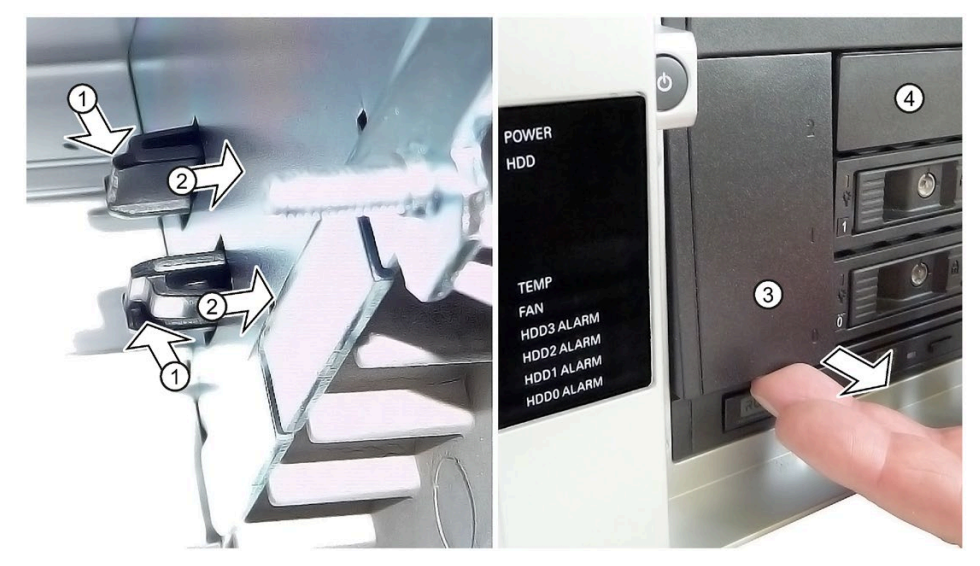

4. Remove the now freely accessible slot cover ④. If required, remove other slot covers or removable trays until the drive cage is freely accessible.

5. Insert the new adapter module for the removable tray *i* into the drive bay  $\circledcirc$  from the front and snap it into place at the back.

Check the following:

- The adapter module ⑤ is straight in the drive cage and flat at the back as highlighted.
- All centering openings  $\circledS$  of the adapter module lie in the centering pins  $\circledD$ .
- The adapter module is clipped in behind the latches **⑨** as highlighted.
- All adapter modules lie exactly underneath each other, vertically aligned, when viewed from above.

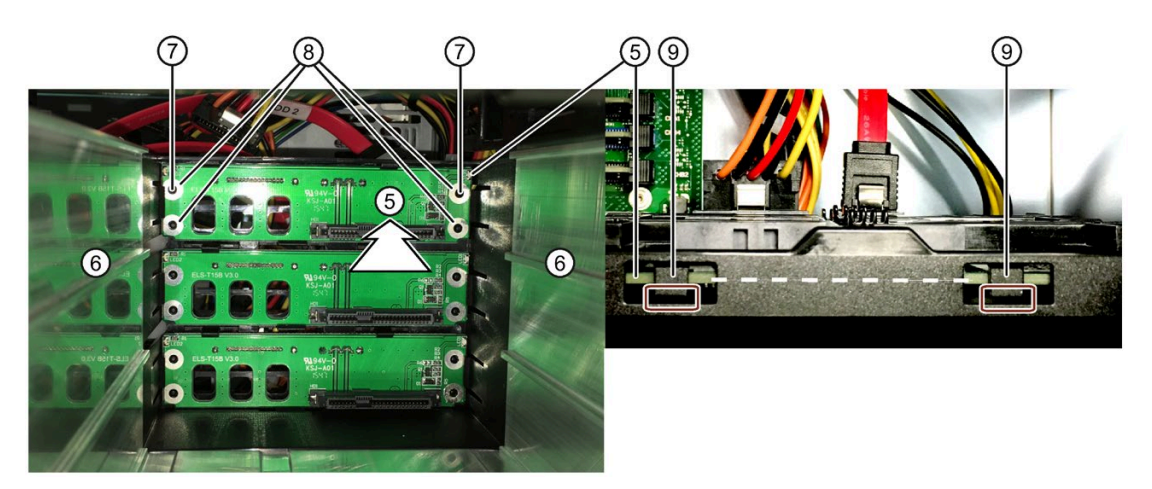

- 6. Mount the required slot covers or removable trays again from step 4.
- 7. Insert the cover ③ into the front of the device.
- 8. Connect the SATA cables to the required SATA connectors of the motherboard and to the new adapter module ⑤.
- 9. Connect the power supply.
- 10.Install the corresponding removable tray with mounted hard drive or SSD and lock it (see previous section).
- 11.Close the device.

# 6.6.6.2 Installing a hard disk or SSD in slot 3

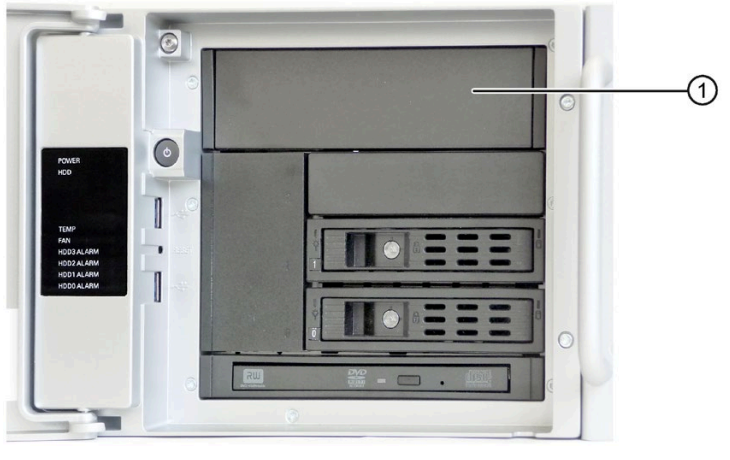

① Drive bay cover

## Procedure

1. Unlock the slot cover by pressing laterally against the surfaces  $\mathcal D$  and pushing the mounting bar forwards from the device in the direction of the arrow ②. Carefully set down the mounting bars.

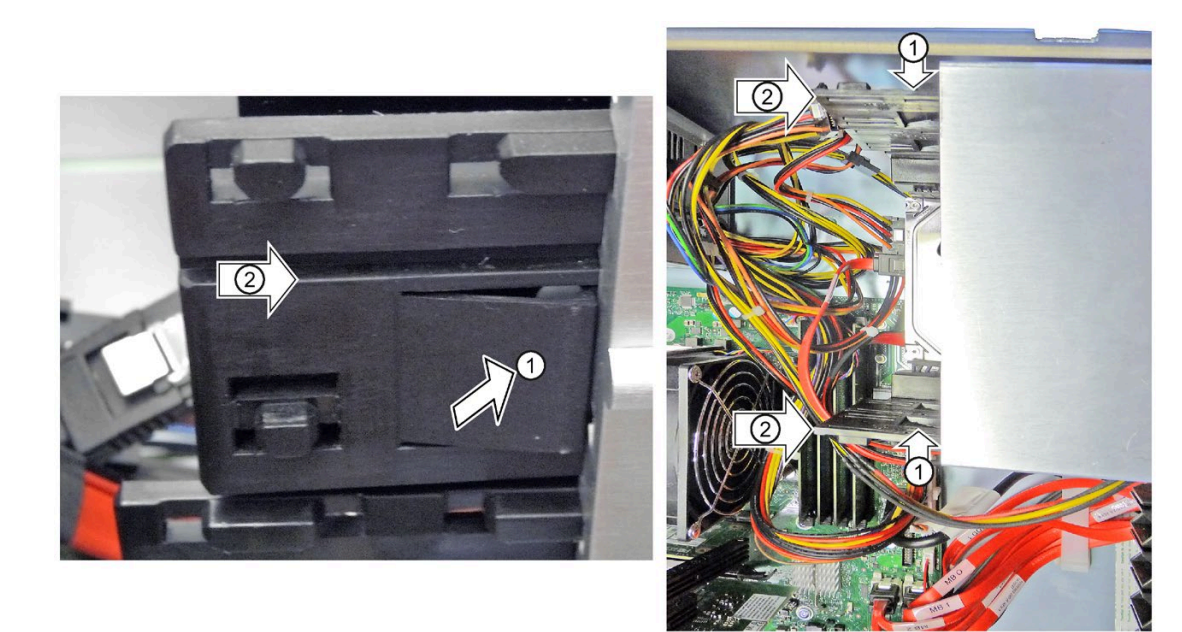

2. Push the 5.25" adapter for the removable rack unit shown below from the front into the drive cage.

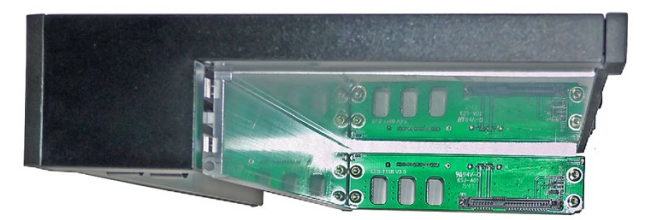

- 3. Connect the SATA cables to the required SATA connectors of the motherboard and to the adapter module of the new 5.25" adapter.
- 4. Connect the power supply.
- 5. Install the removable tray with installed drive and lock it; see section ["Removing and](#page-82-0)  [installing the hard disk or SSD in the removable tray](#page-82-0) (Page [83\)](#page-82-0)".
- 6. Close the device.

## <span id="page-91-0"></span>6.6.6.3 Install / replace internal hard disk/SSD on the side panel (standard enclosure only)

#### Note

By installing the drives on the side wall, expansion slot 7 can no longer be used.

#### Procedure

#### Installing a drive

1. Screw the drive to the drive bay plate (available as option, not included in product package) at the marked holes.

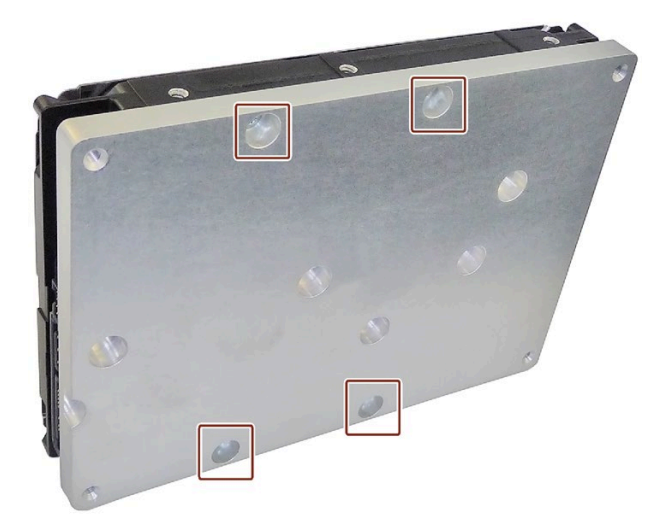

2. Screw from outside the drive bay plate on the inside to the side wall of the enclosure, at position ① or position ②. The SATA connections each lie in the middle ③.

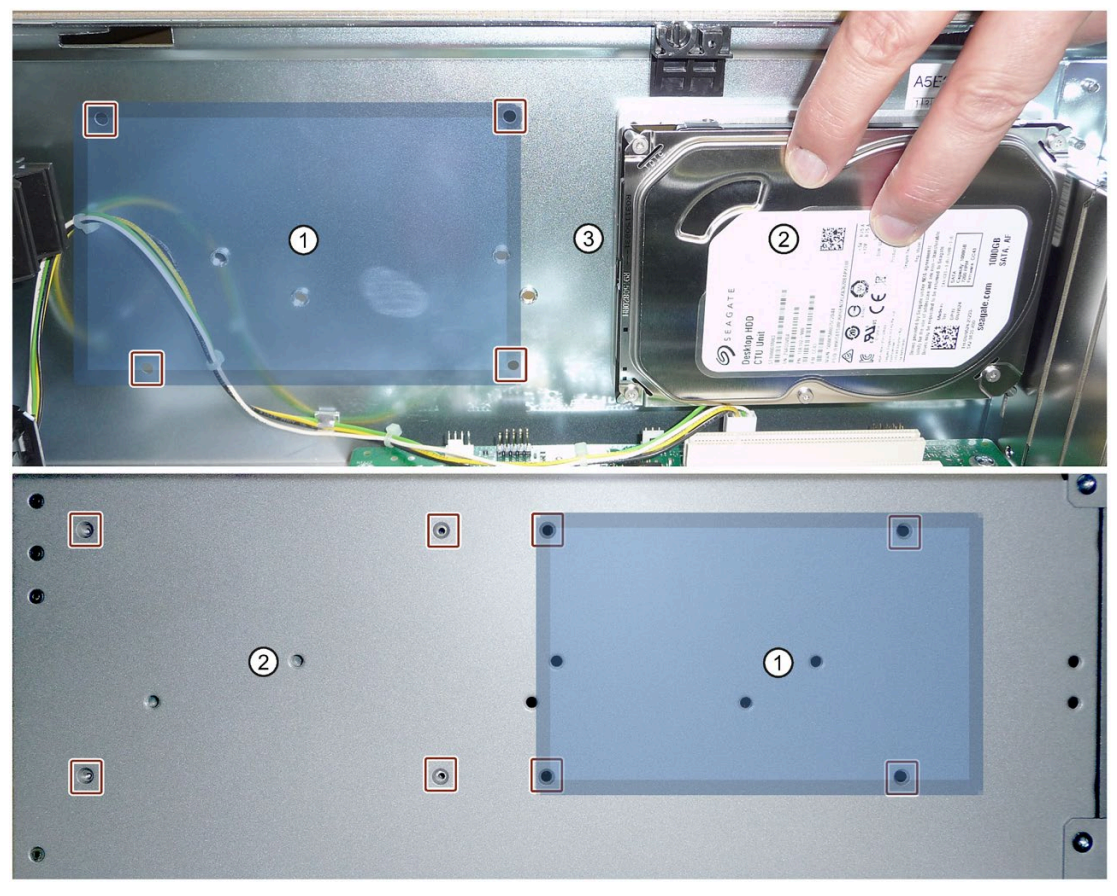

- 3. Connect the SATA cables to the required SATA connectors of the motherboard and to the drive (position ③).
- 4. Connect the power supply.
- 5. Close the device.

#### Replacing the drive

- 1. To remove the drive, following the described procedure in the reverse order.
- 2. Reverse the procedure to install the drive.

# <span id="page-93-0"></span>6.6.7 Replacing a defective hard disk drive in the RAID system

Hard disks can be replaced during operation in the removable tray in connection with a configured RAID1 system or RAID5 system. This functionality is referred to as "Hot Swap".

#### **Note**

If you have configured a non-RAID system with several hard disk drives, you need to turn off the device before you replace a hard disk drive.

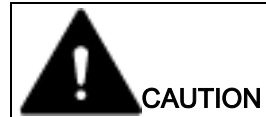

#### Damaging the drive

If you replace a drive while it is active, the drive and data are corrupted. The device can no longer be operated without problems.

Replace the drive in the removable tray only when the "HDD" status display of the device is not lit.

Observe the EGB guidelines. Always replace the drive with a new drive of the same type and capacity.

#### Mounting locations for hard disk drives in the RAID1 system

Hard disk drives for a RAID1 system are internally permanently built into the device (see previous section) or in the removable tray (described in this section).

#### **Note**

Replacement of a hard disk drive in the removable tray and in the RAID system can be performed without switching off the device. An internal hard disk drive may only be replaced when the device is switched off.

The new hard disk drive can be integrated into the RAID1 system at operating system level with the RAID software. Synchronization may take several hours, depending on system load.

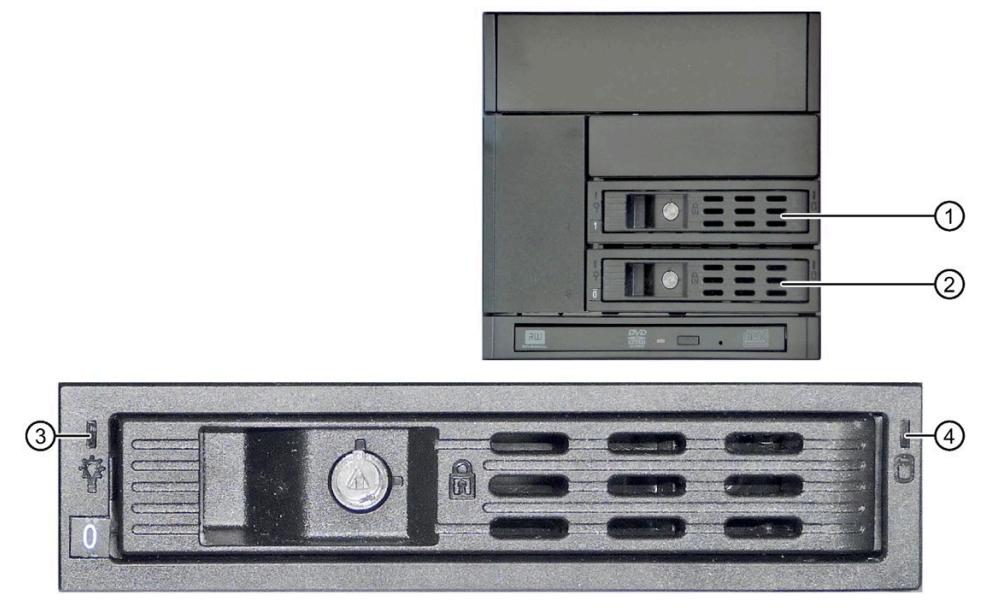

Similar to figure

- ① Removable tray 1
- ② Removable tray 0
- ③ "Power" LED; power supply available
- ④ "HDD" LED, access to hard disk drive

#### Status displays of the hard disk drives in a RAID1 system

A defective hard disk drive in the RAID system is signaled with the status displays at the front of the device.

The following table includes information on the alarms of the status displays. If the hard disk drive is defective and the SIMATIC monitoring software is installed, the LEDs of the status display light up individually or simultaneously.

#### Internal hard disk drive or hard disk drive in the removable tray

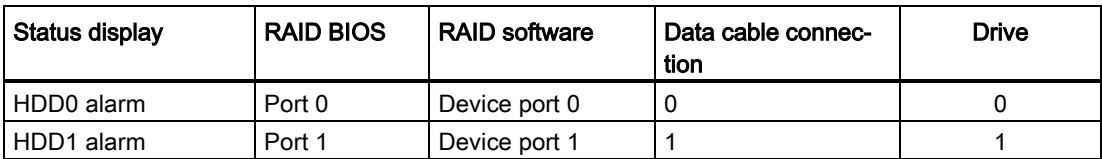

## Mounting locations for hard disk drives in the RAID5 system

Unlike a RAID1 system, hard disk drives can only be installed on the front in the removable tray for a RAID5 system.

#### Note

Replacement of a hard disk drive in the removable tray and in the RAID system can be performed without switching off the device.

The new hard disk drive can be integrated into the RAID5 system at operating system level with the RAID software. Synchronization may take several hours, depending on system load.

The following figure shows a RAID5 system with three hard disk drives as an example in the removable tray.

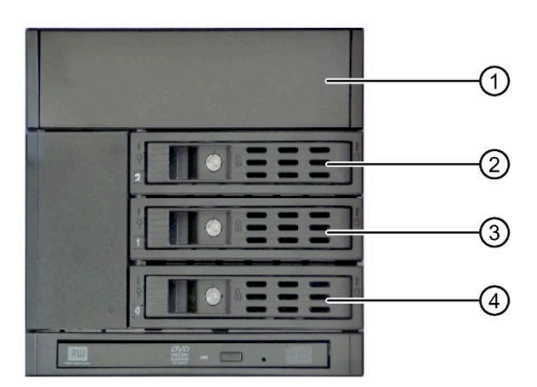

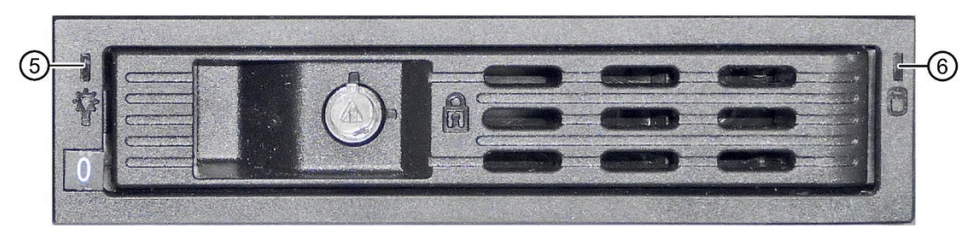

Similar to figure

- ① Slot for removable tray 3
- ② Removable tray 2
- ③ Removable tray 1
- ④ Removable tray 0
- ⑤ "Power" LED; power supply available
- ⑥ "HDD" LED, access to hard disk drive

## Status displays of the hard disk drives in a RAID5 system

A defective hard disk drive in the RAID system is displayed by the status displays at the front of the device.

The following table includes information on the alarms of the status displays. If the hard disk drive is defective and the SIMATIC monitoring software is installed, the LEDs of the status display light up individually or simultaneously.

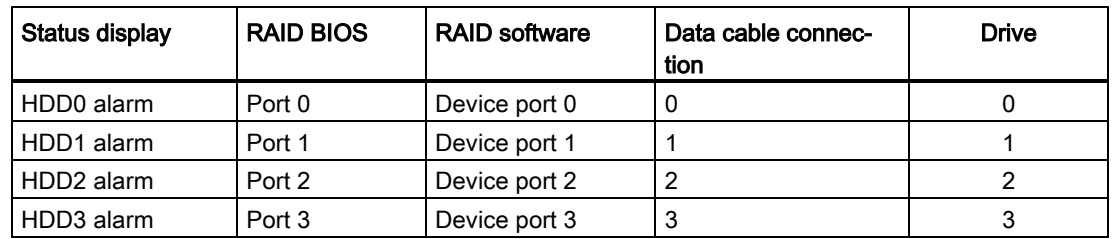

#### Replacing a defective hard disk drive in the RAID system

- 1. Determine which hard disk drive has been reported as defective by the RAID software (HDD on port 0, 1, 2 or 3).
- 2. Remove the defective hard disk drive (internal drive or drive in the removable tray).
- 3. Replace the defective hard disk with a hard disk of the same type and capacity.

## 6.6.8 Inserting the 5.25" drive in the drive cage type B

#### Requirement

- The device is equipped with the drive cage type B.
- The device is fully disconnected from the mains voltage; see section ["Switching off the](#page-62-0)  [device](#page-62-0) (Page [63\)](#page-62-0)".
- The device is open.
- T10 screwdriver

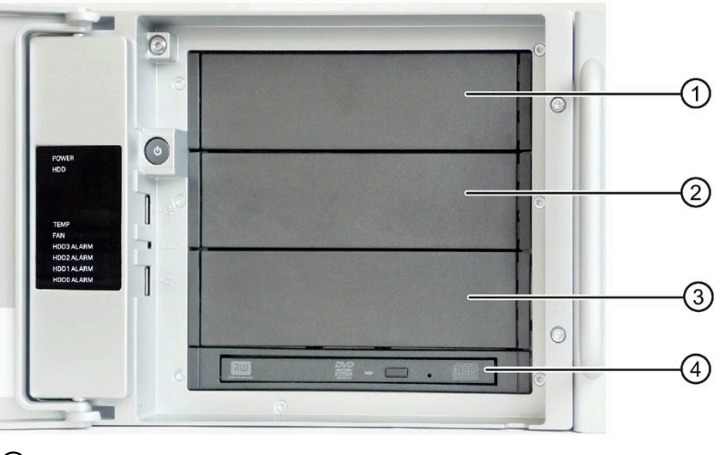

- ① 5.25" drive slot 2
- ② 5.25" drive slot 1
- ③ 5.25" drive slot 0
- ④ DVD slimline drive in the DVD slot

## Procedure

#### Installing a drive

1. Remove the drive cover of the free slot, see section ["Removing and installing a 3.5"/2.5"](#page-79-0)  [drive in drive cage type B](#page-79-0) (Page [80\)](#page-79-0)" or ["Removing and installing the hard disk or SSD in](#page-82-0)  [the removable tray](#page-82-0) (Page [83\)](#page-82-0)".

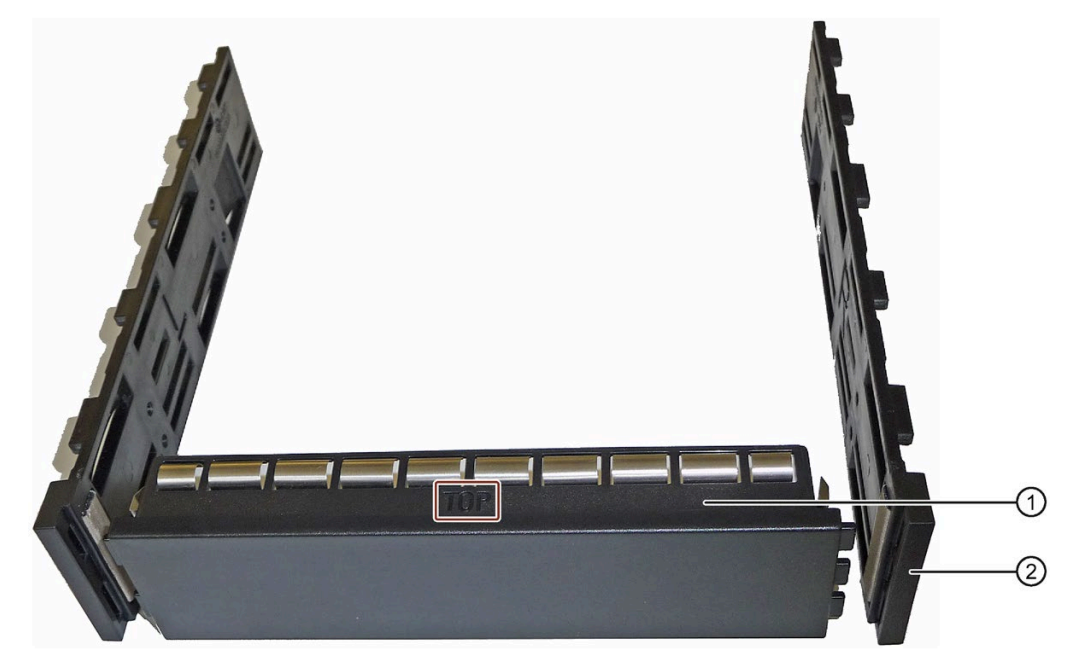

- 2. Remove the drive bay cover  $\mathcal D$  (front) together with the right and left drive mounting bars ② from the slot.
- 3. Remove the left and right drive mounting bars  $\mathbb O$  from the side and the drive bay cover from the front ②.

Note: The mounting bars are labeled "L" and "R" and have to be installed in the same way again on the "left" and "right".

- 4. Screw the right ② and left ③ drive mounting bars to the new drive. Take care not to touch the contacts of the drive when you do this. The drive bay cover  $\mathcal D$  is no longer required.
- 5. Carefully insert the new drive with the mounting bars into the drive cage from the front and push it evenly, without tilting, in the guide rail on the left and the right until it snaps into place at the back.

## Replacing the drive

1. Unlock the drive by pressing laterally against the surfaces ① and pushing the drive forward from the device in the direction of the arrow ②. Set the drive down carefully.

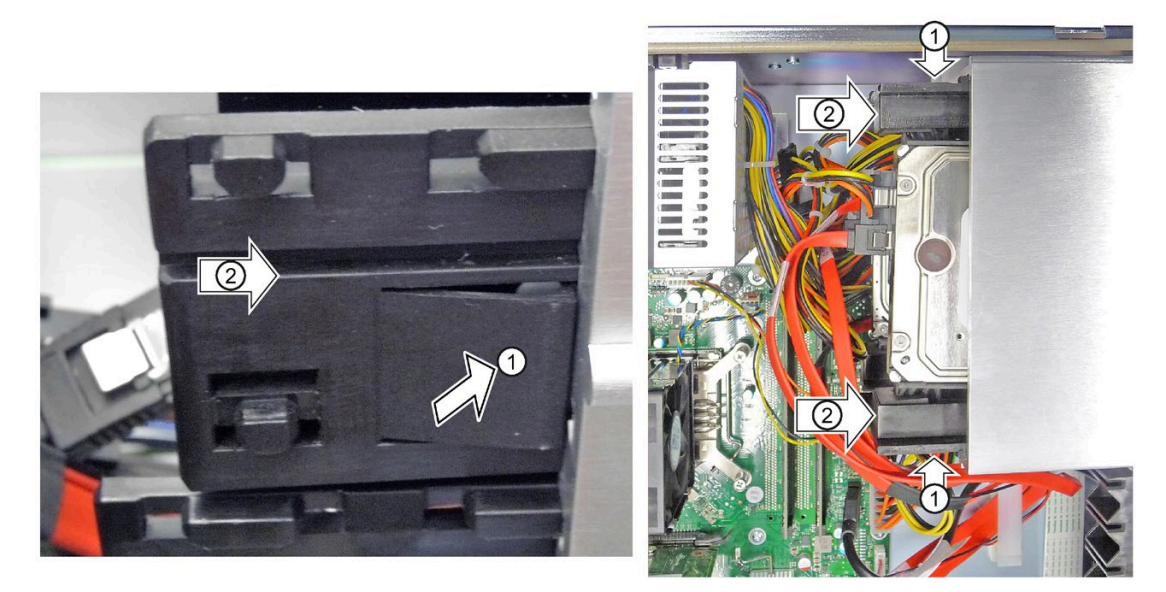

2. Proceed as described in the section "Inserting a drive" from step 3 onwards.

# 6.6.9 Removing and installing a DVD drive

## Requirement

- The device is fully disconnected from the mains voltage; see section ["Switching off the](#page-62-0)  [device](#page-62-0) (Page [63\)](#page-62-0)".
- The device is open.

The following figure shows the position of the DVD drive in the drive cage type A  $\textcircled{1}$  and type B ②.

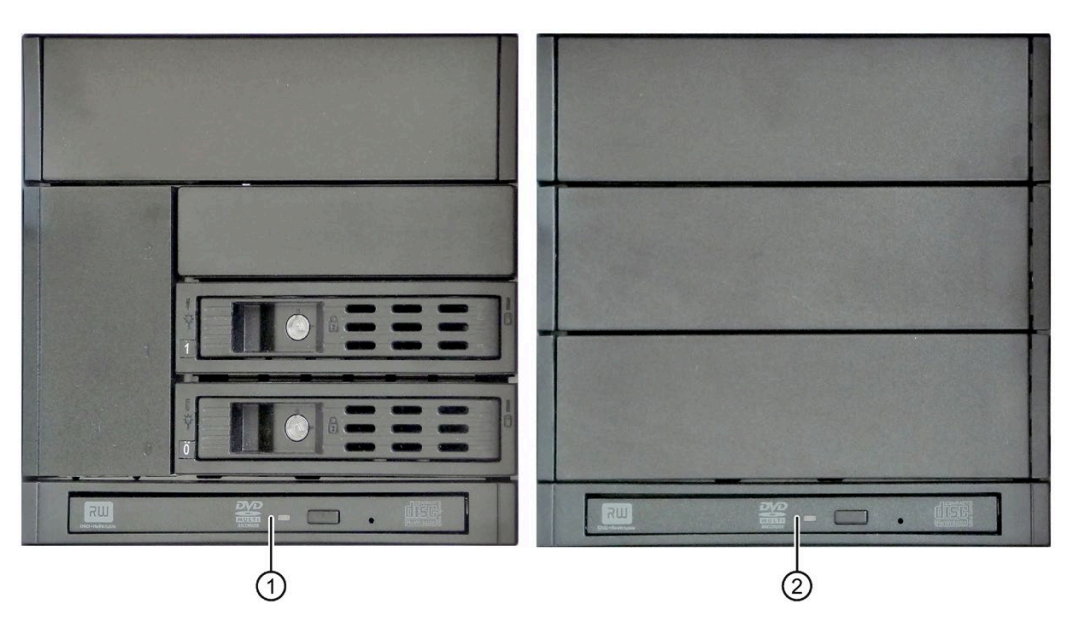

# Procedure

1. Remove all SATA cables from the cable holder ①.

The outlined segment is enlarged in the next figure.

2. Unlock the DVD drive bay by pressing against the movable areas  $\ddot{\textcirc}$  in the direction of the arrow, keeping the areas pressed and at the same time pushing the drive bay in the direction of the arrow slightly to the front with all connected cables.

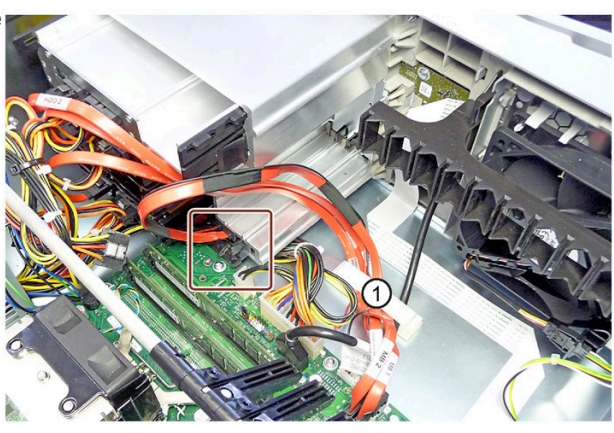

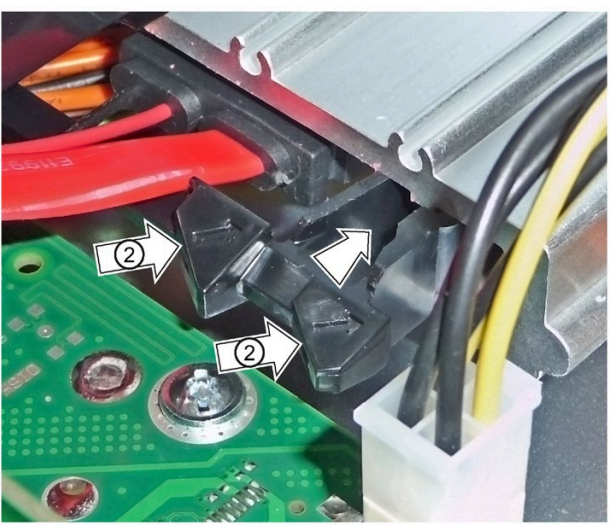

- 3. Grip the front of the DVD ③ drive on the left and the right and pull it completely out of the device.
- 4. Carefully set down the DVD drive in the drive bay ④, as shown.
- 5. Remove the SATA connector ⑤ from the DVD drive.

Replace the DVD drive and reconnect the SATA connector to the DVD drive.

Take care not to touch the contacts when you do this.

- 6. Push the drive bay into the installation slot ⑥ from the front until it snaps into place at the back.
- 7. Place all the SATA cables into the cable holder ① and close it.

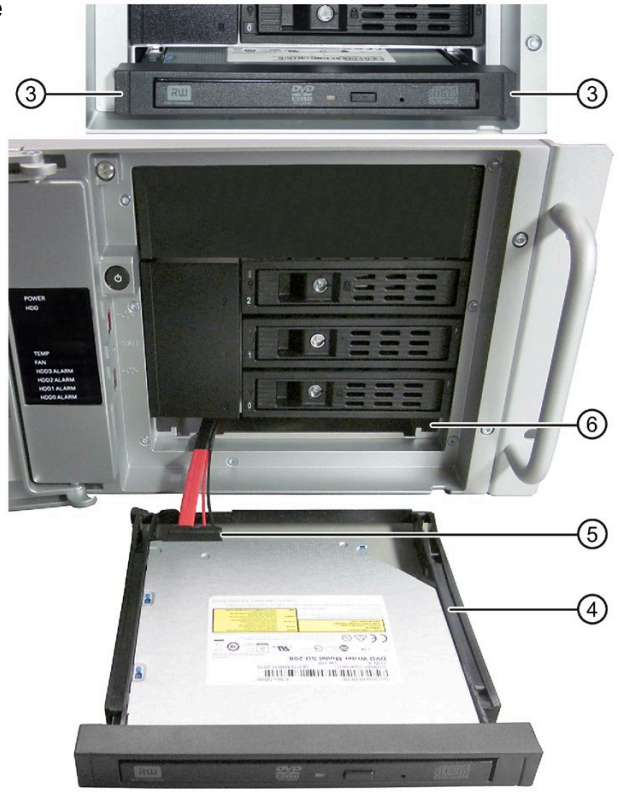

#### See also

[Removing and installing a 3.5"/2.5" drive in drive cage type B](#page-79-0) (Page [80\)](#page-79-0)

# Device maintenance and repair

# 7.1 Repair information

#### Carrying out repairs

Only qualified personnel are permitted to repair the device.

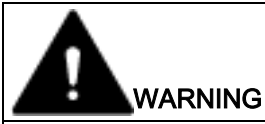

Unauthorized opening and improper repairs on the device may result in substantial damage to equipment or endanger the user.

- Always disconnect the power plug before you open the device.
- Only install system expansion devices designed for this device. If you install other expansion devices, you may damage the device or violate the safety requirements and regulations on RF suppression. Contact your technical support team or where you purchased your PC to find out which system expansion devices may be installed.

If you install or exchange system expansions and damage your device, the warranty becomes void.

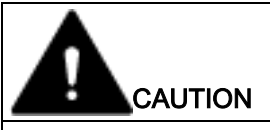

#### Electrostatic sensitive devices (ESD)

The device contains electronic components which are destroyed by electrostatic charges. This can result in malfunctions and damage to the machine or plant.

Make sure you take precautionary measures even when you open the device, for example, when opening device doors, device covers or the enclosure cover. For more information, please refer to the chapter "ESD directives".

#### Limitation of liability

All technical specifications and approvals of the device only apply if you use expansion components that have a valid CE approval (CE mark). The installation instructions for expansion components in the associated documentation must be observed.

UL approval of the device only applies when the UL-approved components are used according to their "Conditions of Acceptability".

## 7.2 Maintenance

We are not liable for functional limitations caused by the use of third-party devices or components.

#### Tools

You can make repairs on the device with the following tools:

- T20 screwdriver for protective conductor connection and enclosure
- T6 screwdriver for removing and installing the DVD drive
- T10 screwdriver for all of the remaining screws

#### See also

[ESD guideline](#page-142-0) (Page [143\)](#page-142-0)

Spare parts and repairs [\(http://support.automation.siemens.com/WW/view/en/16611927\)](http://support.automation.siemens.com/WW/view/en/16611927)

# 7.2 Maintenance

# 7.2.1 Maintenance intervals

To maintain high system availability, we recommend the preventative replacement of those PC components that are subject to wear in accordance with the intervals for replacement indicated in the table below.

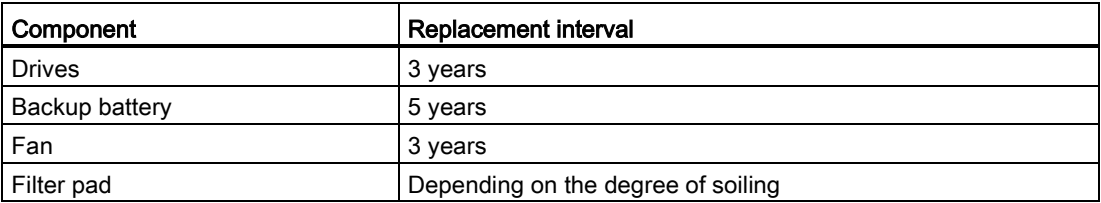

# <span id="page-104-0"></span>7.2.2 Remove the fan cover

- 1. Open the front door until the marked lock releases the fan cover, see also section ["Opening](#page-75-0)  [the front door](#page-75-0) (Page [76\)](#page-75-0)".
- 2. Take hold of the recessed grip.
- 3. Open the fan cover in the direction of the arrow.

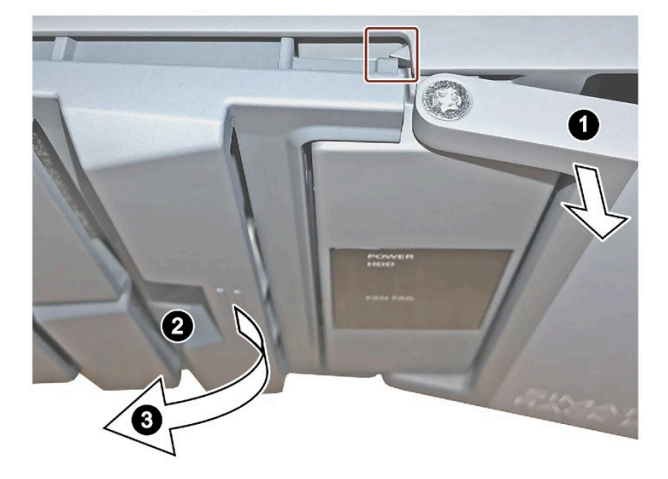

# 7.2.3 Replacing filters

The filter pad is located behind the fan cover.

#### **Note**

You may only use filters of the same type. Information about the original spare parts for SIMATIC PCs is available in the Internet at SIMATIC IPC after-sales information system [\(http://www.siemens.com/asis\)](http://www.siemens.com/asis).

Filter pads are available as a pack of 10 under the article number A5E37019277.

#### Requirement

- The device is disconnected from the power supply; see section ["Switching off the device](#page-62-0) (Page [63\)](#page-62-0)".
- The front door is open; see section ["Opening the front door](#page-75-0) (Page [76\)](#page-75-0)".
- The fan cover has been removed; see section ["Remove the fan cover](#page-104-0) (Page [105\)](#page-104-0)".
- A filter pad from the pack of 10 A5E37019277

#### Procedure

- 1. Remove the filter pad from the fan cover.
- 2. Insert the new filter pad into the fan cover. It is inserted loosely in the fan cover. When you insert the filter pad, make sure it lies evenly in the fan cover.
- 3. Replace the fan cover.

# 7.2 Maintenance

#### **Note**

#### Use of the filter pad

We advise against using filter pads that have already been used. If you do want to refit a filter pad you have removed, however, take account of the direction in which the fan draws air into the device. Make absolutely certain that you do not fit the outer side of the filter pad on the inside. Generally, the outer side is clearly dirty after it has been in use for some time.

# 7.3 Manage onboard RAID system

The RAID system is fully set up ex works. The installed SIMATIC diagnostic software is used to display the status of the RAID system. Additional software is not required. Additional information is available in the sections ["RAID systems](#page-59-0) (Page [60\)](#page-59-0)" and ["Replacing a defective](#page-93-0)  [hard disk drive in the RAID system](#page-93-0) (Page [94\)](#page-93-0)".

You can configure RAID hardware using <CTRL+I> in the boot phase. The associated description is available on the "Documentation and Drivers" DVD.

# 7.3.1 Example for a RAID1 system during the boot phase of the system

Intel(R) Rapid Storage Technology - Option ROM -Copyright (C) 2003-13 Intel Corporation. All Rights Reserved. RAID Volumes: ID Name Level Strip Size Status **Bootable** RAID1(Mirror) Volume0 931.5GB Normal  $\Omega$  $N/A$ Yes Physical Devices: Port Device Model Serial # Size Type/Status(Vol ID) Member Disk(0)  $\Omega$ i Member Disk(0) Press <a>CTRL-I></a> to enter Configuration Utility...

You can configure RAID hardware with <CTRL-I> in the boot phase. The associated description is available on the "Documentation and Drivers" DVD.

# 7.3.2 Example for a RAID5 system during the boot phase of the system

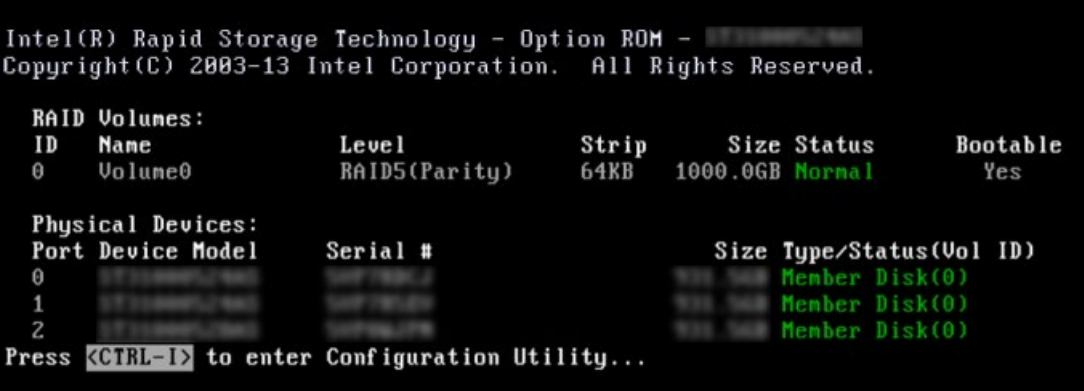

7.3 Manage onboard RAID system

# 7.3.3 RAID software

The RAID software "Intel Rapid Storage Technology" offers advanced functions to use and manage the RAID system.

1. Select the RAID software via "Start > Programs > Intel Rapid Storage Technology".

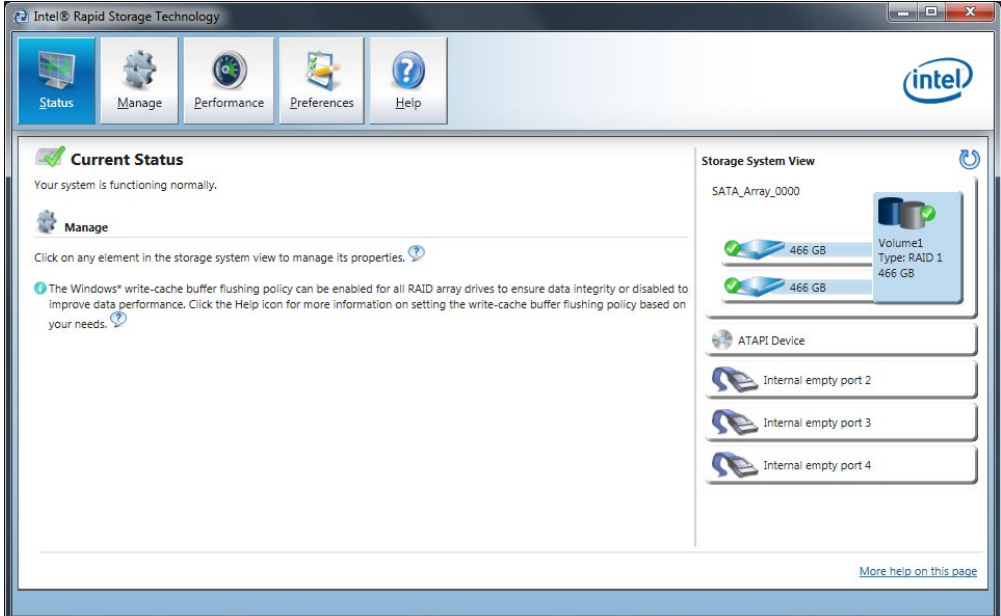

- 2. Select "Manage" > "Advanced" to display details of the RAID system.
- 3. Select "Help" > "System Report" > "Save" to create a report with the details of the RAID system.

# 7.3.4 Checking the status of the RAID system

By default, the status of the RAID system is displayed in the Windows Event Viewer and in a log file of the program. If an error occurs, a hard disk can be synchronized at the operating system level.

#### Note

It may take a very long time (hours or even days in the case of a high drive load) to synchronize a new hard disk in the background, depending on its size and on the system load.

The redundant system state is reached again only after synchronization is completed.
#### **NOTICE**

#### Operator errors on the machine or plant

Data is synchronized if a hard disk fails. Depending on the work load of the processor and hard disks, the system may react with some delay. Execution of keyboard, mouse or touch screen commands may be briefly delayed in extreme situations. This could result in operator errors on the machine or plant.

Do not operate safety-critical functions when a hard disk has failed.

# 7.3.5 Displaying a defective hard disk of a RAID system in the RAID software

#### **Note**

Always replace the defective hard disk with a new hard disk of the same type and capacity.

If an error is detected the defective hard disk must be replaced with a new hard disk to return to a secure RAID status after an error.

The RAID software indicates the following:

- A defective hard disk
- Details of the functioning hard disk:

The functioning hard disk is indicated by BIOS with its port number or by the RAID software with its device port number.

The following figure shows the corresponding window in the RAID software with a RAID1 system.

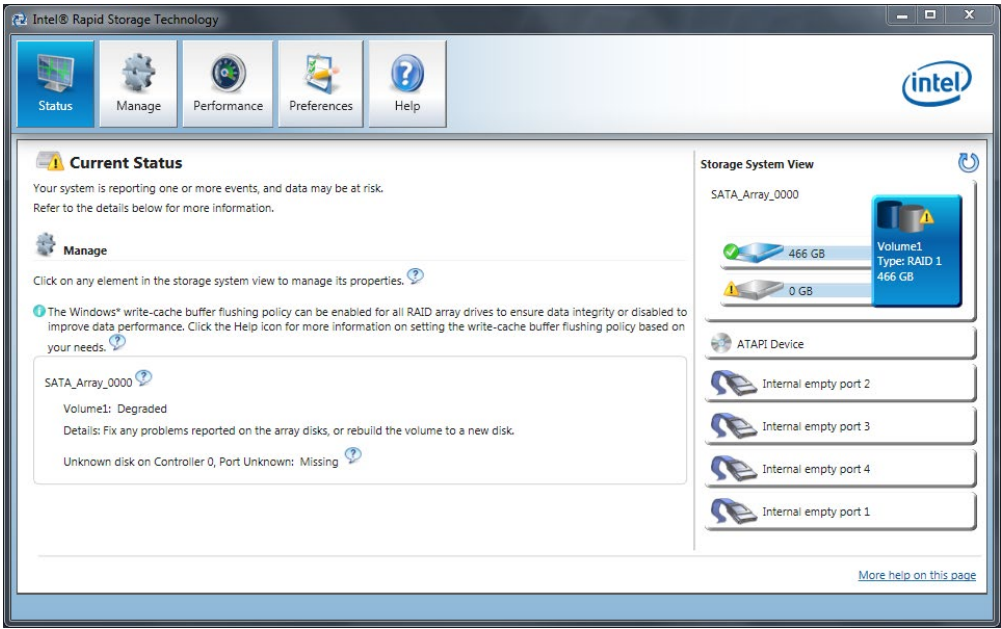

You can find information on how to detect and replace a defective hard disk in the RAID system in the section ["Replacing a defective hard disk drive in the RAID system](#page-93-0) (Page [94\)](#page-93-0)". 7.3 Manage onboard RAID system

# 7.3.6 Special feature: Replacing hard disk in the RAID system when switched off

The RAID system does not automatically boot up when restarted if a defective hard disk was replaced while the RAID system is switched off. Therefore, place the RAID system in the first place of the bootable sources in the BIOS setup menu "Boot". Otherwise, the system will boot from the hard disk you have just installed and the message "Operating system not found" will be displayed.

# 7.3.7 Integrating a new hard disk drive in the RAID system

The RAID system is configured in the delivery state so that a new hard disk must be integrated manually when a defective hard disk was replaced.

However, you can configure the RAID system for automatic integration of a new hard disk after replacement of a defective hard disk.

RAID systems with a hot-spare hard disk are configured so that the hot-spare hard disk is automatically integrated in the event of an error.

### Configuration of the automatic integration of a new hard disk (prior to replacing a defective hard disk)

#### **NOTICE**

#### Risk of data loss

If a new hard disk is automatically integrated in case of an error, the new hard disk is not checked for partition information or existing data.

All partitions and data on the new hard disk are erased without warning.

Only use a brand-new hard disk or a hard disk that is configured as a replacement drive. Notes on creating spare drives are available in the controller documentation.

- 1. Select "Start" > "Programs" > "Intel Rapid Storage Technology".
- 2. Select the "Preferences" menu.
- 3. Go to the "Automatic Rebuild" area and activate the "Auto-rebuild on hot plug" option.

#### Configuration of the manual integration of a new hard disk (prior to replacing a defective hard disk)

The RAID system is configured in the delivery state so that a new hard disk must be integrated manually when a defective hard disk was replaced.

You can configure the manual integration of the hard disk or check the settings yourself.

- 1. Select "Start" > "Programs" > "Intel Rapid Storage Technology".
- 2. Select the "Preferences" menu.
- 3. Go to the "Automatic Rebuild" area and deactivate the "Auto-rebuild on hot plug" option.

# Manual integration of the hard disk (in the event of an error)

- 1. Select "Start" > "Programs" > "Intel Rapid Storage Technology".
- 2. Click <sup>\*</sup> "Run Hardware Scan now".

The new hard disk is found and displayed.

Click on the link "Rebuild to another Disk".

Or:

1. Reboot the device.

The RAID software automatically integrates the hard disk.

2. Click on the link "Rebuild to another Disk".

Synchronization of the RAID system is initiated after clicking the link "Rebuild to another disk".

![](_page_110_Picture_74.jpeg)

#### Device maintenance and repair

7.3 Manage onboard RAID system

# Display of the defective hard disk in the RAID software (in the event of an error)

The defective hard disk being replaced remains displayed in the RAID software during the rebuild process. The defective hard disk is no longer displayed when the rebuild process is complete.

- 1. Select "Start" > "Programs" > "Intel Rapid Storage Technology".
- 2. Select the "Status" menu.

The illustration below shows an example of the automatic rebuild process for a RAID1 system.

![](_page_111_Picture_67.jpeg)

If you shut down and restart the system without installing a functioning new hard disk, "unused" is displayed for the corresponding SATA port. You can install the functioning hard disk while the system is running. The new hard disk is then assigned to a SATA port and is integrated into the RAID system.

# 7.3.8 Integrating a hot spare hard disk drive in the RAID system

If the hot spare hard disk drive was replaced in a RAID system, the new hot spare hard disk drive must be integrated in the RAID system once again.

# Requirement

A hot spare hard disk drive was replaced in the RAID system, see section ["Replacing a](#page-93-0)  [defective hard disk drive in the RAID system](#page-93-0) (Page [94\)](#page-93-0)".

# **Procedure**

1. Select "Start" > "Programs" > "Intel Rapid Storage Technology".

The RAID system is configured in the delivery state in such a way that a new hot-spare drive is automatically integrated.

If the automatic integration of a hard disk in the RAID system is deactivated, the hard disk must be integrated manually as described below.

2. Click  $\bullet$  "Run Hardware Scan now".

The new hard disk is found and displayed.

- 3. Use the right mouse button to mark the new hard disk and select the menu item "Mark Disk as Spare" in the context menu.
- 4. Confirm the alarm in the "Mark Disk as Spare" window with "Yes".

# 7.4 Removing and installing hardware

# 7.4.1 Removing the device fan

# 7.4.1.1 Changing the front fan

### Requirement

- The device is fully disconnected from the mains voltage; see section "Switching off the [device](#page-62-0) (Page [63\)](#page-62-0)".
- The fan cover has been removed; see section ["Remove the fan cover](#page-104-0) (Page [105\)](#page-104-0)".
- A fan

Use only a fan of the same type.

7.4 Removing and installing hardware

# Procedure

#### Remove the fan support

- 1. Press the locks ① together and keep them pressed.
- 2. Lift the fan support ② slightly upwards from the bayonet fitting and remove it to the front from the front of the enclosure.
- 3. Put down the fan support with the openings facing down (fan is above, see following figures).

![](_page_113_Figure_7.jpeg)

### Replace the fan in the fan support

- 1. Press on the clip on the small fan cable plug connector ① and remove the connector from the larger adapter plug ②.
- 2. Press on the side of the clips ② and loosen the adapter plug from the cable holder.
- 3. Loosen the locking latches ③ of the fan support at the front and rear and remove the fan.
- 4. Loosen the locking latches  $\circled{4}$  of the cable holder and remove the cable holder.

Place the cable holder on the new fan as shown. Use the highlighted positions as a guide.

Snap the cable holder into place.

5. Place the new fan on the fan support as shown. Use the highlighted positions as a guide.

Snap the new fan into place in the locking latches ⑤.

- 6. Install the adapter connector ② of the fan cable in the cable holder.
- 7. Insert the small fan cable connector ① in the adapter connector again.
- 8. Mount the fan support in the enclosure (see above).

![](_page_114_Picture_13.jpeg)

![](_page_114_Picture_14.jpeg)

![](_page_114_Picture_15.jpeg)

7.4 Removing and installing hardware

# 7.4.1.2 Change the fan on drive cage type A

The fan is only installed in the removable tray (drive cage type A) for configurations with RAID and the hard disk type "Enterprise".

# Requirement

- The device is fully disconnected from the mains voltage; see section ["Switching off the](#page-62-0)  [device](#page-62-0) (Page [63\)](#page-62-0)".
- The device is open; see section ["Open the device](#page-75-0) (Page [76\)](#page-75-0)".
- 5.25" adapter for removable rack unit in slot 3 has been removed; see section "Installing [a hard disk or SSD in slot 3](#page-90-0) (Page [91\)](#page-90-0)"
- A fan

Use only a fan of the same type.

### **Procedure**

- 1. Detach the fan cable from the motherboard.
- 2. Press the upper and lower lock in the direction of the arrow, remove the fan support from the drive cage and put it down as shown.

Note: The fan holder is labeled as follows:

- At the top ② with "Top"
- At the bottom ② with arrows which indicate the direction of rotation and air flow of the fan.
- 3. Bend the locking latches of the fan support slightly outwards and remove the fan from the fan support.
- 4. Place the new fan in the fan support as shown. Use the cable outlet ④ as a guide, it must lie on the highlighted recess through which you guide the fan cable.

Finally, snap the new fan completely into place in the locking latches ③.

- 5. Mount the fan support on the drive cage (see above).
- 6. Connect the fan cable to the motherboard.

![](_page_115_Picture_21.jpeg)

![](_page_115_Picture_22.jpeg)

# 7.4.2 Replacing the backup battery

#### **Note**

Note the following points:

- Batteries are wearing parts. Backup batteries should be replaced at intervals of 5 years in order to maintain PC functionality.
- The configuration data of the device is deleted when the battery is replaced. Note the current BIOS setup settings.
- Dispose of used batteries in accordance with local regulations.

### Requirement

● A lithium battery recommended by the manufacturer or one that is identical

Information on original spare parts for SIMATIC IPCs is available at SIMATIC IPC aftersales information system [\(http://www.siemens.com/asis\)](http://www.siemens.com/asis).

#### **Note**

Article number of the original spare part (lithium battery of the same type): A5E00369854 CR2032).

# Procedure

- 1. The location of the backup battery on the motherboard and the procedure for replacing it are described in the manual of the motherboard on the supplied "Documentation and Drivers" DVD.
- 2. Reset the BIOS setup.

#### See also

[Battery monitoring](#page-67-0) (Page [68\)](#page-67-0)

7.4 Removing and installing hardware

# 7.4.3 Removing the power supply

#### Requirement

- The device is fully disconnected from the mains voltage, see section ["Switching off the](#page-62-0)  [device](#page-62-0) (Page [63\)](#page-62-0)".
- The device is open, see the section ["Open the device](#page-75-0) (Page [76\)](#page-75-0)".
- T10 screwdriver
- Diagonal cutter

#### Procedure

- 1. Disconnect the cables from the drives and the motherboard.
- 2. Remove the cable ties securing the power cables in the enclosure.
- 3. Remove the four fixing screws that are marked in the figure below.

![](_page_117_Picture_12.jpeg)

4. Pull the power supply upward and out of the housing.

# <span id="page-118-0"></span>7.4.4 Replacing redundant power supply module

If a module of the redundant power supply is defective, you can continue to operate the device until the device can be shut down in a controlled manner.

The replacement of one of the two modules of the redundant power supply can be performed, however, without shutting down the device.

# Requirement

● Cross-tip screwdriver P1

# Procedure

![](_page_118_Picture_7.jpeg)

- 1. Use the LEDs ① to determine which module is defective (LED at the top of the module is lit red or is not lit).
- 2. Device
	- Switch off the device so that the power supply is switched off.

### or module

- Switch off the defect module ②.
- 3. Remove the power cable of the defective module.
- 4. Remove the highlighted screw of the defective module ④.
- 5. Pull out the defective module at the handle.
- 6. Insert the new module and secure it with the highlighted screw.
- 7. Connect the power supply cable again.
- 8. Device
	- Switch on the device.

#### or module

– Switch on the module ② (LED on top of module is lit green).

### See also

[Switching off the device](#page-62-0) (Page [63\)](#page-62-0)

7.4 Removing and installing hardware

# 7.4.5 Removing the redundant power supply

### Requirement

- The device is fully disconnected from the mains voltage; see section "Switching off the [device](#page-62-0) (Page [63\)](#page-62-0)".
- The device is open; see section ["Open the device](#page-75-0) (Page [76\)](#page-75-0)".
- Modules of the redundant power supply are removed, see section ["Replacing redundant](#page-118-0)  [power supply module](#page-118-0) (Page [119\)](#page-118-0)".
- T10 screwdriver

### Procedure

#### Removal

- 1. Remove the cable ties securing the power cables in the enclosure.
- 2. Disconnect the cables from the drives and the motherboard.
- 3. Remove the highlighted screws inside the device enclosure.
- 4. Remove the highlighted screws.
- 5. Pull out the enclosure of the power supply from the IPC housing from the back.

![](_page_119_Picture_15.jpeg)

#### Installation

For installation, follow the steps for removal in reverse order.

# 7.4.6 Removing the motherboard

# Requirement

- The device is fully disconnected from the mains voltage; see section ["Switching off the](#page-62-0)  [device](#page-62-0) (Page [63\)](#page-62-0)".
- The device is open; see section ["Open the device](#page-75-0) (Page [76\)](#page-75-0)".
- A motherboard

The motherboard as spare part is supplied without processor and memory modules.

● T10 screwdriver

# Procedure

#### Removal

- 1. Remove the expansion cards from the slots, see chapter ["Installing expansion cards](#page-77-0) (Page [78\)](#page-77-0)".
- 2. Push the built-in 5.25" drives or 5.25" adapter for the removable tray to the front; see section "Drives".
- 3. Note the assignment of all cables to the motherboard.

7.4 Removing and installing hardware

- 4. Disconnect all cables from the motherboard.
- 5. Remove the screws that are marked in the figure below.

![](_page_121_Picture_4.jpeg)

### Installation

- 1. For installation, follow the steps for removal in reverse order.
- 2. Update the BIOS to match the version of the motherboard. Please note during the update if you operate a device with or without a RAID system.

# 7.4.7 Replacing the processor

# Requirement

- The device is fully disconnected from the mains voltage; see section "Switching off the [device](#page-62-0) (Page [63\)](#page-62-0)".
- The device is open; see section ["Open the device](#page-75-0) (Page [76\)](#page-75-0)".
- A processor of the same type or an approved substitute type from the list of spare parts.

Only an approved processor is permitted to be installed on the motherboard of the device. Information about original spare parts for SIMATIC IPCs is available on the Internet at:

- SIMATIC IPC after-sales information system [\(http://www.siemens.com/asis\)](http://www.siemens.com/asis)
- Contacts [\(http://www.siemens.com/automation/partner\)](http://www.siemens.com/automation/partner)

# **NOTICE**

#### Damage to the processor

If the installed processor is operated with a higher clock frequency than permitted, it can be destroyed or cause loss of data.

Operate the processor only at a clock frequency that is equal to or less than the permitted clock frequency.

# **NOTICE**

#### Motherboard and heat sink

The processor type Intel® Xeon® Processor E3-1275 v5 requires the motherboard D3446 A5E35996948 and the heat sink A5E36981171.

If you use a processor of a type that differs from the one originally installed, perform a BIOS update. The microcode matching the processor is loaded.

Manual of the motherboard on the supplied "Documentation and Drivers" DVD.

7.4 Removing and installing hardware

# Procedure

### Removal

1. Remove the highlighted fan connector and loosen the four highlighted screws. The following figure shows the motherboard D3446 with the heat sink for the Xeon

![](_page_123_Picture_5.jpeg)

2. Remove the heat sink.

3. Unlock the socket and lift the socket cover.

![](_page_124_Picture_2.jpeg)

4. Remove the processor.

#### Installation

1. Install the new processor on the socket, as shown in the figure.

During positioning, make sure to take the highlighted arrow on the processor into consideration.

![](_page_124_Picture_7.jpeg)

The rest of the procedure is described in the manual for the motherboard on the supplied "Documentation and Drivers" DVD.

7.4 Removing and installing hardware

# 7.4.8 Replace the adapter module for the removable tray

### Requirement

- The device is equipped with the drive cage type A.
- The device is fully disconnected from the mains voltage; see section ["Switching off the](#page-62-0)  [device](#page-62-0) (Page [63\)](#page-62-0)".
- The device is open; see section ["Open the device](#page-75-0) (Page [76\)](#page-75-0)".
- All slot covers and removable trays have been removed.

#### Procedure

#### Removal

- 1. Note the assignment of all SATA cables and detach all the SATA cables ①.
- 2. Unlatch the adapter module for the removable rack unit by firmly pressing on the latches ② in the direction of the arrow and pressing on the ejector ③.
- 3. Loosen the unlatched adapter module ④ by rotating it upwards from the brackets and take it out of the drive cage.

![](_page_125_Picture_13.jpeg)

![](_page_125_Picture_14.jpeg)

#### Installation

1. Insert the new adapter module for removable rack unit  $\Phi$  into the drive bay from the front and snap it into place at the back, see section ["Installing a hard disk drive or SSD in slot 0](#page-88-0)  [to 2](#page-88-0) (Page [89\)](#page-88-0)".

# 7.4.9 Changing drives

See section ["Drives](#page-78-0) (Page [79\)](#page-78-0)".

# 7.5 Installing the software

# 7.5.1 Sources for installation of the operating system

If the operating system is faulty, you can reinstall it with one of these DVDs:

● With the recovery DVD and "Documentation and Drivers" DVD

The recovery DVD is included in the scope of delivery when you have ordered a device with operating system. The recovery DVD includes:

- The installation program for installing the operating system with the supported languages
- The tools for setting up the drives

The basic language of the installed operating system is English. If additional languages are required, install these from the recovery DVD.

The "Documentation and Drivers" DVD contains the documentation and the hardware drivers.

● From the Restore DVD

The Restore DVD is included in the scope of delivery when you have ordered a device with operating system. The DVD contains an image file with the following software:

- Operating system with installed hardware drivers
- Monitoring software, e.g., DiagBase.

#### Note

Only an extended restore DVD is available for Windows 10.

# 7.5.2 Updating the operating system

#### Windows

The latest updates for the Windows operating system are available on the Internet at Microsoft [\(http://www.microsoft.com/en-us\)](http://www.microsoft.com/en-us) and on the device in the Start menu "Start > All Programs > Windows Update > Check for updates".

#### Note

Before you install new drivers or operating system updates for Windows MUI versions, configure the regional menu and dialog settings and the default English (US) language. 7.5 Installing the software

#### other operating systems

Contact the corresponding manufacturer.

# 7.5.3 Installing drivers and software

#### Requirement

You need the "Documentation and Drivers" DVD included in the scope of delivery to install Windows drivers.

### Procedure

#### Installing drivers

- 1. If your device has no DVD drive, connect an external USB DVD drive to a USB port.
- 2. Insert the supplied "Documentation and Drivers" DVD.
- 3. Start the "Start" program.
- 4. Accept the licensing conditions.
- 5. Select "Drivers" from the index.
- 6. Select the device and operating system.
- 7. Select the required driver.
- 8. Open the folder with the driver data. Click on the link next to "driver path".
- 9. Start the setup program in this folder.

#### **Note**

The driver for the chepset must be installed first with a new Windows installation. Then you can install the drivers of all other devices.

#### Installing the software

- You can find information about installing SIMATIC software packages in the corresponding documentation.
- You can obtain information about driver updates and installing application programs from the respective manufacturers.

# 7.5.4 Installing Windows

#### **Note**

Specific information on using the Windows operating systems is available on the Internet:

- Microsoft Technet Windows [\(http://technet.microsoft.com/windows\)](http://technet.microsoft.com/windows)
- Microsoft Technet Windows Server [\(http://technet.microsoft.com/windowsserver\)](http://technet.microsoft.com/windowsserver)

#### Requirement

You need the Recovery DVD for the operating system you want to install. This is included in the product package if you have ordered a device with an operating system.

If you use storage controllers that are unknown to the operating system, for example a RAID or AHCI controller, copy the respective controller driver to a USB stick and keep this USB stick to hand. The controller driver is required during installation.

#### **Note**

#### Operation of older operating systems with USB keyboard and mouse

Select the "PS/2 Emulation" setup parameter in the "Advanced > USB Configuration" menu of the BIOS Setup if you are using the USB keyboard and USB mouse for the following:

- Recovery of Windows 7 and Windows Server 2008 R2
- Update of USB driver in installed Windows 7 and Windows Server 2008 R2

#### Use of the Trusted Platform module TPM 2.0 under Windows 7, Windows Server 2008 R2 and 2012 R2

If you install the operating system yourself, the following requirements must be met:

● The operating system is installed and booted with the setting "UEFI Boot Type".

During installation the drive is set up as a GBT partition.

● Hotfix KB2920188 has been installed More information can be found on the Microsoft homepage "Support for TPM 2.0 [\(https://support.microsoft.com/en-us/kb/2920188\)](https://support.microsoft.com/en-us/kb/2920188)".

#### Procedure

- 1. If your device has no DVD drive, connect an external USB DVD drive to a USB port.
- 2. Insert the Recovery DVD into the DVD drive.
- 3. Reboot the device.
- 4. Press the <F12> key when the device boots and keep it pressed.

The boot menu is displayed after initialization is completed.

5. Select the optical drive using the cursor keys.

To boot the recovery DVD in "UEFI" mode, in the "Boot" menu in BIOS setup select the item for which the optical drive is identified with "UEFI" in front of the name.

- Requirement: In the "Advanced > CSM Configuration" BIOS menu, the parameter "Boot option filter" is set accordingly.
- Your data storage medium will be set up with GPT partition management during installation of Windows. Example:

UEFI: TSST corp CDDVDW SU-208HB

- 6. Confirm the selection by pressing ENTER.
- 7. Immediately press any key when you see the following prompt to install the operating system from the Recovery DVD.

Press any key to boot from CD or DVD ..

After a few seconds, you will see the "Install Windows" installation program.

8. Now follow the instructions in the installation program.

You can find more information on this in the ""Install Windows" installation program" section.

#### Procedure for Windows 7 Ultimate, 32-bit - Legacy mode (MBR data storage medium)

#### **NOTICE**

#### MBR data storage medium size

in Legacy mode, data storage media up to a maximum size of 2 TB are supported.

#### Using the Trusted Platform Module TPM 2.0

In contrast to Windows 7 Ultimate, 64 Bit, the Trusted Platform Module TPM 2.0 cannot be used under Windows 7 Ultimate, 32 Bit.

#### Requirement

You need the Recovery DVD for the operating system you want to install. It is included in the scope of delivery if you have configured a device with an operating system.

If you use storage controllers that are unknown to the operating system, for example a RAID or AHCI controller, copy the respective controller driver to a USB stick and keep this USB stick to hand. The controller driver is required during the installation process.

#### Procedure

In contrast to the procedure described in the manual for 64-bit versions of the operating system, Windows 7 Ultimate, 32 Bit is installed as follows:

- 1. If your device has no DVD drive, connect an external USB DVD drive to the USB port.
- 2. Insert the Recovery DVD into the DVD drive.
- 3. Reboot the device.

4. Press the <F12> key when the device boots and keep it pressed.

The "Boot Menu" is displayed when initialization is completed.

5. Select the optical drive using the cursor keys.

Example of internal drive:

P5: HL-DT-ST DVDRAM GUD0N

- 6. Confirm the selection by pressing ENTER.
- 7. Immediately press any key when you see the following prompt to install the operating system from the Recovery DVD.

Press any key to boot from CD or DVD ..

After a few seconds, you will see the "Install Windows" installation program.

8. Now follow the instructions in the installation program.

You can find more information on this in the ""Install Windows" installation program" section.

#### "Install Windows" installation program

The language of the installation program and the operating system is preset to English. You can change the language of the operating system after the installation. Information on this topic is available in the section "Setting up the language selection using the Multilanguage User Interface (MUI)".

#### Setting up partitions and integrating storage controllers unknown to the operating system

You can set up partitions during the installation process and integrate storage controllers that are unknown to the operating system. To do so, select "Custom (advanced)" when prompted for the installation type in the "Install Windows" installation program.

The following dialog boxes are available, for example:

7.5 Installing the software

![](_page_131_Picture_49.jpeg)

![](_page_131_Picture_50.jpeg)

![](_page_132_Picture_98.jpeg)

![](_page_132_Picture_99.jpeg)

#### Note

If you want to install the operating system on a data medium connected to a storage controller unknown to the operating system, you have to integrate the driver of the storage controller. Integrate this driver before you partition the data medium and before you install the operating system. For more information on integrating the storage controller, refer to the section "Information for systems with RAID or AHCI controller".

1. Make sure that the partition on which you want to install the operating system is large enough and is set up with a NTFS file system.

The recommended minimum size of this partition varies depending on which operating system, how much work memory and which additional software you want to use. You can find information on how the data medium is partitioned in its factory state in the next section.

- 2. Select the partition on which you want to install the operating system.
- 3. Click "Next".

Installation is started. The Windows operating system is installed on the data medium.

### Information for systems with RAID or AHCI controller

Data carrier controllers unknown to the operating system must be made known to the operating system prior to installation in the "Install Windows" installation program.

#### Requirement

You have copied the relevant controller driver to a USB stick.

#### Procedure

- 1. Connect the USB stick with the controller driver to the device.
- 2. Start the "Install Windows" installation program as described above.
- 3. Select "Load Drivers" in the Windows installation window.
- 4. Select the respective driver on the USB stick.

### 7.5.5 Partitions in the factory state

#### Partitions in the delivery state of Windows 7 and Windows Server 2008 R2

The following information applies to data storage media ≥ 200 GB.

![](_page_133_Picture_197.jpeg)

#### Partitions in the factory state for Windows 7 Ultimate, 32-bit, MUI

The following information applies to data storage media ≥ 200 GB (MBR formatted).

![](_page_133_Picture_198.jpeg)

# Partitions in the delivery state of Windows Server 2012 R2

The following information applies to data storage media ≥ 200 GB.

![](_page_134_Picture_192.jpeg)

#### Partitions in the delivery state of Windows 10

The following information applies to data storage media ≥ 200 GB. The partitions are fixed and cannot be changed during the course of installation.

![](_page_134_Picture_193.jpeg)

#### Partitions in delivery state for Windows Server 2016 and Windows Server 2019

The following information applies to data storage media ≥ 200 GB. The partitions are fixed (GPT-formatted) and cannot be changed during initial installation.

![](_page_134_Picture_194.jpeg)

# 7.5.6 Setting up the language selection using the Multilanguage User Interface (MUI)

You can set the display of menus, dialogs or other information, such as date and time, to a different language. For this purpose, you can either select one of the preinstalled languages or install a new language package.

The following command sequences are described in English. Depending on the default setting, they can be displayed in another language.

7.5 Installing the software

# Changing the settings for language, region and formats of a registered user account

#### Windows 7 and Windows Server 2008 R2:

1. Choose:

"Start > Control Panel > Clock, Language, and Region > Region and Language"

2. You can make the desired changes in the "Formats", "Location" " and "Keyboards and Languages" tabs.

#### Windows 10, Windows Server 2012 R2, Windows Server 2016 and Windows Server 2019:

1. Choose:

"Start > Control Panel > Clock, Language, and Region > Region"

2. You can make the desired changes in the "Formats", and "Location" tabs.

#### Changing the settings for language, region and formats of the system account and the standard user account

You can change the settings for language, region and formats of the system account (for example, the language in the user login dialog) and the settings of the standard user account (standard setting for new users). The settings of the registered user are copied to the system account and the standard user account for this purpose.

#### Windows 7 and Windows Server 2008 R2:

1. Choose:

"Start > Control Panel > Clock, Language, and Region > Region and Language"

2. You can make the required changes in the "Administrative" tab. You copy the settings by clicking the respective button.

#### Windows 10, Windows Server 2012 R2, Windows Server 2016 and Windows Server 2019:

1. Choose:

"Start > Control Panel > Clock, Language, and Region > Region"

2. You can make the required changes in the "Administrative" tab. You copy the settings by clicking the respective button.

#### Installing language package

The available language packages are described in the product description in section ["Features](#page-11-0) (Page [12\)](#page-11-0)". Some language packages are available on the Recovery DVD in the "Languagepacks" folder.

#### Windows 7 and Windows Server 2008 R2:

1. Choose:

"Start > Control Panel > Clock, Language, and Region > Region and Language"

- 2. Select the "Keyboards and Languages" tab.
- 3. Click the "Install/uninstall languages" button and make the required changes.

#### Windows 10, Windows Server 2012 R2, Windows Server 2016 and Windows Server 2019:

- 1. Right-click the start menu in the task bar and select "Command Prompt (Admin)".
- 2. Enter the following command in the command line:

Dism /online /Add-Package /PackagePath:#Path to the language pack#

For "#Path to language pack#", enter the path to the language pack you want to install. Example:

Dism /online /Add-Package /PackagePath:E:\Languagepacks\ja-jp\lp.cab

# 7.5.7 Restoring the delivery state

You can restore the original software using the Restore DVD. The DVD contains the necessary images and tools for transferring the software to the hard disk drive or SSD of your device.

The following options are available for restoring the delivery state:

- Restore the entire hard disk/SSD with drive C: and D:
- Restore drive C:

This means data stored on drive D: is retained.

#### Back-up authorization or license key

- Check whether you can back-up your authorization or license key from the drive and perform this procedure if possible.
- If backup is not possible, please contact Customer Support. There you can obtain information necessary for corresponding software authorization.

#### **NOTICE**

#### Risk of data loss

If "Restore system partition only" is set all data on drive C: (system partition) will be deleted. All data, user settings and all authorizations or license keys on drive C: are lost! All data on drive C: will be completely deleted, reformatted and overwritten with the original factory software.

ALL data, user settings as well as all authorizations or License Keys on the entire drive are lost when you select the "Restore entire hard disk" option.

7.5 Installing the software

### **Procedure**

- 1. If your device has no DVD drive, connect an external USB DVD drive to the USB port.
- 2. Insert the Restore DVD into the DVD drive.
- 3. Reboot the device.
- 4. Press the <F12> key when the device boots and keep it pressed.

The boot menu is displayed after initialization is completed.

5. In the boot menu, select the optical drive using the cursor keys.

Example of internal drive:

P5: HL-DT-ST DVDRAM GUD0N

6. Follow the instructions on the screen.

#### Note

All existing data, programs, user settings, authorizations and license keys on the drives are deleted according to the selection you have made (see above).

#### Extended options of the Restore DVD of Windows 10

#### **Note**

You set the desired boot mode in the BIOS setup. We recommend that you restore Windows 10 in UEFI mode.

#### Windows 10 2016 LTSB and Windows 10 2019 LTSC

You can restore the Windows 10 2016 LTSB and Windows 10 2019 LTSC in the following two boot modes:

#### ● UEFI mode (GPT data storage medium):

To support new features such as TPM 2.0, Secure Boot and data storage media larger than 2 TB, the operating system must be restored in such a way that it boots in UEFI mode. To do this, the Restore DVD must be booted in UEFI mode.

The target system is then set up with a GPT data storage medium and boots in UEFI mode.

#### Legacy mode (MBR data storage medium):

To support extensions and functions, such as older PCI(e) cards and older software products, the operating system must be restored in such a way that it boots in Legacy mode. To do this, the Restore DVD must be booted in Legacy mode.

The target system is then set up with an MBR data storage medium and boots in Legacy mode.

### Windows 10 2015 LTSB, Windows 10 2016 LTSB and Windows 10 2019 LTSC

Selecting the restore scope of Windows Windows 10 2015 LTSB, Windows 10 2016 LTSB and Windows 10 2019 LTSC:

● "Factory settings" option:

Use this option if you want to restore the factory settings of the operating system with the installed device drivers and the SIEMENS software products.

#### ● "Administrator Basic" option:

Use this option if you only want to restore the operating system without additional device drivers and without SIEMENS software products.

### Extended options of the Restore DVD of Windows Server 2016 and Windows Server 2019

#### **Note**

You set the desired boot mode in the BIOS setup.

We recommend that you restore Windows Server 2016 and Windows Server 2019 in UEFI mode.

You can restore Windows Server 2016 and Windows Server 2019 in the following two boot modes:

#### ● UEFI mode (GPT data storage medium):

To support new features such as TPM 2.0, Secure Boot and data storage media larger than 2 TB, the operating system must be restored in such a way that it boots in UEFI mode. To do this, the Restore DVD must be booted in UEFI mode.

The target system is then set up with a GPT data storage medium and boots in UEFI mode.

#### Legacy mode (MBR data storage medium):

To support extensions and functions, such as older PCI(e) cards and older software products, the operating system must be restored in such a way that it boots in Legacy mode. To do this, the Restore DVD must be booted in Legacy mode.

The target system is then set up with an MBR data storage medium and boots in Legacy mode.

# 7.5.8 Installing onboard RAID controller software

You install the software of the onboard RAID controller with its driver, which can be found on the supplied DVD "Documentation and Drivers".

# 7.5.9 Updating USB drivers

You install the software of the USB controller with its driver, which can be found on the supplied DVD "Documentation and Drivers".

#### Note

#### Operation of older operating systems with USB keyboard and mouse

Select the "PS/2 Emulation" setup parameter in the "Advanced > USB Configuration" menu of the BIOS Setup if you are using the USB keyboard and USB mouse for updating the USB driver in installed Windows 7 and Windows Server 2008 R2.

# 7.5.10 Backing up data and changing partitions at a later time

We recommend the software tool SIMATIC IPC Image & Partition Creator to back up data under Windows operating systems. This tool provides convenient and efficient functions for backing up and quickly restoring the full content of data storage media and individual partitions (images).

SIMATIC IPC Image & Partition Creator supports the burning of DVD media. You can order the tool using the Siemens online ordering system Industry Mall [\(https://mall.industry.siemens.com\)](https://mall.industry.siemens.com/). For more information on SIMATIC IPC Image & Partition Creator, refer to the corresponding product documentation.

#### Note

SIMATIC IPC Image & Partition Creator only supports the device hardware as of version 3.4.2. Data storage media set up with GPT partition management are supported as of version 3.4. Older versions do not support the device hardware.

For information on SIMATIC IPC Image & Partition Creator, refer to the corresponding product documentation.

# 7.6 Recycling and disposal

The devices described in these operating instructions can be recycled thanks to their low level of pollutants. Observe the local statutory requirements for environmentally sound recycling and disposal of your old devices. Alternatively, you can use a certified disposal service company.

# Technical specifications 8

# 8.1 Certificates and approvals

#### ISO 9001 certificate

The Siemens quality management system for our entire product creation process (development, production and sales) meets the requirements of ISO 9001.

This has been certified by DQS (the German society for the certification of quality management systems).

#### Software license agreements

If the device is supplied with preinstalled software, you must observe the corresponding license agreements.

#### UL approval

![](_page_140_Figure_9.jpeg)

The following approvals are available for the device:

- Underwriters Laboratories (UL) according to the standard UL 61010-2-201 Second Edition, File E85972 (PROG.CNTLR.)
- Canadian National Standard CAN/CSA-C22.2 No. 61010-2-201

![](_page_140_Picture_170.jpeg)

Avis Canadien | Cet appareil numérique de la classe B est conforme à la norme NMB-003 du Canada.

![](_page_141_Picture_1.jpeg)

FHI

K

 $\epsilon$ 

This product meets the requirements of EN 61000-6-3 Generic standards - Emission standard for residential, commercial and light-industrial environments.

This product meets the requirements of the standard EN 61000-6-3 Generic standards - Emission standard for residential, commercial and light-industrial environments.

# Identification for Eurasion Customs Union

- EAC (Eurasian Conformity)
- Customs union of Russia, Belarus and Kazakhstan
- Declaration of conformity according to Technical Regulations of the Customs Union (TR CU)

This product meets the requirements of Korean certification.

This product satisfies the requirement of the Korean Certification (KC Mark).

이 기기는 업무용(A급) 전자파 적합기기로서 판매자 또는 사용자는 이 점을 주의하시기 바라며 가정 외의 지역에서 사용하는 것을 목적으로 합니다.

# 8.2 Directives and declarations

# 8.2.1 CE marking

The device meets the general and safety-related requirements of the following directives and conforms to the harmonized European standards (EN) published in the official gazettes of the European Union:

### EU Declaration of Conformity

The associated declaration of conformity is available on the Internet at the following address: Rack PC certificates [\(http://support.automation.siemens.com/WW/view/en/10805674/134200\)](http://support.automation.siemens.com/WW/view/en/10805674/134200).

### Electromagnetic compatibility

2014/30/EU "Electromagnetic Compatibility Directive" (EMC Directive)

![](_page_141_Picture_215.jpeg)

The devices are compliant with EN 61000-3-2 (harmonic currents) and EN 61000-3-3 (voltage fluctuations and flicker).

### Low-voltage directive

● 2014/35/EU "Electrical equipment for use within specific voltage limits" (Low-Voltage Directive).

Conformance with this standard has been verified according to EN 61010-2-201.

2011/65/EU "Restriction of the use of certain hazardous substances in electrical and electronic equipment" (RoHS Directive)

# 8.2.2 ESD guideline

#### What does ESD mean?

An electronic module is equipped with highly integrated components. Due to their design, electronic components are highly sensitive to overvoltage and thus to the discharge of static electricity. Such electronic components or modules are labeled as electrostatic sensitive devices.

The following abbreviations are commonly used for electrostatic sensitive devices:

- ESD Electrostatic sensitive device
- ESD Electrostatic Sensitive Device as a common international designation

Electrostatic sensitive devices can be labeled with an appropriate symbol.

![](_page_142_Picture_12.jpeg)

# **NOTICE**

#### Damage to ESD from touch

Electrostatic sensitive devices, ESD, can be destroyed by voltages which are far below the human perception limit. If you touch a component or electrical connections of a module without discharging any electrostatic energy, these voltages may arise.

The damage to a module by an overvoltage can often not be immediately detected and only becomes evident after an extended period of operation. The consequences are incalculable and range from unforeseeable malfunctions to a total failure of the machine or system.

Avoid touching components directly. Make sure that persons, the workstation and the packaging are properly grounded.

#### **Charge**

Every person without a conductive connection to the electrical potential of his/her surroundings can be electrostatically charged.

The material with which this person comes into contact is of particular significance. The figure shows the maximum electrostatic voltages with which a person is charged, depending on humidity and material. These values conform to the specifications of IEC 61000-4-2.

8.2 Directives and declarations

![](_page_143_Figure_2.jpeg)

- ① Synthetic materials
- ② Wool
- ③ Antistatic materials such as wood or concrete

#### **NOTICE**

#### Grounding measures

There is no equipotential bonding without grounding. An electrostatic charge is not discharged and may damage the ESD.

Protect yourself against discharge of static electricity. When working with electrostatic sensitive devices, make sure that the person and the workplace are properly grounded.

#### Protective measures against discharge of static electricity

- Disconnect the power supply before you install or remove modules which are sensitive to ESD.
- Pay attention to good grounding:
	- When handling electrostatical sensitive devices, make sure that persons, the workstation and devices, tools and packaging used are properly grounded. This way you avoid static discharge.
- Avoid direct contact:
	- As a general rule, do not touch electrostatic sensitive devices, except in the case of unavoidable maintenance work.
	- Hold the modules at their edge so that you do not touch the connector pins or conductor paths. This way, the discharge energy does not reach and damage the sensitive components.
	- Discharge your body electrostatically before you take a measurement at a module. Do so by touching grounded metallic parts. Always use grounded measuring instruments.
## 8.3 Dimension drawings

#### <span id="page-144-0"></span>8.3.1 Dimension drawing of the device

Note IEC60297\_3\_100

The systems meets the requirements for 4 HUaccording to IEC60297\_3\_100.

#### Device with standard enclosure: Front view and top view

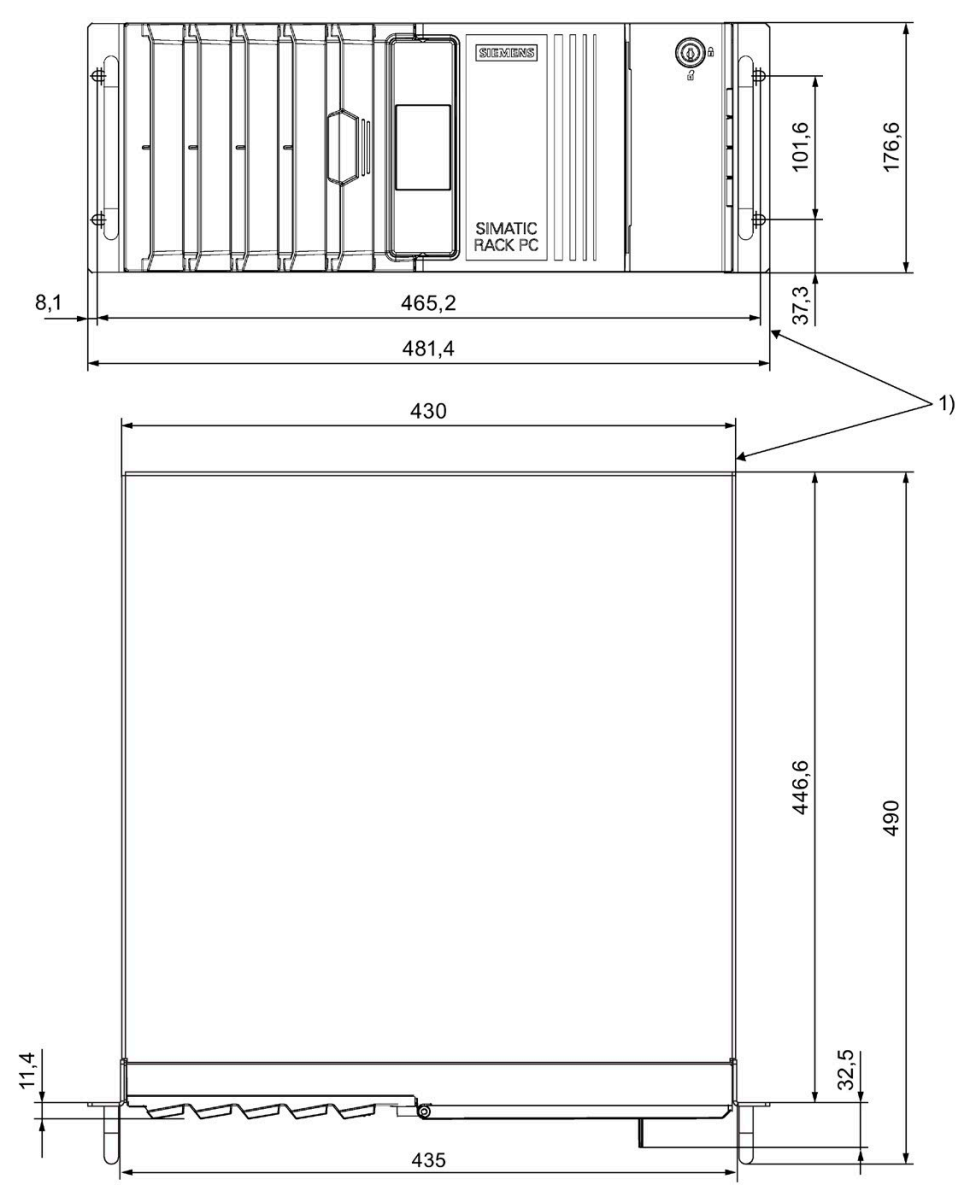

1) At top when installed vertically. All dimensions in mm.

## Device with short enclosure: Front view and top view

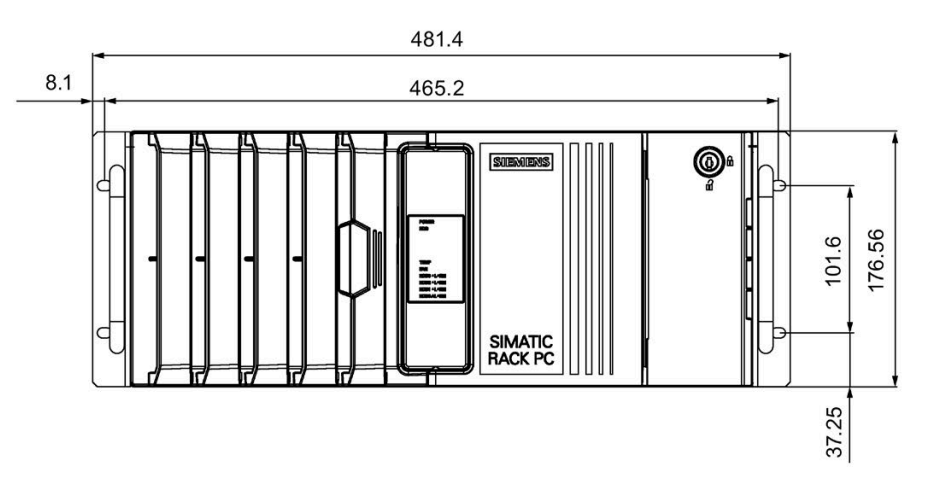

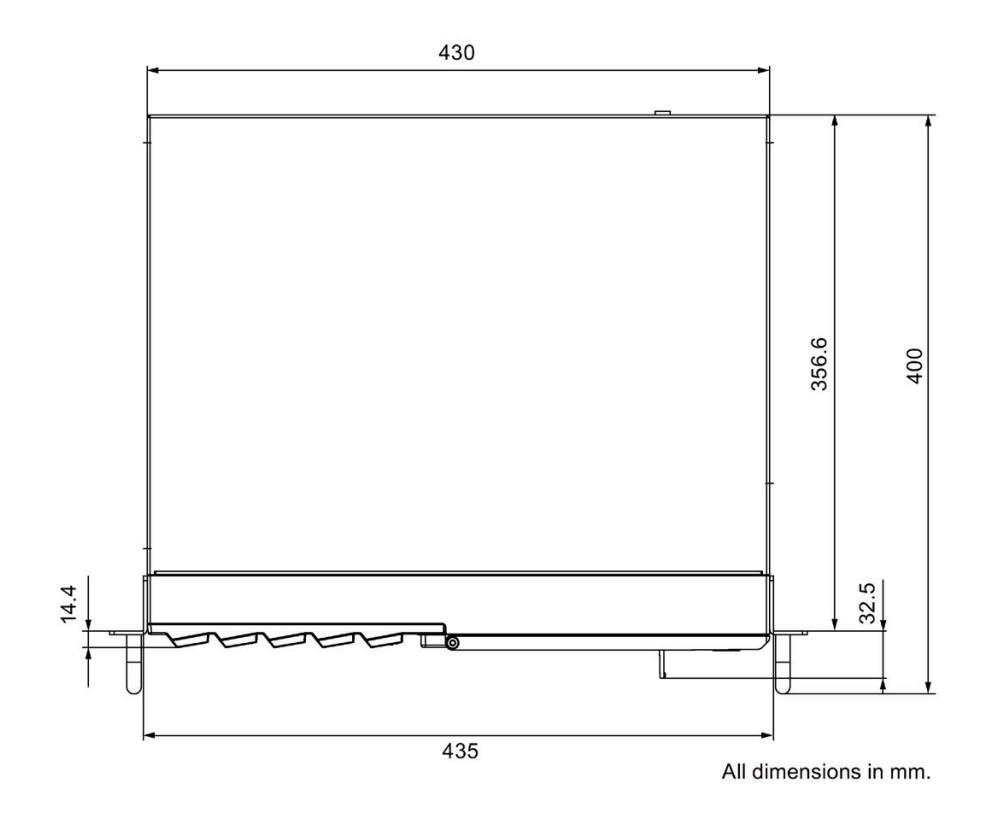

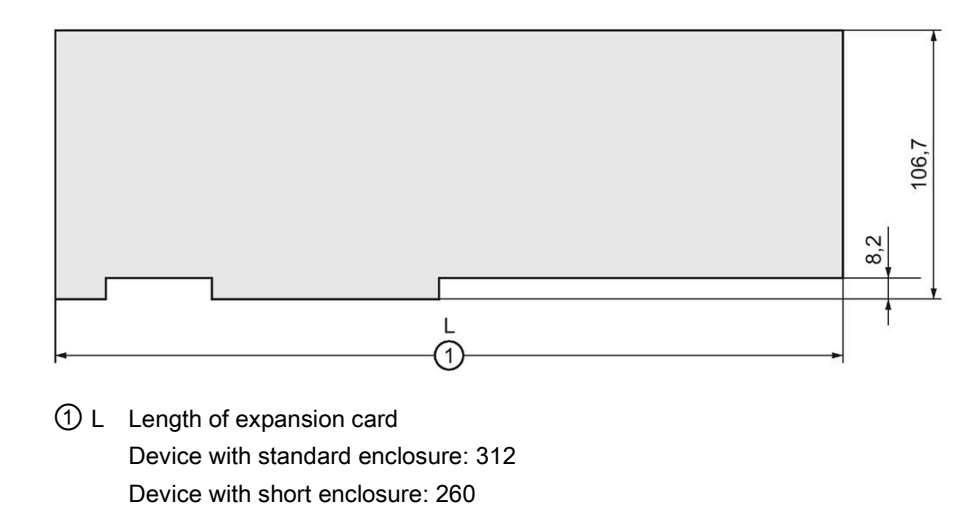

#### 8.3.2 Dimension drawing of the expansion cards

All dimensions in mm

#### <span id="page-146-0"></span>8.3.3 Dimension drawing of the telescope rails

#### Device with standard enclosure: Dimensions for bore holes for telescopic rails

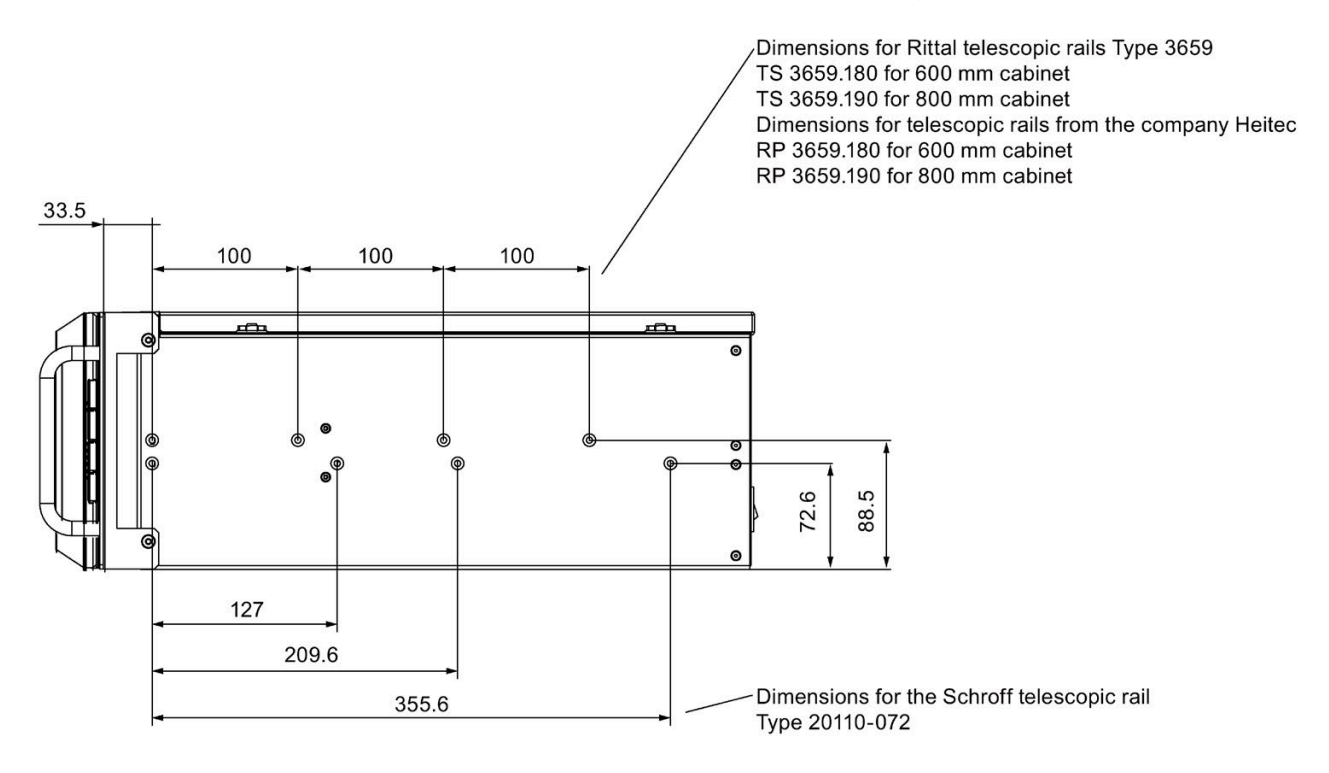

All dimensions in mm.

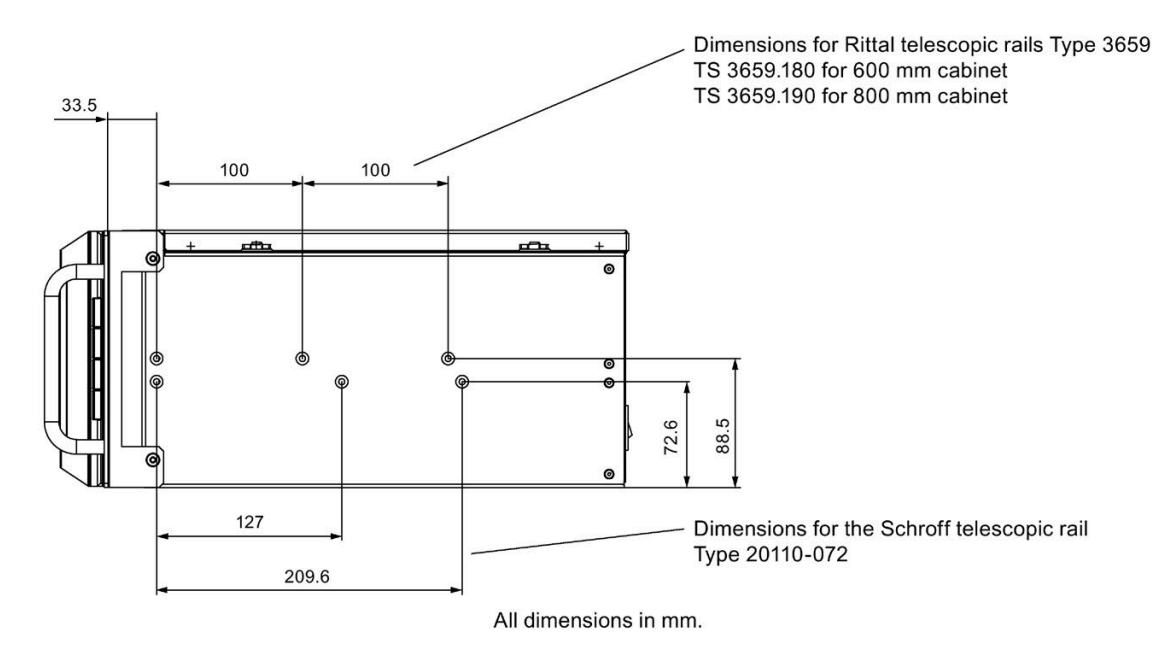

#### Device with short enclosure: Dimensions for bore holes for telescopic rails

## 8.4 Technical specifications

#### 8.4.1 General technical specifications

#### Note

#### Applicability of technical specifications

The following technical specifications only apply under the following conditions:

- The device is in good working order.
- The fan cover and filter pad are installed.
- The device is closed.

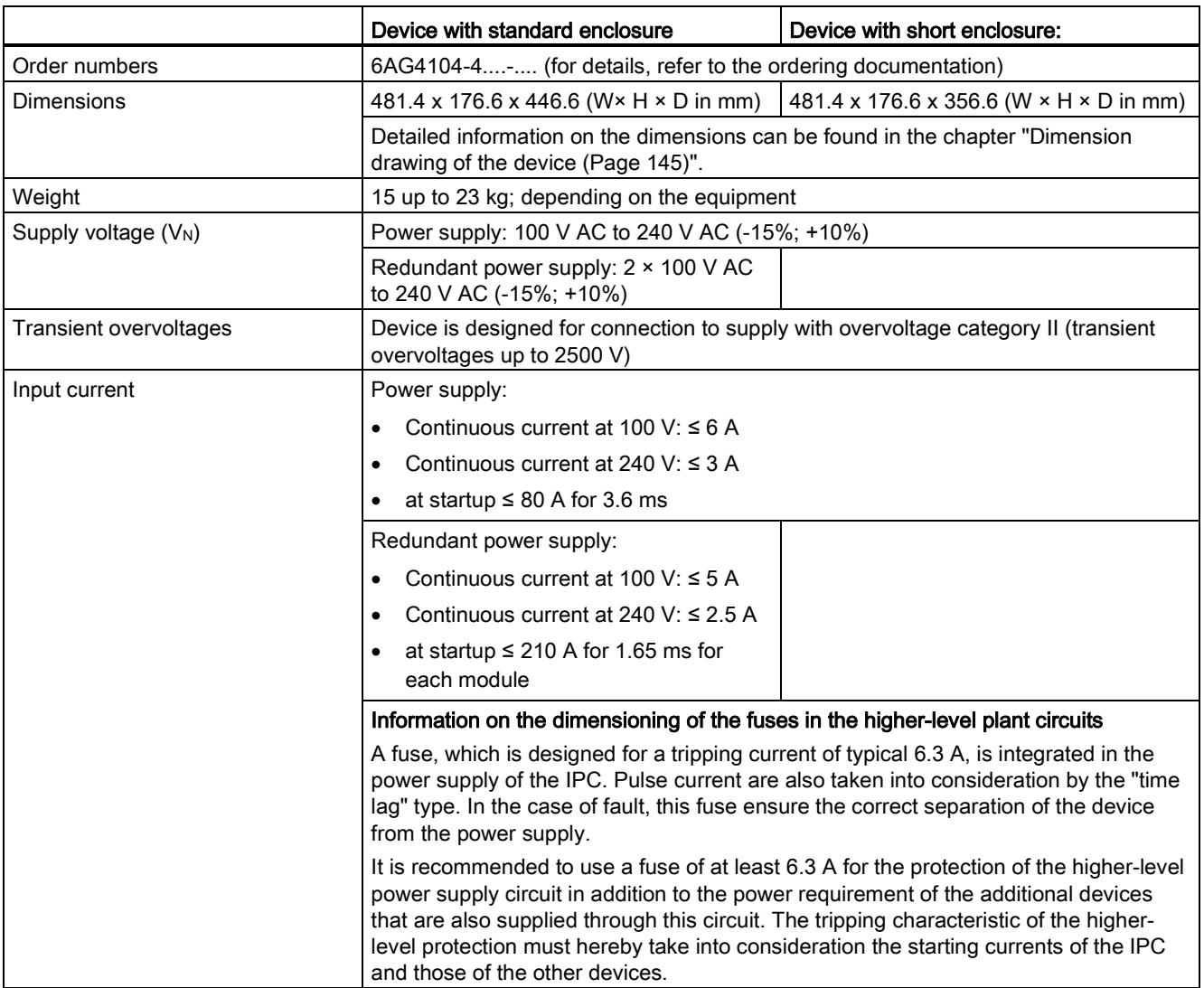

#### 8.4 Technical specifications

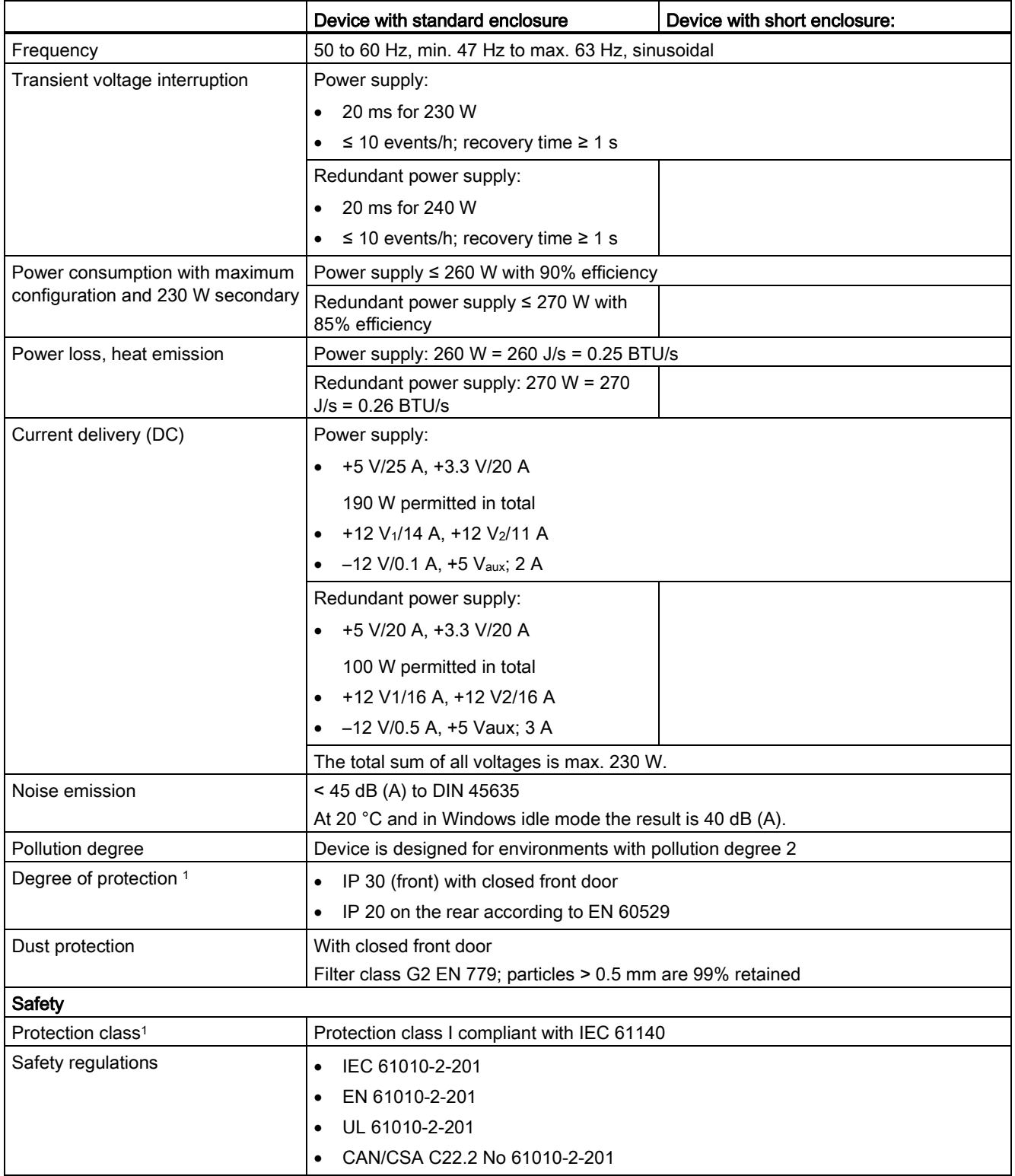

<sup>1</sup> not evaluated by UL

#### Electromagnetic compatibility

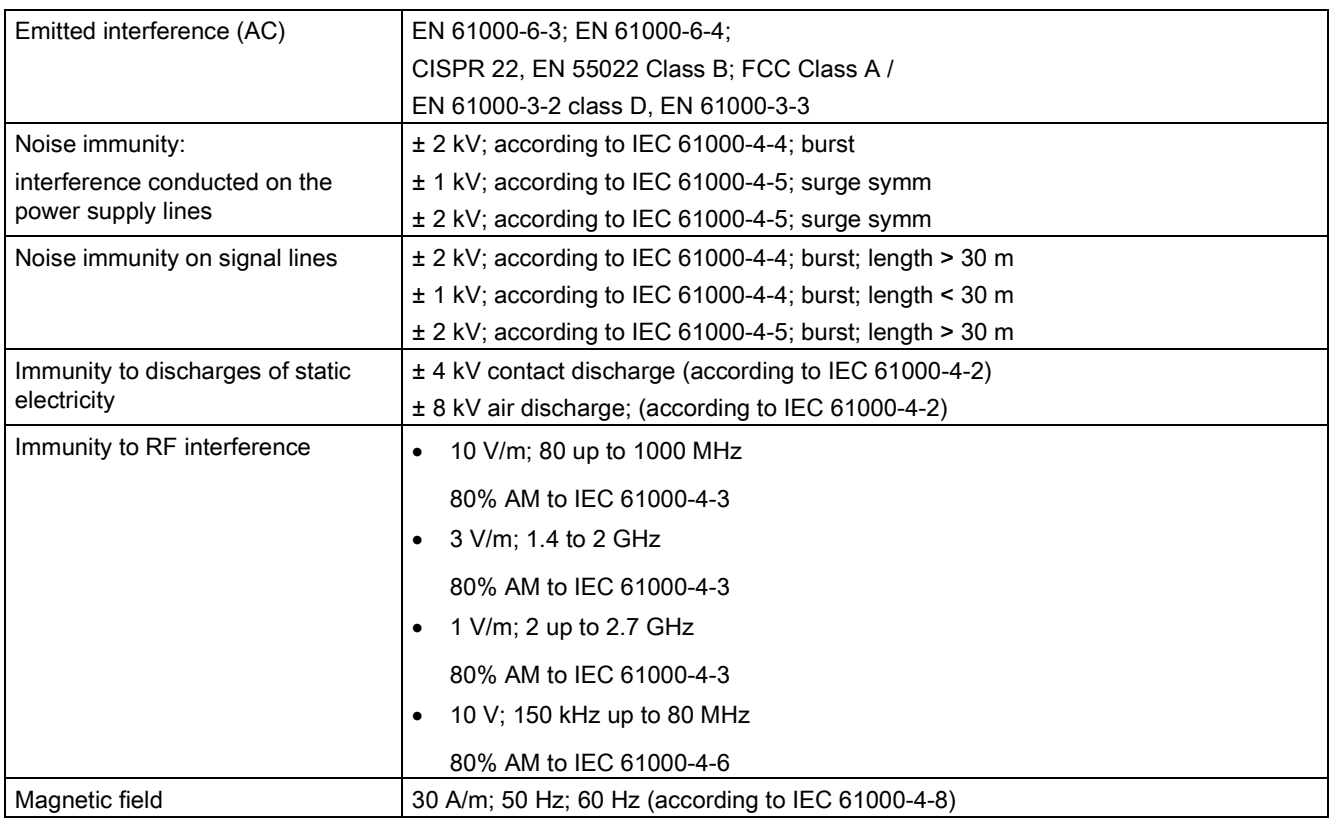

#### Ambient conditions

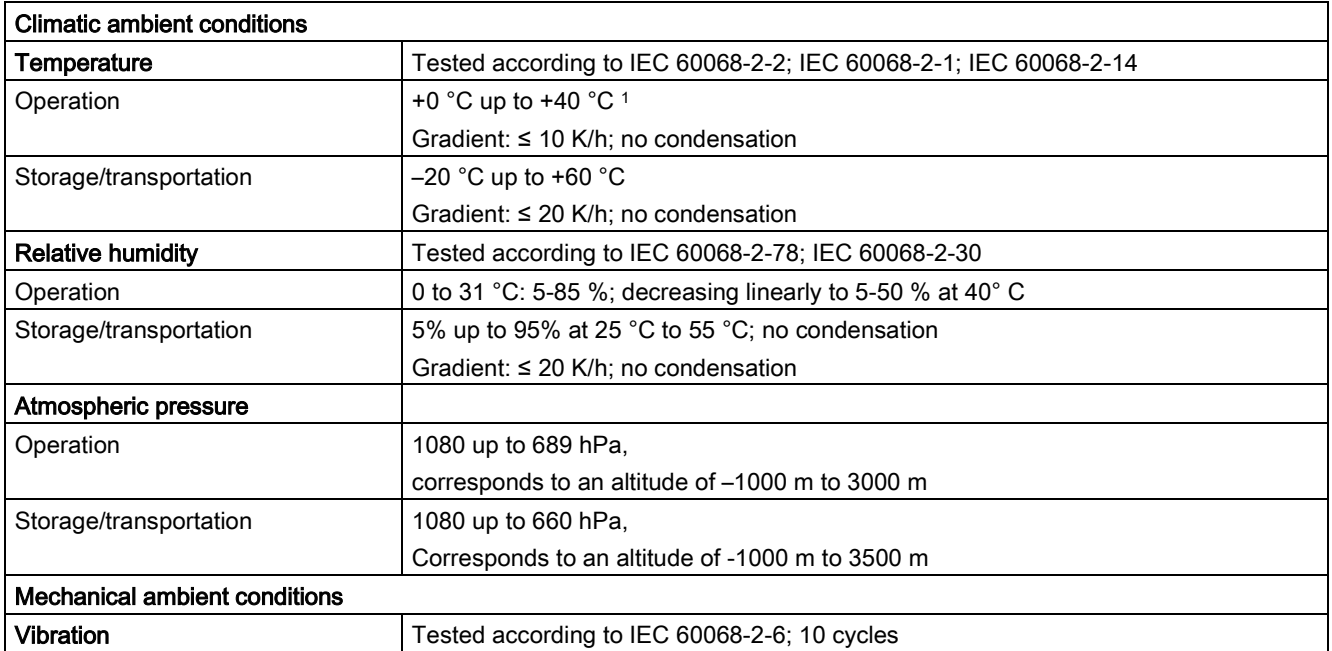

#### 8.4 Technical specifications

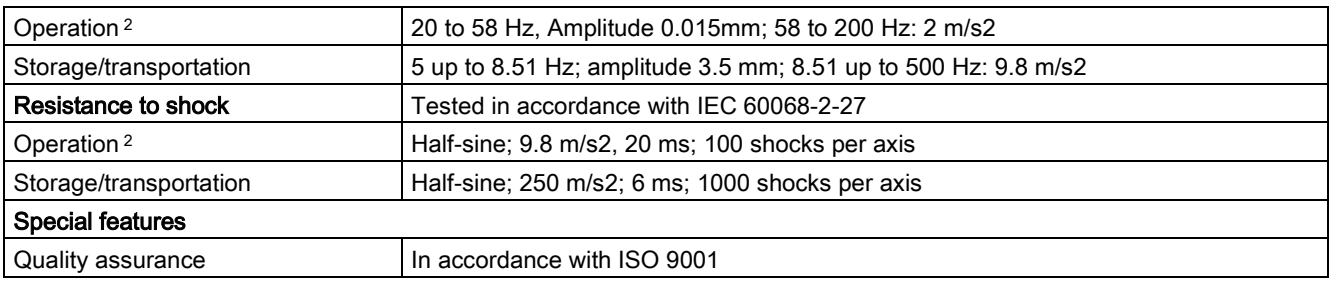

#### <sup>1</sup> No burner operation.

At +5 °C up to +35 °C, without limitation; for information on higher ambient temperature, see section ["Information on expansions](#page-70-0) (Page [71\)](#page-70-0)".

<sup>2</sup> The device must be free of any mechanical faults when installing hard disk drives in the removable tray. No mechanical interferences due to vibrations may be present when using DVD burner drives.

#### Drives

Information on the drives is available in your order documents.

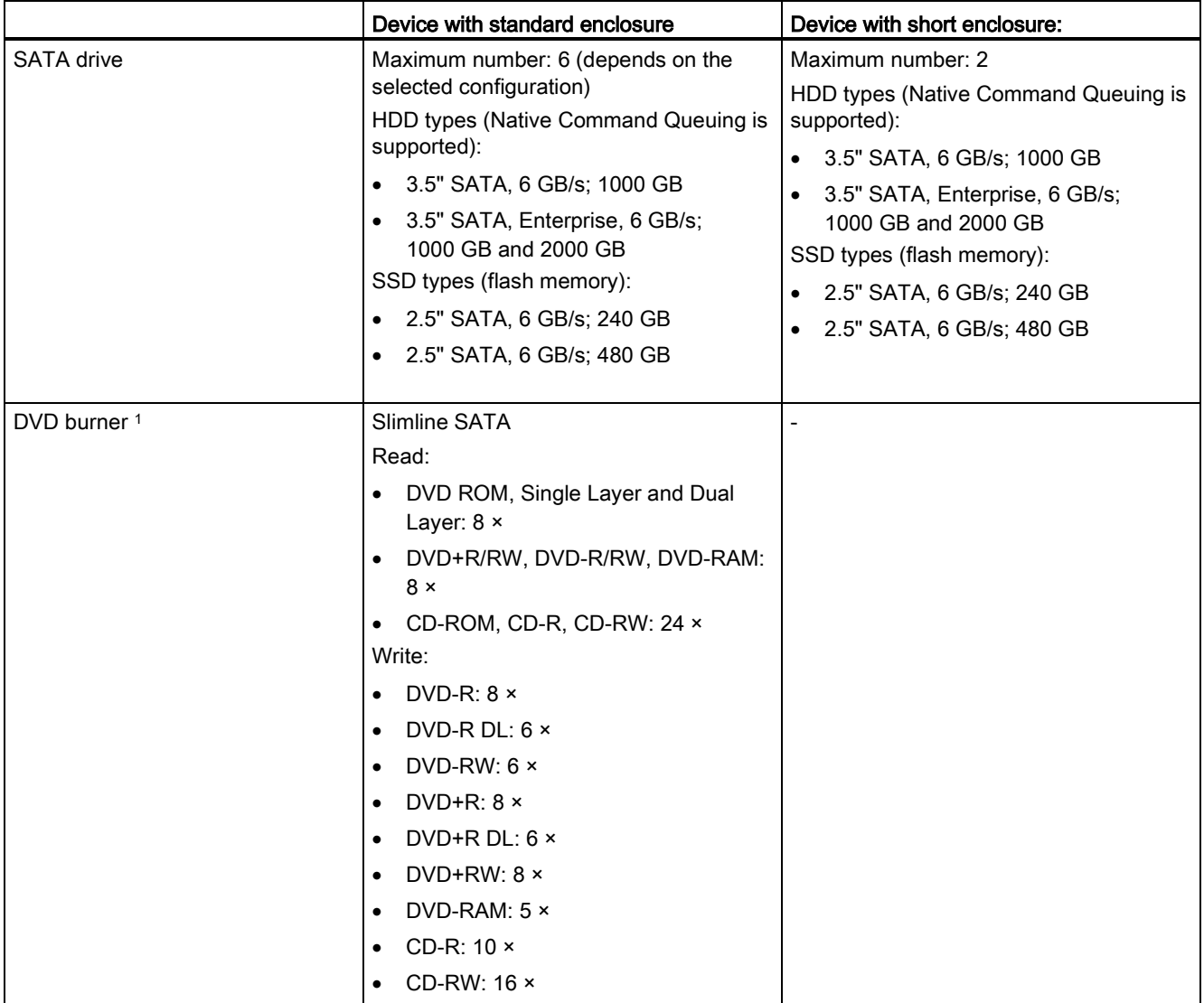

1 No mechanical interferences may be present during the burning process when using a DVD burner drive.

8.4 Technical specifications

#### Motherboard

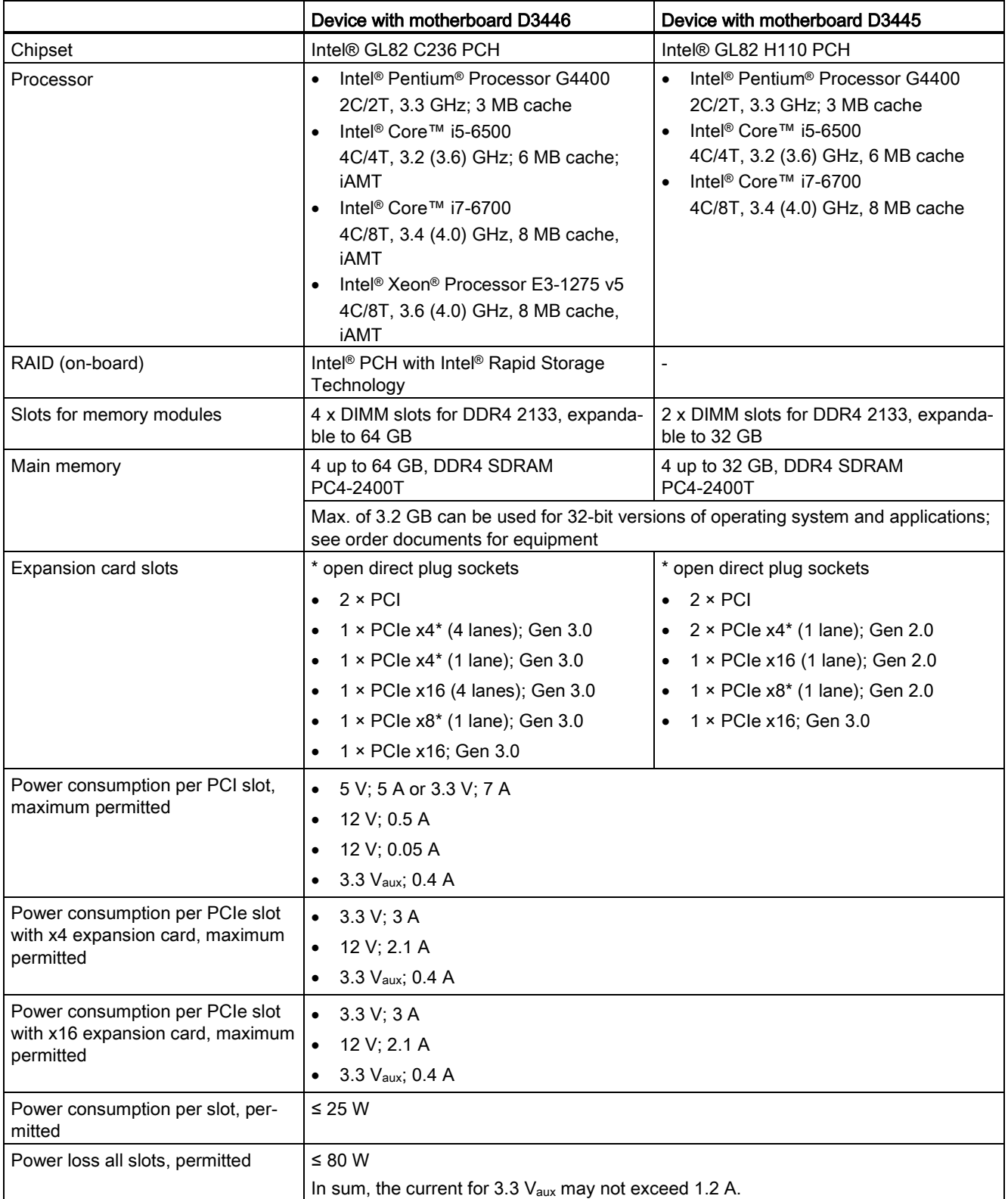

## **Graphics**

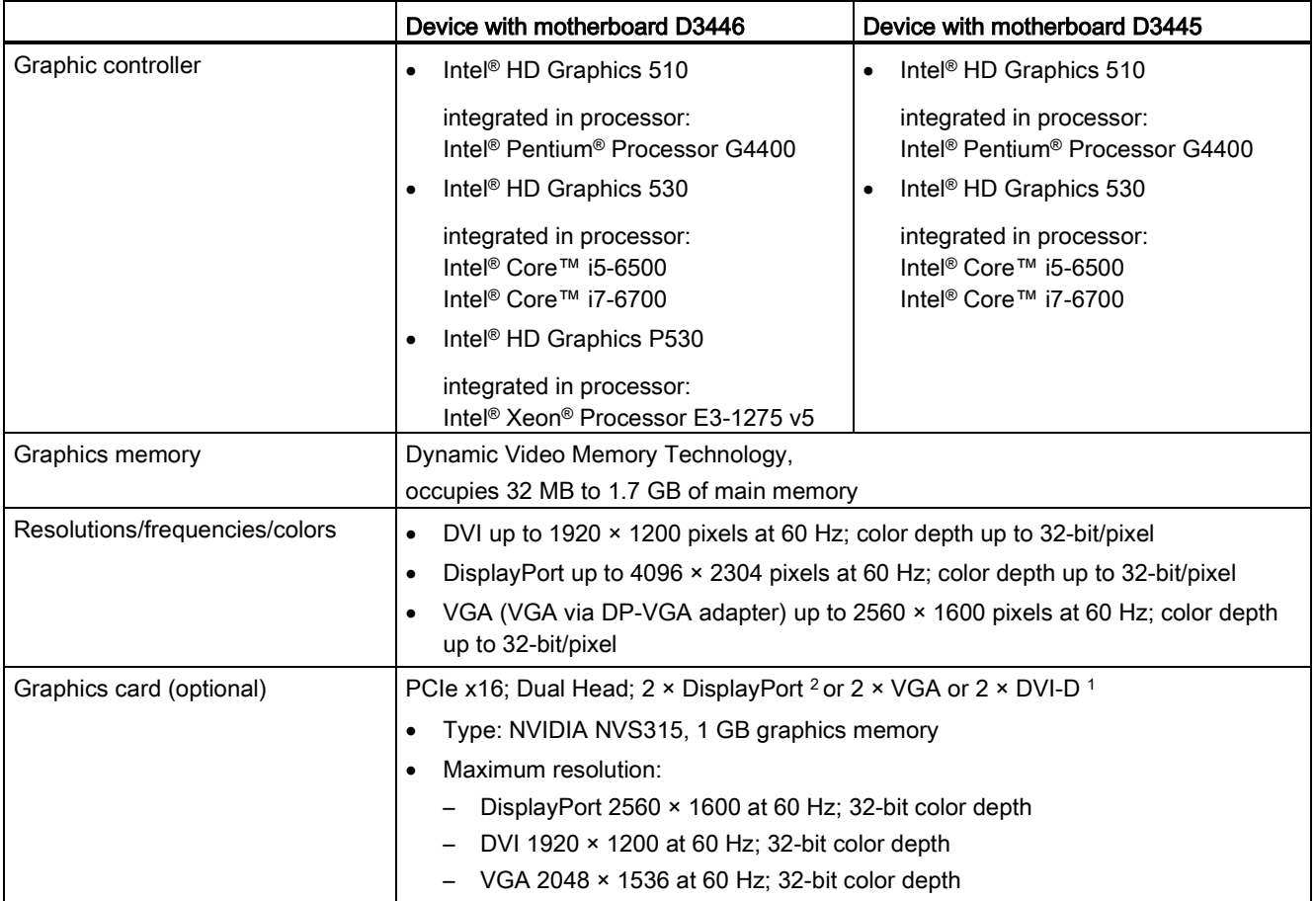

- <sup>1</sup> Adapter for VGA and DVI-D supplied
- <sup>2</sup> Available as spare part

#### Interfaces

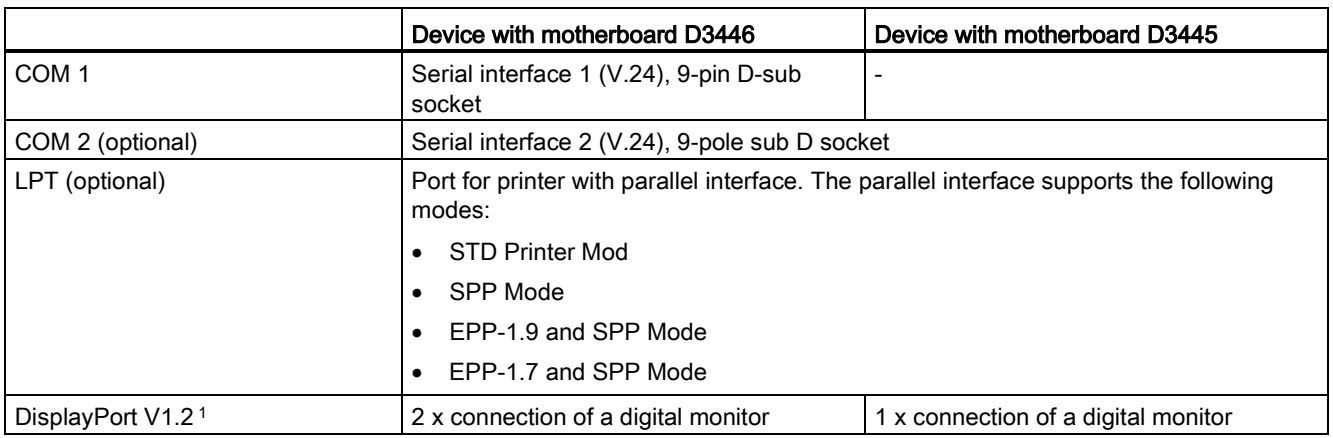

#### Technical specifications

#### 8.4 Technical specifications

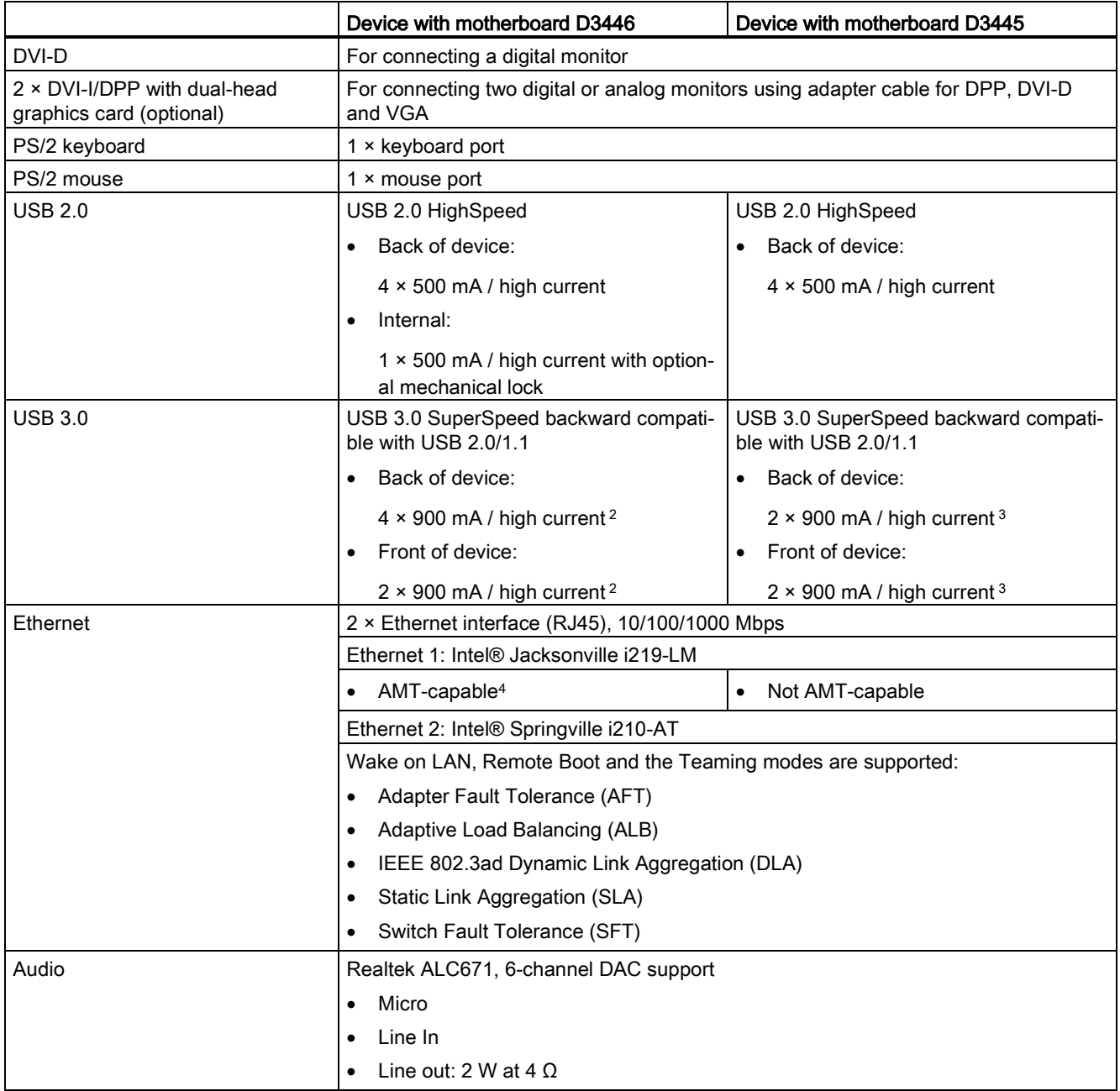

<sup>1</sup> An analog monitor can be used with an adapter cable (optional).

<sup>2</sup> in total ≤ 3 A

<sup>3</sup> in total ≤ 2 A

4 AMT and teaming cannot be used simultaneously on the Ethernet interface. Teaming is not possible in connection with Windows 10.

#### Technical specifications 8.4 Technical specifications

## 8.4.2 Current and power requirements

#### Base system

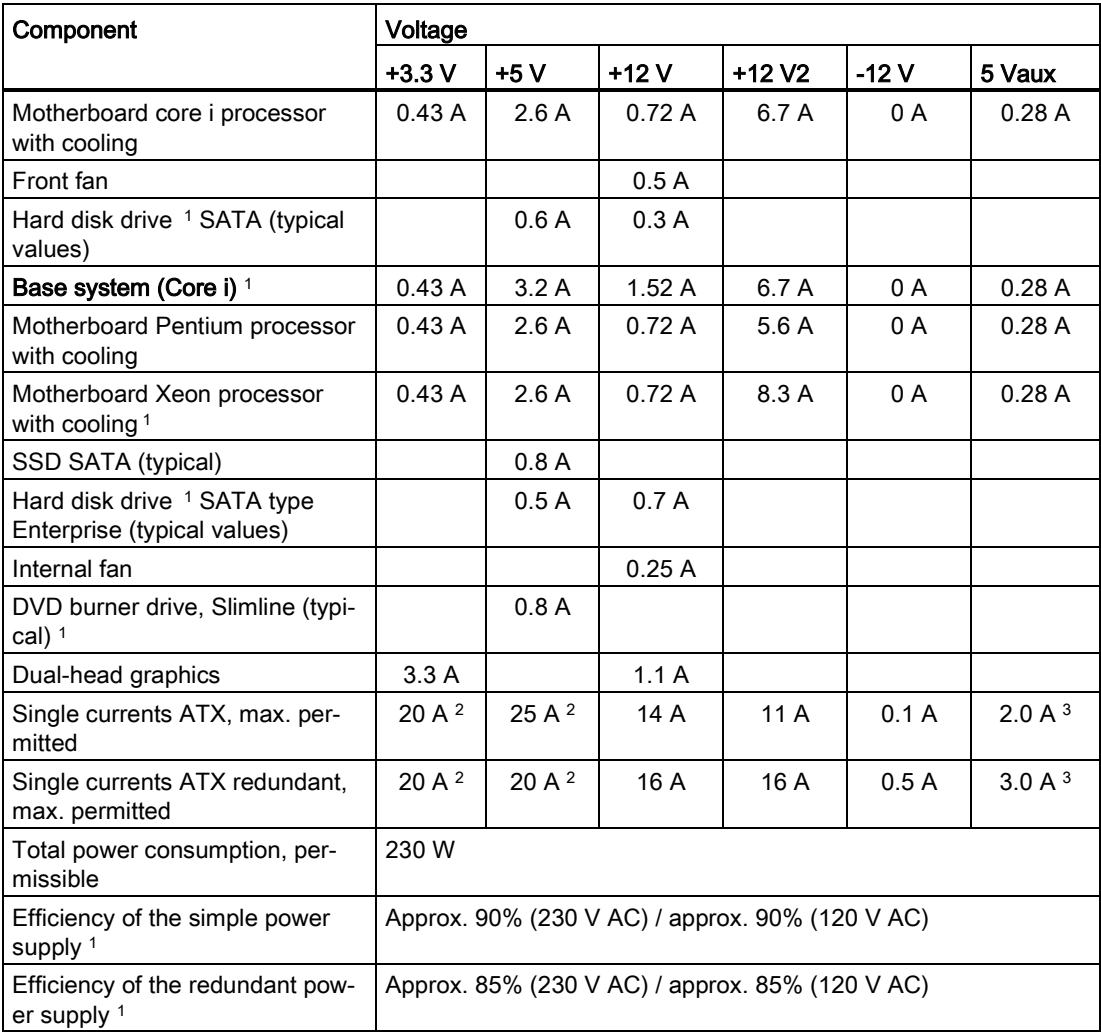

<sup>1</sup> Depends on the selected device configuration

<sup>2</sup> The accumulated power of the  $+5$  V and  $+$  3.3 V with ATX power supply may not exceed 190 W, with ATX redundant not to exceed 100 W.

<sup>3</sup> 2.5 A for 10 seconds

8.4 Technical specifications

#### Typical power values

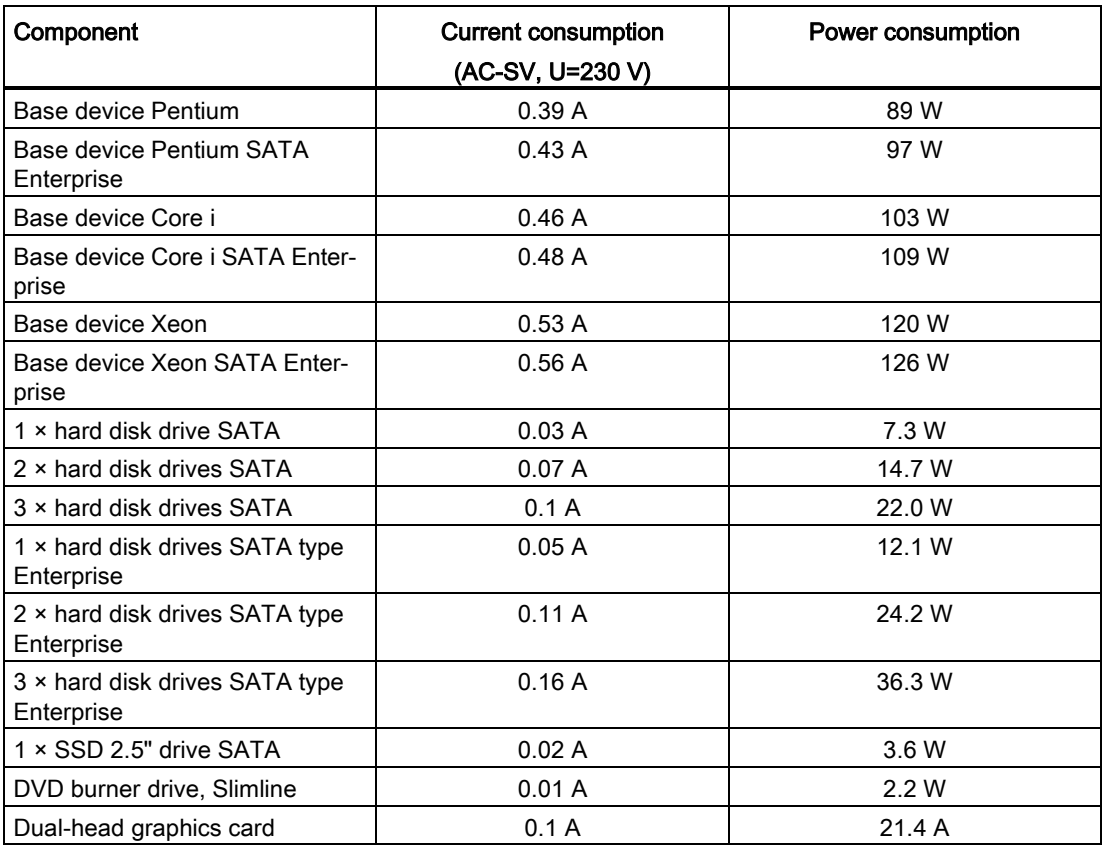

#### 8.4.3 AC power supply

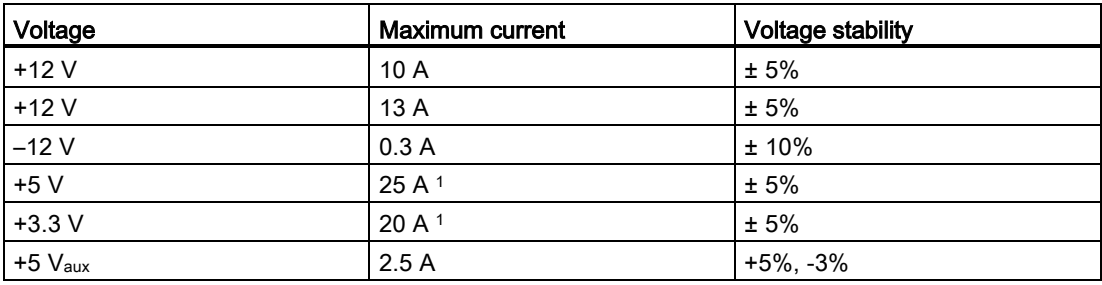

<sup>1</sup> The total output of the +5 V and +3.3 V voltage must be ≤ 190 W.

The inrush current is:

 $\bullet$   $\leq$  80 A for 3.6 ms

#### **Note**

#### Information on the dimensioning of the fuses in the higher-level plant circuits

A fuse, which is designed for a tripping current of typical 6.3 A, is integrated in the power supply of the IPC. Pulse current are also taken into consideration by the "time lag" type. In the case of fault, this fuse ensure the correct separation of the device from the power supply.

It is recommended to use a fuse of at least 6.3 A for the protection of the higher-level power supply circuit in addition to the power requirement of the additional devices that are also supplied through this circuit. The tripping characteristic of the higher-level protection must hereby take into consideration the starting currents of the IPC and those of the other devices.

#### 8.4.4 AC power supply, redundant

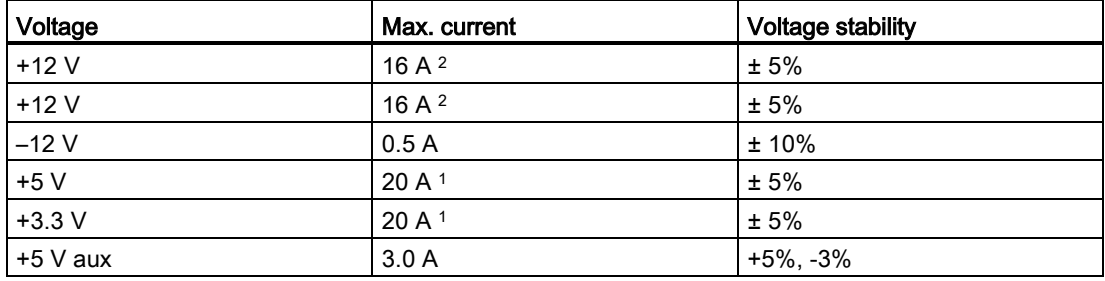

- <sup>1</sup> The total output of the +5 V and +3.3 V voltage must be ≤ 100 W.
- 2 The total current of the +12 V voltage must be  $\leq$  25 A.

The inrush current of a plug-in module is:

 $\bullet$   $\leq$  210 A for 1.65 ms

#### 8.4.5 Technical specifications of the telescopic rails

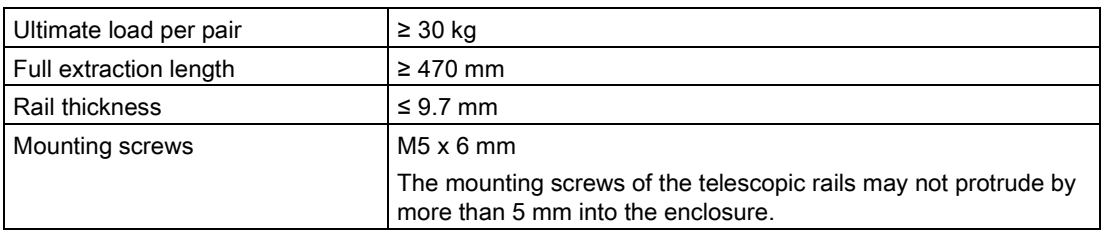

#### See also

[Dimension drawing of the telescope rails](#page-146-0) (Page [147\)](#page-146-0)

## 8.5 Hardware description

#### 8.5.1 Motherboard

A detailed description of the motherboard and the ports is available in the manual for the motherboard on the supplied "Documentation and Drivers" DVD.

#### Layout of the motherboard D3446-S

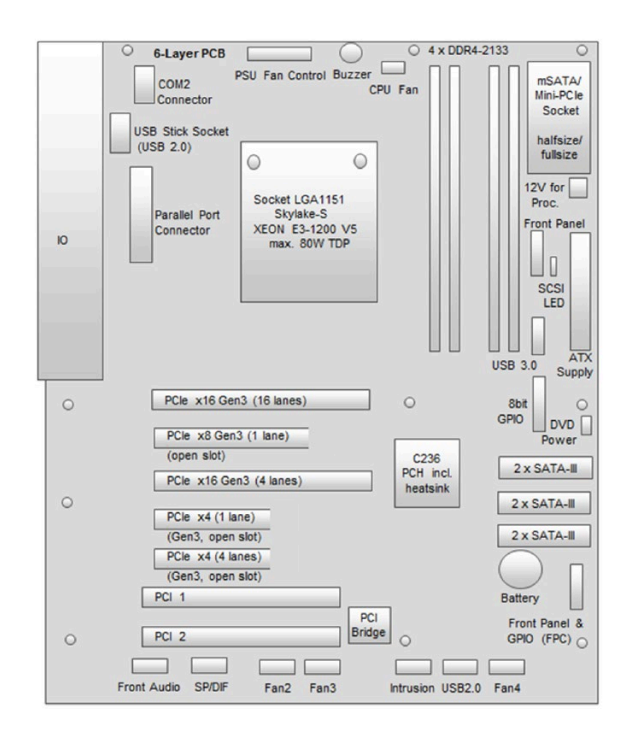

#### Layout of the motherboard D3445-S

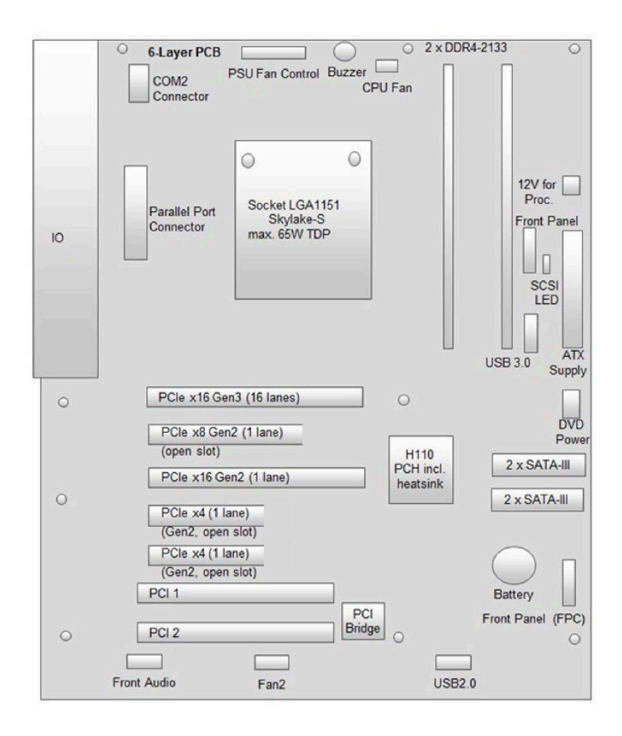

#### Additional information

For a description of the interfaces, refer to section ["Interfaces](#page-19-0) (Page [20\)](#page-19-0)".

#### 8.5.2 System resources

All system resources (hardware addresses, memory configuration, allocation of interrupts, DMA channels) are assigned dynamically by the Windows OS, depending on the hardware configuration, drivers and connected external devices. You can view the current configuration of system resources or possible conflicts with the following operating systems:

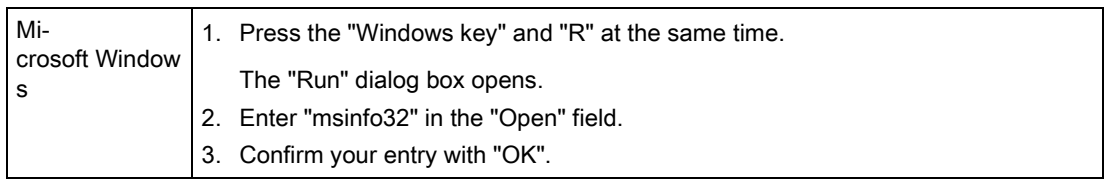

#### 8.5.3 Interrupt assignment

#### Interrupt assignment depending on operating system

The functions are assigned different interrupts (IRQ), depending on the operating system. A distinction is made between the PIC and APIC modes.

8.5 Hardware description

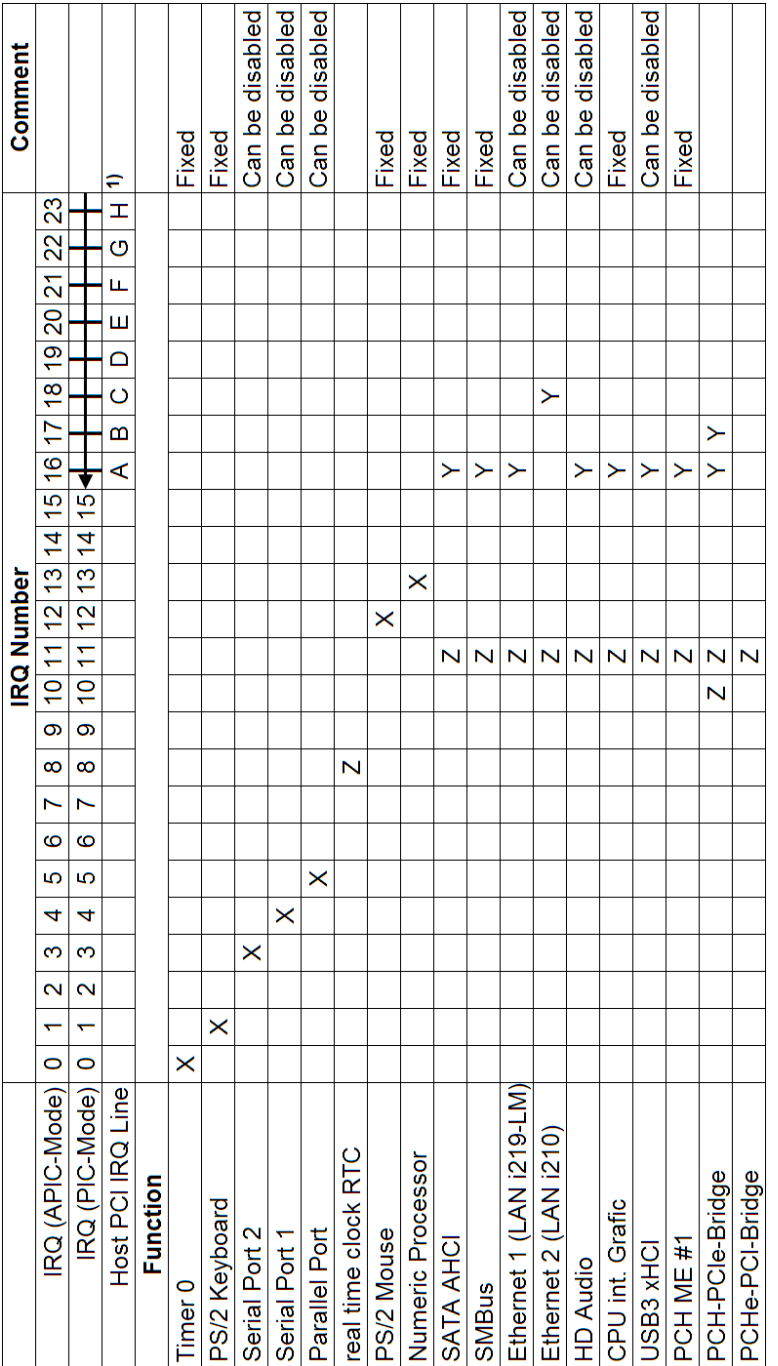

1) Host PCI-IRQ A to H is assigned to IRQ 16 to 23 permanently in APIC mode. Host PCI-IRQ A to H is assigned to IRQ 0 to 15 automatically by the BIOS in PIC mode. A specific assignment cannot be forced.

- X Interrupt PIC and APIC mode
- Y Interrupt APIC mode
- Z BIOS Default Interrupt PIC mode, e.g. DOS

#### Slot-specific interrupt assignment

Interrupt routing of the slot connectors on the motherboard.

#### Interrupt assignment of the slot connectors

#### **Note**

All system resources (hardware addresses, memory utilization, interrupt assignment, DMA channels) are assigned dynamically by the BIOS or the Windows operating system, depending on the hardware equipment, drivers, inserted expansion cards and connected external devices.

Assignment is automatic and depends on the demanded resources of the connected devices and the inserted expansion cards. Due to this configuration dependency, clear statements can only be made by determining them with the system in the final configuration. The following tables are an example of the assignment if the device is operated in PIC mode (legacy boot media).

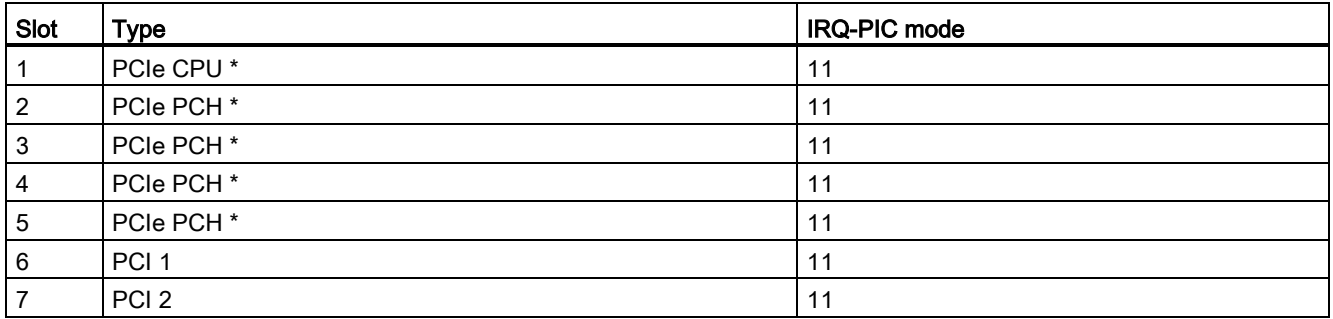

\* For version of direct plug connector socket and number of active PCIe lanes of the slot, see "Motherboard" in the "Technical specifications" section

> The table applies to the configuration with an expansion card which uses only an interrupt, e.g. PCI expansion cards which use the interrupt INTA#, connected to pin A6 of PCI bus connector.

#### Exclusive PCI hardware interrupt

Applications demanding a high-performance interrupt require a high-speed hardware interrupt reaction. The PCI hardware interrupt should be used only by one resource in order to ensure high-speed reaction of the hardware.

#### Setting up an exclusive interrupt on the device (APIC mode only)

An exclusive interrupt can be used for PCI 1 slot 6 IRQ (APIC mode) 31 and PCI 2 slot 7 IRQ (APIC mode) 48. Further exclusive interrupts for use at the slots are not available.

#### Assigning exclusive interrupts in BIOS Setup (PIC mode only)

The interrupts are automatically assigned to the slots at system startup due to the default settings in system BIOS. Several slots may share the same interrupt, depending on the system configuration. This functionality is known as interrupt sharing.

Exclusive interrupts are not available in PIC mode. Disable specific system resources in order to obtain exclusive interrupts. BIOS assigns the PIC interrupts at random during restart of the system.

## 8.6 BIOS description

You can set the system functions and the hardware configuration of the device in the BIOS Setup.

Prior to delivery, the BIOS Setup has the default settings that are suitable for the device configuration. The most important default settings are shown in the table below.

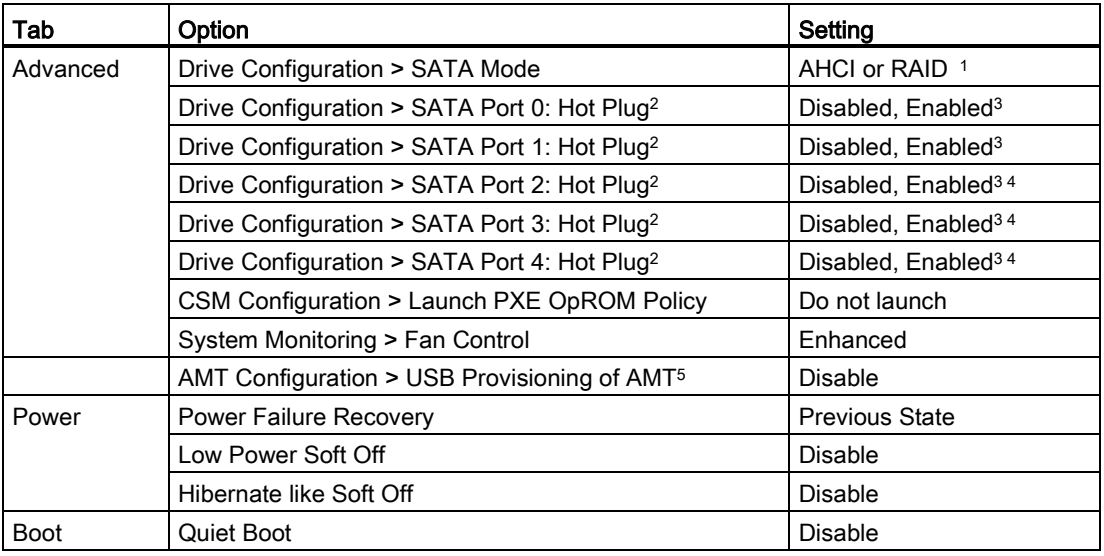

<sup>1</sup> RAID optional for devices with motherboard D3446.

<sup>2</sup> Parameter "Hot Plug" is only available if "External SATA" is enabled (Enabled). Note: After you have set the parameter "Hot Plug", you have to disable "External SATA" again (Disabled).

- <sup>3</sup> Optional for devices with a removable tray.
- <sup>4</sup> For devices with motherboard D3446.
- <sup>5</sup> For devices with motherboard D3446, dependent on the processor equipment.

8.7 Active Management Technology (AMT)

For a detailed description of how to call up and operate the BIOS setup and which menus and setting options are available, refer to the BIOS reference manual on the "Documentation and Drivers" DVD that ships with the manual.

#### **Note**

After a BIOS update, you need to execute the "Restore Defaults" command. Executing the "Restore Defaults" command restores all BIOS settings to their original state.

#### Power failure recovery

The following two settings are possible in the "Power Failure Recovery" BIOS setup entry:

● The device switches on automatically.

The device switches on automatically when the device was separated from the mains supply for at least 20 s. This setting is of importance even if the device is always switched off with a hardware reset. The device always starts automatically when the power supply is re-connected at a later time.

● The on/off/ button must be operated.

The device does not switch on automatically.

#### Note

Automatic startup may endanger the operation of the machine or plant, for example, after a power failure. Take this into account when designing the plant.

## 8.7 Active Management Technology (AMT)

#### 8.7.1 AMT basics

The processors Intel® Core™ i5, Core™ i7 and Intel® Xeon® support Intel Active Management Technology at the hardware end. The processor Intel Xeon E3 supports Intel® vProTM. An administrator at the Help Desk PC accesses the AMT PCs. Only the AMT PCs must have an integrated Intel AMT.

The following figure shows the possible structure of a network for remote management on the basis of SIMATIC AMT-PCs.

#### 8.7 Active Management Technology (AMT)

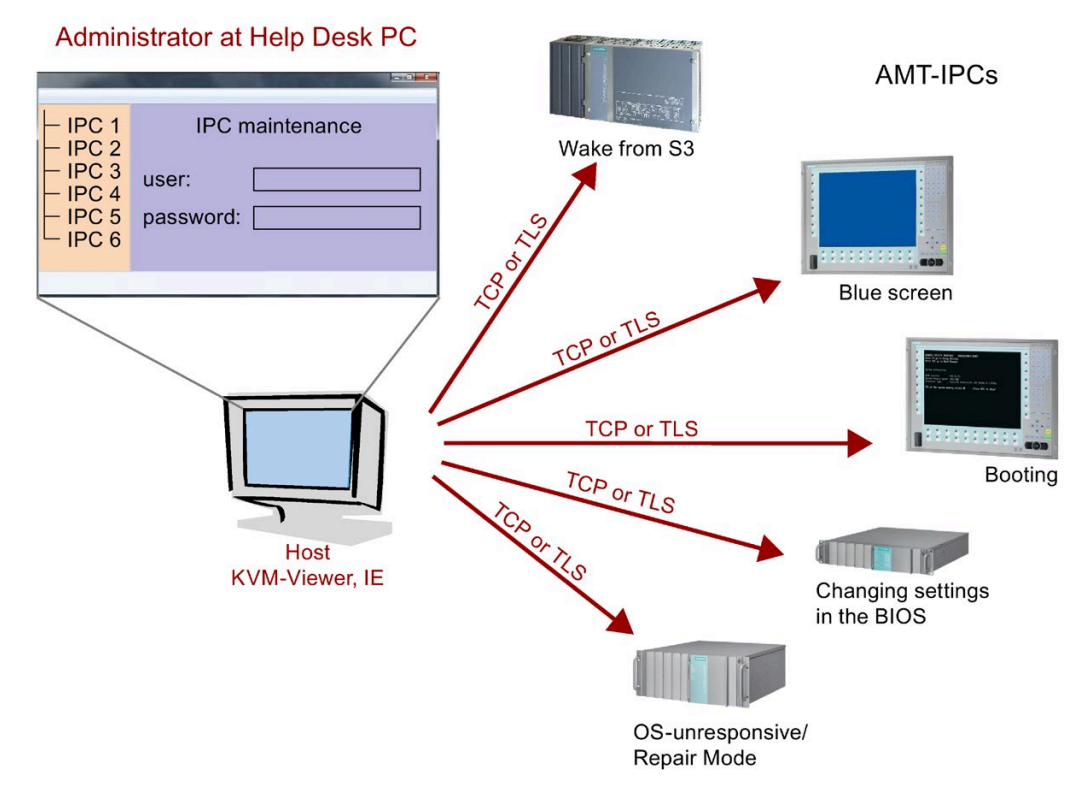

From a SIMATIC IPC which does not have Intel AMT functions, you can access networked SIMATIC IPCs with Intel AMT using the SIMATIC IPC Remote Manager and/or a web browser.

A SIMATIC IPC that supports AMT features two onboard Ethernet interfaces, each with a separate controller. You can configure the controller integrated in the chipset for use with Intel AMT. Further details about the controller can be found in the technical specification.

For security reasons, AMT is disabled when you receive the SIMATIC IPC. Enable AMT in the BIOS setup. Afterwards the Intel® Management Engine (Intel® ME) has to be activated and set for AMT. Set the following in the Management Engine:

- Configure network for access via AMT
- Create password

#### 8.7.2 Overview of AMT

This section describes the required measures and settings on the local IPC so that the IPC can be controlled and maintained remotely from a management station known below as the help desk PC.

The local IPC is known below as the "AMT PC".

The sections contain the following information:

- AMT settings in the MEBx and in the BIOS setup
- **Basic configuration of AMT**
- Further useful notes

#### 8.7.3 Activate AMT

For security reasons, AMT is not enabled on new devices.

#### Procedure

- 1. Connect the AMT PC by means of "Create Internet connection" when using the corresponding LAN controller (LAN 1).
- 2. If necessary, first reset AMT to the default status.

You can find the required information in the section ["Reset AMT with Unconfigure ME](#page-167-0) (Page [168\)](#page-167-0)".

- 3. To access the BIOS, press the <F2> key while the device is booting.
- 4. Select the "Intel AMT" parameter in the "Advanced > AMT Configuration" menu.
- 5. Exit BIOS with the key <F4> "Save & Exit".

The AMT PC starts.

- 6. To access the MEBx, press the <Ctrl+P> keyboard shortcut at system power-up.
- 7. In the login dialog, enter the standard password "admin".
- 8. Change the default password.

The new password must include the following characters:

- In total at least eight characters
- One upper case letter
- One lower case letter
- One number
- A special character . !  $@# $$  % ^ & \*

#### **Note**

The underscore and blank space are valid password characters but do not increase password complexity.

9. Enable "Intel (R) AMT Configuration > Manageability Feature Selection".

10.Enable "Intel (R) AMT Configuration > Activate Network Access".

8.7 Active Management Technology (AMT)

#### 8.7.4 Advanced settings

The BIOS and the MEBx contain the most important basic settings for AMT. Additional tools are necessary if you want to make more advanced settings. If required, these must be downloaded from the relevant manufacturer's site. For information on the options and use of these tools, refer to the relevant documentation of the manufacturer.

- Manageability Commander and other tools of the Intel DTK (Manageability Developer Tool Kit): Programs from the Intel DTK that you can download from the Internet at "http://software.intel.com/en-us/manageability".
- AMT Web interface: The URL of the Web interface is "http://<IP Address>:16993" for encrypted connections and "http://<IP address>:16992" for unencrypted connections.
- WinRM: A command line program that is part of Windows as of Windows Vista. This tool can be downloaded for older Windows versions.

#### <span id="page-167-0"></span>8.7.5 Reset AMT with Unconfigure ME

#### **Note**

If the factory setting for the AMT PC was not changed, you can skip this chapter.

If you have already configured AMT previously, discard all previous AMT settings made in the MEBx.

#### Note

Note the following points:

- All previous settings in the Management Engine are deleted.
- Correct operation in the plant may be at risk.
- Note down all the settings in the MEBx. Make the settings again as necessary following Unconfigure.

The device continues booting in factory setting.

#### Procedure

- 1. Select the "Un-Configure AMT/ME" parameter in the "Advanced > AMT Configuration" menu.
- 2. Exit BIOS with the key <F4>.

Your entry is saved and BIOS is closed. The AMT PC starts.

- 3. After the start, a user prompt appears asking whether you really want to discard all the settings in the Management Engine.
- 4. Confirm with "Y". On a German keyboard, this means pressing the <Z> key.

#### 8.7.6 Determining the network address

To connect the AMT PC with the AMT server, the network address that uniquely localizes the AMT server on the AMT PC must be entered.

If DHCP is set for the automatic assignment of the network address in "Network Setup" in the MEBx of the AMT PC, the network address is not fixed.

#### Procedure

If the AMT server uses the same network address as the operating system of the AMT PC (most common situation):

1. You can obtain the address of the AMT server in the command line in Windows using "ipconfig" and in UNIX using "ifconfig".

If the AMT server and operating system do not use the same network address, ask your network administrator for the address you have been assigned.

#### 8.7.7 Forcing user consent

When a connection to the AMT PC is established, the KVM viewer may prompt the user to enter a six-figure code. This code is displayed on the screen of the AMT PC. The user of the AMT PC must inform the user of the KVM viewer of this code.

This code query needs to be set up on the KVM viewer.

#### Procedure

- 1. Select "Intel(R) AMT Configuration > User Consent" in the MEBx.
- 2. Select the value "KVM" for "User Consent".

To allow a user with administrator privileges to avoid this code query, follow these steps:

- 1. Select "Intel(R) AMT Configuration > User Consent" in the MEBx.
- 2. Select "Opt-in Configurable from Remote IT".

8.8 Assignment of expansion interface to the software in the TIA Portal (CP assignment)

## 8.8 Assignment of expansion interface to the software in the TIA Portal (CP assignment)

The table below shows the correlation between enclosure labeling of the IPC expansion slots and the labeling that is used during assignment of interfaces to the software in the TIA Portal.

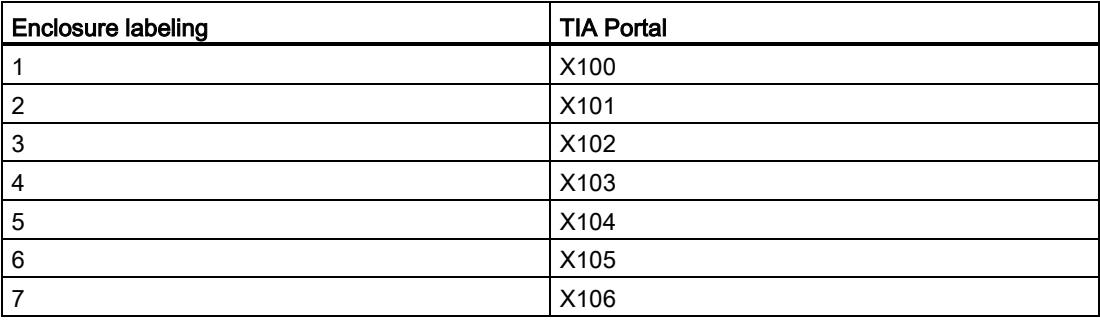

# Technical support A

## A.1 Service and support

You can find additional information and support for the products described on the Internet at the following addresses:

- Technical support [\(https://support.industry.siemens.com/cs/ww/en/\)](https://support.industry.siemens.com/cs/ww/en/)
- Support request form [\(http://www.siemens.com/automation/support-request\)](http://www.siemens.com/automation/support-request)
- After Sales Information System SIMATIC IPC/PG [\(http://www.siemens.com/asis\)](http://www.siemens.com/asis)
- SIMATIC Documentation Collection [\(http://www.siemens.com/simatic-tech-doku-portal\)](http://www.siemens.com/simatic-tech-doku-portal)
- Your local representative [\(http://www.automation.siemens.com/mcms/aspa](http://www.automation.siemens.com/mcms/aspa-db/en/Pages/default.aspx)[db/en/Pages/default.aspx\)](http://www.automation.siemens.com/mcms/aspa-db/en/Pages/default.aspx)
- Training center [\(http://sitrain.automation.siemens.com/sitrainworld/?AppLang=en\)](http://sitrain.automation.siemens.com/sitrainworld/?AppLang=en)
- Industry Mall [\(https://mall.industry.siemens.com\)](https://mall.industry.siemens.com/)

When contacting your local representative or Technical Support, please have the following information at hand:

- MLFB of the device
- BIOS version for industrial PC or image version of the device
- Other installed hardware
- Other installed software

#### Current documentation

Always use the current documentation available for your product. You can find the latest edition of this manual and other important documents by entering the article number of your device on the Internet. If necessary, filter the comments for the entry type "Manual".

#### Tools & downloads

Please check regularly if updates and hotfixes are available for download to your device. The download area is available on the Internet at the following link:

After Sales Information System SIMATIC IPC/PG [\(http://www.siemens.com/asis\)](http://www.siemens.com/asis)

## A.2 Troubleshooting

This chapter provides you with tips on how to locate and/or troubleshoot problems which occur.

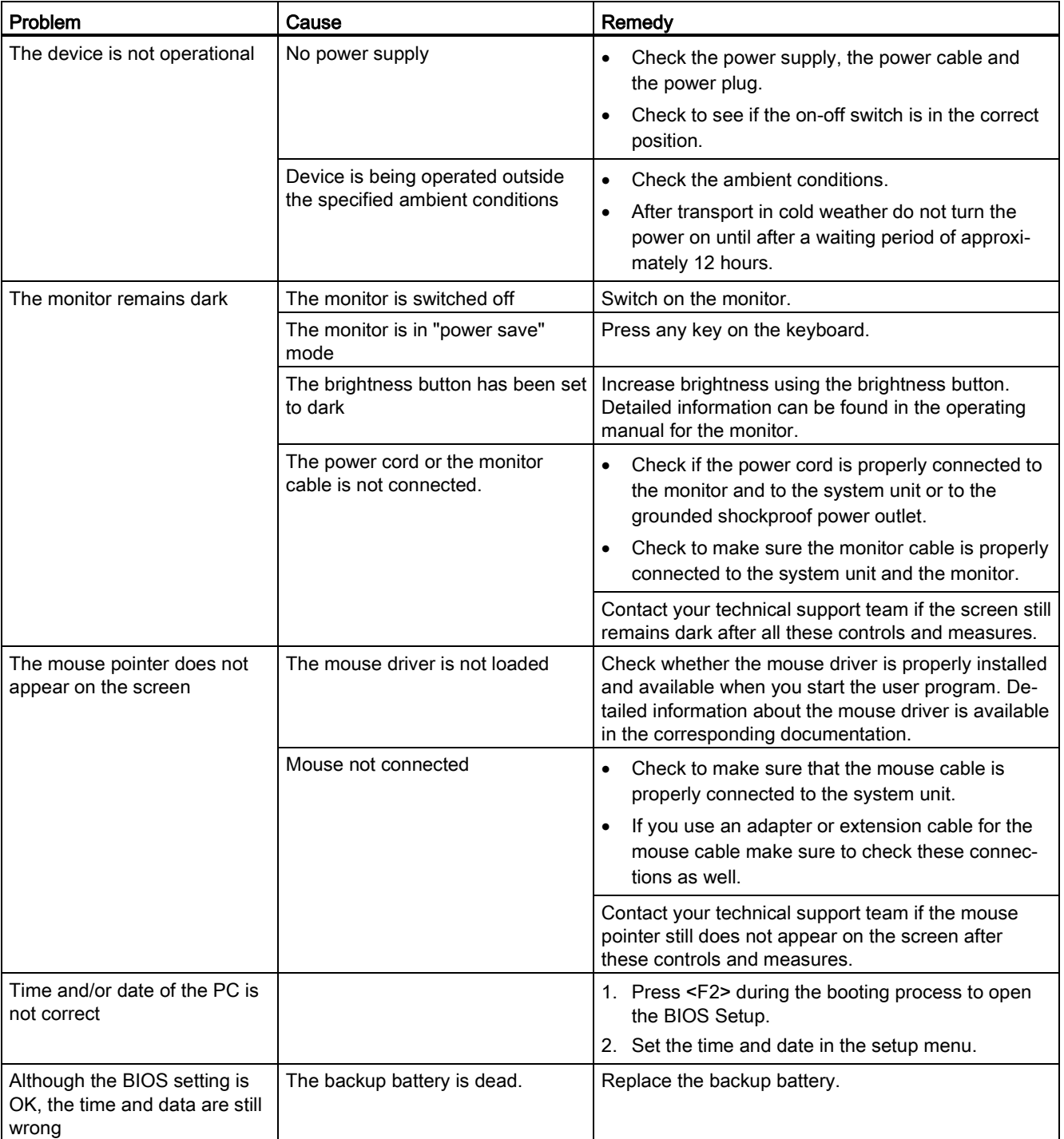

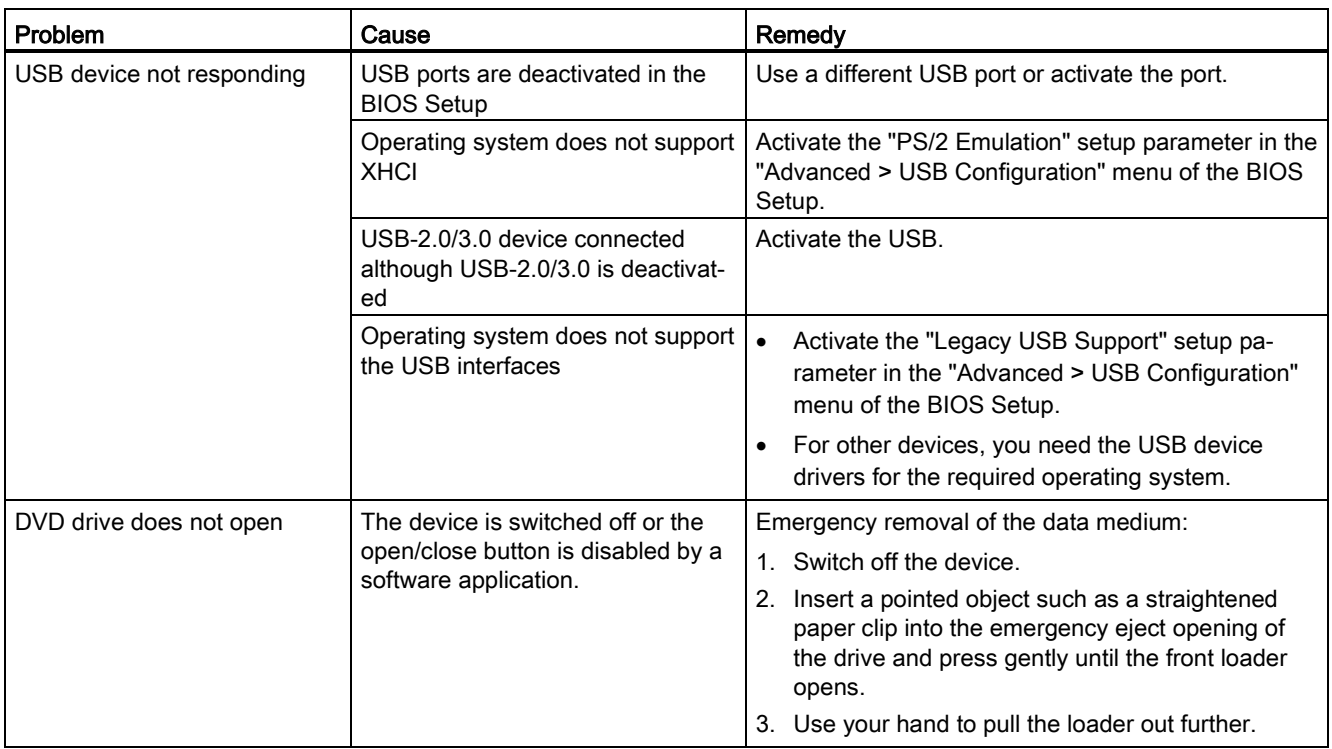

## A.3 RAID system and device startup

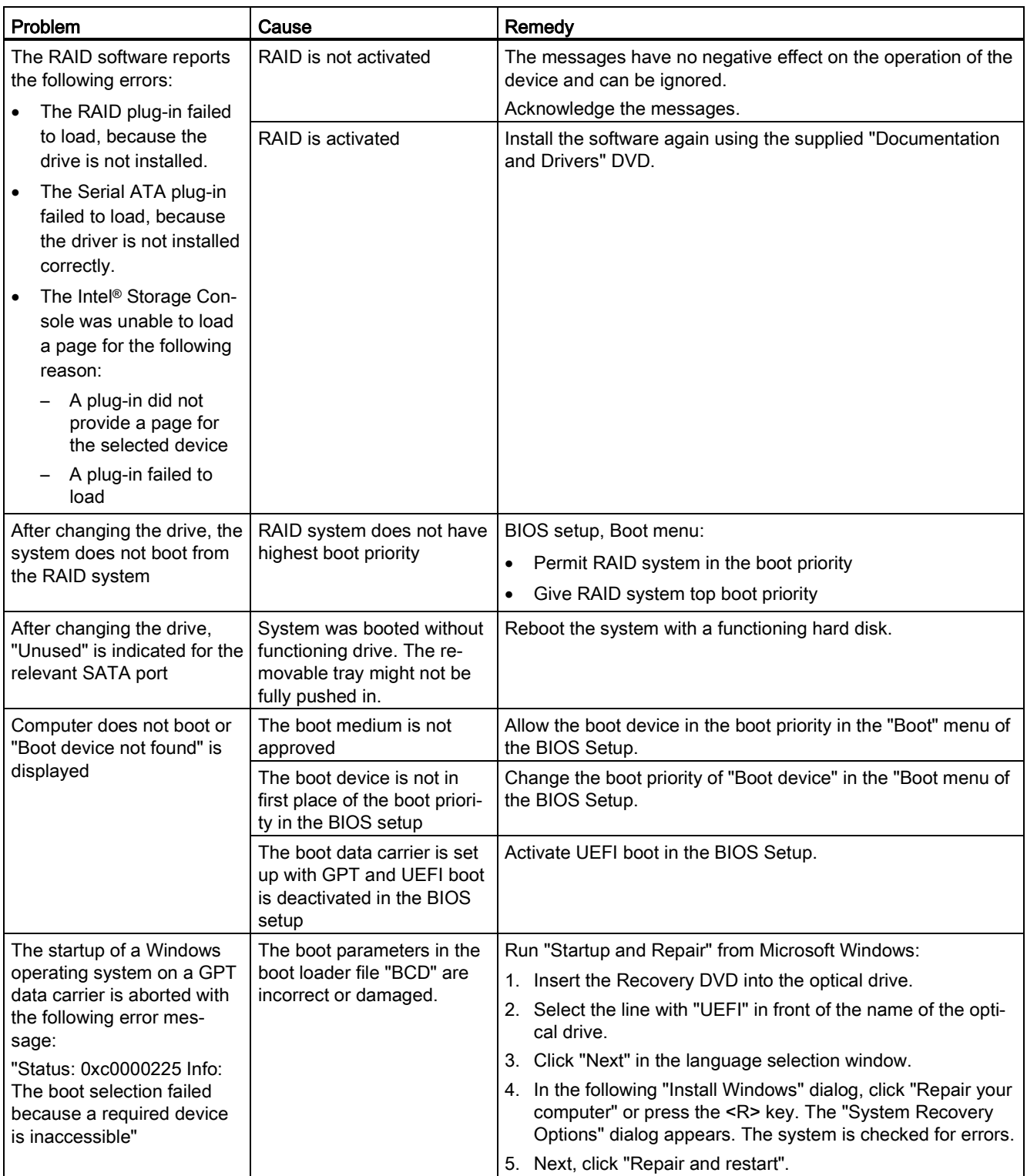

## A.4 Notes on the use of expansion cards

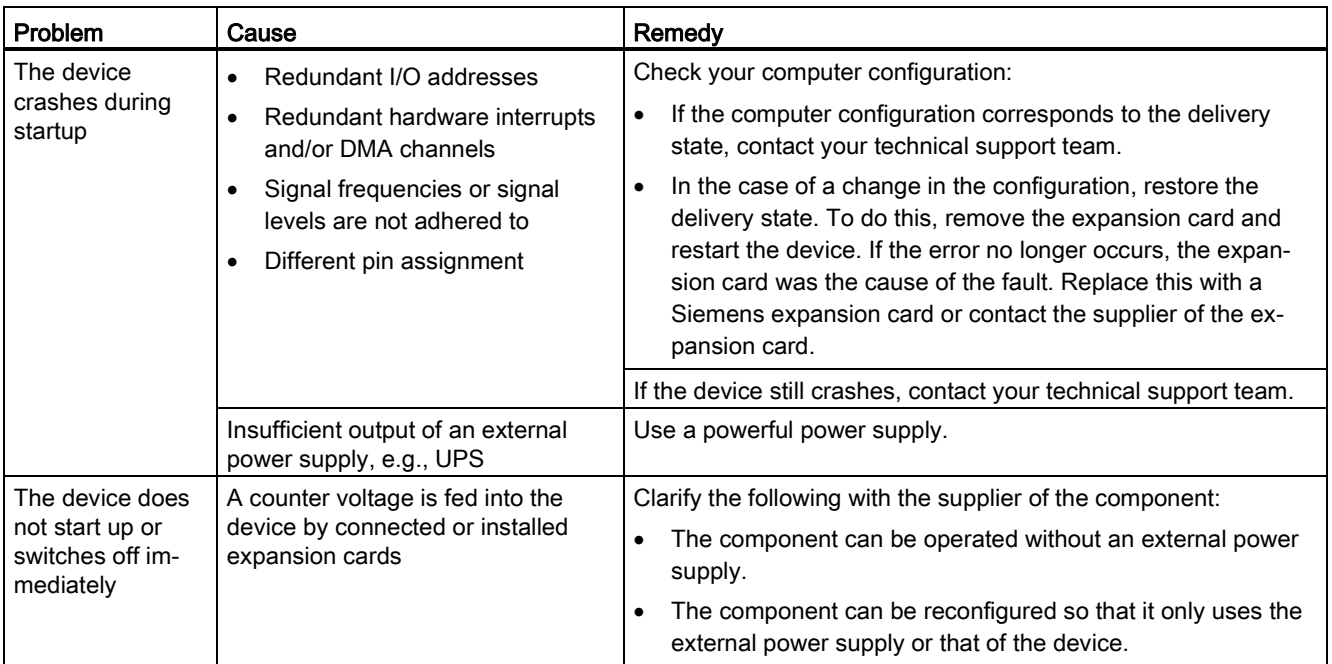

#### Technical support

A.4 Notes on the use of expansion cards

## List of abbreviations  $\Box$

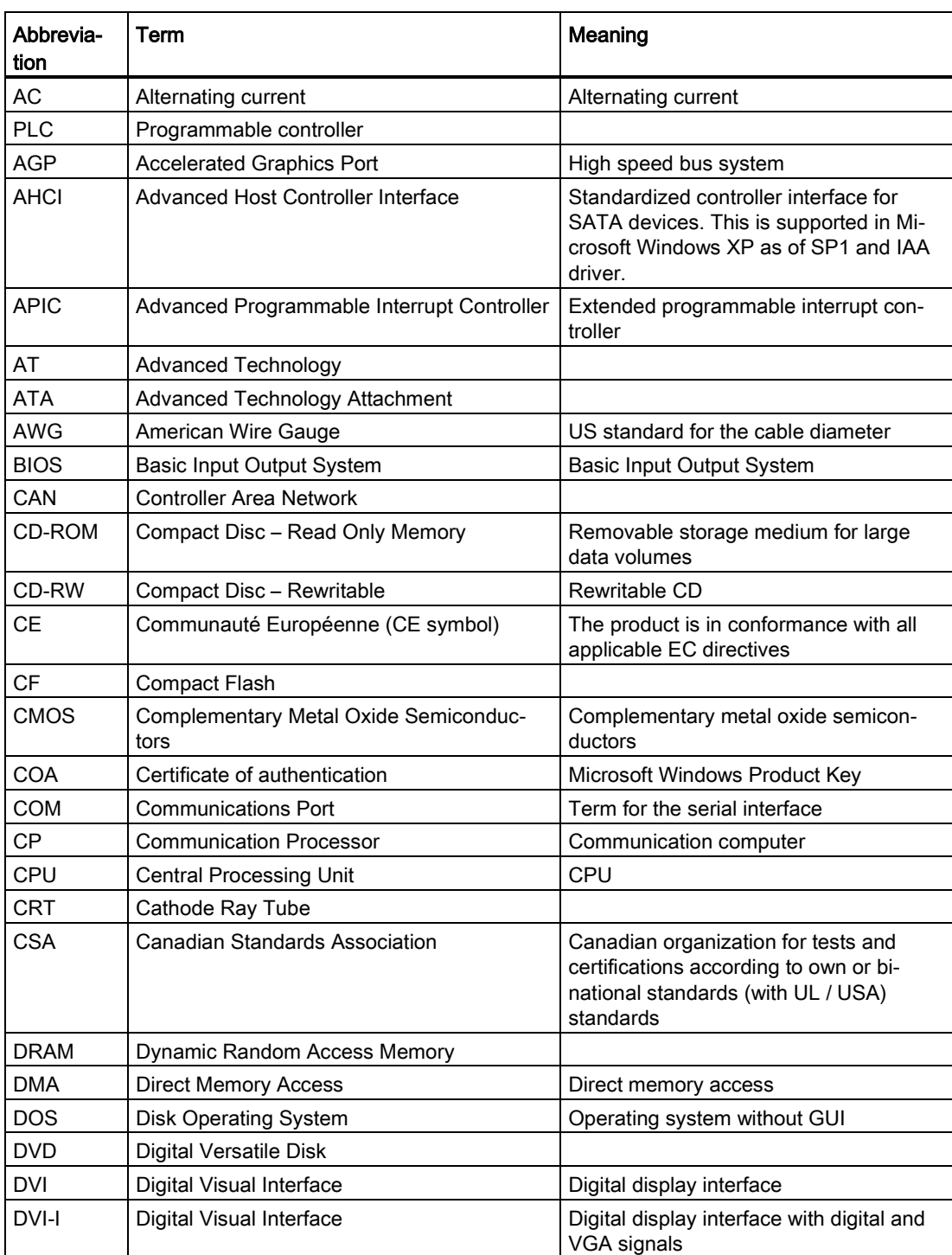

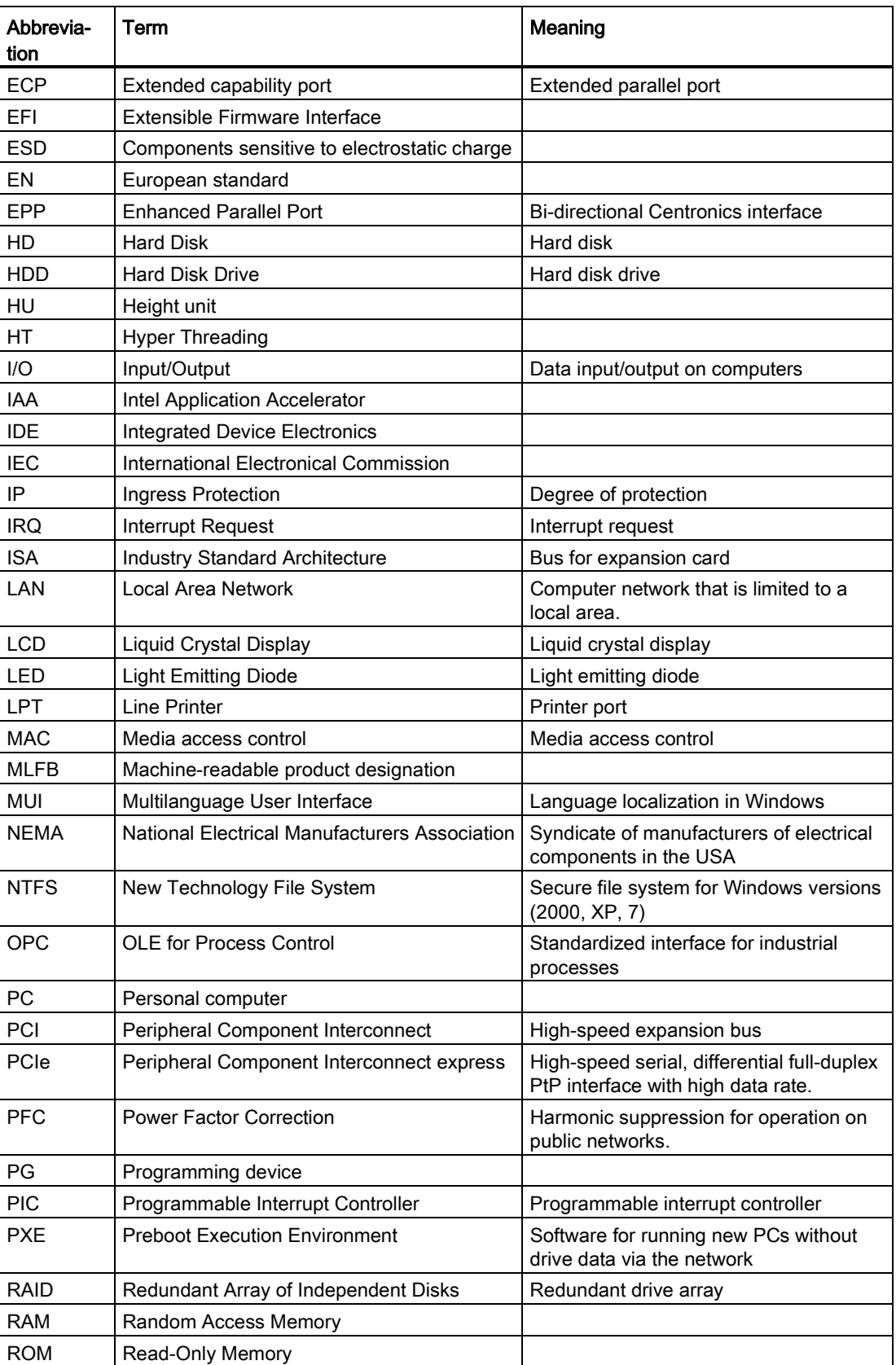

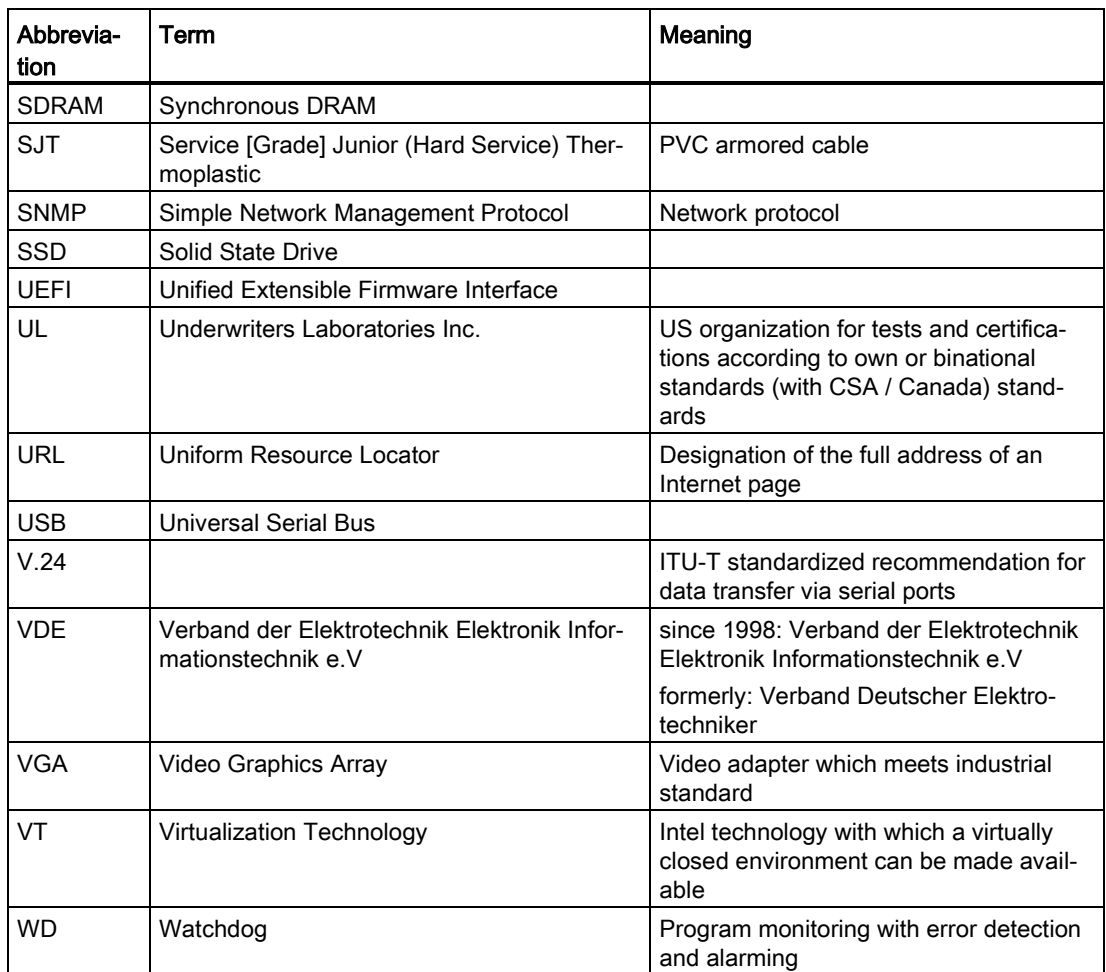
# Markings and symbols **C**

# C.1 Overview

The following tables show all the symbols which may be found on your SIMATIC industrial PC, SIMATIC industrial monitor or SIMATIC Field PG in addition to the symbols which are explained in the operating instructions.

The symbols on your device may vary in some details from the symbols shown in the following tables.

# C.2 Safety

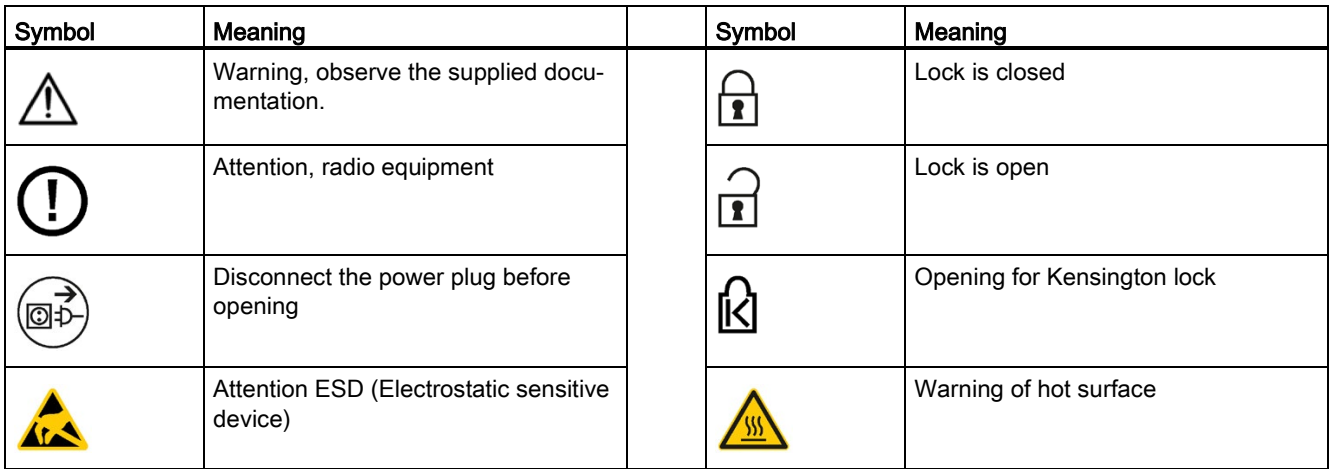

# C.3 Operator controls

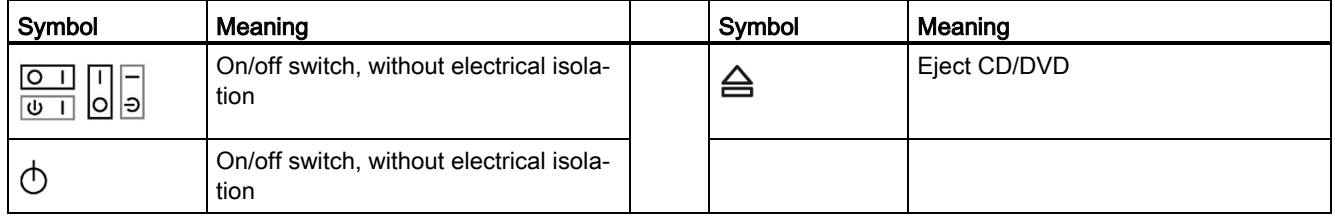

# C.4 Interfaces

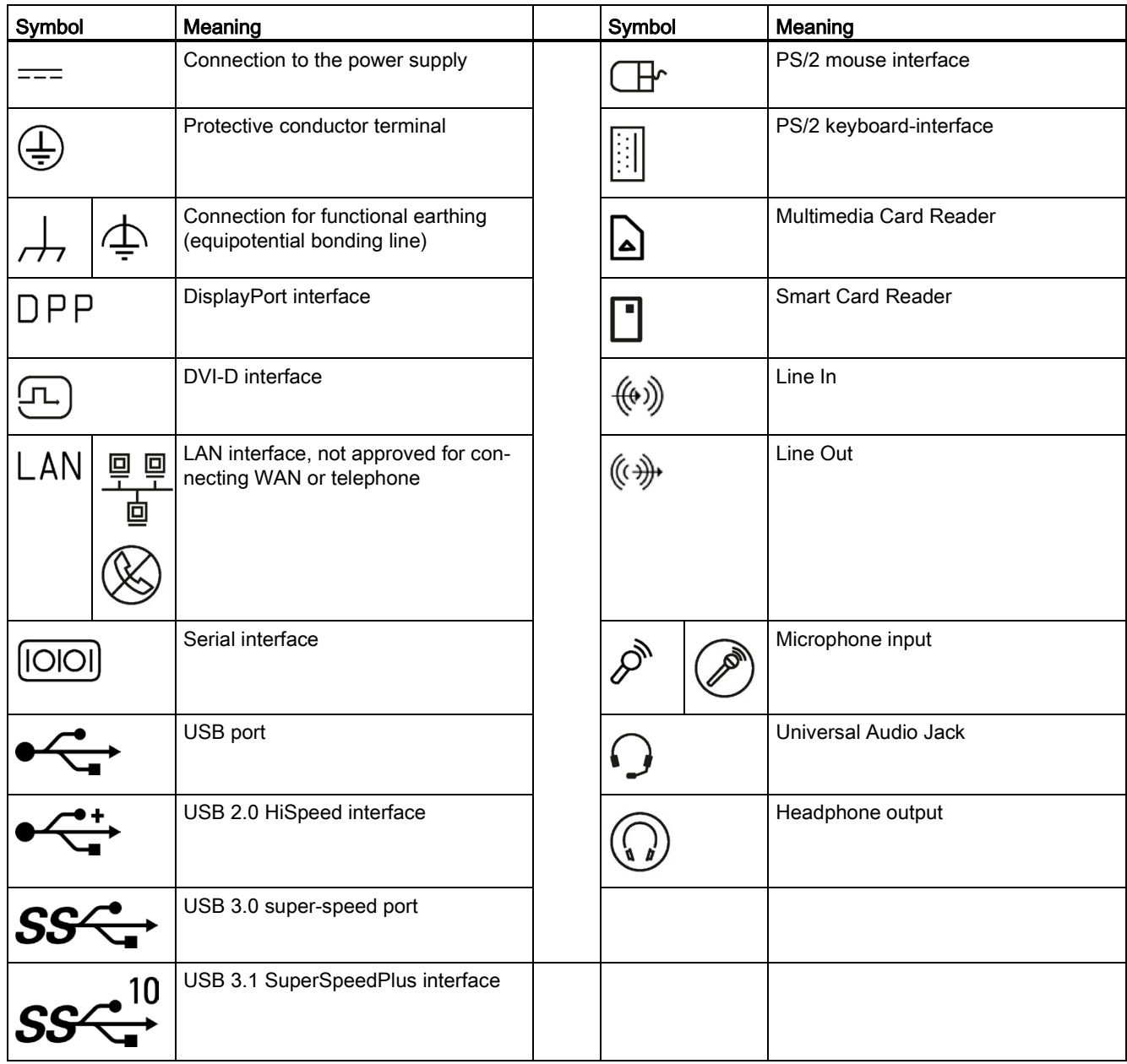

# **Glossary**

#### APIC mode

Advanced peripheral interrupt controller. 24 interrupt lines are available.

#### Automation system

A programmable controller (PLC) of the SIMATIC S7 system consist of a central controller, one or several CPUs, and various I/O modules.

#### BIOS Setup

A program in which information about the device configuration (that is the configuration of the hardware on the PC/PG) is defined. The device configuration of the PC/PG is preset with defaults. Changes must be made if a memory expansion, new expansion card or drives are to be activated.

#### **Cache**

High-speed access buffer for interim storage (buffering) of requested data.

#### Card retainer

The card retainer is used to fasten expansion cards and ensure safe contact and transport. Large, heavy expansion cards are particularly affected by shocks and vibrations. We therefore recommend that you use the card retainer for this type of expansion card. Very short, compact and light expansion cards are also available on the market. The card retainer was not designed for these expansion cards because standard fastening is sufficient for them.

#### CE marking

CE stands for Communauté Européenne. The CE symbol confirms the conformity of the product with all applicable EC directives such as the EMC Directive.

#### Chipset

The chipset sits on the motherboard and connects the processor to the RAM, the graphics card, the PCI bus and the external interfaces.

#### Configuration files

These are files containing data which define the configuration after restart. Examples of such files are CONFIG.SYS, AUTOEXEC.BAT and the registry files .

#### **Controller**

Integrated hardware and software controllers that control the functions of certain internal or peripheral devices (for example, the keyboard controller).

#### Device configuration

The configuration of a PC or programming device contains information on hardware and device options, such as memory configuration, drive types, monitor, network address, etc. The data are stored in a configuration file and enable the operating system to load the correct device drivers and configure the correct device parameters. . If changes are made to the hardware configuration, the user can change entries in the configuration file using the SETUP program.

#### Disc-At-Once

With this burning technique, data are written to a CD in a single session, and the CD is then closed. Further write access is then no longer possible.

#### **DisplayPort**

DisplayPort is a VESA standardized, universal and license-free connection standard for the transmission of image and sound signals. Areas of application are mainly the connection of screens and TVs to computers, DVD players and similar devices.

#### **Drivers**

Program parts of the operating system. They adapt user program data to the specific formats required by I/O devices such as hard disks, printers, and monitors.

#### DVD

The DVD (short for: Digital Versatile Disc; English for: Digital Versatile Disc) is a digital optical storage medium, like a CD, but with a larger capacity. R "Recordable" stands for writable once, RW "Rewritable" means you can rewrite the DVD up to approximately 1000 times.

#### Energy options

The energy options can be used to reduce energy consumption of the computer, while keeping it ready for immediate use. This can be configured in Windows by selecting Settings > Control Panel > Energy options.

#### Ethernet

Local network (bus structure) for text and data communication with a transfer rate of 10/100/1000 Mbps.

#### Expansion card

Expansion cards are plug-in units for PLCs, programming devices or PCs. They are available as central modules, interface modules or mass storage (mass storage modules).

#### Extensible Firmware Interface

Refers to the central interface between the firmware, the individual components of a computer and the operating system. EFI is located logically beneath the operating system and represents the successor to PC BIOS, focusing on 64-bit systems.

#### Image

This refers to the image, for example, of hard disk partitions saved to a file in order to restore them when necessary.

#### Intel Active Management Technology

This technology permits the diagnostics, management and remote control of PCs. It is only effective when all relevant system components, such as processors, operating systems and applications are supported.

#### Interface

See Interface

- Physical interconnection (cable) of hardware elements such as PLCs, PCs, programming devices, printers or monitors.
- Interface for interactive software applications.

#### Interface

#### See Interface

- Physical interconnection (cable) of hardware elements such as PLCs, PCs, programming devices, printers or monitors.
- Interface for interactive software applications.

#### Interface, multi-point

MPI is the programming interface of SIMATIC S7/M7. Allows remote access to programmable modules, text-based displays and OPs from central locations. The MPI nodes can intercommunicate.

#### LAN

LAN is a local network that consists of a group of computers and other devices that are distributed across a relatively restricted range and are linked with communication cables. The devices connected to a LAN are called nodes. The purpose of networks is the mutual use of files, printers or other resources.

#### License key

The license key represents the electronic license stamp of a license. Siemens AG issues a license key for each software that is protected by a license.

#### **Motherboard**

The motherboard is the core of the computer. Here, data are processed and stored, and interfaces and device I/Os are controlled and managed.

#### Operating system

Generic term which describes all functions for controlling and monitoring user program execution, distribution of system resources to the user programs and the operating mode in cooperation with the hardware (for example Windows XP Professional).

#### Packet writing

The CD-RW is used as a disk medium. The CD can then be read only by packet writing compatible software or has to be finalized. Finalization of a CD closes the CD within an ISO9660 shell. You can still write to the CD-RW several times in spite of finalization. Not all CD drives can read packet-written CDs . There are restrictions to using this method in general data transfer.

#### PCIe

PCI-Express (Peripheral Component Interconnect Express) is an extension standard for connection of I/O devices with the chipset of a main processor. PCIe is the successor of PCI, PCI-X and AGP and offers a higher data transmission rate in comparison to its predecessors.

#### PIC mode

Peripheral interrupt controller. 15 interrupt lines are available.

#### PROFIBUS, MPI

Process Field Bus (standard bus system for process applications)

#### PROFINET

PROFINET is the name of the standard for Industrial Ethernet developed and maintained by the PROFIBUS user organization. PROFINET unites protocols and specifications with which Industrial Ethernet meets the requirements of industrial automation technology.

# Programmable controller The programmable controllers of the SIMATIC S5 system consist of a central controller, one or more CPUs, and I/O modules, for example. Recovery DVD Contains the tools for configuring hard disks and the Windows operating system. Reset Hardware reset: Reset/restart of the PC using a button/switch. Restart Warm restart of a computer without switching the power off (Ctrl + Alt + Del) Restore DVD The Restore DVD is used to restore the system partition or the entire hard disk to factory state if the system has crashed. The DVD contains all the necessary image files and is bootable. S.M.A.R.T SMART or S.M.A.R.T. (Self-Monitoring, Analysis and Reporting Technology) is an industry standard that is installed in storage media. It makes for permanent monitoring of important parameters and early detection of imminent problems. **SATA** Serial ATA Interface for hard disk drives and optical drives with serial data transmission rates of up to 300 Mbps. Session-At-Once In session-at-once, the CD can be written to both with an audio session and a data session. The two sessions are written to at once (as in disc-at-once). Solid State Drive

A Solid State Drive is a drive that can be installed like any other drive; it does not contain a rotating disk or other moving parts because only semiconductor memory chips of similar capacity will be used. This design makes SSDs more rugged, provides shorter access times, low energy consumption and rapid data transfer.

#### Track-At-Once

In track-at-once recording, a CD can be written to in bits in several sessions if the CD was not closed.

### Wake on LAN

Wake on Local area network. This function allows the PC to be started via the LAN interface.

# Index

# 2

2 HDD system, (System with two drives)

# 5

5.25" drive Installing, [97](#page-96-0)

# A

Access protection, [35](#page-34-0) AHCI controller Making known to the operating system, (See storage controllers) Alarm reset button, [24](#page-23-0) Angle brackets, [44](#page-43-0) Antivirus software, [62](#page-61-0) Authorization, [137](#page-136-0)

# B

Backup battery, [68](#page-67-0) Maintenance interval, [104](#page-103-0) Basic data, [12](#page-11-0) Battery monitoring, [68](#page-67-0)

# $\mathsf{C}$

Cabinet manufacturer, [44](#page-43-1) Canada ICES compliance, [141](#page-140-0) CE marking, [142](#page-141-0) Certificates, [142](#page-141-0) Approvals, [141](#page-140-1) COA label, [41](#page-40-0) COM interface Technical specifications, [155](#page-154-0) COM1 Connection, [20](#page-19-0) COM2 Connection, [20](#page-19-1) Component label, [41](#page-40-1) Components sensitive to electrostatic charge, [143](#page-142-0) Condensation, [40](#page-39-0)

**Connecting** Equipotential bonding, [47](#page-46-0) I/O devices, [46](#page-45-0) Power supply, [50](#page-49-0) Connection for functional earthing, [47](#page-46-1) Connection of equipotential bonding, [47](#page-46-0) Connections, (Interfaces)

# D

Data carrier controller Making known to the operating system, [131](#page-130-0) Data exchange, [52](#page-51-0) Degree of protection, [150](#page-149-0) Device configuration, [164](#page-163-0) Device fan, [113,](#page-112-0) [116](#page-115-0) Maintenance interval, [104](#page-103-0) Removing and installing, [113,](#page-112-0) [116](#page-115-0) DiagMonitor, [16](#page-15-0) Temperature monitoring, [66](#page-65-0) Dimension drawings, [145](#page-144-0) **Directive** ESD Directive, [143](#page-142-0) **DisplayPort** Connection, [20](#page-19-2) Documentation and Drivers CD/DVD, [127](#page-126-0) Drive cage Removal, [80](#page-79-0) Drivers Installing, [128](#page-127-0) Drives Maintenance interval, [104](#page-103-0) Mounting locations, [13](#page-12-0) Technical specifications, [153](#page-152-0) Dust protection, [150](#page-149-1) DVD drive Removing and installing, [100](#page-99-0) DVI-D Connection, [20,](#page-19-3) [22](#page-21-0) DVI-I Connection, [22](#page-21-1)

# E

EAC, [142](#page-141-1) Electromagnetic compatibility for system expansions, 32 ESD, [143](#page-142-0) ESD Directive, [143](#page-142-0) Ethernet, [52](#page-51-1) Connection, [21](#page-20-0) Status display, [26](#page-25-0) Ethernet address, [42](#page-41-0) EU Declaration of Conformity, [142](#page-141-2) Expansion cards Installing, [78](#page-77-0) Slots on motherboard, [154](#page-153-0) Specification, [78](#page-77-1) Types, [12](#page-11-1) Expansions, [71,](#page-70-0) [71](#page-70-1)

# F

Fan, (Device fan), (Device fan) Fan cover Location of filter pad, [105](#page-104-0) FCC Rules (USA), [141](#page-140-2) Filter, (Filter pad) Filter pad Changing, [105](#page-104-1) Maintenance interval, [104](#page-103-0) Fire protection, [43](#page-42-0) Fire protection housing, [43](#page-42-0) Firewall, [62](#page-61-1) Front panel Configuration, [17](#page-16-0) FS, (Manufacturing version)

## G

Graphic controller, [155](#page-154-1) Graphics card, [155](#page-154-2) Graphics memory, [155](#page-154-3)

## H

Hard disk installing from the removable tray, [89](#page-88-0) installing in the removable tray, [84](#page-83-0) removing from the removable tray, [83](#page-82-0) Hard disk drive Second hard disk drive, (System with two drives) Hardware reset, [64](#page-63-0)

Highlights, [11](#page-10-0) Hot spare drive, [61](#page-60-0)

# I

I/O devices Connecting, [46](#page-45-0) ICES compliance (Canada), [141](#page-140-0) Identification data, [41](#page-40-2) Image & Partition Creator, [16](#page-15-1) Initial commissioning, [55](#page-54-0) Inrush current Redundant power supply, [159](#page-158-0) Single power supply, [158](#page-157-0) Inserting a hard disk drive or SSD, [89](#page-88-1) Installation 5.25" drive, [97](#page-96-0) Expansion cards, [78](#page-77-0) Mounting locations, [43](#page-42-1) Mounting methods, [43](#page-42-2) Installation information, 42 Installing Hard disk drive or SSD, [89](#page-88-1) Windows, [129](#page-128-0) Installing language package, (See MUI) Integration Ethernet, [52](#page-51-1) PROFINET, [52](#page-51-2) Interface COM1, [20](#page-19-0) COM2, [20](#page-19-1) DVI-D, [20,](#page-19-3) [22](#page-21-0) DVI-I, [22](#page-21-1) Ethernet, [21](#page-20-0) LPT, [21](#page-20-1) USB 2.0, [20,](#page-19-4) [21](#page-20-2) USB 3.0, [21](#page-20-3) VGA, [22,](#page-21-2) [22](#page-21-3) Interfaces On the device rear, [20](#page-19-5) Parallel, [155](#page-154-4) IT communication, [52](#page-51-0)

## K

KC Mark, [142](#page-141-3) Korea KC Mark, [142](#page-141-3) Korean Certification, [142](#page-141-3)

# $\mathbf{L}$

LAN, (Ethernet) LEDs, (Status displays) Limitation of liability, [71,](#page-70-2) [103](#page-102-0) LPT Connection, [21](#page-20-1) LPT1, [155](#page-154-4)

# M

Main memory, [154](#page-153-1) Manufacturing version of the device, [41](#page-40-3) Marking EU Declaration of Conformity, [142](#page-141-2) Memory modules Slots on motherboard, [154](#page-153-2) Modules, (Expansion cards) **Monitoring** Fan, [67](#page-66-0) Temperature, [66](#page-65-0) Monitoring functions Overview, [14,](#page-13-0) [65](#page-64-0) Motherboard, (See motherboard) Removal, [121](#page-120-0) Mounting holes, [44](#page-43-0) MUI, [135](#page-134-0) Multi-monitoring, [53](#page-52-0)

# N

NCQ, [153,](#page-152-1) [153](#page-152-2) New Zealand RCM, [142](#page-141-4) Note, 42 Installation guidelines, 42

# O

On/off button, [24](#page-23-1) On/off switch Basic power supply, [24](#page-23-0) Redundant power supply, [24](#page-23-0) Open Device, [77](#page-76-0) Open the device, [77](#page-76-0)

Operating system, [15](#page-14-0) Initial commissioning, [55](#page-54-0) Installing, [129](#page-128-0) Shutdown, [63](#page-62-0) Updates, [127,](#page-126-1) [127](#page-126-1) Operator controls, [24](#page-23-0) **Overview** Drive cage, [13,](#page-12-1) [14](#page-13-1)

# P

Package contents, [39](#page-38-0) Checking, [39](#page-38-0) Packaging, [39](#page-38-1) Checking, [39](#page-38-1) Removing, [39](#page-38-1) **Partitions** Setting up, [131](#page-130-0) Windows 10, [135](#page-134-1) Windows 7, [134](#page-133-0) Windows Server 2008, [134](#page-133-0) Windows Server 2012, [135](#page-134-2) Power consumption, [150](#page-149-2) Power plug latch, [49,](#page-48-0) [50](#page-49-1) Power requirements, [157](#page-156-0) Power supply basic, [12](#page-11-2) Connecting, [48](#page-47-0) Connecting a single power supply, [49](#page-48-1) Redundant, [12](#page-11-3) Redundant power supply: Inrush current, Redundant: Connection, Redundant: Removal, Single power supply: Inrush current, Single: Connection, Single: Removal, Processor, [154](#page-153-3) Changing, [124](#page-123-0) Product version of the device, (Manufacturing version) **PROFIBUS** Integration, [52](#page-51-3) PROFINET, [52](#page-51-2) Protection class, [37,](#page-36-0) [150](#page-149-3) Protective measure Static electricity, [144](#page-143-0)

# R

Radiation, [33](#page-32-0) High frequency radiation, [33](#page-32-0) RAID, [174](#page-173-0) RAID controller Making known to the operating system, (See storage controllers) RAID system Automatic integration of new hard disk, [110](#page-109-0) Checking status, [108](#page-107-0) Displaying the defective HDD in the RAID software, [109](#page-108-0) Integrating hot-spare drive, [113](#page-112-1) Management functions, [60,](#page-59-0) [108](#page-107-1) Management functions, [60,](#page-59-0) [108](#page-107-1) Manual integration of new hard disk, [111](#page-110-0) RAID1 system, [61](#page-60-1) Mounting locations for hard disk drives, [94](#page-93-0) Replacing a defective hard disk drive, [97](#page-96-1) Status displays of the hard disk drives, [95](#page-94-0) RAID1 system with hot spare drive, [61](#page-60-0) RAID5 system, [61](#page-60-2) Detecting a defective hard disk drive, [96](#page-95-0) Mounting locations for hard disk drives, [96](#page-95-1) Replacing a defective hard disk drive, [97](#page-96-1) Status displays of the hard disk drives, [97](#page-96-2) RAID5 system with hot spare drive, [61](#page-60-0) Rating plate, [41](#page-40-4) RCM Australia/New Zealand, [142](#page-141-4) Rear of the device Configuration, [19](#page-18-0) Recovery DVD, [127](#page-126-0) Removable hard disk, [58](#page-57-0) Removal Device fan, [113,](#page-112-0) [116](#page-115-0) Drive cage, [80](#page-79-0) DVD drive, [100](#page-99-0) Motherboard, [121](#page-120-0) Processor, [124](#page-123-0) Redundant power supply, [119,](#page-118-0) [120](#page-119-0) Single power supply, [118](#page-117-0) Repairs, [103,](#page-102-1) [104](#page-103-1) Reset button, [24](#page-23-1) Restore DVD, [127](#page-126-2)

## S

Safety information Storage, [40](#page-39-1) Transportation, [40](#page-39-1) Serial number, [41](#page-40-5) SIMATIC NET, [52](#page-51-4)

SIMATIC S7, [52](#page-51-3) Integration, [52](#page-51-3) SIMATIC software Installing, [128](#page-127-0) Slave drive, (System with two drives) **Software** Installing, [128](#page-127-0) Static electricity Protective measures, [144](#page-143-0) Status displays, [25](#page-24-0) Ethernet interface, [26](#page-25-0) Status indicators, (Status displays) Strain relief Ethernet cable, [51](#page-50-0) Supply voltage, [149](#page-148-0) for USA and Canada, [48](#page-47-1) Outside of USA and Canada, [49](#page-48-2) Switching off the device Disconnect from mains voltage, [63](#page-62-1) Forced shutdown, (Hardware reset) Hardware reset, [64](#page-63-0) Shutting down the operating system, [63](#page-62-0) Switching on the device Configure automatic startup, [56](#page-55-0) Switching on for the first time, [55](#page-54-0) System resources, [161](#page-160-0) System with two drives, [59](#page-58-0)

# T

Technical specifications, [149](#page-148-1) Telescopic rails, [44](#page-43-0) Technical specifications (basic configuration), [159](#page-158-1) Temperature monitoring, [66](#page-65-0) Tools, [71,](#page-70-1) [104](#page-103-1) Transient overvoltages, [149](#page-148-2)

## U

UL approval, [141](#page-140-3) Update Automatic Update, [62](#page-61-2) Updates Operating system, [127,](#page-126-1) [127](#page-126-1) USA FCC Rules, [141](#page-140-2) USB 2.0 Connection, [20,](#page-19-4) [21](#page-20-2) USB 3.0 Connection, [21](#page-20-3) User Account Control, [62](#page-61-3)

# V

Ventilation slots, [37,](#page-36-1) [43](#page-42-3) VGA Connection, [22,](#page-21-2) [22](#page-21-3)

# W

Warranty, [32](#page-31-0) Watchdog, [14,](#page-13-2) [67](#page-66-1) Monitoring function, [67](#page-66-1) Monitoring times, [68](#page-67-1) Windows Installing, [129](#page-128-0) Partitions, [134,](#page-133-0) [135,](#page-134-2) [135](#page-134-1) Windows Action Center, [62](#page-61-4)

**Index**